Bedienung und Wartung

# **MagixX-B / MagixX-L**

Code-Nr. 99-97-0355 Ausgabe: 04/2016 D

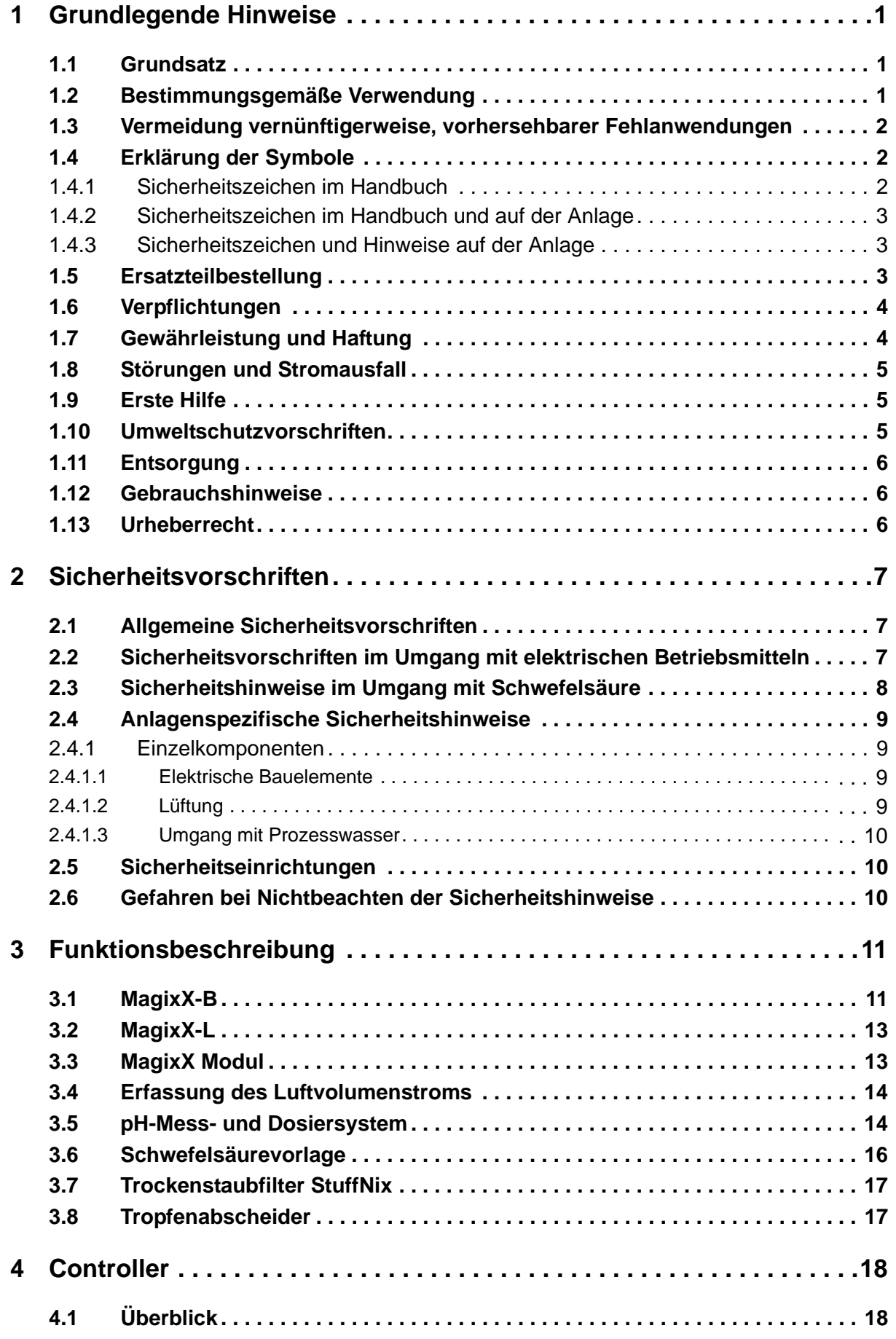

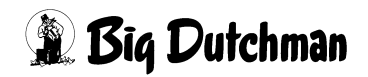

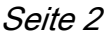

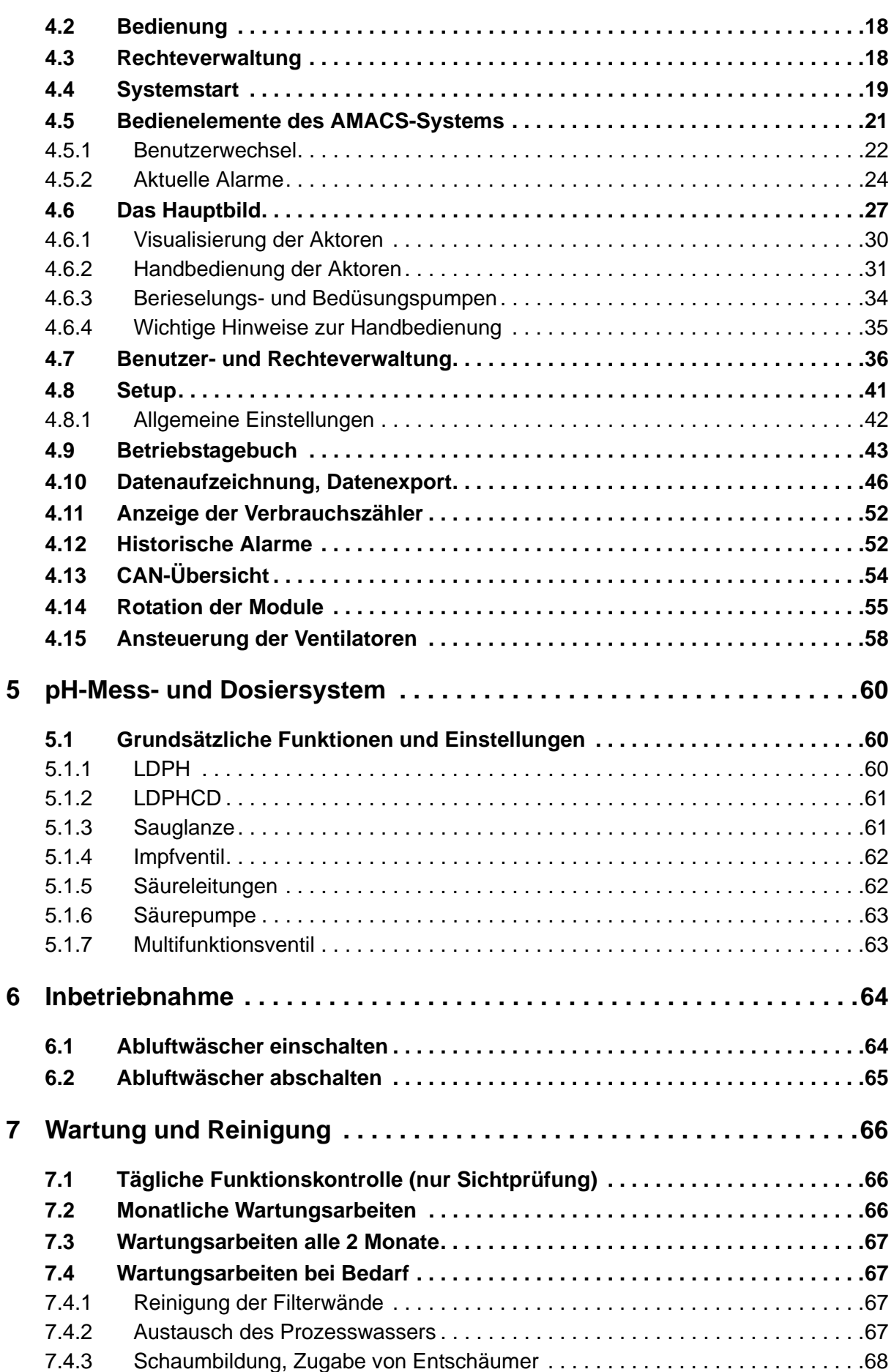

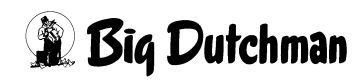

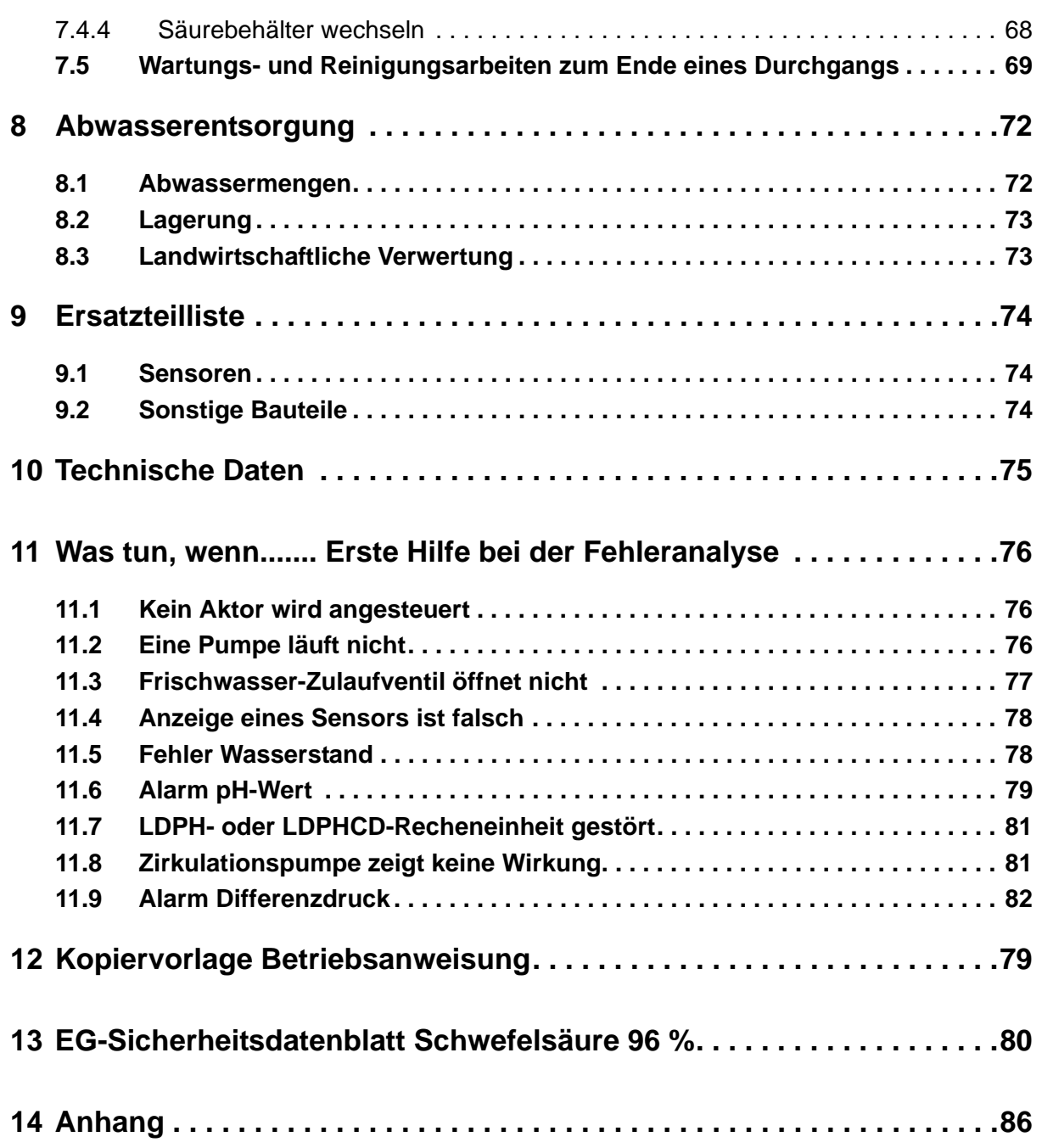

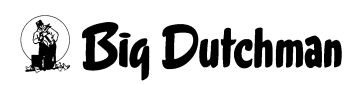

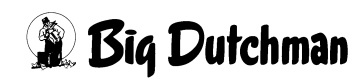

# **1 Grundlegende Hinweise**

! Bewahren Sie dieses Handbuch bitte sorgfältig und stets griffbereit im Bereich der Anlage auf. Alle Personen, die diese Anlage montieren, bedienen, reinigen und warten, müssen mit dem Inhalt des Handbuchs vertraut sein.

Beachten Sie unbedingt die enthaltenen Sicherheitshinweise !

Sollte dieses Handbuch beschädigt werden oder verloren gehen, fordern Sie eine Kopie bei **Big Dutchman** an.

### **1.1 Grundsatz**

Die **Big Dutchman** Anlage entspricht dem Stand der Technik nach den allgemeinen Grundsätzen der europäischen Richtlinien und erfüllt die anerkannten sicherheitstechnischen Regeln. Sie ist betriebssicher, dennoch können bei unsachgemäßer Verwendung von ihr Gefahren für Leib und Leben des Benutzers oder Dritter bzw. Beeinträchtigungen an der Anlage oder an anderen Sachwerten ausgehen.

#### **Die Anlage darf nur:**

- **•** bestimmungsgemäß
- **•** in technisch einwandfreiem Zustand
- **•** sicherheits- und gefahrbewusst von eingewiesenem Personal montiert, benutzt, gewartet und instandgesetzt werden.

Beim Auftreten besonderer Probleme, die nicht ausführlich genug in diesem Handbuch behandelt werden, halten Sie zu Ihrer eigenen Sicherheit Rücksprache mit uns.

## **1.2 Bestimmungsgemäße Verwendung**

Die einstufige **Big Dutchman** Abluftreinigungsanlage "MagixX-B / MagixX-L" ist ausschließlich zur Minderung von Ammoniak- und Staubemmisionen in der Abluft von Geflügelhaltungsanlagen bestimmt.

Die **Big Dutchman** Anlage darf nur im Sinne Ihrer Bestimmung verwendet werden.

Jeder darüberhinausgehende Gebrauch gilt als nicht bestimmungsgemäß. Für hieraus resultierende Schäden haftet der Hersteller nicht, das Risiko trägt allein der Benutzer. Zur bestimmungsgemäßen Verwendung gehört auch die Einhaltung der vom Hersteller vorgeschriebenen Betriebs-, Wartungs- und Montagebedingungen.

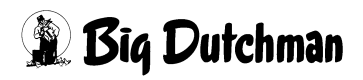

### **1.3 Vermeidung vernünftigerweise, vorhersehbarer Fehlanwendungen**

Folgende Verwendungen der **Big Dutchman** Abluftreinigungsanlage ""Anlagenname" sind grundsätzlich nicht gestattet und gelten als Fehlanwendungen:

- **•** Die Verwendung anderer Flüssigkeiten und Stoffe innerhalb der Abluftreinigungsanlage, als die in diesem Buch beschriebenen.
- **•** Das Betreiben der Anlage nach baulichen / konstruktiven Veränderungen, die nicht mit **Big Dutchman** und den genehmigenden, lokalen Behörden abgestimmt sind.

Fehlanwendungen führen zu einem Haftungsausschluss durch **Big Dutchman**.

**Das entstehende Risiko bei einer Fehlanwendung trägt ausschließlich der Anlagenbetreiber!**

## **1.4 Erklärung der Symbole**

### **1.4.1 Sicherheitszeichen im Handbuch**

Sie werden beim Lesen dieses **Handbuches** auf folgende Symbole stoßen

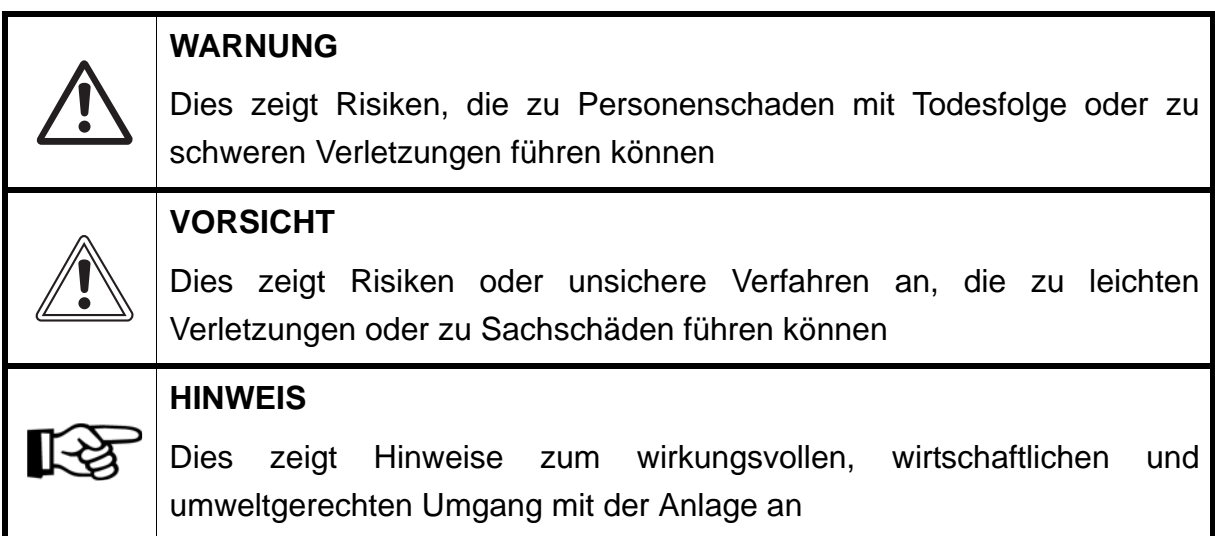

### **1.4.2 Sicherheitszeichen im Handbuch und auf der Anlage**

Diese Sicherheitszeichen verdeutlichen Restgefahren der Anlage und gelten als Erweiterung der o.g. Symbole:

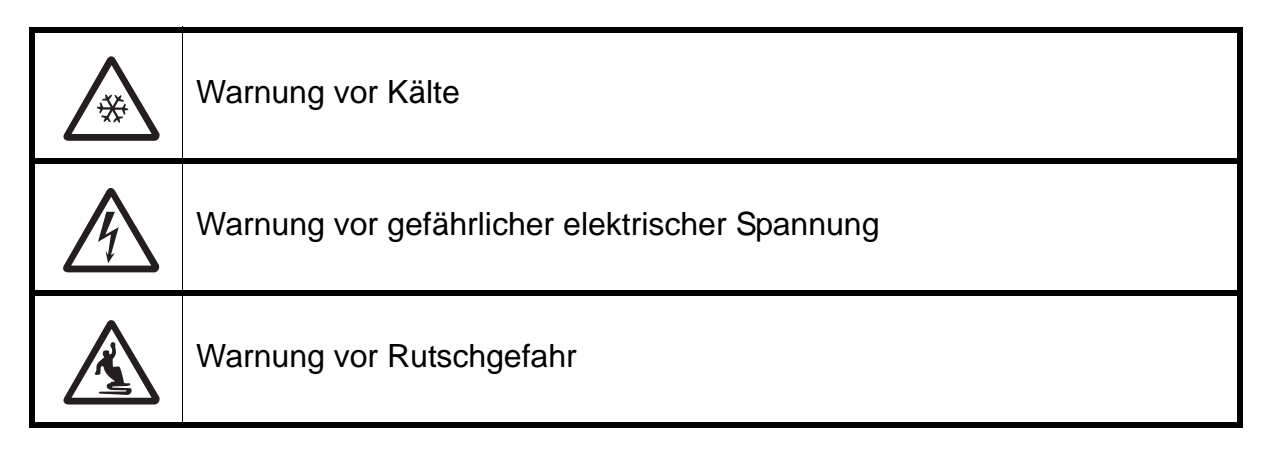

### **1.4.3 Sicherheitszeichen und Hinweise auf der Anlage**

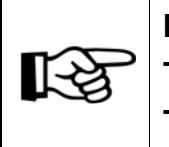

**Ist ein Sicherheitszeichen oder Hinweis an einem auszuwechselnden Teil angebracht, stellen Sie sicher, dass es auch wieder am neuen Teil angebracht ist.**

Beachten Sie unbedingt direkt an der Anlage angebrachte Hinweise wie z.B. Drehrichtungspfeil am Motor.

Die Sicherheitszeichen und Hinweise müssen immer gut sichtbar und nicht beschädigt sein. Falls sie z.B. durch Staub, Tierexkremente, Futterreste, Öl oder Fett verschmutzt sind, reinigen Sie sie mit einer Lösung aus Wasser und Reinigungsmitteln.

# **1.5 Ersatzteilbestellung**

#### **Betriebssicherheit ist oberstes Gebot!**

Verwenden Sie zu Ihrer eigenen Sicherheit nur Original **Big Dutchman** Ersatzteile. Für nicht freigegebene oder empfohlene Fremdprodukte kann nicht beurteilt werden, ob sich im Zusammenhang mit **Big Dutchman** Anlagen ein Sicherheitsrisiko ergibt.

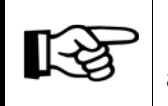

Die exakte Bezeichnung der Teile für die Ersatzteilbestellungen finden Sie anhand der Pos.-Nr. in den Ersatzteillisten.

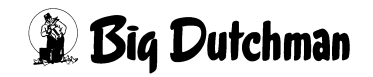

Bei Ersatzteilbestellungen sind anzugeben:

- **•** Code-Nr. und Bezeichnung des Ersatzteiles oder Pos.-Nr. mit Bezeichnung und Handbuchnummer bei uncodierten Teilen
- **•** Rechnungs-Nr. der Originalrechnung
- **•** Stromversorgung, z.B. 220/380V 50-60Hz

## **1.6 Verpflichtungen**

Beachten Sie die Hinweise im Handbuch. Grundvoraussetzung für den sicherheitsgerechten Umgang und den störungsfreien Betrieb dieser Anlage ist die Kenntnis der grundlegenden Sicherheitshinweise und der Sicherheitsvorschriften.

Diese Bedienungs- und Montageanleitung, insbesondere die Sicherheitshinweise, sind von allen Personen zu beachten, die diese Anlage montieren und bedienen. Darüber hinaus sind die für den Einsatzort geltenden Regeln und Vorschriften zur Unfallverhütung zu beachten.

Veränderungen an der Anlage schließen eine Haftung des Herstellers für daraus resultierende Schäden aus.

### **1.7 Gewährleistung und Haftung**

Gewährleistungs- und Haftungsansprüche bei Personen und Sachschäden sind ausgeschlossen, wenn sie auf eine oder mehrere der folgenden Ursachen zurückzuführen sind:

- **•** nicht bestimmungsgemäße Verwendung der Anlage
- **•** unsachgemäße Montage und unsachgemäßes Betreiben der Anlage
- **•** Betreiben der Anlage bei defekten Sicherheitseinrichtungen oder nicht ordnungsgemäß angebrachten oder nicht funktionierenden Sicherheits- und Schutzvorrichtungen
- **•** Nichtbeachten der Hinweise im Handbuch bezüglich Transport, Lagerung, Montage, Wartung, Betrieb und Rüsten der Anlage
- **•** eigenmächtiges Verändern der Anlage
- **•** unsachgemäß durchgeführte Reparaturen
- **•** Katastrophenfälle durch Fremdeinwirkung und höhere Gewalt.

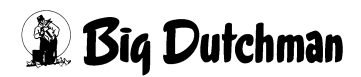

## **1.8 Störungen und Stromausfall**

Wir empfehlen den Einbau von Warnanlagen zur Überwachung Ihrer Betriebseinrichtungen bzw. den Betrieb eines automatisch startenden Notstromaggregates zur Stromversorgung bei Stromausfall. Dadurch schützen Sie die Tiere und somit Ihre wirtschaftliche Existenz. Weitere Informationen hierzu erhalten Sie von Ihrem Sachversicherer.

## **1.9 Erste Hilfe**

Für einen eventuell eintretenden Unfall sollte, wenn nicht ausdrücklich anders verordnet, immer ein Verbandskasten am Arbeitsplatz vorhanden sein. Füllen Sie entnommenes Material sofort wieder auf.

#### **Wenn Sie Hilfe anfordern, geben Sie folgende Angaben:**

- **•** wo es geschah
- **•** was geschah
- **•** wie viele Verletzte
- **•** welche Verletzungsart
- **•** wer meldet ! wer me

#### **Wichtig:**

Zusätzlich zu dem Verbandskasten muss unbedingt eine Augenspüllösung an den Orten vorhanden sein, wo mit Säure gearbeitet wird. **Die Augenspüllösung ist im Lieferumfang enthalten.**

## **1.10 Umweltschutzvorschriften**

Bei allen Arbeiten an und mit der Anlage sind die gesetzlichen Pflichten zur Abfallvermeidung und ordnungsgemäßen Verwertung/Beseitigung einzuhalten.

Insbesondere bei Installations-, Reparatur- und Wartungsarbeiten dürfen wassergefährdende Stoffe wie Schmierfette und -öle, lösungsmittelhaltige Reinigungsflüssigkeiten nicht den Boden belasten oder in die Kanalisation gelangen! Diese Stoffe müssen in geeigneten Behältern aufbewahrt, transportiert, aufgefangen und entsorgt werden!

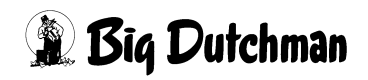

## **1.11 Entsorgung**

Nach Beendigung der Montage bzw. der Reparatur der Anlage entsorgen Sie die Verpackungsmaterialien und nicht verwertbare Abfälle bzw. Reste entsprechend den gesetzlichen Bestimmungen bzw. führen Sie der Wiederverwertung zu. Das gleiche gilt für die Teile der Anlage nach Außerbetriebnahme.

## **1.12 Gebrauchshinweise**

Änderungen der Konstruktion und der technischen Daten behalten wir uns im Interesse der Weiterentwicklung vor.

Aus den Angaben, Abbildungen bzw. Zeichnungen und Beschreibungen können deshalb keine Ansprüche hergeleitet werden. Der Irrtum ist vorbehalten!

Informieren Sie sich bereits vor der Inbetriebnahme über die Maßnahmen zur Montage, Einstellung, Bedienung und Wartung.

Neben den sicherheitstechnischen Ausführungen in diesem Handbuch und den im Verwenderland geltenden verbindlichen Regelungen zur Unfallverhütung beachten Sie bitte die anerkannten fachtechnischen Regeln (sicherheits- und fachgerechtes Arbeiten nach UVV, VBG, VDE etc.)

## **1.13 Urheberrecht**

Dieses Handbuch ist urheberrechtlich geschützt. Die hier wiedergegebenen Informationen bzw. Zeichnungen dürfen ohne Genehmigung weder vervielfältigt, noch missbräuchlich verwertet, noch Dritten zur Kenntnis gegeben werden.

Sollten von Ihnen Fehler oder ungenaue Auskünfte festgestellt werden, wären wir Ihnen dankbar, über diese informiert zu werden.

Alle im Text genannten und abgebildeten Warenzeichen sind Warenzeichen der jeweiligen Inhaber und werden als geschützt anerkannt.

Copyright 2012 by **Big Dutchman**

#### **Für Rückfragen melden Sie sich bitte bei:**

Big Dutchman International GmbH, Postfach 1163 in D-49360 Vechta, Germany, Telefon +49 (0)4447/801-0, Fax +49 (0)4447/801-237

E-Mail: big@bigdutchman.de, Internet: www.bigdutchman.de

# **2 Sicherheitsvorschriften**

Diese Montage- und Betriebsanleitung, insbesondere die Sicherheitshinweise, sind von allen Personen zu beachten, die an dieser Anlage arbeiten. Beachten Sie unbedingt darüber hinaus die für den Einsatzort geltenden Regeln und Vorschriften zur Unfallverhütung!

## **2.1 Allgemeine Sicherheitsvorschriften**

Halten Sie die einschlägigen Unfallverhütungsvorschriften sowie die sonstigen allgemein anerkannten sicherheitstechnischen und arbeitsmedizinischen Regeln ein. Überprüfen Sie Sicherheits- und Funktionseinrichtungen auf sicheren und funktionsgerechten Zustand:

- **•** vor der Inbetriebnahme
- **•** in angemessenen Zeiträumen
- **•** nach Änderung oder Instandsetzung

Überzeugen Sie sich nach jeder Reparatur vom ordnungsgemäßen Zustand der Anlage. Sie dürfen die Anlage erst dann wieder in Betrieb nehmen, wenn alle Schutzvorrichtungen angebracht sind. Beachten Sie unbedingt die Vorschriften der Wasserund Energieversorgungsunternehmen.

## **2.2 Sicherheitsvorschriften im Umgang mit elektrischen Betriebsmitteln**

Sie haben dafür zu sorgen, dass die Anlage mit den elektrischen Betriebsmitteln entsprechend den elektrotechnischen Regeln betrieben und instandgehalten wird.

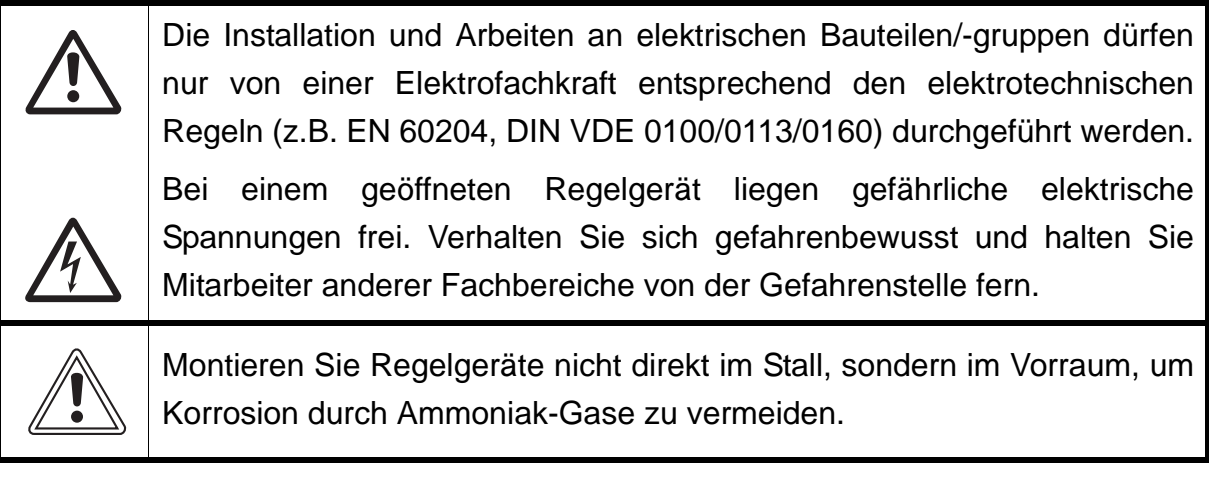

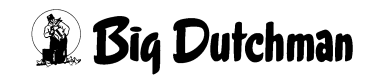

# **Warnung**

### **Reparieren oder überbrücken Sie niemals defekte Sicherungen!**

Sie müssen defekte Sicherungen immer durch neue Sicherungen ersetzen!

Bei Störungen an der elektrischen Energieversorgung schalten Sie die Anlage sofort ab. Kontrollieren Sie die Spannungsfreiheit der Geräte mit einem zweipoligen Spannungsprüfer.

Untersuchen Sie die elektrischen Leitungen vor jeder Inbetriebnahme auf erkennbare Schäden. Wechseln Sie schadhafte Leitungen aus, bevor Sie die Anlage in Betrieb nehmen.

Setzen Sie nur die im Schaltplan vorgesehenen Sicherungen ein. Ersetzen Sie defekte Sicherungen sofort. Niemals Sicherungen reparieren oder überbrücken!

Decken Sie niemals den Elektromotor ab. Es kann ein Wärmestau mit hohen Temperaturen entstehen, so dass die Betriebsmittel zerstört werden und Brände entstehen können.

Halten Sie den Schaltschrank sowie alle Klemm- und Anschlusskästen der Anlage stets verschlossen.

Lassen Sie beschädigte oder zerstörte Steckvorrichtungen sofort durch eine Elektrofachkraft ersetzen.

Ziehen Sie Stecker nicht an der beweglichen Leitung aus der Steckdose.

Die jeweiligen Anschlüsse entnehmen Sie bitte dem beigefügten Anschlussplan der gelieferten Anlagenteile.

## **2.3 Sicherheitshinweise im Umgang mit Schwefelsäure**

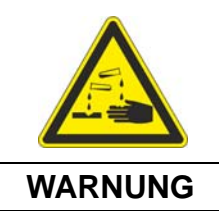

**Verätzungsgefahr**

Beachten Sie beim Umgang mit der Dosiertechnik und der Schwefelsäure unbedingt das Sicherheitsdatenblatt "Schwefelsäure 96%" (siehe [Kapitel 13](#page--1-72) ) **WARNUNG**

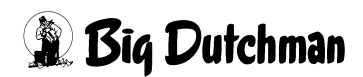

## **2.4 Anlagenspezifische Sicherheitshinweise**

### **2.4.1 Einzelkomponenten**

#### **2.4.1.1 Elektrische Bauelemente**

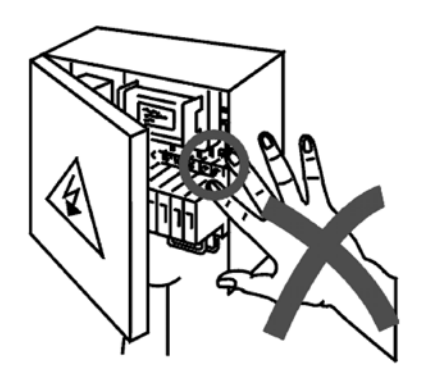

#### **Hohe elektrische Spannungen!**

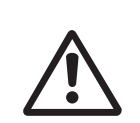

Bei Berührung spannungsführender Teile sind schwere Verletzungen durch elektrischen Schlag möglich!

Bei Reparatur- und Wartungsarbeiten können spannungsführende Elemente frei liegen!

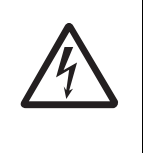

Berühren Sie niemals frei liegende elektrische Bauelemente. Maschinen mit frei liegenden elektrischen Bauelementen dürfen vom Bedienpersonal nicht benutzt werden.

### **2.4.1.2 Lüftung**

- **•** Sich drehende Ventilatoren können zu schweren Verletzungen führen.
- **•** Ein Ventilator kann sich durch seine automatische Steuerung plötzlich und unerwartet einschalten.

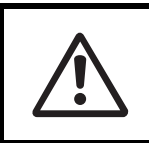

Greifen Sie nie durch die Schutzgitter oder Lamellenklappen hindurch in einen Ventilator, auch wenn dieser nicht in Betrieb ist!

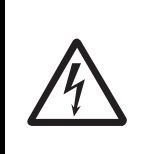

Trennen Sie vor Reparatur- und Wartungsarbeiten unbedingt die Stromzufuhr und machen Sie dies am Hauptschalter durch ein fest angebrachtes Schild kenntlich.

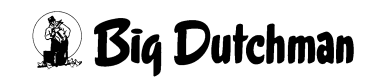

#### **2.4.1.3 Umgang mit Prozesswasser**

Das Prozesswasser im Abluftwäscher, seinen Pumpen und Rohrleitungen enthält Schwefelsäure sowie in Abhängigkeit vom Verschmutzungsgrad größere Mengen Schlamm organischen Ursprungs (Hühnerstaub, Tierexkremente, Federn) und gelöstes Ammoniumsulfat. Ein Kontakt des Prozesswassers mit Haut, Schleimhäuten und Augen sowie ein Verschlucken des Wassers ist zu vermeiden.

Bei Hautkontakt ist das Prozesswasser mit Wasser und Seife abzuwaschen.

Wenn Prozesswasser in die Augen gerät, sind die Augen sofort mit Augenspüllösung oder im Notfall mit Trinkwasser zu spülen. Es ist umgehend ein Arzt aufzusuchen.

Beim Verschlucken von Prozesswasser Mundhöhle ausspülen und klares Wasser trinken, um die Speiseröhre vom Prozesswasser zu reinigen. Kein Erbrechen herbeiführen. Bei Unwohlsein einen Arzt aufsuchen.

Benutzen Sie beim Umgang mit Prozesswasser die mitgelieferte Schutzausrüstung aus dem Sicherheitskoffer.

### **2.5 Sicherheitseinrichtungen**

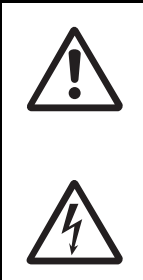

Sicherheitseinrichtungen dürfen grundsätzlich nicht demontiert oder außer Funktion gesetzt werden. Es drohen Verletzungsgefahren und Lebensgefahr! Bei Beschädigung der Sicherheitseinrichtungen ist die Anlage unverzüglich außer Betrieb zu setzen. Der Hauptschalter ist in Nullstellung abzuschließen.

### **2.6 Gefahren bei Nichtbeachten der Sicherheitshinweise**

Nichtbeachten der Sicherheitshinweise kann sowohl eine Gefährdung für Personen, als auch für die Umwelt und Anlage zur Folge haben und zum Verlust jeglicher Schadensersatzansprüche führen. Im Einzelnen kann Nichtbeachten beispielsweise folgende Gefährdungen nach sich ziehen:

- **•** Versagen wichtiger Funktionen der Anlage
- **•** Versagen vorgeschriebener Methoden zur Wartung und Instandhaltung
- **•** Gefährdung von Personen durch elektrische und mechanische Einwirkungen
- **•** Gefährdung von Personen durch chemische Einwirkungen

# **3 Funktionsbeschreibung**

## **3.1 MagixX-B**

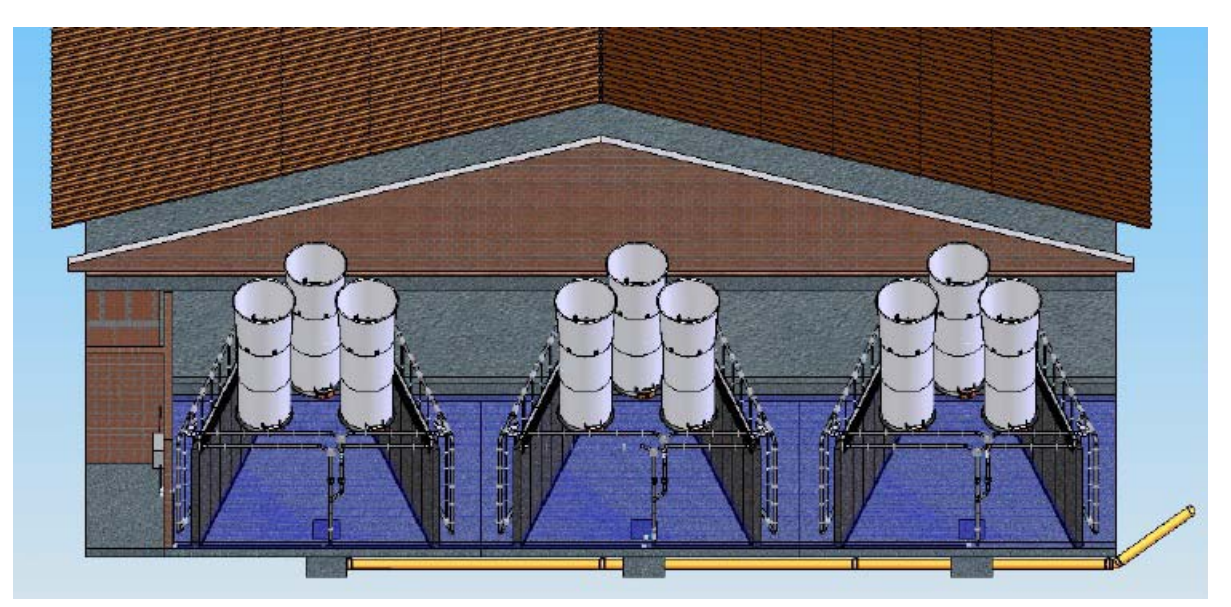

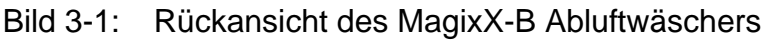

Der MagixX-B ist ein einstufiger Chemowäscher zur Abscheidung von Staub und Ammoniak aus der Abluft der Geflügelhaltung. Das Abluftreinigungssystem ist modulweise aufgebaut ist. Jedes Modul besteht aus zwei Nassfilterwänden (4,2m x 2,7m) und ist für einen Luftvolumenstrom von 65.000m<sup>3</sup>/h ausgelegt. Entsprechend dem zunehmenden Lüftungsbedarf, z.B. im Verlauf der Hähnchenmast werden die Module nacheinander hinzugeschaltet. Mit der Modulbauweise können damit die Betriebskosten gesenkt werden. Die Bauweise der Module selbst und die erforderliche Einhausung sind sehr einfach konzipiert, so dass der bauliche Aufwand gering gehalten wird

Je Modul ist eine Raumfläche von etwa 5,0m Breite x 4,5m Tiefe mit einer Raumhöhe von 3,1m erforderlich. Die gesamte Grundfläche wird bauseitig als Prozesswasserbecken mit einer Wandhöhe von 40cm erstellt. Das Prozesswasser hat eine Füllstandshöhe von 30cm. Die Module werden nebeneinander aufgebaut, dementsprechend wird die Breite des Prozesswasserbeckens angepasst. Für die beiden äußeren Module müssen zusätzlich je 1m zur Breite hinzugerechnet werden. Hierbei ist zu beachten, dass das Wasserspeicherbecken in einer säurefesten Bauausführung erfolgen muss (Verwendung von Beton der Expositionsklasse XA3 inklusive einer säurefesten Versiegelung des Betons, z. B. Epoxid-Harz).

Mit dem MagixX-B können 6 Module mit einem Gesamtvolumenstrom von 390.000m3/h betrieben werden.

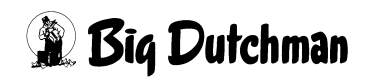

| <b>Anzahl der</b><br><b>Module</b> | <b>Gebäudemaße</b> | Anzahl<br><b>Ventilatoren</b><br>(FN091-6DT.6N) | elektrische<br>Pumpenleistung <sup>1</sup><br>(kW) | Kapazität                     |
|------------------------------------|--------------------|-------------------------------------------------|----------------------------------------------------|-------------------------------|
|                                    | 7m x 4,5m          | 3                                               | $1,1 (+1,1)$                                       | 65.000 $m^3/h$                |
| $\overline{2}$                     | 12m x 4,5m         | 6                                               | $2,2 (+2,2)$                                       | 130.000 $\text{m}^3/\text{h}$ |
| 3                                  | 17m x 4,5m         | 9                                               | $3,3 (+3,3)$                                       | 195.000 $m^3/h$               |
| $\overline{4}$                     | 22m x 4,5m         | 12                                              | $4,4(+4,4)$                                        | 260.000 $\text{m}^3/\text{h}$ |
| 5                                  | 27m x 4,5m         | 15                                              | $5,5 (+5,5)$                                       | 325.000 $\text{m}^3/\text{h}$ |
| 6                                  | 32m x 4,5m         | 18                                              | $6,6 (+6,6)$                                       | 390.000 $\text{m}^3/\text{h}$ |

Tabelle 3-1: Erforderliche Gebäudemaße und Leistungsdaten der Module

1 in Klammern gesetzte Daten beziehen sich auf den Energiebedarf für die zeitgetaktete Bedüsung (je 5 Minuten 1 Minute Bedüsung)

Durch den Füllkörper PP 150 (Code-Nr.: 60-50-0066) und die geometrische Anordnung der Wände wird eine hohe Abscheideleistung für Ammoniak und Schwebstaub erzielt ([Tabelle 3-2\)](#page--1-73).

Tabelle 3-2: Abscheideleistungen

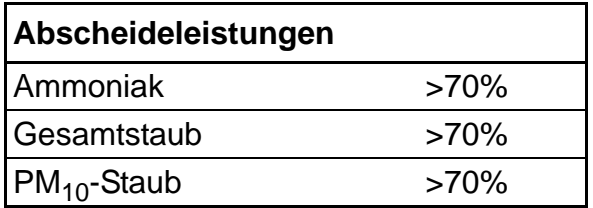

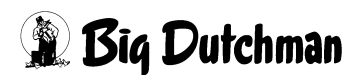

## **3.2 MagixX-L**

Der MagixX-L ist eine Weiterentwicklung des MagixX-B für Haltungsformen mit längerer Betriebszeit, z.B. für die Legehennenhaltung. Er besteht aus drei hintereinandergeschalteten Komponenten:

- **•** Einem Trockenstaubfilter "StuffNix", der den Abluftwäscher von den Staubfrachten entlastet und seine Standzeit verlängert.
- **•** Einem Abluftwäscher MagixX-B.
- **•** Einem nachgeschalteten Tropfenabscheider, der Abluftventilatoren und Kamine vor übermäßiger Verschmutzung schützt.

Weiterhin wird zusätzlich die elektrische Leitfähigkeit des Prozesswassers gemessen und aufgezeichnet, um die Verschmutzung des Wassers zu überwachen.

Die Kombination aus diesen Teilen wird als MagixX-L bezeichnet.

Der Abluftwäscher MagixX-B selbst bleibt dabei unverändert.

### **3.3 MagixX Modul**

Ein MagixX-Modul für 65.000m<sup>3</sup>/h wird vom Controller im Automatikbetrieb angeschaltet, sobald die Ventilation in dem entsprechenden Modul durch den Klimacomputer gestartet wird. Die Versorgungspumpe wird vom Controller angeschaltet, wenn die notwendigen Bedingungen und Sollwerte hierfür erfüllt sind, z. B. ausreichender Füllstand in der Wasservorlage.

Das Prozesswasser der zentralen Waschwasservorlage wird mit einer Tauchpumpe auf den 15cm starken Füllkörper verrieselt. Zur effizienten Ammoniakabscheidung wird dem Prozesswasser 96%ige Schwefelsäure zur pH-Absenkung (pH < 3,3) zudosiert. Die Nassfilterwand wird mit einer Düsengruppe in einem werksseitig vorgegebenen Zeitintervall zusätzlich bedüst um die Staubfracht abzuwaschen. Zur Bedüsung wird eine zweite Tauchpumpe eingesetzt, die ebenfalls im zentralen Waschwasserbecken positioniert ist. Die Düsengruppe ist in einzelne Düsenstränge mit je 4 übereinander liegenden Düsen unterteilt, die in einem Abstand von 15cm vor der ersten Nassfilterwand angebracht werden. Die Düsen werden mit einem Wasserdruck von 0,8bar betrieben. Sie werden alle 5 Minuten für 1 Minute angeschaltet. Durch den hohen Druck, die große Düsenöffnung und die Zeittaktung wird ein verstopfungsfreier Betrieb gewährleistet.

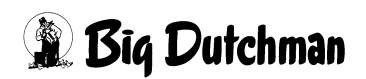

Um eine möglichst gleichmäßige Verteilung der Säure in der Wasservorlage zu erreichen, wird das Prozesswasser ständig von einer Kreiselpumpe (Zirkulationspumpe) umgewälzt. Die Pumpe saugt das Wasser über ein Rückschlagventil mit Ansaugsieb aus dem Becken an und drückt es durch mehrere Stichleitungen unter den Filterwänden wieder in das Becken zurück. Unmittelbar hinter der Pumpe sind das pH-Messund Dosiersystem sowie das Impfventil für die Schwefelsäure an diesen Wasserkreislauf angeschlossen. Die Stichleitungen sind mit einstellbaren Ventilen ausgerüstet, damit sich das säurehaltige Wasser gleichmäßig im Becken verteilt und die gesamte Wasservorlage ständig in Bewegung bleibt.

## **3.4 Erfassung des Luftvolumenstroms**

Das Verfahren zur Erfassung des Luftvolumenstromes unter Zuhilfenahme des Differenzdruckes basiert im MagixX-B auf der Lüftungs-Kennlinie der installierten Lüfterbaugruppe und dem Unterdruck im Wäschermodul. Die Lüfterbaugruppe besteht aus dem Ventilator, einer Einströmdüse, 2m Rohr, Diffusor und der Drosselklappe. Die Luftleistung der kompletten Lüfterbaugruppe ist im Controller MagixX-B hinterlegt und wird kontinuierlich berechnet. Mit dieser Funktion wird der gereinigte Abluftvolumenstrom dokumentiert.

### **3.5 pH-Mess- und Dosiersystem**

Das pH-Mess- und Dosiersystem besteht aus einer Recheneinheit Typ LDPH oder LDPHCD, Sensoren und Säurepumpe und arbeitet unabhängig vom Controller. Das System misst den pH-Wert, beim LDPHCD zusätzlich auch die Leitfähigkeit des Prozesswassers und dosiert danach die notwendige Menge Schwefelsäure ins Prozesswasser. Beide Messwerte werden an den Controller übermittelt und dort aufgezeichnet. Bei einer Störung oder Abschaltung des Controllers wird nur die Stromversorgung der Säurepumpe aus Sicherheitsgründen abgeschaltet. Die Recheneinheit des pH-Mess- und Dosiersystems arbeitet weiter.

Das pH-Mess- und Dosiersystem wird so eingestellt, dass es den pH-Wert des Prozesswassers zwischen 3,0 und 3,3 konstant hält. Die Dosiermenge der Pumpe ist dabei proportional zur Abweichung vom Sollwert, d.h. je höher der pH-Wert ist, desto schneller arbeitet die Pumpe, um den pH-Wert wieder zu senken.

Die pH-Elektrode ist ein elektrochemischer Sensor, der einer ständigen Abnutzung unterliegt und alle 4 Wochen geprüft und kalibriert werden muss. Eine ungenau arbeitende pH-Messung kann sowohl eine zu hohe als auch eine zu geringe Säuredosierung ins Waschwasser zur Folge haben.

Bei einem zu geringen Säuregehalt kann bereits gebundenes Ammoniak wieder ausgasen. Es kommt zu biologischen Abbauprozessen und starker Schaumbildung im Becken und zu stärkerem Bakterienwachstum in den Füllkörpern, die dadurch schneller verstopfen.

Ein zu hoher Säuregehalt greift sowohl die Technik als auch das Gebäude an, verbessert die Wirkung des Wäschers aber nicht.

Eine Veränderung des pH-Wertes um den Wert 1 bedeutet eine Veränderung des Säuregehaltes um den Faktor 10! Das heißt, bei einem pH-Wert von 2 befindet sich zehnmal so viel Säure im Wasser wie bei einem pH-Wert von 3. Bei einem pH-Wert von 4 beträgt der Säuregehalt dagegen nur ein Zehntel.

Beim Kalibrieren wird die pH-Elektrode nacheinander in zwei unterschiedliche Lösungen gehalten, deren pH-Werte genau bekannt sind, und die Anzeige am pH-Messsystem wird auf diese Werte justiert.

Pufferlösungen und pH-Elektroden sind nur begrenzt haltbar. Bei Bedarf sind diese bei Big Dutchman erhältlich und kurzfristig lieferbar, siehe unter "Ersatzteile".

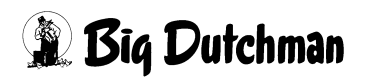

## **3.6 Schwefelsäurevorlage**

#### **Warnung**!

Bitte beachten Sie beim Umgang mit der Dosiertechnik und der Schwefelsäure unbedingt das Sicherheitsdatenblatt "Schwefelsäure 96%" (siehe Anhang).

Der jährliche Schwefelsäurebedarf ist abhängig von der Anzahl der angeschlossenen Tiere und der Haltungsform. Ein Richtwert über die zu erwartenden Verbrauchsmengen in der Masthähnchenhaltung (Kurzmast) ist in [Tabelle 3-3](#page--1-74) aufgeführt. Um die Wechselintervalle gering zu halten, sind Gebindegrößen von 1000l-Containern vorzusehen.

Der Standort der Schwefelsäurevorlage sollte so gewählt werden, dass die An- und Ablieferung sowie das Wechseln der Gebinde einfach und gefahrenfrei erfolgen kann. Damit eventuell auslaufende Schwefelsäure nicht in die Umwelt gelangen kann, ist eine zugelassene Ablaufrinne bzw. Auffangwanne, entsprechend der örtlichen Vorgaben, einzubauen.

Die Zuleitung kann über einen im Schutzrohr verlegten PVDF-Schlauch zur pH-Dosierung gelegt werden. Um eine kontinuierliche Schwefelsäuredosierung zu gewährleisten, ist die Lagerkapazität für zwei Vorlagebehälter vorzusehen.

Tabelle 3-3: Prognostizierter Schwefelsäurebedarf je Tierplatz

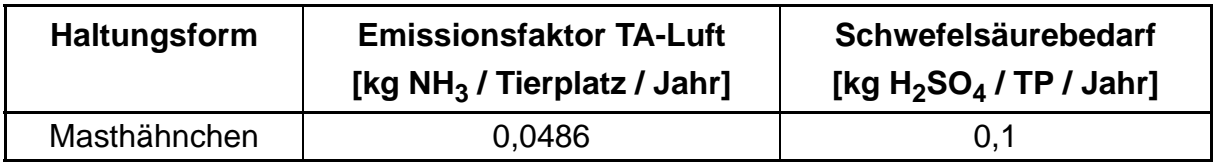

## **3.7 Trockenstaubfilter StuffNix**

Beim MagixX-L, aber auch allgemein bei hohen Staubfrachten, kann ein Trockenstaubfilter StuffNix vor dem Abluftwäscher montiert werden. Der Staubfilter wird dabei auf die Gesamtluftmenge des Abluftwäschers ausgelegt und erreicht seine volle Wirksamkeit nur, wenn alle Wäschermodule gleichzeitig in Betrieb sind. Damit wird gewährleistet, dass die großen Luftmengen im Sommerbetrieb gut vorgereinigt werden und ein wesentlicher Teil der jährlichen Staubfracht schon vor dem Abluftwäscher abgeschieden wird. Durch den Verzicht auf eine Unterteilung des Filters z.B. durch Trennwände ist dennoch eine unkomplizierte Reinigung möglich.

Weitere Informationen hierzu finden Sie in der technischen Dokumentation, die mit dem StuffNix mitgeliefert wird.

## **3.8 Tropfenabscheider**

Die vom MagixX-B gereinigte Luft enthält fein verteiltes Prozesswasser (Aerosol). Bei stark verschmutztem Prozesswasser und langer Laufzeit des Wäschers kann dies zu einer Verschmutzung der Abluftventilatoren und -kamine und auch zu einem Austrag von verschmutztem Prozesswasser in die Umwelt führen. Beim MagixX-L wird deshalb unmittelbar hinter der Filterwand eine zweite, bewegliche Wand aus Tropfenabscheiderelementen montiert. Diese Wand hat die gleiche Größe wie die Filterwand. Durch eine Umlenkung des Luftstroms nach oben hält der Tropfenabscheider den größten Teil des Aerosols zurück und führt das Wasser wieder dem Wasserbecken zu.

Zur Reinigung lassen sich die einzelnen Tropfenabscheiderelemente ohne Werkzeug voneinander trennen und einzeln drehen und verschieben. Damit sind sowohl die Tropfenabscheiderelemente als auch die Filterwand von beiden Seiten zugänglich.

Der Tropfenabscheider kann optional auch beim MagixX-B eingesetzt werden.

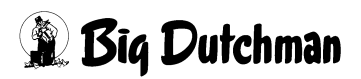

# **4 Controller**

Mit dem Controller werden die gesamten Prozessabläufe des MagixX zentral gesteuert. Des weiteren werden mit dem Controller Prozessdaten aufgezeichnet, die für die behördliche Nachweispflicht den Betrieb der Abluftreinigungsanlage dokumentieren.

## **4.1 Überblick**

Die Software ist darauf ausgelegt, bis zu sechs Module einer MagixX-Anlage steuern und überwachen zu können. Per Konfiguration sind aber auch weniger Module wählbar.

Die gesamte Software orientiert sich am AMACS-Konzept. Im Gegensatz zu den bisherigen Steuerungen ist diese Steuerung aber als Standalone-System ausgeführt. Das bedeutet, dass kein separater Farmcontroller, beispielsweise für die Datenaufzeichnung oder die Benutzerverwaltung, benötigt wird.

### **4.2 Bedienung**

Die Bedienung ist an das AMACS-Konzept angelehnt und erfolgt über einen Touchscreen. An Stellen, an denen eine Tastatureingabe notwendig ist, wird eine entsprechende Tastatur eingeblendet (je nach Zweck eine numerische oder eine alphanumerische Tastatur).

### **4.3 Rechteverwaltung**

Das System unterstützt Benutzerrechte. Es kann mehrere Benutzer geben, die unterschiedliche Rechte haben. Die Details sind in [Kapitel 4.7](#page--1-75) erläutert. Meldet sich kein Benutzer explizit mit Benutzername und Passwort an, ist automatisch ein Gast-Benutzer angemeldet. Dieser hat die niedrigsten Rechte und darf keinerlei Veränderungen am System vornehmen.

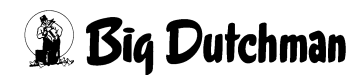

## **4.4 Systemstart**

Nach dem Start des Systems blinkt das AMACS-Logo auf dem Bildschirm. Wird dieses berührt, erscheint die leere Übersichtsseite [\(Bild 4-1\)](#page--1-76).

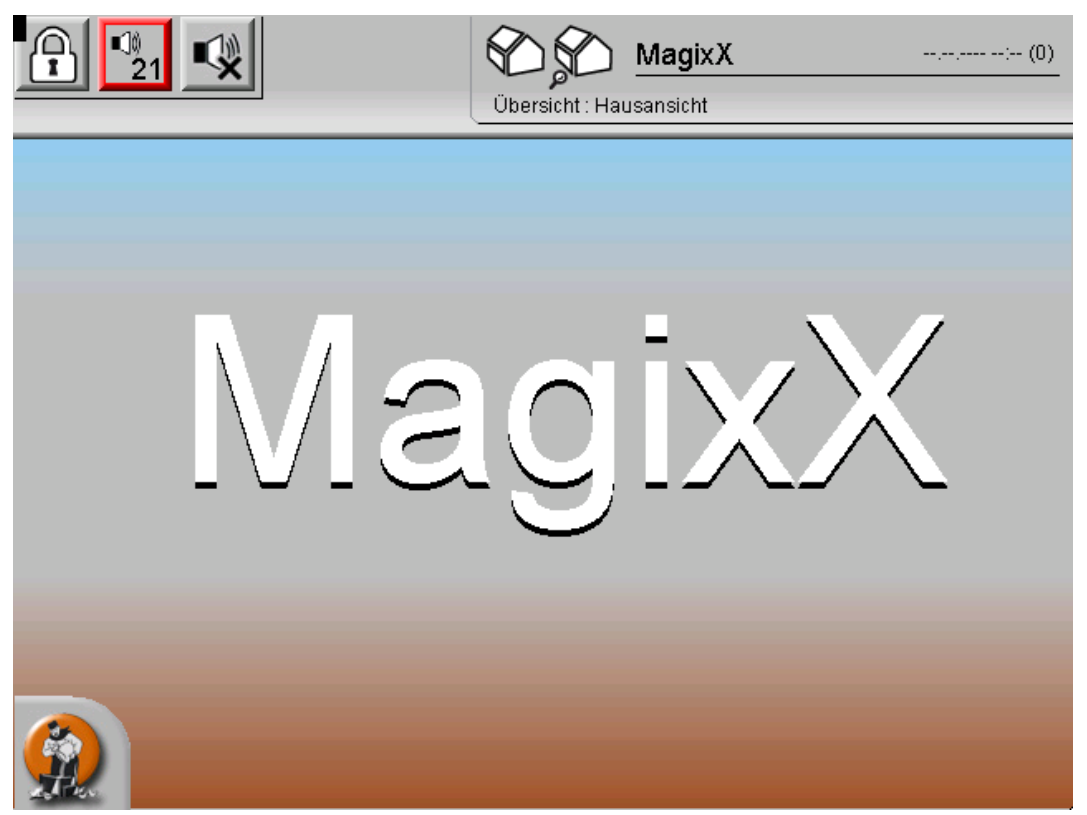

Bild 4-1: Übersichtsseite Hausansicht

Um von hier auf das Hauptbild der MagixX-B-Steuerung zu gelangen, reicht es, den Bildschirm im mittleren Bereich zu berühren.

Am unteren linken Rand wird über den Big Dutchman-Button das Menü aufgerufen.

Ein Druck darauf lässt das Menü horizontal und vertikal einblenden ([Bild 4-2](#page--1-77)). Das Menü wird bei nochmaligem Betätigen des Buttons oder nach einigen Sekunden automatisch wieder ausgeblendet.

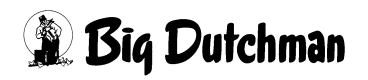

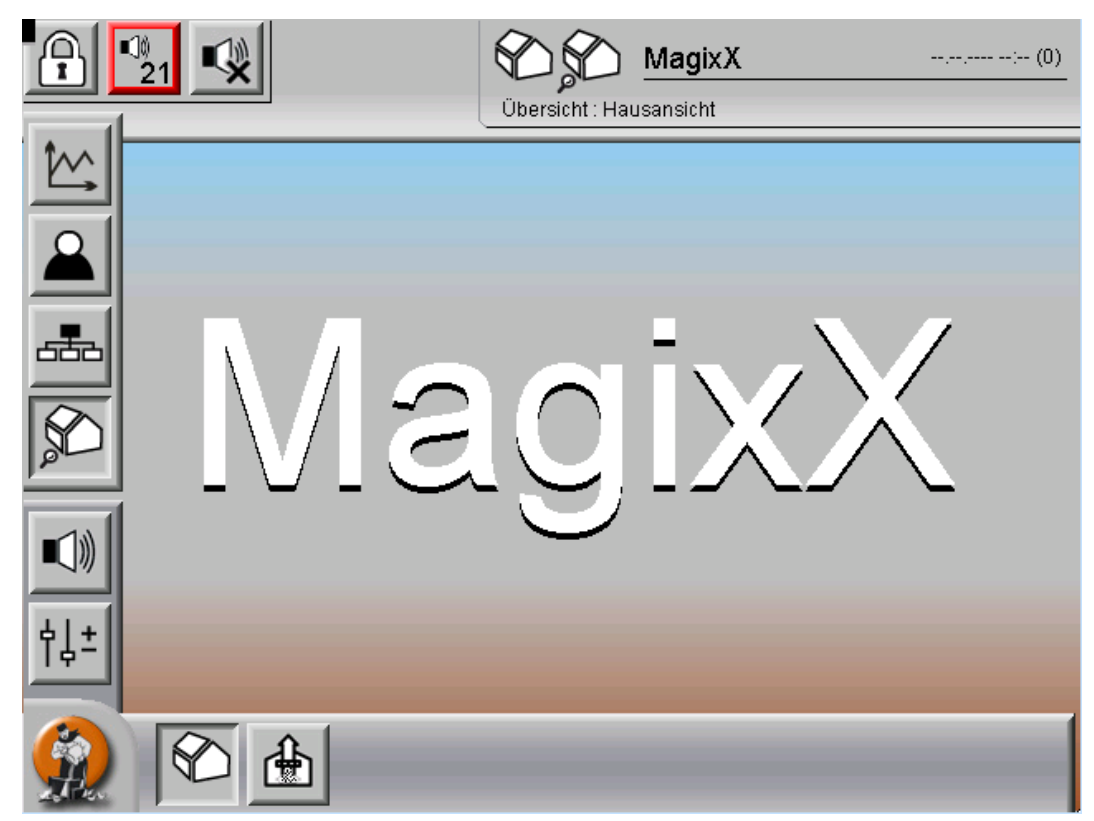

Bild 4-2: Hausansicht mit Menüleiste

Ein Klick auf das Abluftreinigungs-Symbol in der unteren Menüleiste blendet ebenfalls das Hauptbild ein.

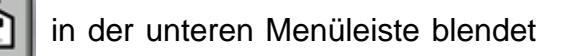

Das Hauptbild der MagixX-Steuerung ist in [Bild 4-3](#page--1-78) dargestellt.

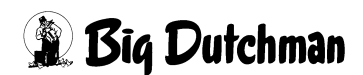

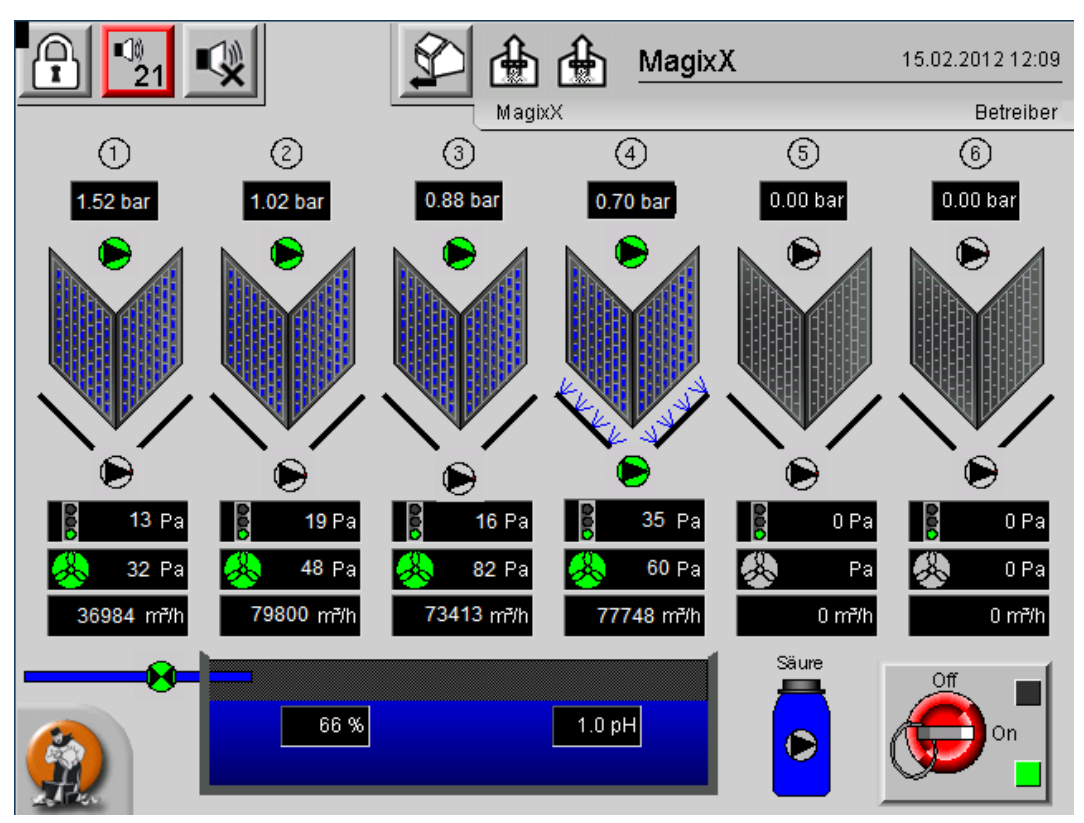

Bild 4-3: Hauptbild

## **4.5 Bedienelemente des AMACS-Systems**

Oberhalb des Bildes sind Bedienelemente des AMACS-Systems angeordnet.

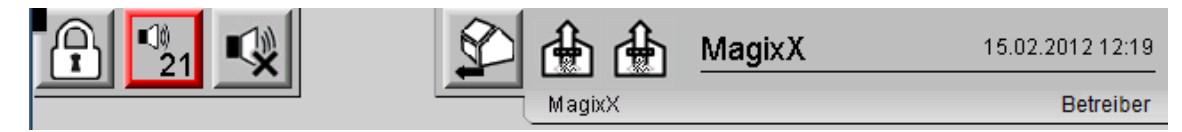

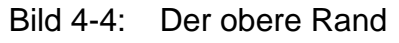

Rechts ist die aktuelle Uhrzeit, daneben das Datum eingeblendet. Darunter steht der Name des aktuell angemeldeten Benutzers (hier: "Betreiber"). Im mittleren Bereich steht der Name "MagixX"; das entspricht dem Namen, der im Laufe der Generierung im Config-Generator angegeben wurde. Das Haussymbol mit dem Pfeil daneben führt wieder zurück zur Hausansicht ([Bild 4-1](#page--1-76)).

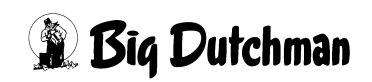

Die Icons am linken oberen Rand haben folgende Bedeutung:

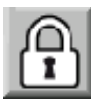

Abmeldung des aktuellen Benutzers und Anmeldung eines anderen Benutzers, siehe [Kapitel 4.5.1](#page--1-79)

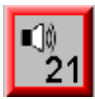

Anzeige der aktuell anstehenden Alarme (hier: 21 Alarme); siehe [Kapitel 4.5.2](#page--1-80)

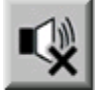

Stummschalten des akustischen Alarms. Der Alarm ist solange stummgeschaltet, bis ein neuer Alarm aufläuft.

#### **4.5.1 Benutzerwechsel**

Wird das Schloss-Symbol in der rechten oberen Ecke betätigt, wird der aktuell angemeldete Benutzer abgemeldet und der Anmeldebildschirm angezeigt [\(Bild 4-5\)](#page--1-81).

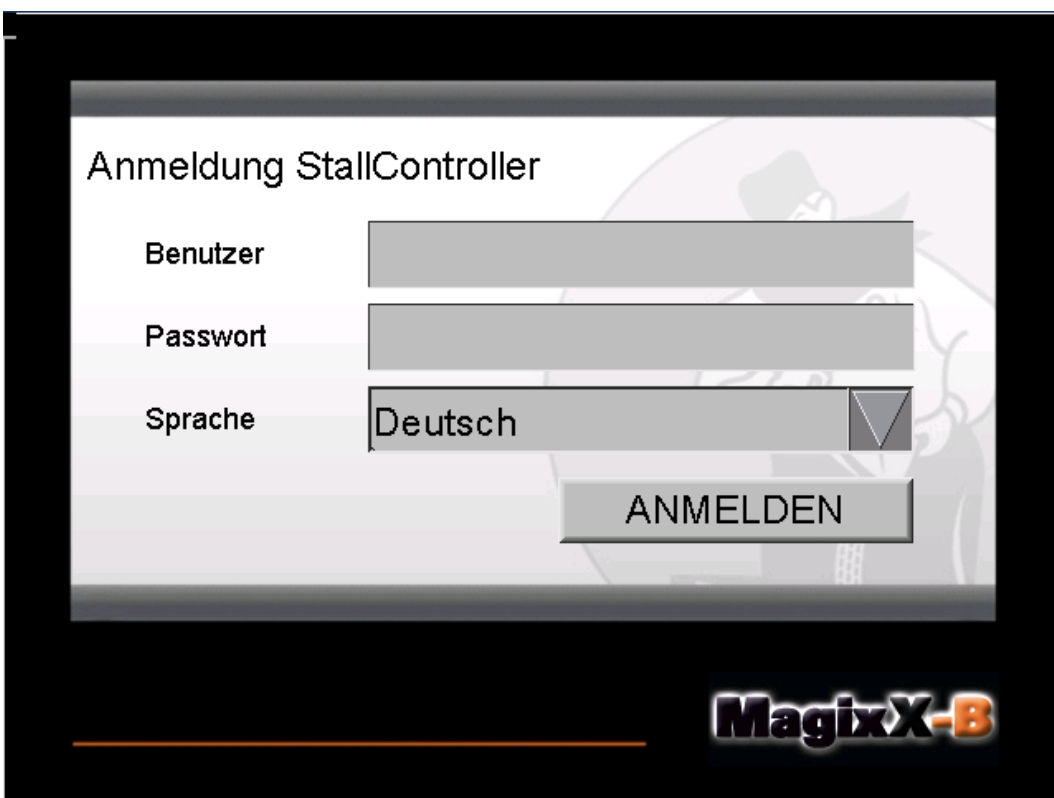

#### Bild 4-5: Der Anmeldebildschirm

Im unteren Bereich kann die Sprache eingestellt werden. Das hat Einfluss auf die angezeigten Texte, das Format des eingeblendeten Datums im oberen Bereich des Hauptbildes und die Belegung der Bildschirmtastatur.

Wenn eines der Eingabefelder berührt wird, wird eine Bildschirmtastatur eingeblendet. In [Bild 4-6](#page--1-82) ist diese Tastatur in Deutsch dargestellt; mit der blauen Taste im rechten unteren Bereich kann aber auch eine andere Belegung gewählt werden.

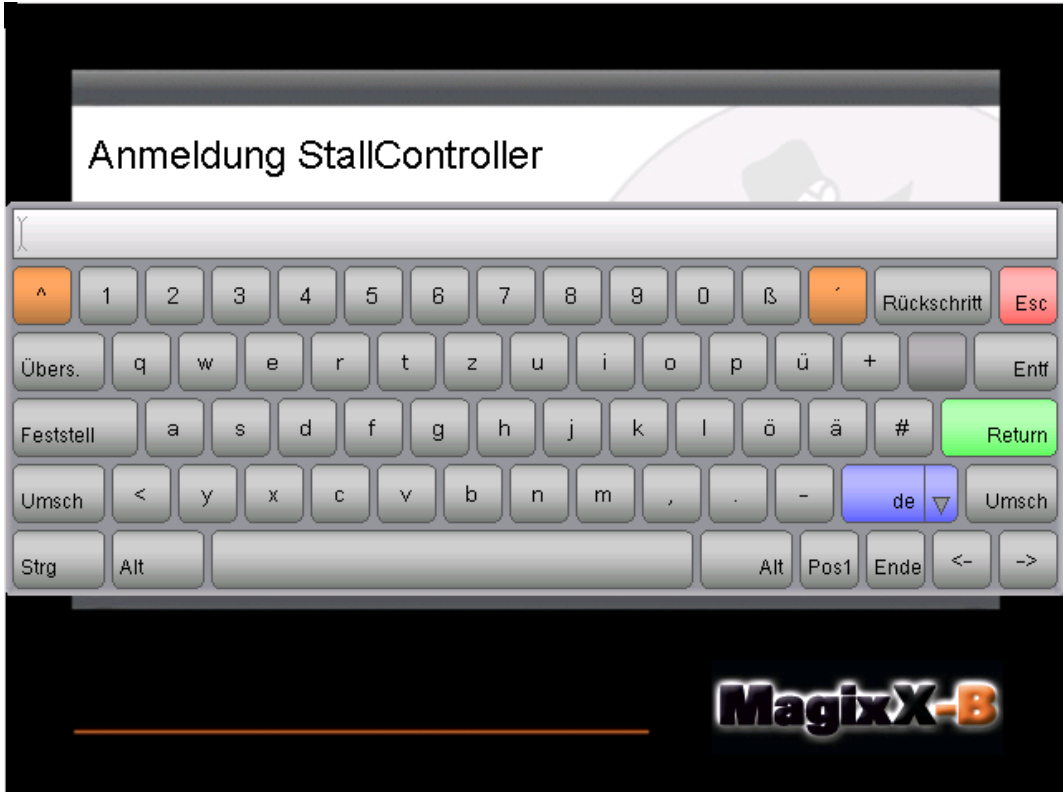

Bild 4-6: Anmeldebildschirm mit Bildschirmtastatur

Über diese Tastatur können jetzt Benutzername und Passwort eingegeben werden. Das Passwort wird dabei nicht angezeigt, sondern durch "\*" maskiert.

Wird der Login-Button (deutsche Beschriftung: "Anmelden") ohne Eingabe des Benutzernamens und eines Passworts betätigt, wird der Gast-Benutzer angemeldet.

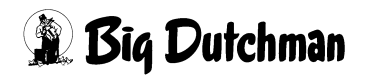

### **4.5.2 Aktuelle Alarme**

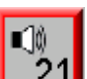

Über den Button 121 wird die Liste mit den aktuellen Alarmen eingeblendet. Liegt kein Alarm an, ist der Button nicht rot umrandet, und statt der Zahl steht dort "--".

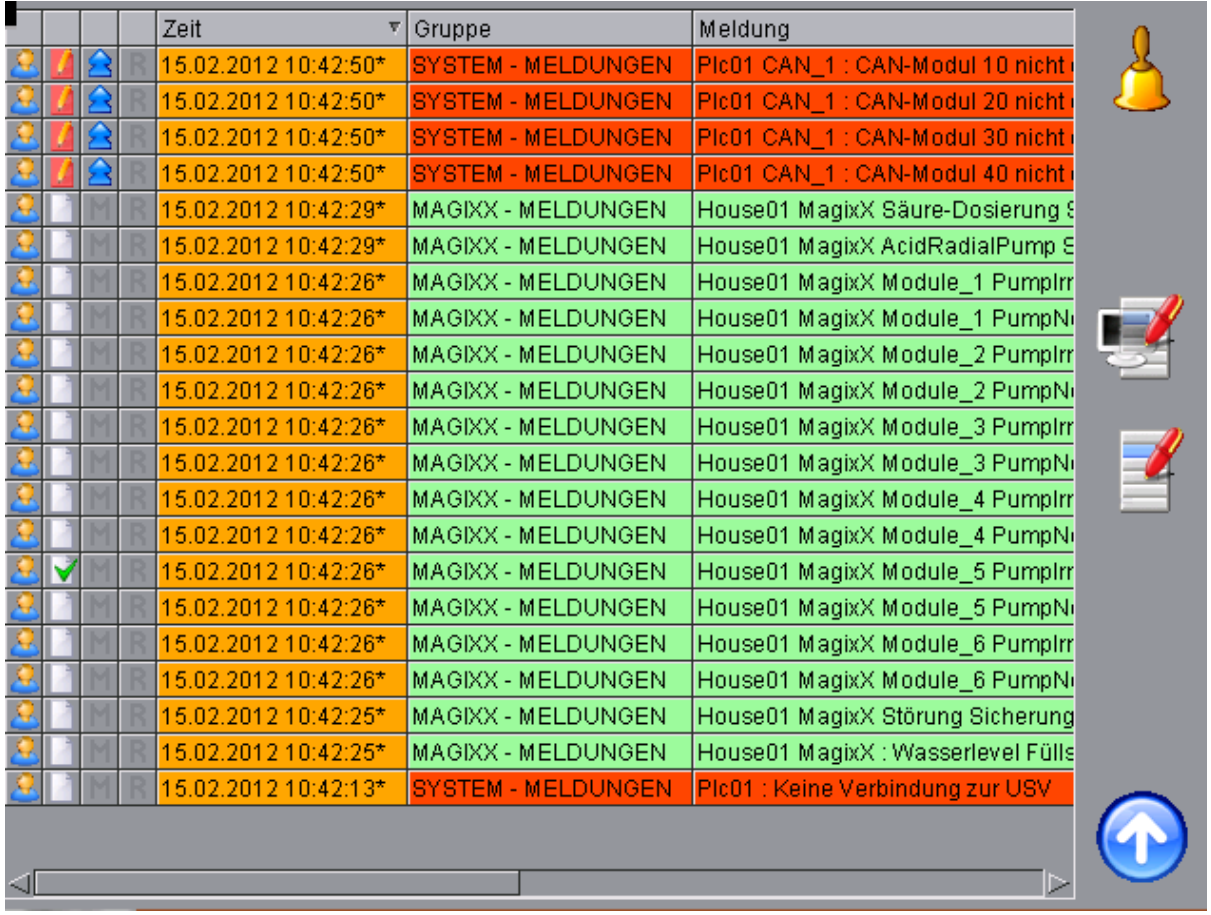

Bild 4-7: Liste der aktuellen Alarme

Das Glockensymbol am rechten Rand schaltet einen akustischen Alarm aus. Der Button darunter quittiert alle sichtbaren (also alle auf diesem Bild dargestellten) Alarme. Der nächste Button quittiert alle Alarme (relevant bei einer längeren Liste). Die Alarme können bei Anklicken der jeweiligen Zeile auch einzeln quittiert werden.

Dann erscheint ein Fenster wie in [Bild 4-8](#page--1-83) dargestellt.

|  |    |  | Zeit                              | Gruppe                    | Meldung                            |  |  |
|--|----|--|-----------------------------------|---------------------------|------------------------------------|--|--|
|  |    |  | 15.02.2012 10:42:50*              | <b>SYSTEM - MELDUNGEN</b> | PIc01 CAN_1 : CAN-Modul 10 nicht   |  |  |
|  |    |  | 15.02.2012 10:42:50*              | SYSTEM - MELDUNGEN        | PIc01 CAN_1 : CAN-Modul 20 nicht   |  |  |
|  |    |  | 15.02.2012 10:42:50*              | SYSTEM - MELDUNGEN        | PIc01 CAN_1 : CAN-Modul 30 nicht   |  |  |
|  |    |  | 15.02.2012 10:42:50*              | SYSTEM - MELDUNGEN        | PIc01 CAN_1 : CAN-Modul 40 nicht   |  |  |
|  |    |  | 15.02.2012 10:42:29*              | MAGIXX - MELDUNGEN        | House01 MagixX Säure-Dosierung 9   |  |  |
|  |    |  | 15.02.2012 10:42:29*              | MAGIXX - MELDUNGEN        | House01 MagixX AcidRadialPump S    |  |  |
|  |    |  | 15.02.2012 10:42:26*              | MAGIXX - MELDUNGEN        | House01 MagixX Module_1 Pumplrr    |  |  |
|  |    |  | House01 MagixX Module_1 Pumplrrig |                           | House01 MagixX Module_1 PumpNi     |  |  |
|  |    |  |                                   |                           | House01 MagixX Module_2 Pumplrr    |  |  |
|  |    |  | Quittierung                       |                           | House01 MagixX Module_2 PumpNi     |  |  |
|  |    |  | Verknuopfung                      |                           | House01 MagixX Module_3 Pumplrr    |  |  |
|  |    |  |                                   |                           | House01 MagixX Module_3 PumpNi     |  |  |
|  |    |  | Hilfe                             |                           | House01 MagixX Module_4 Pumplrr    |  |  |
|  |    |  | Mehr                              |                           | House01 MagixX Module_4 PumpNi     |  |  |
|  |    |  |                                   |                           | House01 MagixX Module_5 Pumplrr    |  |  |
|  |    |  | Maskierung Anzeige                |                           | House01 MagixX Module_5 PumpNi     |  |  |
|  |    |  |                                   |                           | House01 MagixX Module_6 Pumplrr    |  |  |
|  |    |  | Menu schliessen                   |                           | House01 MagixX Module_6 PumpNi     |  |  |
|  |    |  | ムルムシ エム・エンティング                    |                           | House01 MagixX Störung Sicherung   |  |  |
|  |    |  | 15.02.2012 10:42:25*              | MAGIXX - MELDUNGEN        | House01 MagixX : Wasserlevel Fülls |  |  |
|  |    |  | 15.02.2012 10:42:13*              | SYSTEM - MELDUNGEN        | PIc01: Keine Verbindung zur USV    |  |  |
|  |    |  |                                   |                           |                                    |  |  |
|  |    |  |                                   |                           |                                    |  |  |
|  | ⊲⊩ |  |                                   |                           |                                    |  |  |

Bild 4-8: Alarmliste: Quittierung eines einzelnen Alarms

Der Pfeil am unteren Rand blendet das Fenster wieder aus.

Die Alarmliste ist in mehrere Spalten unterteilt. In der linken Spalte ist eine blaue Figur eingeblendet, wenn der aktuelle Benutzer den Alarm quittieren darf (zu Benutzerrechten: [siehe Kapitel 4.7\)](#page--1-75). Ist er nicht dazu berechtigt, ist die Figur grau.

In der zweiten Spalte ist zu erkennen, ob der Alarm quittierpflichtig ist [\(Bild 4-8](#page--1-83), mittlerer Alarm; Feld ist rot) oder nicht (oberer und unterer Alarm, Felder sind weiß). Außerdem kann abgelesen werden, ob schon eine Quittierung erfolgte ([Bild 4-9:](#page--1-84) die beiden oberen Alarme sind quittiert, der untere noch nicht).

|                 |            |  | Zeit                     | ≜l Gruppel                | Meldung.                                                                   |
|-----------------|------------|--|--------------------------|---------------------------|----------------------------------------------------------------------------|
| $ \mathbf{2} $  |            |  |                          |                           | 08.06.2011 10:35:11- SYSTEM-ADMINISTRATI(Pic01 CAN 1: Ausfall CAN-Treiber  |
|                 | $8\sqrt{}$ |  |                          |                           | 108.06.2011 10:35:11~ SYSTEM-ADMINISTRATI(Pic01: Keine Verbindung zur USV) |
| $\mathcal{B}_1$ |            |  | $108.06.2011.10:44:41 -$ | <b>MAGIXX - MELDUNGEN</b> | House01 MagixX SensorPumpPress                                             |

Bild 4-9: Liste Aktueller Alarme (2)

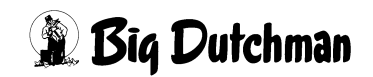

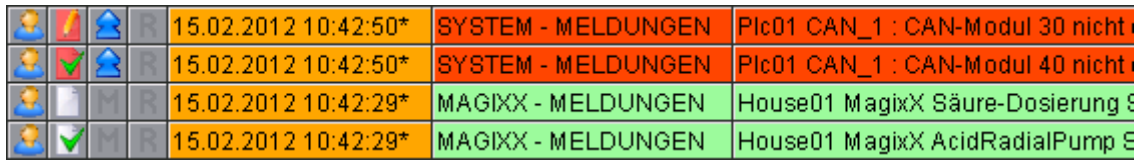

Bild 4-10: Liste aktueller Alarme (3)

Die Spalte "M" bedeutet "Multi". Wenn ein quittierpflichtiger Alarm gegangen ist, nicht quittiert wurde, und danach wieder neu anliegt, wird in der Spalte "M" ein blauer Pfeil eingeblendet [\(Bild 4-10\)](#page--1-85). Daran ist zu erkennen, dass der Alarm mehrfach aufgetreten ist.

Die Spalte "R" steht für "Repeat". Es gibt die Möglichkeit, die Alarme so zu konfigurieren, dass sie nicht sofort beim Eintreten der Alarmbedingung anschlagen, sondern erst nach einer Verzögerung. Wenn innerhalb dieser Verzögerungszeit der Alarm neu kommt, die Bedingung also wieder wahr wird, dann wird in der Spalte "R" ein blauer Pfeil eingeblendet. Dieser Fall ist jedoch bei den MagixX-B-Meldungen nicht parametriert.

In der Zeit-Spalte steht der Zeitpunkt, zu dem der Alarm gekommen ist. Das Feld ist orange hinterlegt. Das bedeutet, dass der Alarm zur Zeit noch ansteht. Ist das Feld blau unterlegt, ist der dargestellte Zeitpunkt der des Gehens. Das bedeutet, der Alarm selber liegt nicht mehr an; weil er aber quittierpflichtig ist, steht die Gehen-Meldung noch an.

In der Spalte "Gruppe" steht, welcher Gruppe dieser Alarm zugeordnet ist. Davon hängt ab, wer den Alarm quittieren darf.

In der Spalte "Meldung" steht der Text des Alarms. Entweder der Kommen-Text, wenn der Alarm noch anliegt, oder die Gehen-Meldung, wenn der Alarm schon gegangen, aber noch nicht quittiert ist.

Wird ein gegangener Alarm quittiert, verschwindet er aus der Liste.

Wird ein noch anstehender, quittierpflichtiger Alarm quittiert, wird seine Gehen-Meldung nicht mehr eingeblendet, er ist ja schon quittiert worden. Dieser Alarm verschwindet sofort aus der Liste, sobald er wieder geht.

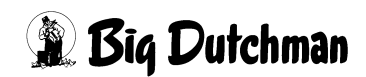

Ein nicht quittierpflichtiger Alarm verschwindet ebenfalls sofort wieder aus der Liste, sobald er nicht mehr ansteht.

Die Farbe der Felder "Gruppe" und "Meldung" haben mit der Dringlichkeit (der Priorität) der Alarme zu tun. Die "wichtigen" Alarme, die das Gesamtsystem betreffen, sind rot hinterlegt.

## **4.6 Das Hauptbild**

Das in [Bild 4-11](#page--1-86) dargestellte Hauptbild stellt die Zustände der einzelnen Aktoren, die Werte von den Sensoren sowie alle für den Betrieb erforderlichen Informationen übersichtlich dar.

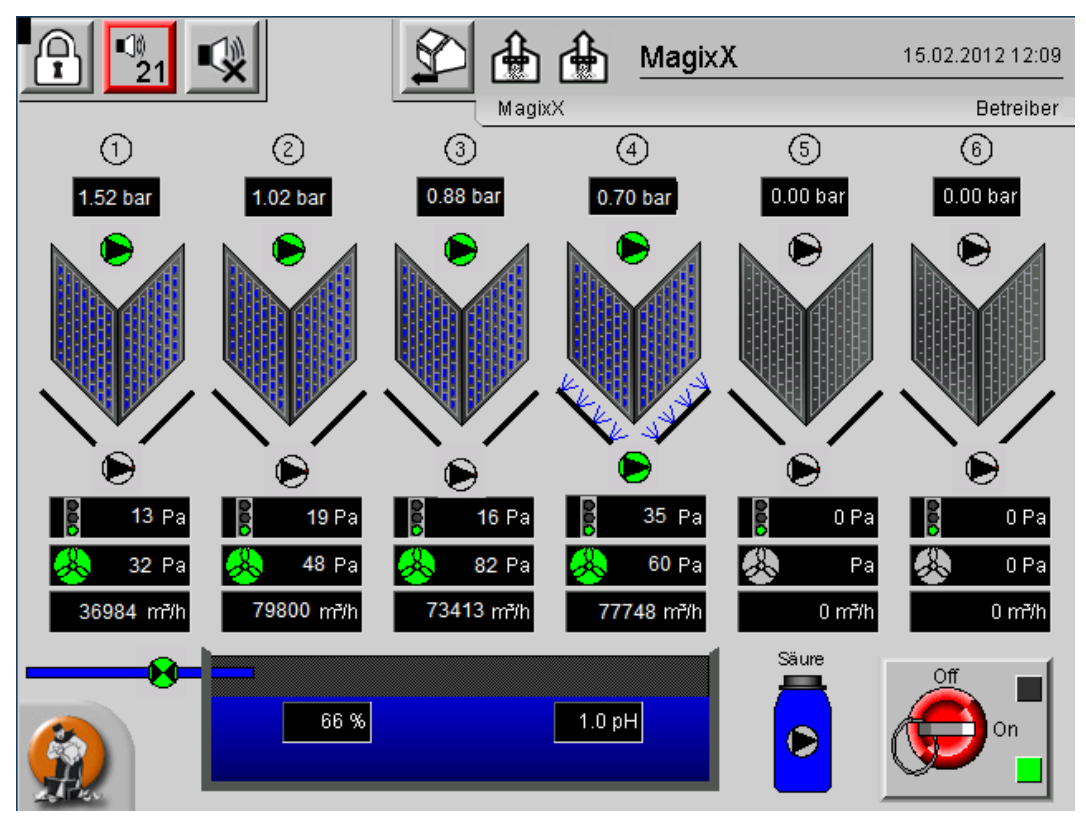

Bild 4-11: Das Hauptbild

In diesem Bild ist eine Anlage mit 6 Abluft-Modulen dargestellt. Wenn eine Anlage weniger Module hat, ist nur die entsprechende Anzahl nach der Inbetriebnahme sichtbar.

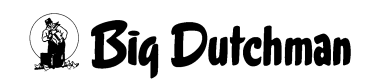

Die im Folgenden beschriebenen Anzeigen der Sensorwerte haben alle gemeinsam, dass sie im Normalfall schwarz hinterlegt sind. Zu jeder Anzeige sind Alarme parametrierbar.

Die Alarme werden ausgelöst, sobald eine einstellbare Obergrenze überschritten oder eine Untergrenze unterschritten wird. Außerdem ist jeweils separat eine Verzögerungszeit definierbar, die eine Über- oder Unterschreitung mindestens andauern muss, bevor ein Alarm ausgelöst wird. Sobald ein Alarm ausgelöst wird, wird die Anzeige rot blinkend hinterlegt (ausgenommen die Anzeigen des Verschmutzungsdrucks, des Differenzdrucks der Ventilation und der Luftdurchsatzanzeige).

Die Alarme können separat ein- oder ausgeschaltet werden. Sind sie ausgeschaltet, hat eine Bereichsüberschreitung keinerlei Folgen und wird auch nicht visualisiert.

Die Module sind jeweils identisch aufgebaut:

- **•** Über dem Modul ist die Nummer des Moduls dargestellt.
- **•** Darunter wird der Pumpendruck der Berieselungspumpe angezeigt.
- **•** Darunter folgt das Symbol für die Berieslungspumpe (Details zur Darstellung siehe weiter unten).
- **•** Anschließend ist die Filterwand zu sehen. Innerhalb der Wand ist zu sehen, ob die Berieselungspumpe gerade eingeschaltet ist. In diesem Fall sind blaue Wassertropfen dargestellt [\(Bild 4-12](#page--1-87)).

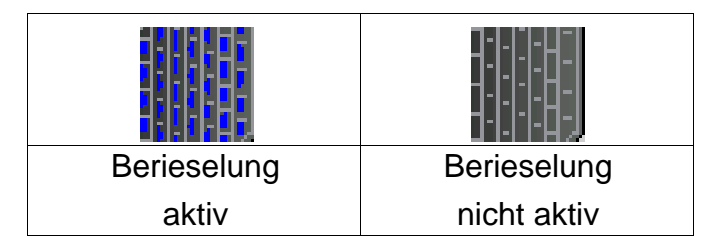

Bild 4-12: Berieselung

**•** Unterhalb der Filterwand wird die Bedüsung angedeutet ([Bild 4-13](#page--1-88)).

| Bedüsung | Bedüsung    |
|----------|-------------|
| aktiv    | nicht aktiv |

Bild 4-13: Bedüsung

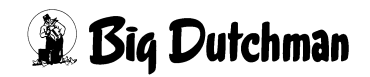

- **•** In der Mitte der Bedüsung befindet sich die Bedüsungspumpe.
- **•** Darunter schließt sich die Anzeige des Verschmutzungsdrucks an. Neben der Anzeige wird auch eine Ampel angezeigt, die Auskunft über den Differenzdruck in Abhängigkeit vom unten angezeigten Luft-Volumenstrom gibt.
- **•** Die nächste Anzeige dient zur Darstellung des Ventilationsdrucks. Neben dem Zahlenwert ist ein Ventilator eingeblendet. An seiner Farbe ist zu erkennen, ob die Ventilation dieses Moduls gerade eingeschaltet ist oder nicht ([Bild 4-14](#page--1-89)).

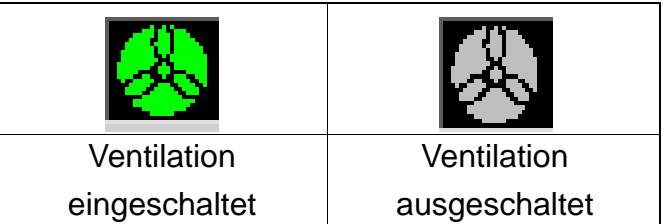

Bild 4-14: Ventilation

**•** Darunter wird der errechnete Luftvolumenstrom jedes Moduls in m3/h dargestellt. Wie bei jedem Sensor sind auch hier Grenzwerte parametrierbar; sobald diese über- oder unterschritten werden, ist die Anzeige rot hinterlegt.

Im unteren Bereich des Bildes ist die Wasserzuführung zu sehen. Links ist die Wasservorlage dargestellt, darin die Anzeige des Pegels sowie der pH-Wert. Die Höhe der blauen Füllung ändert sich abhängig vom Füllstand der Wasservorlage.

Links neben der Wasservorlage befindet sich das Magnetventil der Frischwasserzuführung.

Der Säurebehälter ist blau dargestellt. Sobald von dem Behälter eine Leer-Meldung kommt, wird das Fass rot eingefärbt.

Am unteren rechten Rand ist ein Hauptschalter dargestellt [\(Bild 4-15](#page--1-90)).

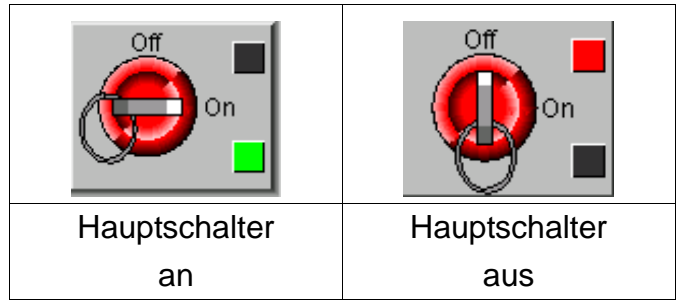

Bild 4-15: Hauptschalter

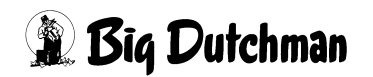

Über diesen Hauptschalter können alle IO-Ausgänge des Controllers ausgeschaltet werden. Sobald der Schalter auf "Aus" steht, werden alle Ausgänge abgeschaltet. Dabei ist es egal, ob sich ein Aktor im Automatikmodus befindet, oder von Hand angesteuert wird.

Davon ausgenommen sind nur die Ansteuerungen der Ventilatoren; diese können nicht von Hand verändert werden, auch nicht über den Hauptschalter.

Um eine unbeabsichtigte Bedienung zu verhindern, muss der Hauptschalter mindestens 3 Sekunden lang angeklickt werden, bevor sich sein Zustand ändert.

### **4.6.1 Visualisierung der Aktoren**

Alle Aktoren, die von der Steuerung aus angesprochen werden, können über die Bedienoberfläche auf Handbedienung geschaltet werden. Dazu muss der jeweilige Aktor angeklickt werden; dazu später mehr.

Es sind zwei Pumpen je Modul zu sehen. Diese werden dabei wie in [Bild 4-16](#page--1-91) dargestellt:

|                | ÆŢ             |                |                |
|----------------|----------------|----------------|----------------|
| Pumpe an;      | Pumpe aus;     | Pumpe an;      | Pumpe aus;     |
| Automatik-     | Automatik-     | Handbetrieb    | Handbetrieb    |
| betrieb (grün) | betrieb (grau) | (grün mit gel- | (grau mit gel- |
|                |                | bem Rand)      | bem Rand)      |

Bild 4-16: Automatik- und Handbetrieb der Pumpen

Es gibt keine Rückmeldung, daher wird angenommen, dass die Pumpen auch laufen, wenn sie angesteuert werden. Das Gleiche gilt für die Säure-Pumpe.

Das Frischwasserventil hat ebenfalls keinerlei Rückmeldung; es hat auch keinen Motorschutz. Daher entfällt der letzte Fall.
#### **4.6.2 Handbedienung der Aktoren**

Sollen Aktoren in Handbetrieb genommen werden, muss der entsprechende Aktor angeklickt werden. Dann erscheint ein Menü wie in [Bild 4-17](#page--1-0) dargestellt.

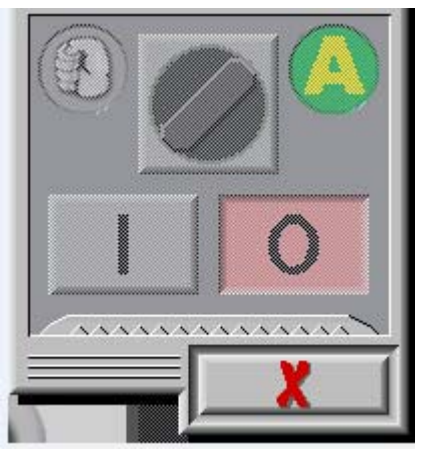

Bild 4-17: Umschaltmenü Auto/Hand, Gastbenutzer

In der Titelleiste ist der Name des Aktors dargestellt. Darunter ist zu sehen, ob sich der Aktor im Automatikbetrieb (Drehschalter nach rechts) oder in Handbetrieb befindet (Drehschalter nach links). Außerdem ist der aktuelle Betriebszustand des Aktors zu sehen (angesteuert oder nicht angesteuert).

Das Menü kann auf dem Bildschirm verschoben werden, wenn man die Titelleiste anklickt und den Finger auf dem Bildschirm hin- und herbewegt. Ebenso lassen sich mehrere Menüs von verschiedenen Aktoren gleichzeitig einblenden, wenn weitere Aktoren angeklickt werden.

Wenn ein Benutzer nicht über das erforderliche Recht verfügt, Änderungen an der Ansteuerung vorzunehmen, sind die Bedienelemente wie hier gezeigt ausgegraut. Wird auf eine Schaltfläche geklickt, erscheint ein entsprechender Hinweis, und man kann sich direkt mit passenden Rechten anmelden ([Bild 4-18](#page--1-1)).

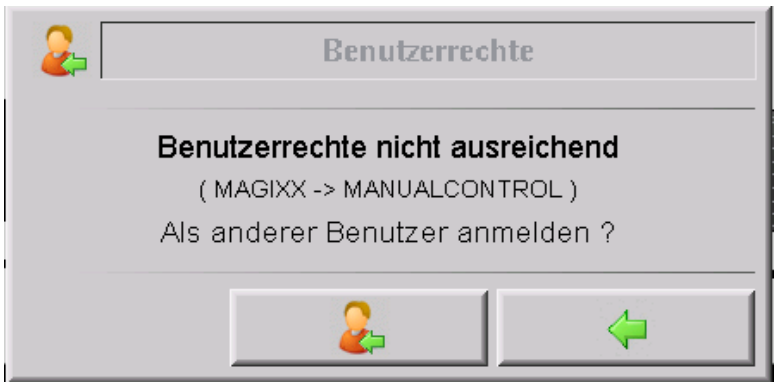

Bild 4-18: Benutzerrechte nicht ausreichend

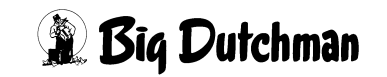

Bei Betätigung des rechten Buttons verschwindet das Hinweisfenster wieder. Es kann weiterhin nicht bedient werden. Bei Betätigung des linken Buttons wird der Anmeldebildschirm eingeblendet. Wenn man hier einen Benutzernamen, dem das passende Recht zugeordnet ist, sowie das entsprechende Passwort eingegeben hat, gelangt man wieder zur vorherigen Ansicht zurück. Der Aktor kann dann direkt bedient werden.

Ist eine Anmeldung mit passenden Benutzerrechten erfolgt, sieht das Menü wie in [Bild](#page--1-3) [4-19](#page--1-3) aus. Hier ist der Automatikmodus aktiv, und das Ventil wird angesteuert.

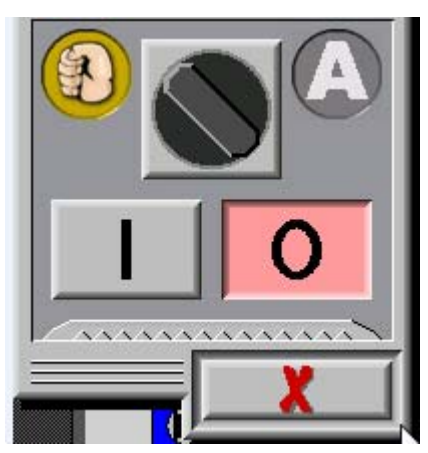

Bild 4-19: Umschaltmenü Auto/Hand

Um in die Handbedienung zu wechseln, muss auf den Drehschalter geklickt werden. Der Schalter dreht sich nach links, die unteren beiden Felder sind bedienbar, und das Symbol des entsprechenden Aktors ändert sich: es wird ein oranger Außenkreis angezeigt [\(Bild 4-20\)](#page--1-2).

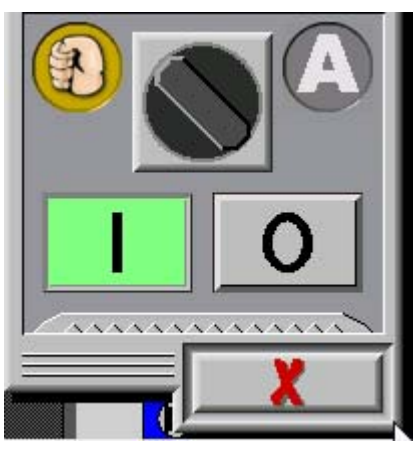

Bild 4-20: Umschaltmenü Auto/Hand, Handbedienung

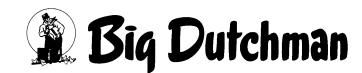

Wenn der "0"-Button angeklickt wird, wird der Aktor ausgeschaltet [\(Bild 4-21\)](#page--1-4).

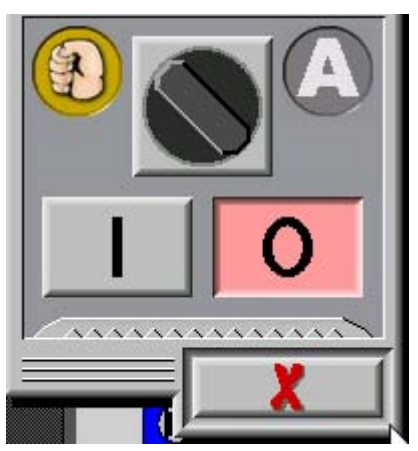

Bild 4-21: Handbedienung, Aktor nicht angesteuert

Wenn über den Drehschalter wieder in den Automatikbetrieb geschaltet wird, wird der Aktor sofort wieder so angesteuert, wie es die Automatik vorgibt.

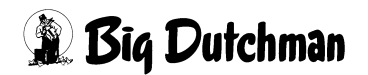

#### **4.6.3 Berieselungs- und Bedüsungspumpen**

Die Pumpen werden prinzipiell genau so wie das Ventil angesteuert.

#### **Betriebsstundenanzeige**

Die Betriebszeit wird ermittelt, indem die Zeit aufaddiert wird, in der die Pumpe angesteuert wird. Zur Anzeige der Zeitdauer gibt es in dem Hand-/Auto-Menü im unteren Bereich eine gezackte Linie. Wird diese angeklickt, werden die Bedienelemente des Hand-/Auto-Menüs teilweise überlagert [\(Bild 4-22\)](#page--1-5).

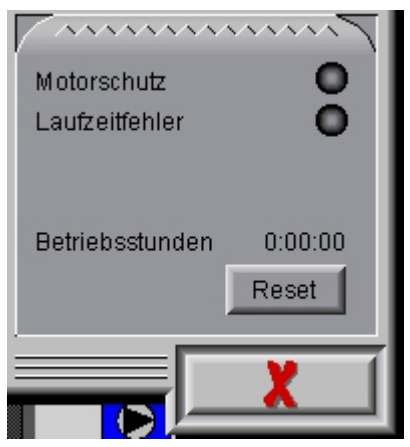

Bild 4-22: Betriebsstundenanzeige

Durch den "Reset"-Button kann die Anzeige wieder auf "0:00:00" gesetzt werden. Im oberen Bereich ist außerdem zu sehen, ob es aktuell einen Fehler beim Motorschutz oder einen Laufzeitfehler gibt. In beiden Fällen wäre der entsprechende Leuchtpunkt am rechten Rand rot.

Ein erneuter Klick auf die Fläche der Anzeige blendet die Informationsseite wieder aus.

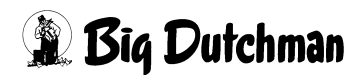

#### **4.6.4 Wichtige Hinweise zur Handbedienung**

Der Hauptschalter unten rechts im Hauptbild hat absoluten Vorrang. Wenn der Hauptschalter auf "Off" steht, wird kein Aktor mehr angesteuert, auch nicht im Handbetrieb.

Dass nur ein Benutzer mit entsprechendem Recht einen Aktor auf Handbetrieb schalten kann, gilt auch für den umgekehrten Fall: Befindet sich ein Aktor im Handbetrieb, darf ihn auch nur ein Benutzer mit den entsprechenden Rechten wieder in Automatikbetrieb umschalten. Das hat unter Umständen weit reichende Konsequenzen, weil der aktuell angemeldete Benutzer aus Sicherheitsgründen nach einiger Zeit selbstständig abgemeldet wird ([siehe Kapitel 4.7](#page--1-7)). Schaltet ein Service-Mitarbeiter einen Aktor auf Handbetrieb und meldet sich daraufhin ab, so hat der Betreiber keinerlei Möglichkeit, den Aktor wieder in den Automatikbetrieb zu setzen.

Handbedienung erfordert Kenntnisse der Anlage. Wenn ein Aktor auf Handbetrieb geschaltet und eingeschaltet wird, wird er angesteuert, egal, welche weiteren Randbedingungen herrschen (einzige Ausnahme: der Hauptschalter steht auf "Aus"). Das bedeutet beispielsweise für die Pumpen, dass sie anlaufen würden, auch wenn der Füllstand in der Wasservorlage nicht ausreichend hoch ist. Die Pumpe kann trocken laufen und dadurch zerstört werden. Im Automatikmodus wird das durch eine Begrenzung aufgrund zu niedrigem Füllstands verhindert.

Eine Handbedienung hat keinerlei Rückwirkung auf die Regelungsalgorithmen. So setzt beispielsweise die Handansteuerung einer Bedüsungspumpe nicht voraus, dass die Ventilation im jeweiligen Modul eingeschaltet ist.

Wenn ein Aktor auf Handbetrieb geschaltet wird, wird dies in der Logging-Tabelle erfasst. Dort wird der Benutzername, Datum und Uhrzeit, der Name des Aktors sowie der gewählte Ansteuerwert gespeichert. Auch das Zurückschalten in den Automatikbetrieb wird in der Logging-Tabelle erfasst.

Die Ventilatoren in den Modulen können nicht über die MagixX-Steuerung in Handbetrieb genommen werden, weil sie nicht über den Controller angesteuert werden. Der Controller gibt nur die Anzahl an Modulen frei, die ihm selber vom Klimacomputer vorgegeben werden. Außerdem wählt er die Module aus, die angesteuert werden sollen [\(siehe Kapitel 4.14, Seite 55\)](#page--1-6).

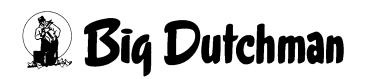

#### **4.7 Benutzer- und Rechteverwaltung**

Um die Benutzerrechte einzustellen, muss zunächst auf die Hausansicht gewechselt werden.

Dies geschieht entweder mit dem Button **in der oberen Menüleiste oder über** 

den Button  $\Box$  in der unteren Menüleiste.

Benutzerverwaltung erscheinen.

Die Betätigung des Menübuttons **in der Hausansicht lässt den Button zur** 

Die Betätigung des Buttons Benutzerverwaltung öffnet das Menü zur Benutzerverwaltung [\(Bild 4-23\)](#page--1-8).

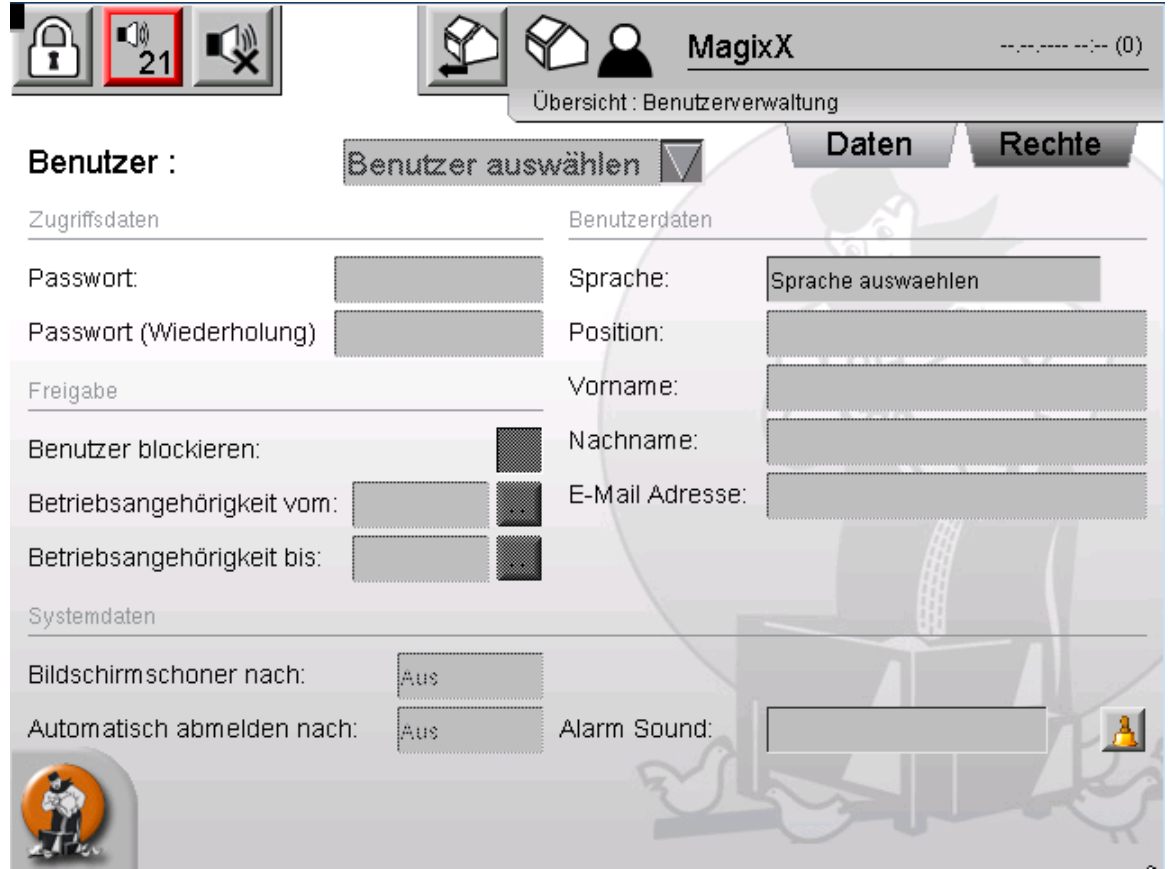

Bild 4-23: Benutzerverwaltung

Um hier Einstellungen vornehmen zu können, müssen zwei Bedingungen erfüllt sein:

- 1. Der aktuell angemeldete Benutzer muss über das Recht verfügen, Benutzer ändern zu dürfen.
- 

2. Der Setup-Button  $\left|\frac{1}{2}\right| + \left| \frac{1}{2}\right|$  in der Menü-Leiste links unten muss gedrückt werden.

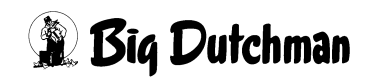

Sind beide Bedingungen erfüllt, kann über die Auswahlliste der Benutzer ausgewählt werden, dessen Daten bearbeitet werden sollen. Es kann auch ein neuer Benutzer angelegt werden.

Im Folgenden wird exemplarisch ein neuer Benutzer angelegt. Die einzustellenden Benutzerdaten können natürlich auch bei bereits angelegten Benutzern geändert werden.

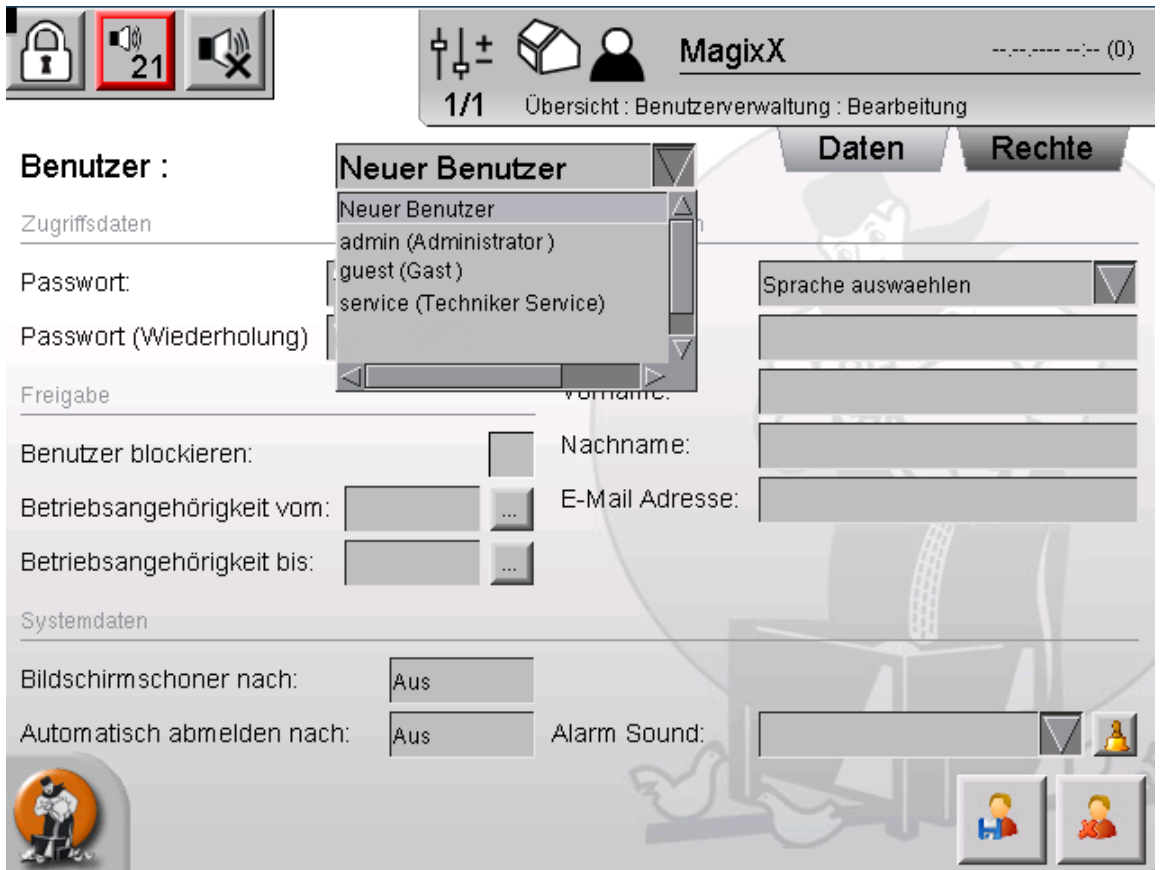

Bild 4-24: Anlegen eines neuen Benutzers

Zuerst ist "Neuer Benutzer" auszuwählen, dann wird in das Feld der Name eingetragen. Dies ist der Name, der später bei jeder Anmeldung eingegeben werden muss. Im Beispiel wird der Benutzer "Betreiber" angelegt.

Anschließend wird das Passwort vergeben. Das Passwort muss in dem Eingabefeld direkt darunter noch einmal bestätigt werden. Im rechten Bereich wird die Sprache ausgewählt. Die ausgewählte Sprache wird automatisch aktiviert, sobald sich der Benutzer anmeldet. Eine Änderung der Sprache im Anmeldedialog ist aber weiterhin möglich.

Die weiteren Daten auf der rechten Bildschirmseite (Position, Vorname, Nachname und E-Mail-Adresse) dienen nur der Information. Vor- und Nachname werden in der Logging-Datenbank gespeichert, wenn der Benutzer das Recht bekommt, Aktoren in den Handbetrieb zu schalten.

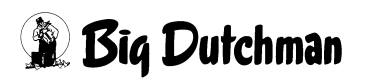

Unter dem Punkt "Freigabe" kann ein Benutzer blockiert werden. Er kann sich dann nicht mehr anmelden. Über "Betriebszugehörigkeit von" und "Betriebszugehörigkeit bis" kann ein Zeitraum eingegrenzt werden, in dem sich ein Benutzer anmelden darf.

Im unteren Bereich wird eingestellt, nach welcher Zeit der Bildschirmschoner aktiviert werden soll (Eingabe als Zahl in Minuten), solange ein Benutzer angemeldet ist. Darunter wird eingestellt, nach welcher Zeit ein Benutzer automatisch abgemeldet wird, wenn keine Eingabe mehr erfolgt (Eingabe als Zahl in Minuten). In beiden Fällen führt das Löschen des Feldes dazu, dass die jeweilige Funktion ausgeschaltet wird. Rechts daneben kann ein bestimmter Ton ausgewählt werden, der bei Auslösen eines Alarms ausgegeben wird [\(Bild 4-25\)](#page--1-9).

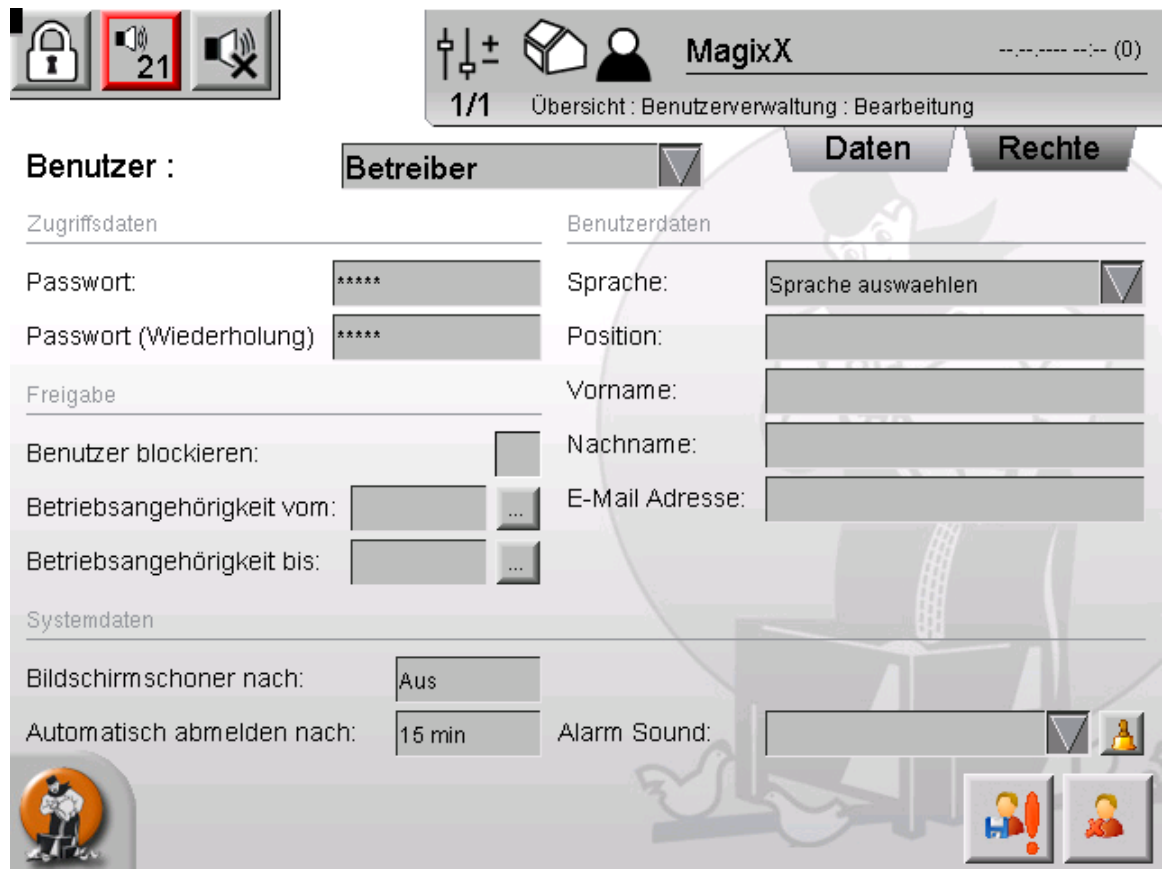

Bild 4-25: Anlegen eines Benutzers "Betreiber"

Änderungen auf dieser Seite mit dem Button speichern. Mit dem Button wird der aktuell ausgewählte Benutzer gelöscht.

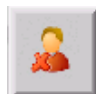

**Dig Dutchman** 

Um die Rechte zu vergeben, muss der Reiter "Rechte" oben rechts angeklickt werden [\(Bild 4-26](#page--1-10)).

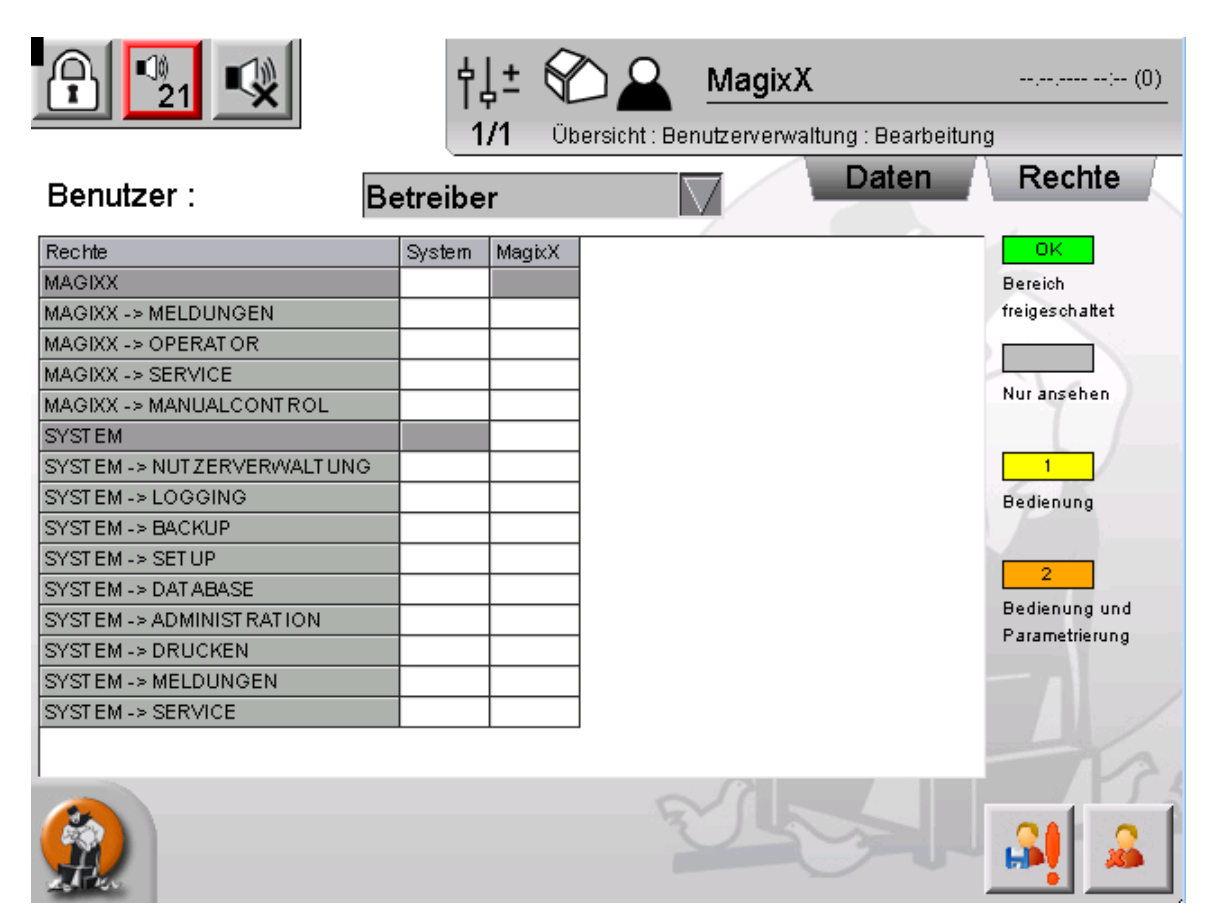

Bild 4-26: Benutzerverwaltung: Rechte

Hier werden jetzt die notwendigen Rechte durch Anklicken der entsprechenden Felder eingestellt. Wird ein Feld angeklickt, ändert sich der Inhalt.

Die einzelnen Rechte, von oben nach unten, haben dabei folgende Bedeutung:

- **•** MAGIXX: Dieses Recht ist absolut notwendig. Der Benutzer darf ohne dieses Recht nicht von der Hausansicht auf das Hauptbild der MagixX umschalten. Dieses Recht muss als Erstes ausgewählt werden, bevor die darunter liegenden Rechte bearbeitet werden können. Mögliche Werte: "OK" (grün) oder grau für "Nicht OK".
- **•** MAGIXX -> MELDUNGEN: Dieses Recht besagt, ob ein Benutzer Meldungen der MagixX quittieren darf oder nicht.
- **•** MAGIXX -> OPERATOR: Der Benutzer benötigt dieses Recht, um die erste Setup-Seite aufzurufen. Auf dieser Seite sind die Einstellungen zusammengefasst, die der Betreiber ändern darf ([siehe Kapitel 4.8](#page--1-6)).
- **•** MAGIXX -> SERVICE: Dieses Recht ist zum Aufrufen aller anderen Setup-Seiten des MagixX-Systems notwendig.

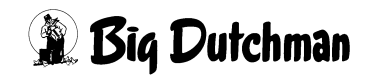

**•** MAGIXX -> MANUALCONTROL: Dieses Recht ist notwendig, um Aktoren auf Handbedienung zu schalten oder in den Automatikmodus zurückzuschalten.

Die Rechte im Abschnitt "System" sind übernommen aus dem AMACS-Standard.

Die oben genannten Rechte haben die Einstellung "Nur ansehen" (grau), "Bedienung" (gelb) oder "Bedienung und Parametrierung" (orange). Die Einstellungen "Nur ansehen" und "Bedienung" werden im MagixX-System nicht abgefragt. Soll ein Benutzer also ein entsprechendes Recht bekommen, so muss ihm die Einstellung "Bedienung und Parametrierung" gegeben werden.

[Bild 4-27](#page--1-11) zeigt die empfohlene Einstellung für den Gast-Benutzer.

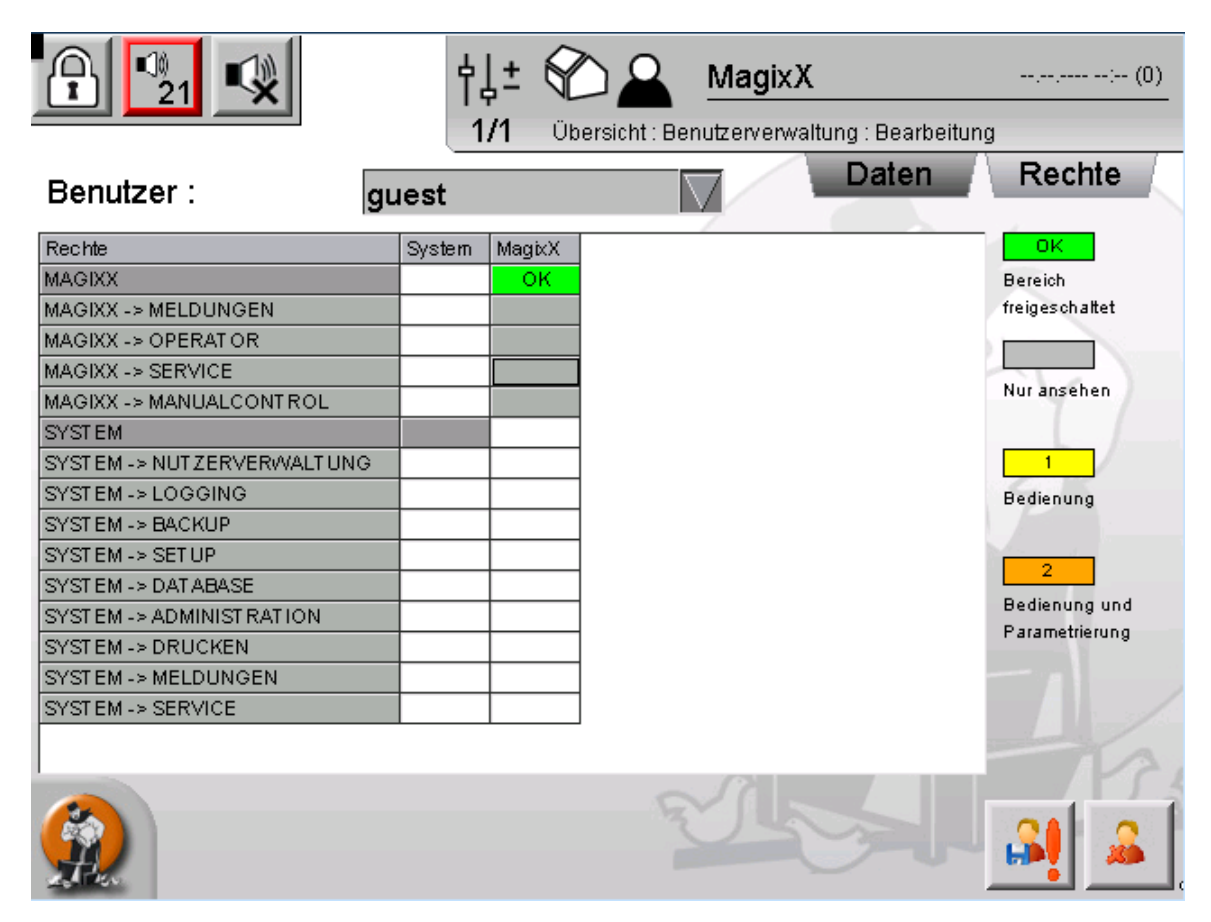

Bild 4-27: Empfohlene Rechte für den Gast-Benutzer

## **4.8 Setup**

Ist die MagixX-Hauptseite aktiv ([Bild 4-11](#page--1-12), [Seite 27](#page--1-12)), ruft der Button  $\left| \frac{d}{dx} \right| = \frac{1}{2}$  das Setup auf.

Dadurch ändert sich die Kopfzeile wie in [Bild 4-28](#page--1-13) gezeigt.

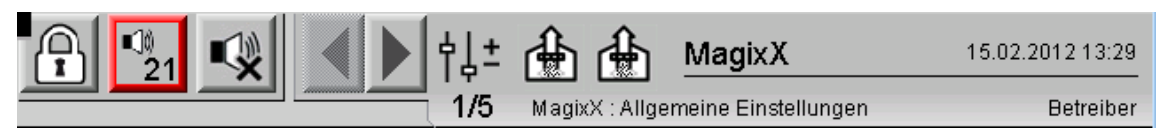

Bild 4-28: Kopfzeile Setup

Es sind Navigationspfeile zum Blättern durch das Setup hinzugekommen. Daneben steht die Information, wie viele Setup-Seiten es insgesamt gibt und welche gerade angezeigt wird. Der Bereich ist "MagixX: Allgemeine Einstellungen".

Um das Setup wieder zu verlassen, muss der Setup-Button erneut gedrückt werden.

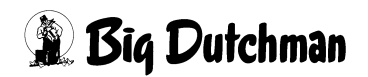

#### **4.8.1 Allgemeine Einstellungen**

| τ₿                   |           | MagixX                            | 15.02.2012 13:31 |
|----------------------|-----------|-----------------------------------|------------------|
|                      | 1/5       | MagixX : Allgemeine Einstellungen | <b>Betreiber</b> |
| Füllstandssensor     |           |                                   |                  |
| Minimalwert setzen:  | Speichern | Maximalwert setzen:<br>Speichern  | 0%               |
| Taktung der Bedüsung |           |                                   |                  |
| Einschaltdauer:      | 600 s     | Ausschaltdauer:                   | 600 s            |
|                      |           |                                   |                  |
|                      |           |                                   |                  |
|                      |           |                                   |                  |
|                      |           |                                   |                  |
|                      |           |                                   |                  |
|                      |           |                                   |                  |
|                      |           |                                   |                  |

Bild 4-29: Setup: Allgemein

Die verschiedenen Bereiche auf der Setup-Seite sind durch waagerechte Balken mit entsprechender Bereichsüberschrift voneinander getrennt.

Beim Anklicken der Eingabefelder öffnet sich eine Bildschirmtastatur, mit der die entsprechenden Eingaben am Touchscreen vorgenommen werden können. Wenn für ein Feld nur eine numerische Eingabe vorgesehen ist, wird auch nur eine numerische Tastatur eingeblendet.

#### **Füllstandssensor kalibrieren**

Der Betreiber hat das Recht, den Füllstandssensor zu kalibrieren. Dazu muss bei leerem Behälter der Speicher-Button hinter "Minimalwert setzen" betätigt werden, und bei vollem Behälter der Speicher-Button hinter "Maximalwert setzen" (oder der Niveaumelder muss in die entsprechenden Positionen gebracht werden, die "Leer" und "Voll" entsprechen). Im Feld daneben wird die - aus den für die Minimal- und Maximal-Position hinterlegten Werten ermittelte - aktuelle Füllhöhe angezeigt.

#### **Taktung der Bedüsung**

Im Bereich darunter werden Einstellungen zum Puls-Pausenverhältnis der Bedüsung vorgenommen. Die Angabe der beiden Zeiten erfolgt in Sekunden.

Die nächste Setup-Seite (Systemeinstellungen) und alle folgenden sind nur Service-Mitarbeitern mit dem Recht "MAGIXX -> SERVICE" zugänglich.

## **4.9 Betriebstagebuch**

Damit nachvollziehbar ist, wann welche Änderungen vorgenommen wurden, gibt es ein elektronisches Betriebstagebuch. Um das Betriebstagebuch zu erreichen, muss die MagixX-Hauptseite eingeblendet sein, und dann der Menü-Button den.

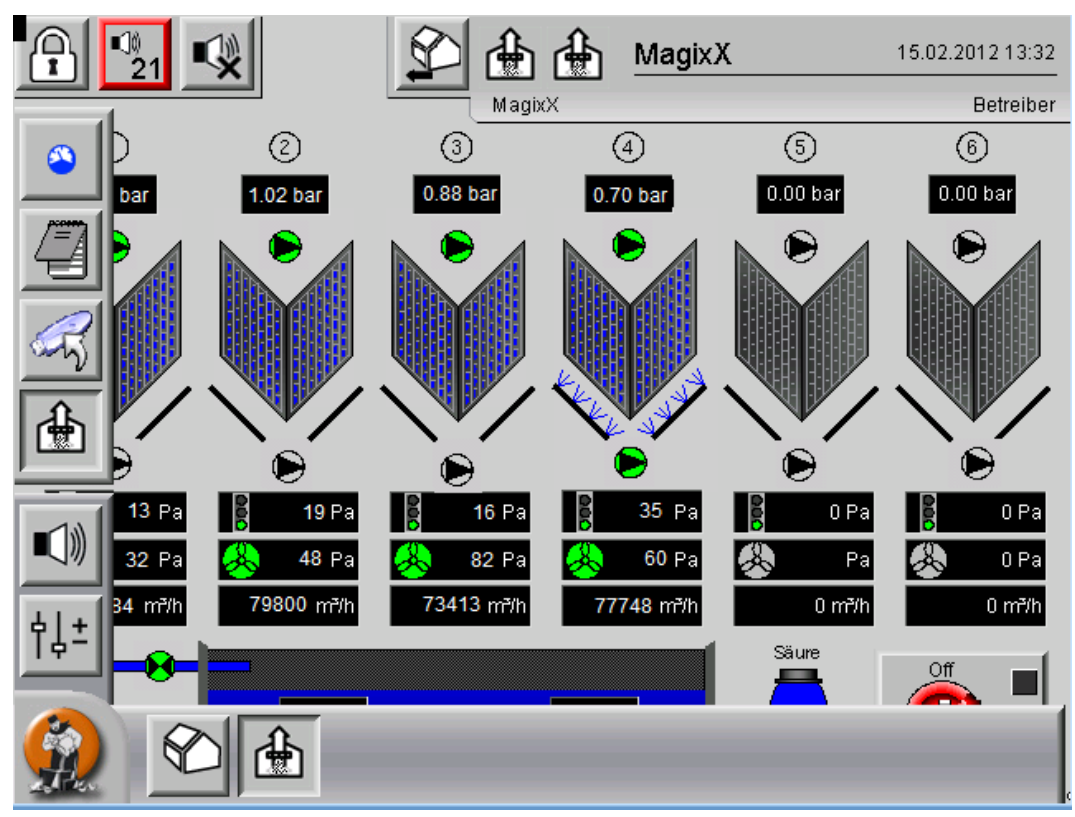

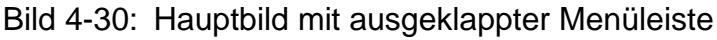

Das Betriebstagebuch [\(Bild 4-31](#page--1-14)) ist dann über den Button  $\|\sqrt{m}\|$  erreichbar.

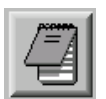

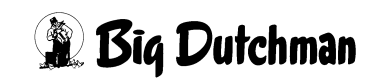

|                                                        |                                                                                                    |                                                                                                    |                                                                                                    | MagixX |                     | 15.02.2012 13:37 |  |  |  |
|--------------------------------------------------------|----------------------------------------------------------------------------------------------------|----------------------------------------------------------------------------------------------------|----------------------------------------------------------------------------------------------------|--------|---------------------|------------------|--|--|--|
|                                                        |                                                                                                    |                                                                                                    | MagixX: Betriebstagebuch                                                                                                    |        |                     | <b>Betreiber</b> |  |  |  |
|                                                        | Betriebstagebuch                                                                                                    |                                                                                                    |                                                                                                    |        |                     |                  |  |  |  |
|                                                        | Reinigen der Filterwände                                                                                                    |                                                                                                    |                                                                                                    |        | Speichern<br>Export |                  |  |  |  |
|                                                        |                                                                                                    |                                                                                                    |                                                                                                    |        |                     |                  |  |  |  |
| 2<br>3<br>4<br>5<br>6<br>7<br>8<br>9<br>10<br>11<br>12 | 2012-02-15 13:36:18<br>2012-02-15 13:36:21<br>2012-02-15 13:36:25<br>2012-02-15 13:36:25<br>2012-02-15 13:36:26<br>2012-02-15 13:36:29<br>2012-02-15 13:36:32<br>2012-02-15 13:36:33<br>2012-02-15 13:36:33<br>2012-02-15 13:36:36<br>2012-02-15 13:36:38<br>2012-02-15 13:36:44 | Betreiber<br>Betreiber<br>Betreiber<br>Betreiber<br>Betreiber<br>Betreiber<br>Betreiber<br>Betreiber<br>Betreiber<br>Betreiber<br>Betreiber<br>Betreiber | Tauschen defekter Düsen<br>Kalibrierung pH-Sonde<br>Tauschen defekter Sensoren<br>Tauschen defekter Sensoren<br>Tauschen defekter Sensoren<br>Neues Säurefass<br>Reinigen der Filterwände<br>Reinigen der Filterwände<br>Reinigen der Filterwände<br>Kalibrierung pH-Sonde<br>Reinigen der Filterwände<br>Reinigen der Filterwände |        |                     |                  |  |  |  |
|                                                        |                                                                                                    |                                                                                                    |                                                                                                    |        |                     |                  |  |  |  |

Bild 4-31: Betriebstagebuch

Um einen Eintrag in das Betriebstagebuch vorzunehmen, kann ein vorgefertigter Text aus dem Ausklappmenü ausgewählt werden [\(Bild 4-32\)](#page--1-15).

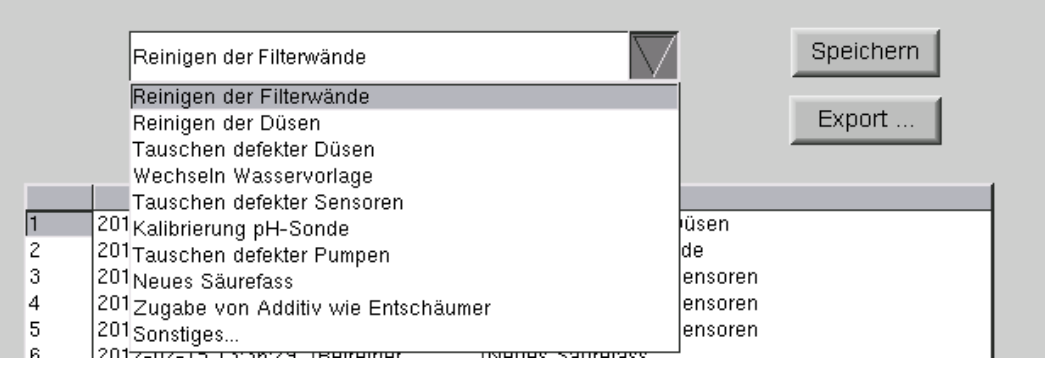

Bild 4-32: Vorgefertigte Textbausteine für das Betriebstagebuch

Es ist aber auch möglich, einen eigenen Text einzugeben. Dazu muss in dem Auswahlmenü der unterste Eintrag "Sonstiges..." ausgewählt werden. Anschließend öffnet sich unter dem Auswahlmenü ein Texteingabefeld, in den dann der gewünschte Text eingegeben werden kann.

Um einen Text im Betriebstagebuch zu speichern, muss der "Speichern"-Button betätigt werden. Das geht nur, wenn eine Auswahl aus dem Ausklappmenü getroffen wurde. Ist diese Auswahl "Sonstiges...", muss in das Eingabefeld darunter ein Text eingegeben werden ([siehe Bild 4-33](#page--1-16), [Seite 45\)](#page--1-16).

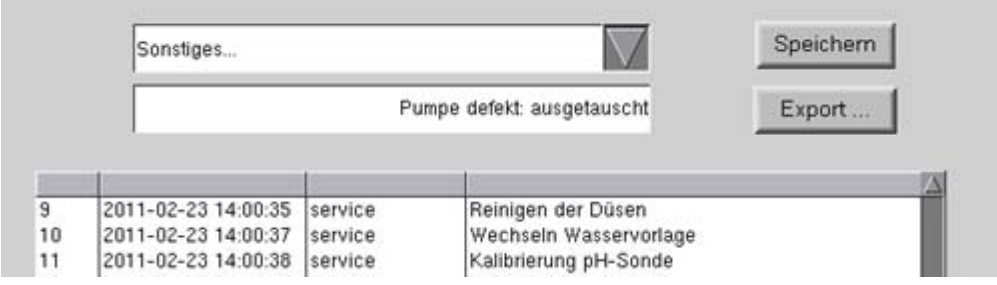

Bild 4-33: Eingabefeld

Der Text wird dann mit Benutzername, Datum und Uhrzeit im Betriebstagebuch gespeichert und unten an die Tabelle angehängt.

Das Betriebstagebuch kann durch Druck auf den "Export"-Button auf einen USB-Stick exportiert werden.

Dazu muss erst ein USB-Stick in den USB-Front-Anschluss des Controllers gesteckt werden. Nach einigen Sekunden piept der Controller und meldet dadurch, dass der USB-Stick erkannt wurde.

Dann kann der Export-Button betätigt werden. Daraufhin öffnet sich ein Fenster, in dem das Verzeichnis auf dem USB-Stick angegeben werden muss, in dem die Export-Datei abgelegt wird ([Bild 4-34\)](#page--1-17).

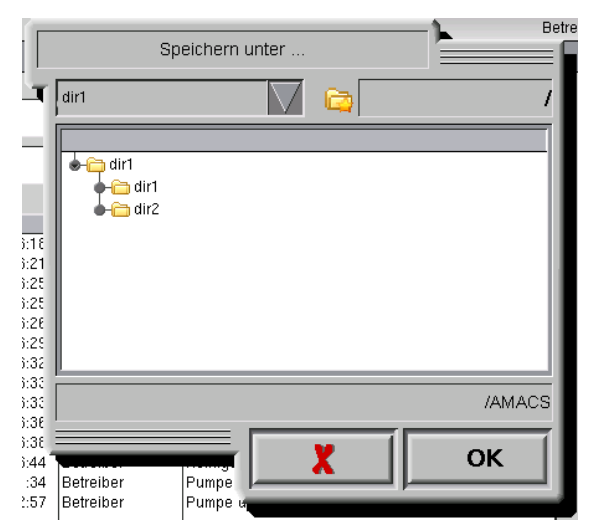

Bild 4-34: Export des Betriebstagebuchs

Der Dateiname setzt sich dabei aus dem aktuellen Datum samt Uhrzeit, dem Begriff "OperationDiary" sowie dem Namen des Stalls zusammen.

Beispiel: "2011-06-08-1539 OperationDiary MagixX.pdf"

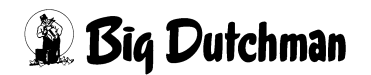

Die Datei wird im PDF-Format gespeichert.

Während des Exports wird der Fortschritt in Form eines Ladebalkens angezeigt ([siehe](#page--1-19) [Bild 4-35\)](#page--1-19).

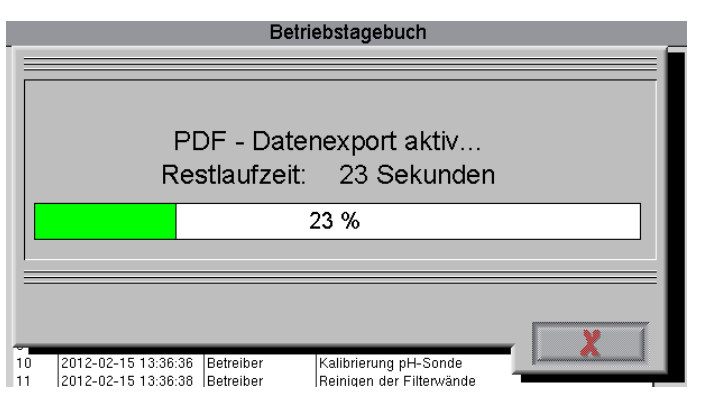

Bild 4-35: Betriebstagebuch: Fortschrittsanzeige beim Datenexport

Ist der Datenexport abgeschlossen, muss das Fortschrittsfenster mit dem roten "X"- Button geschlossen werden. Erst dann kann der USB-Stick abgezogen werden. Wird der Stick vorher abgezogen, kann es zu Datenverlust kommen.

#### **4.10 Datenaufzeichnung, Datenexport**

Die relevanten Prozessdaten werden in einer Datenbank als Tagesmittel- bzw. Tagessummenwerte gespeichert. Das Speichern dieser Werte erfolgt jeweils um 00:02 Uhr des Folgetages.

Um das Fenster für den Datenexport auf einen USB-Stick einzublenden, muss die MagixX-Hauptseite eingeblendet sein. Dann muss der Menü-Button betätigt werden. Dort muss dann der Datenexport-Button betätigt werden [\(siehe Bild 4-30\)](#page--1-18).

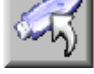

|                           | MagixX                                                                                                    | 16.02.2012 09:20 |  |  |  |  |  |  |  |
|---------------------------|----------------------------------------------------------------------------------------------------|------------------|--|--|--|--|--|--|--|
|                           | MagixX: Datenexport                                                                                                    | <b>Betreiber</b> |  |  |  |  |  |  |  |
| Datenexport auf USB-Stick |                                                                                                    |                  |  |  |  |  |  |  |  |
| Tabelle:                  | N                                                                                                    |                  |  |  |  |  |  |  |  |
|                           | 2012-02-12<br>$00\,$<br>Н<br>$00\,$<br>von:<br>$09\,$<br>÷<br>20<br>2012-02-15<br>bis:                                                           |                  |  |  |  |  |  |  |  |
| Speicherort:              |                                                                                                    |                  |  |  |  |  |  |  |  |
|                           |                                                                                                    |                  |  |  |  |  |  |  |  |
|                           | *.pdf: Portable Document Format, zu oeffnen mit z.B. Adobe Acrobat Reader<br>7.csv: Comma Separated Values, zu oeffnen mit z.B. Microsoft Excel- |                  |  |  |  |  |  |  |  |
|                           |                                                                                                    |                  |  |  |  |  |  |  |  |

Bild 4-36: Datenexport (Service)

Zum Export der Daten muss ausgewählt werden, welche Art von Daten, also welche Tabelle, exportiert werden soll. Dazu gibt es ein Ausklappmenü [\(Bild 4-37\)](#page--1-20).

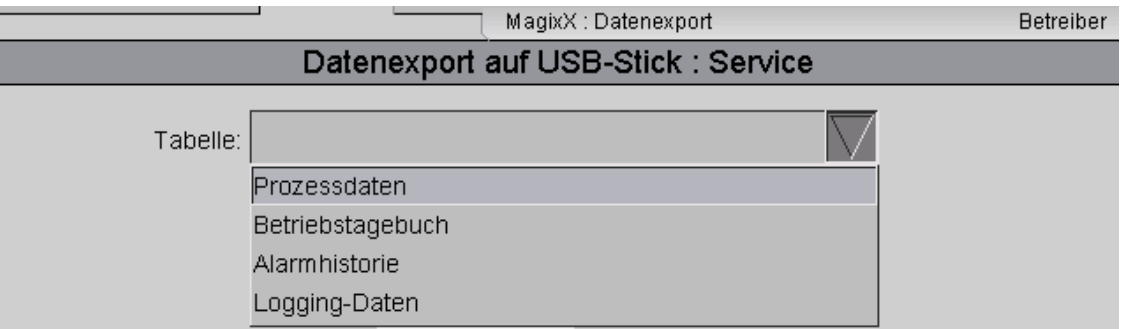

Bild 4-37: Auswahl der zu exportierenden Dateien (Service)

Es kann zwischen den drei Punkten "Prozessdaten", "Betriebstagebuch" und "Alarmhistorie" gewählt werden. In der Tabelle "Prozessdaten" werden die Tagesmittel- bzw. Tagessummenwerte dargestellt. Die Alarmhistorie enthält die Liste aller Alarme, die an dieser Anlage aufgetreten sind. Außerdem ist vermerkt, wenn ein Alarm quittiert wurde, wann und vom wem dieser Alarm quittiert wurde.

Nach der Auswahl der Tabelle muss ein Zeitraum eingegeben werden, für den die Daten exportiert werden sollen ([Bild 4-38](#page--1-21)).

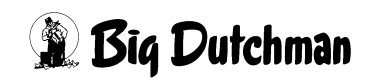

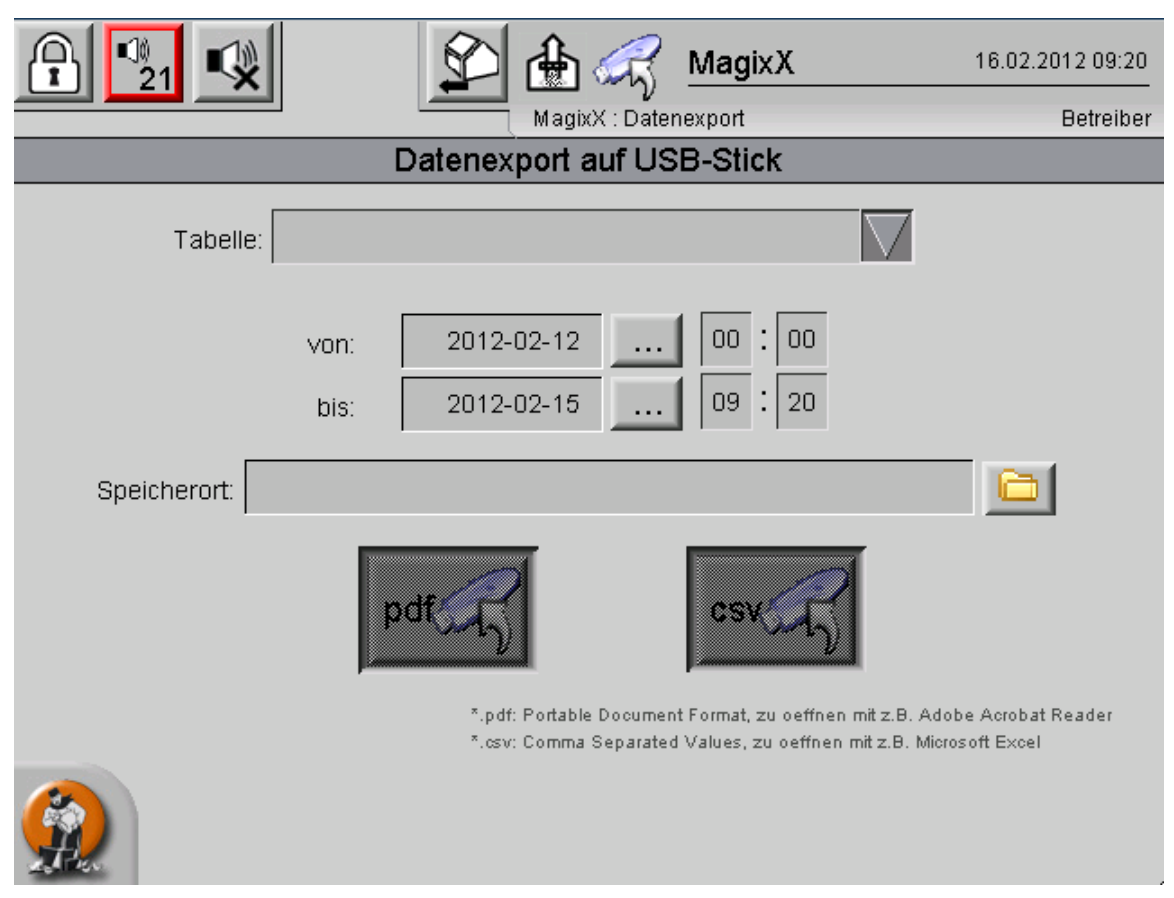

Bild 4-38: Datenexport: Auswahl des Zeitraums

Ein Klick auf einen der Buttons mit den drei Punkten öffnet jeweils einen Kalender, in dem ein Datum ausgewählt werden kann.

Bevor der Button zur Auswahl des Speicherorts betätigt wird, muss ein USB-Stick in den USB-Front-Anschluss des Controllers gesteckt werden. Nach einigen Sekunden piept der Controller und meldet dadurch, dass der USB-Stick erkannt wurde.

Erst dann sollte der Speicherort-Wahlbutton betätigt werden.

Daraufhin öffnet sich ein Fenster, in dem das Verzeichnis auf dem USB-Stick angegeben werden muss, in dem die Export-Datei abgelegt wird [\(Bild 4-39\)](#page--1-16).

Ist der USB-Stick noch nicht erkannt worden, erscheinen in dem Fenster keine Verzeichnisse. Dann muss das Fenster wieder geschlossen und neu geöffnet werden. Wenn auf dem USB-Stick keine Verzeichnisse existieren, erscheinen allerdings auch keine Verzeichnisse in der Liste.

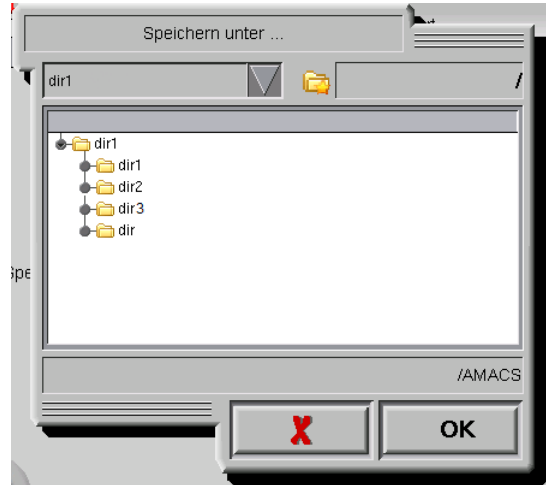

Bild 4-39: Verzeichniswahl

Erst, wenn alle Einstellungen (Datenart, Zeitraum und Speicherort) getroffen wurden, sind die beiden Buttons zum Start des Datenexports bedienbar.

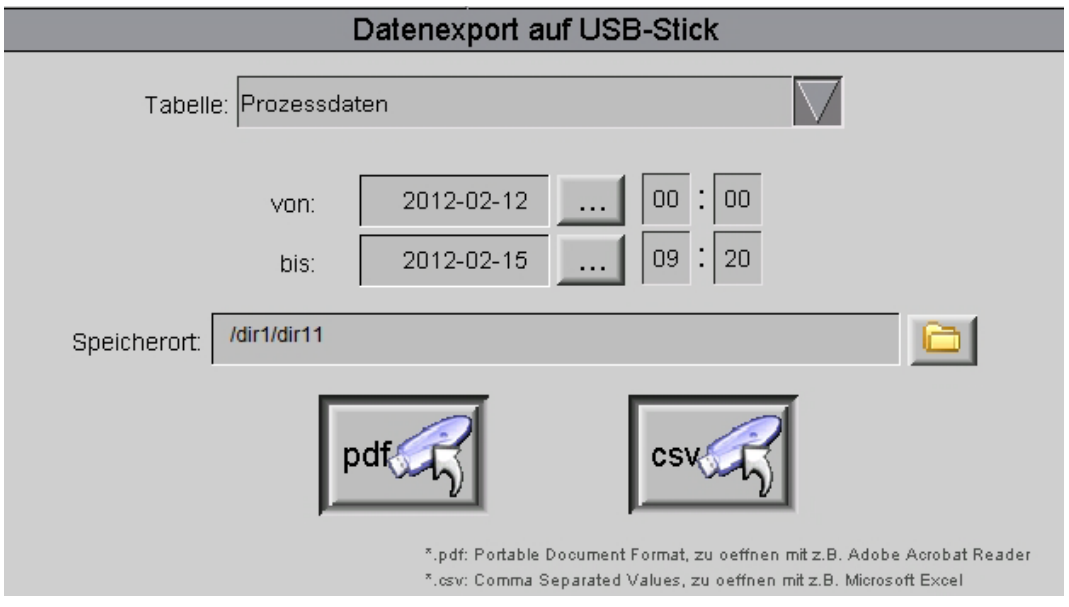

Bild 4-40: Start des Datenexports

Je nachdem, welcher der beiden Button betätigt wird, wird entweder eine PDF- oder eine CSV-Datei erzeugt.

Die Namen der dabei erzeugten Dateien sind nach folgendem Muster aufgebaut:

<Datum>-<Zeit>\_<Datenart>\_<Stallname>.csv bzw. .pdf

Beispiele:

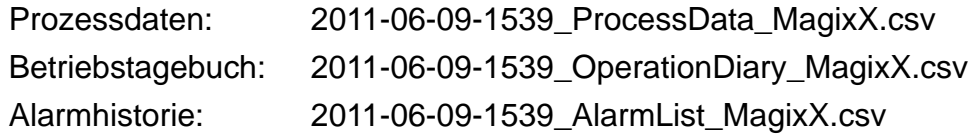

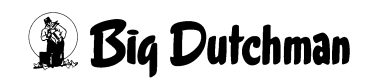

Nach dem Drücken des Exportbuttons wird der Fortschritt in Form eines Ladebalkens angezeigt.

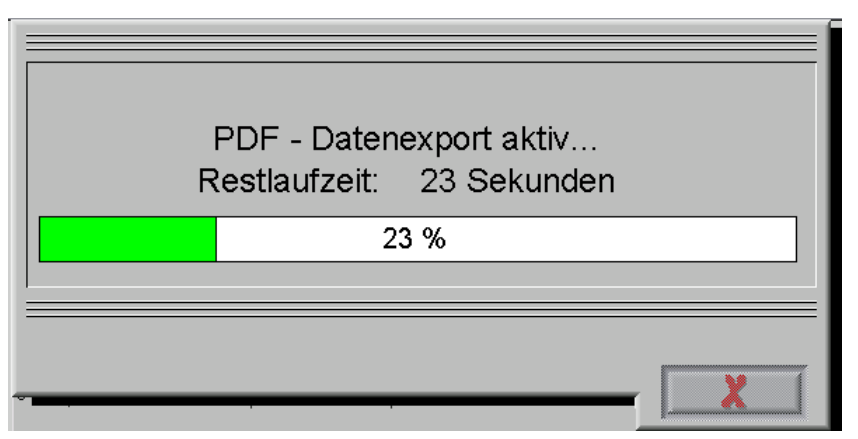

Bild 4-41: Fortschrittsanzeige Datenexport

Ist der Datenexport abgeschlossen, muss das Fortschrittsfenster mit dem roten "X"- Button geschlossen werden. Erst dann kann der USB-Stick abgezogen werden. Wird der Stick vorher abgezogen, kann es zu Datenverlust kommen.

Abhängig von der Art der zu exportierenden Daten und des eingestellten Export-Zeitraums kann der Export von PDF-Dateien länger dauern. Zeitspannen von mehreren Minuten, je nach Datenumfang auch bis zu 30 Minuten, sind möglich.

So dauert beispielsweise der Export der Prozessdaten über eine Zeitspanne von 18 Monaten im PDF-Format 31 Minuten. In dieser Zeit kann der Controller weiterhin bedient werden. Wird neben das Fenster der Fortschrittsanzeige geklickt, verschwindet dieses.

Auch das Bedienen des Menübuttons unten links ist möglich. Solange der Datenexport noch aktiv ist, kann aber kein weiterer Datenexport gestartet werden. Die entsprechenden Buttons sind nicht bedienbar.

Außerdem erscheint auf den Seiten, auf denen Daten exportiert werden können (also Betriebstagebuch und Datenexport-Seite) ein Text mit dem Hinweis, wie lange der aktuelle Datenexport noch dauert ([Bild 4-42\)](#page--1-22).

Ist die Zeit abgelaufen, verschwindet der Text mit der Restlaufzeit, und die Export-Buttons sind wieder frei geschaltet.

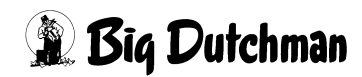

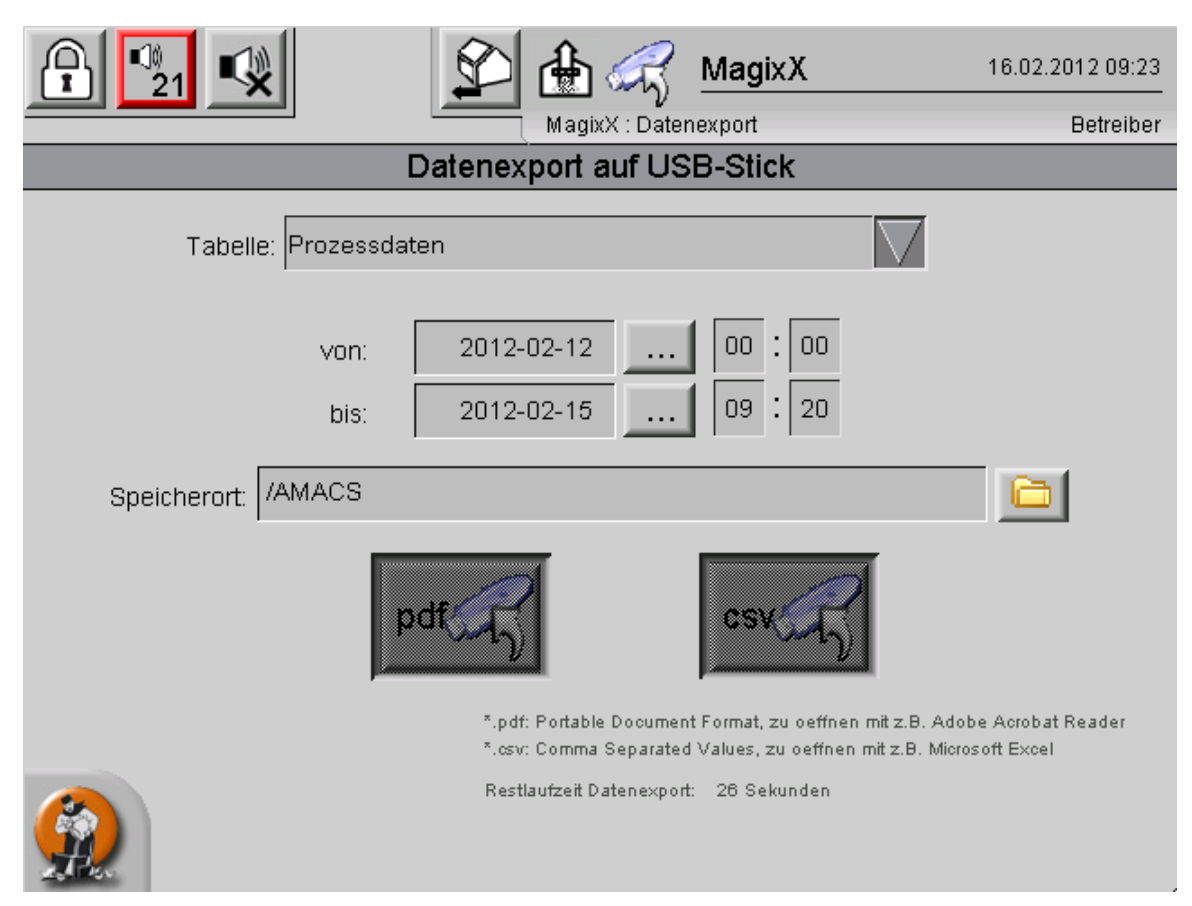

Bild 4-42: Aktiver Datenexport ohne Fortschrittsfenster

Wenn während des laufenden Datenexports das Fortschittsfenster auf diese Weise ausgeblendet wurde, muss mit dem Abziehen des USB-Sticks gewartet werden, bis der Text mit der Anzeige der Restlaufzeit verschwunden ist, also kein Datenexport mehr aktiv ist. Es kommt zu Datenverlust, falls der USB-Stick vorher abgezogen wird.

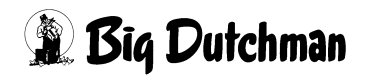

### **4.11 Anzeige der Verbrauchszähler**

Über den Button  $\Box$  wird die Anzeige der beiden Verbrauchszähler aufgerufen.

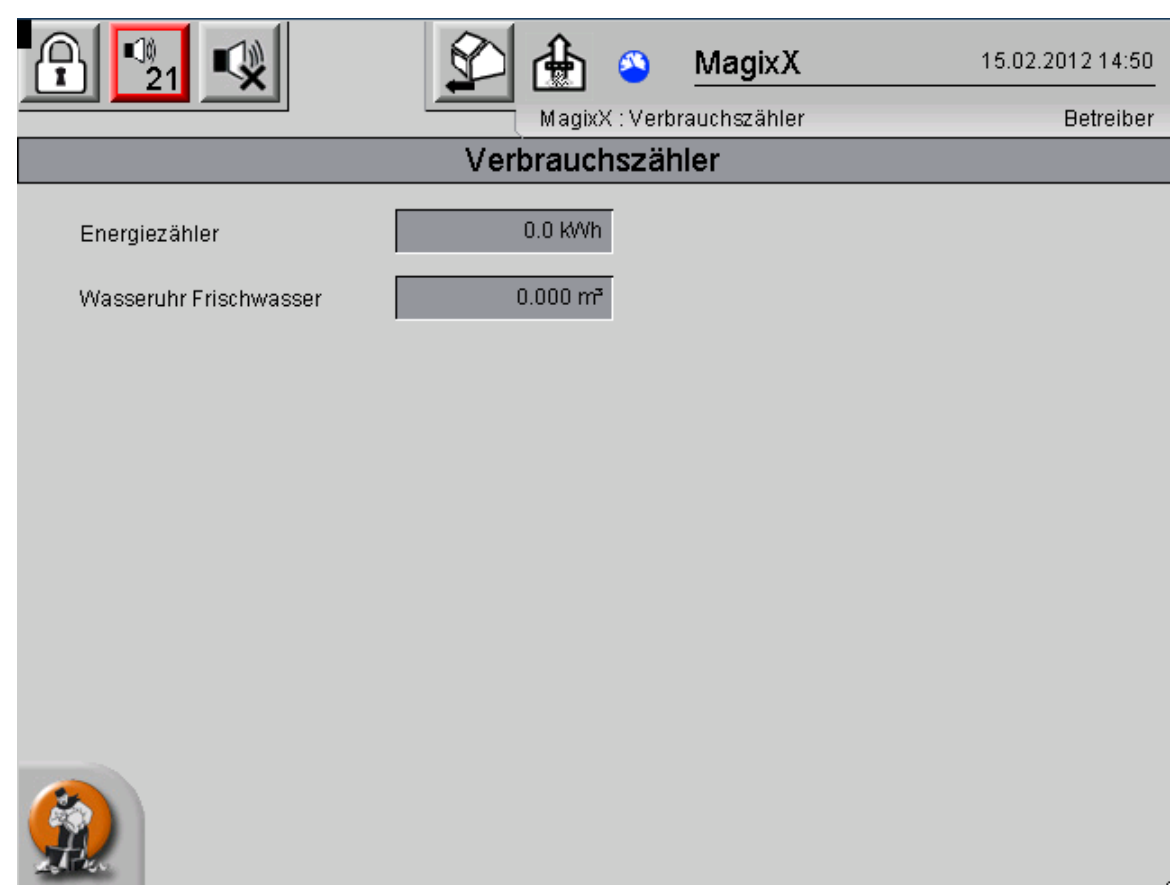

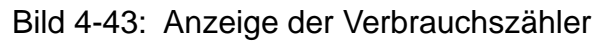

Die Einstellung zur Anzahl der angezeigten Nachkommastellen sowie das Zurückstellen erfolgt auf den entsprechenden Setup-Seiten.

#### **4.12 Historische Alarme**

Die Liste der Alarme lässt sich nicht nur exportieren, sondern am Controller auch einsehen. Dazu muss auf die Haus-Übersichtsseite gewechselt werden.

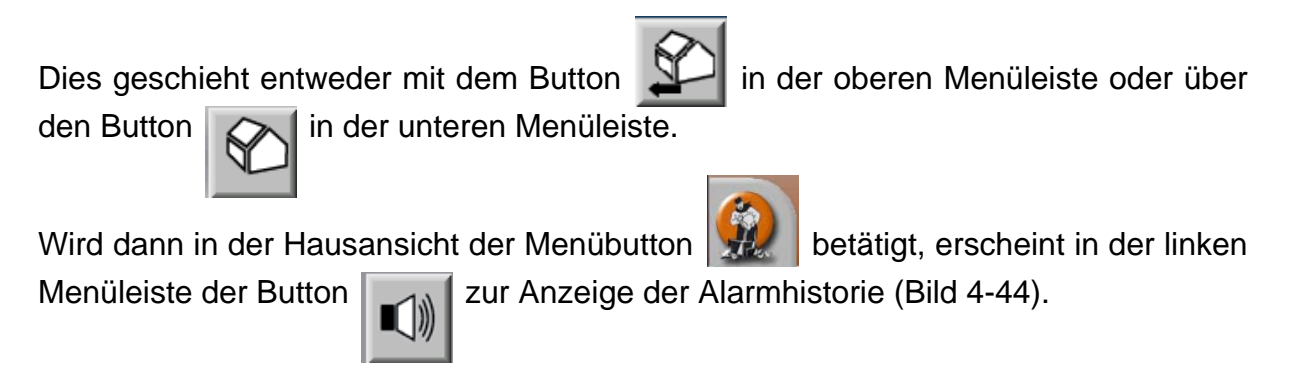

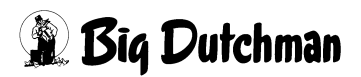

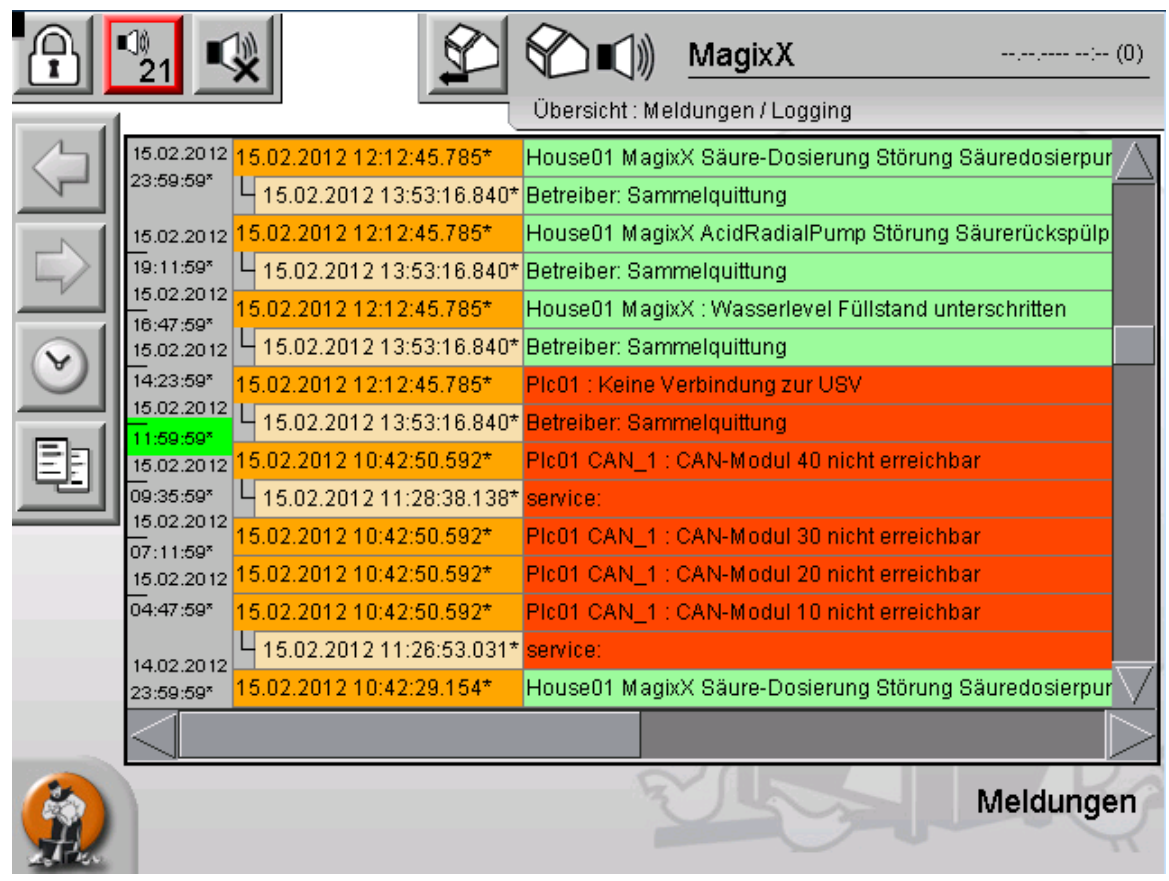

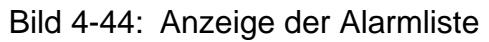

In dieser Liste wird in der Standardeinstellung jeweils ein Kalendertag angezeigt. Im linken Bereich findet sich ein Zeitstrahl, der rechts angezeigte Bereich ist in dem Zeitstrahl grün markiert. Der Bereich kann im Zeitstrahl durch Anklicken verschoben werden. Das Verschieben ist auch über die Scrollbalken am rechten Rand möglich.

Die Auswahl anderer Tage ist über die Pfeilbuttons am linken Rand möglich, die jeweils einen Tag vor- oder zurückblättern. Über das Uhr-Symbol wird ein Kalender eingeblendet, in dem der darzustellende Zeitraum eingestellt werden kann.

Wird hier ein Bereich von mehr oder weniger als 24 Stunden eingestellt, dann wird mit den Pfeilen anschließend um einen entsprechend großen oder kleinen Bereich weitergeblättert.

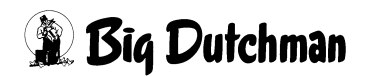

## **4.13 CAN-Übersicht**

Die Übersicht der CAN-Module wird über den Button | GEO geöffnet. Hier werden

Informationen zu den angeschlossenen CAN-Modulen ausgegeben [\(Bild 4-45\)](#page--1-23).

|                                                                        |                   | MagixX<br>壶<br>Übersicht: Status | $-,-,-\cdots -(0)$                        |
|------------------------------------------------------------------------|-------------------|----------------------------------|-------------------------------------------|
| Steuerung: OK                                                          | CAN-Treiber: OK   | Störung Stromversorgung          | Modulinformation                          |
| 3<br>3<br>B<br>×<br>碓<br>盈<br><u>an an</u><br>لتقالية<br><u>an isa</u> | æ<br>殊<br>لتقاللت |                                  |                                           |
|                                                                        | <b>BUS</b>        |                                  | Status<br>$\epsilon$<br>7.<br>з<br>4<br>5 |

Bild 4-45: CAN-Übersicht

Für jedes angeschlossene CAN-Modul sind Detailinformationen, wie Node-ID und Softwareversion verfügbar, wenn ein Modul angeklickt wird. Außerdem ist zu erkennen, ob ein Modul einen Fehler hat. In diesem Fall können ein Hardware- oder ein Software-Reset ausgelöst werden.

Außerdem ist auf dieser Seite der Status der USV-Steuerung (Unterbrechungsfreie Stromversorgung) und der SPS-Steuerung zu sehen, sowie der Status des CAN-Treibers.

### **4.14 Rotation der Module**

Eine Hauptaufgabe des Controllers ist neben der Datenerfassung die Rotation der Module. Ziel der Rotation ist es, die Verschmutzung der angesaugten Luft gleichmäßig auf alle vorhandenen Module zu verteilen. Dadurch wird ein Verstopfen der Filterwände verhindert.

Der Controller bekommt als Vorgabe vom Klimacomputer die Anzahl der Module, die digital angesteuert werden sollen (also mit 100% Leistung), und den Stellwert für ein stufenlos einstellbares Modul. Diese Gesamtluftmenge wird durch die Rotation verteilt.

Der Controller regelt nicht von sich aus, wie viele Module angesteuert werden, oder wie stark das stufenlose Modul oder die Klappen angesteuert werden. Diese Vorgaben kommen ausschließlich vom Klimacomputer. Fällt der Controller aus irgend einem Grund aus, wird das durch das Ausbleiben eines Lebenszeichens erkannt. Dieses Lebenszeichen ist im Moment so eingestellt, dass nach einer Pausenzeit von 300 Sekunden ein High-Signal von 10 Sekunden Dauer folgt. Dieses Signal wird über ein Zeitrelais ausgewertet. Fällt es aus, wird durch externe Beschaltung sichergestellt, dass die durch den Klimacomputer vorgegebene Anzahl an Modulen weiterhin angesteuert wird.

Die Rotation wird nicht durch die Stellung des Hauptschalters beeinflusst. Sie findet also auch statt, wenn der Schalter auf "Off" steht.

Die Rotation erfolgt in konfigurierbaren Zeitabständen. Beim Start der Anlage werden die ersten Module angesteuert: Modul 1 wird stufenlos angesteuert, und so viele der folgenden Module 2 bis 6 werden zu 100% angesteuert, wie es der Klimacomputer vorgibt.

**Beispiel:** 6 vorhandene Module. Laut Klimacomputer ist ein stufenloses Modul und zwei weitere Module mit jeweils 100% Leistung erforderlich. Die Rotation erfolgt nach 24 Stunden. Daraus ergibt sich ein Ablauf, wie er in [Tabelle 4-1](#page--1-24) dargestellt ist.

|         | Sys-             | Nach 24          | Nach 48          | Nach 72          | Nach 96          | <b>Nach 120</b>  |
|---------|------------------|------------------|------------------|------------------|------------------|------------------|
|         | temstart         | Stunden          | <b>Stunden</b>   | <b>Stunden</b>   | Stunden          | <b>Stunden</b>   |
| Modul 1 | <b>Stufenlos</b> | <b>Aus</b>       | Aus              | Aus              | 100%             | 100%             |
| Modul 2 | 100%             | <b>Stufenlos</b> | Aus              | Aus              | Aus              | 100%             |
| Modul 3 | 100%             | 100%             | <b>Stufenlos</b> | Aus              | Aus              | Aus              |
| Modul 4 | Aus              | 100%             | 100%             | <b>Stufenlos</b> | Aus              | Aus              |
| Modul 5 | Aus              | Aus              | 100%             | 100%             | <b>Stufenlos</b> | Aus              |
| Modul 6 | Aus              | Aus              | Aus              | 100%             | 100%             | <b>Stufenlos</b> |

Tabelle 4-1: Rotation mit drei Modulen nach jeweils 24 Stunden

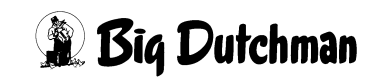

Sobald rotiert wird, wird die konfigurierbare Pausenzeit von max. 10 Sekunden berücksichtigt. Es wird also das alte Modul ausgeschaltet, dann wird bis zu 10 Sekunden gewartet, erst dann wird das nächste Modul eingeschaltet. Das betrifft aber nur Module, an denen sich faktisch durch die Rotation Änderungen an der Ansteuerung ergeben (also von "Aus" auf "Stufenlos" oder "100%"). Die Module, die vor und nach der Rotation mit 100% betrieben wurden und werden, laufen durch. Ebenso wird beim Rotieren das neue stufenlose Modul sofort stufenlos angesteuert, wenn es vorher mit 100% angesteuert war.

Wenn sich während der Laufzeit Änderungen an der erforderlichen Luftmenge ergeben, werden diese Änderungen "am Ende" ausgeführt. Wird innerhalb der ersten 24 Stunden ein weiteres Modul benötigt, wird Modul 4 hinzugeschaltet. Wird statt dessen ein weiteres Modul erst nach z.B. 50 Stunden benötigt, wird Modul 6 hinzugeschaltet. Das Hinzuschalten eines neuen Moduls erfolgt ohne die parametrierte Verzögerungszeit, also direkt nach Anforderung durch den Klimacomputer.

Wenn weniger Luftleistung erforderlich ist, wird diese Änderung ebenfalls "am Ende" ausgeführt. Wird in der oben gezeigten Einstellung innerhalb der ersten 24 Stunden ein Modul weniger benötigt, wird Modul 3 ausgeschaltet. Wird dagegen erst nach 50 Stunden ein Modul weniger benötigt, wird Modul 5 ausgeschaltet.

Beim nächsten Rotationszeitpunkt wird mit der dann gültigen Anzahl der Module weiter rotiert.

**Beispiel:** Das System läuft mit der oben beschriebenen Konfiguration an. Nach 23 Stunden wird ein Modul mehr benötigt, also wird Modul 4 hinzugeschaltet. Eine Stunde später, also 24 Stunden nach Systemstart, erfolgt die erste Rotation. Danach läuft das System wie in [Tabelle 4-2](#page--1-25) gezeigt weiter.

|         | Sys-             | Nach 23          | Nach 24          | Nach 48          | Nach 72          | Nach 96          | Nach 120         |
|---------|------------------|------------------|------------------|------------------|------------------|------------------|------------------|
|         | temstart         | <b>Stunden</b>   | <b>Stunden</b>   | Stunden          | Stunden          | Stunden          | <b>Stunden</b>   |
| Modul 1 | <b>Stufenlos</b> | <b>Stufenlos</b> | Aus              | Aus              | 100%             | 100%             | 100%             |
| Modul 2 | 100%             | 100%             | <b>Stufenlos</b> | Aus              | Aus              | 100%             | 100%             |
| Modul 3 | 100%             | 100%             | 100%             | <b>Stufenlos</b> | Aus              | Aus              | 100%             |
| Modul 4 | Aus              | 100%             | 100%             | 100%             | <b>Stufenlos</b> | Aus              | Aus              |
| Modul 5 | <b>Aus</b>       | <b>Aus</b>       | 100%             | 100%             | 100%             | <b>Stufenlos</b> | Aus              |
| Modul 6 | Aus              | <b>Aus</b>       | Aus              | 100%             | 100%             | 100%             | <b>Stufenlos</b> |

Tabelle 4-2: Hinzuschalten eines Moduls nach 23 Stunden

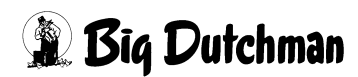

**Beispiel:** Nach 23 Stunden wird ein Modul weniger benötigt: Modul 3 wird ausgeschaltet. Nach der ersten Rotation eine Stunde später ist Modul 3 aber wieder eingeschaltet [\(Tabelle 4-3\)](#page--1-26).

|         | S <sub>VS</sub>  | Nach 23          | Nach 24          | Nach 48          | Nach 72          | Nach 96          | Nach 120         |
|---------|------------------|------------------|------------------|------------------|------------------|------------------|------------------|
|         | temstart         | Stunden          | <b>Stunden</b>   | <b>Stunden</b>   | <b>Stunden</b>   | Stunden          | <b>Stunden</b>   |
| Modul 1 | <b>Stufenlos</b> | <b>Stufenlos</b> | Aus              | Aus              | Aus              | Aus              | 100%             |
| Modul 2 | 100%             | 100%             | <b>Stufenlos</b> | Aus              | Aus              | Aus              | Aus              |
| Modul 3 | 100%             | <b>Aus</b>       | 100%             | <b>Stufenlos</b> | Aus              | Aus              | Aus              |
| Modul 4 | Aus              | <b>Aus</b>       | Aus              | 100%             | <b>Stufenlos</b> | Aus              | Aus              |
| Modul 5 | <b>Aus</b>       | <b>Aus</b>       | Aus              | Aus              | 100%             | <b>Stufenlos</b> | Aus              |
| Modul 6 | <b>Aus</b>       | Aus              | Aus              | Aus              | Aus              | 100%             | <b>Stufenlos</b> |

Tabelle 4-3: Ausschalten eines Moduls nach 23 Stunden

**Beispiel:** Störung eines Moduls nach 23 Stunden. Das betreffende Modul wird von der Rotation ausgenommen. Es wird übersprungen und nicht angesteuert. Sobald eine Störungsmeldung bei einem aktiven Modul erkannt wird, wird das betreffende Modul ausgeschaltet und auf das nächste freie Modul umgeschaltet. Diese Änderung ergibt sich auch wieder "am Ende" ([Tabelle 4-4](#page--1-27)).

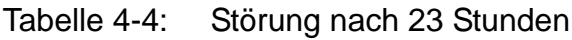

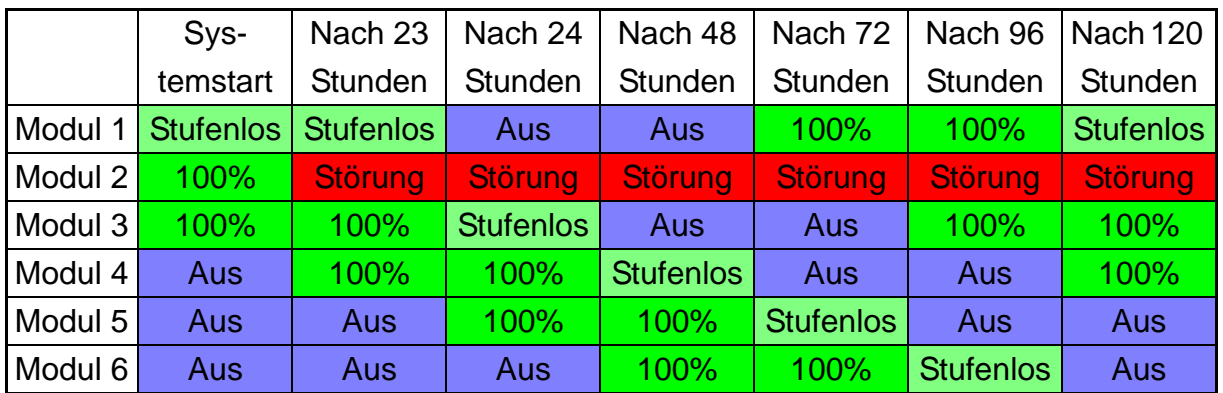

Eine Besonderheit bildet hier der Fall, dass für das stufenlos angesteuerte Modul eine Störungsmeldung erfolgt. Dann wird bis zur nächsten Rotation nicht nur am Ende ein neues Modul mit 100% hinzugeschaltet, sondern das Modul hinter dem gestörten, vorher stufenlos angesteuertem Modul wird von "100%" auf "Stufenlos" umgestellt, sodass die Gesamtluftmenge gleich bleibt. Beim Umschalten wird die konfigurierbare Pausenzeit von max. 10 Sekunden berücksichtigt.

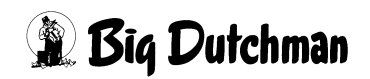

Wird von einem gestörten Modul keine Störung mehr gemeldet, wird das bei der nächsten Rotation berücksichtigt. Das ehemals gestörte Modul nimmt dann wieder an der normalen Rotation teil, verschiebt aber nicht die Reihenfolge innerhalb der Rotation. Wenn also nur zwei Module angesteuert werden sollen, und im Moment sind das Modul 5 und Modul 6, wird das Gehen einer Störung an Modul 4 erst nach der vierten Rotation (erste Rotation: Module 6 und 1, dann 1 und 2, dann 2 und 3, dann 3 und 4) dazu führen, dass Modul 4 wieder angesteuert wird.

Das Ausschalten bei einer Störungsmeldung und das Überspringen erfolgt nur dann, wenn es im Wäscher noch freie Module gibt. Die insgesamt erforderliche Anzahl aktiver Module hat absoluten Vorrang vor Störungsmeldungen. Dadurch kann es vorkommen, dass auch Ventilatoren in Modulen in Betrieb sind, bei denen eine oder beide Pumpen nicht funktionieren.

Dieser Fall kann auch eintreten, wenn der Wasserstand in der Wasservorlage nicht ausreichend hoch ist und die Pumpen daher nicht eingeschaltet werden können. In diesem Fall werden die Ventilatoren trocken betrieben, um einen Luftaustausch im Stall sicherzustellen.

Im Setup gibt es einen Button, mit dem die Rotation manuell ausgelöst werden kann. Das Betätigen dieses Buttons wirkt genau so, als wäre die parametrierte Zeit seit der letzten Rotation abgelaufen, als würde also eine "normale", automatische Rotation stattfinden.

### **4.15 Ansteuerung der Ventilatoren**

Für die Ansteuerung der Ventilatoren gibt es je Modul zwei digitale Ausgänge. Mit diesen wird vorgegeben, ob ein Modul aus ist oder geregelt oder ungeregelt (100%) angesteuert wird ([Tabelle 4-5\)](#page--1-28).

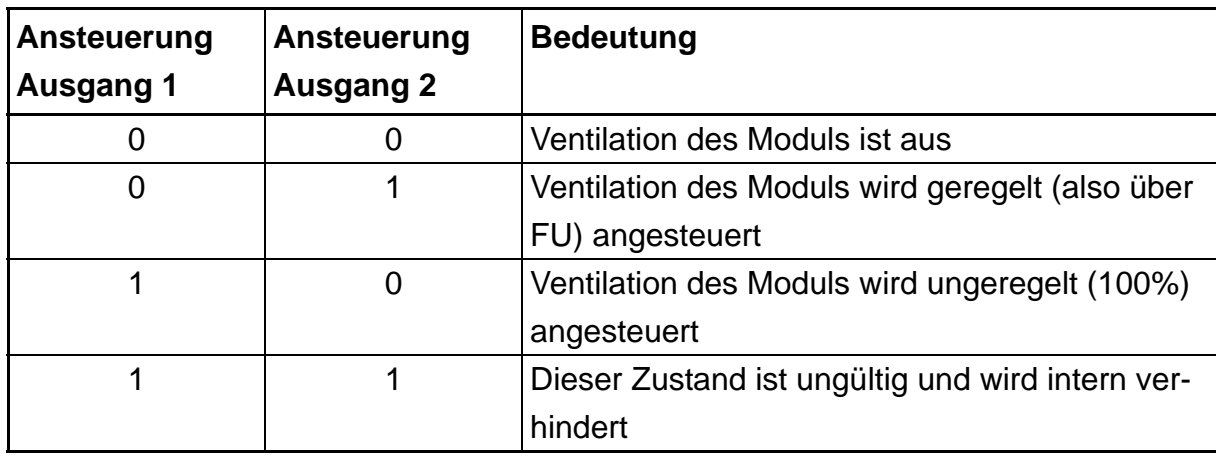

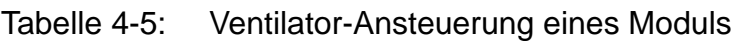

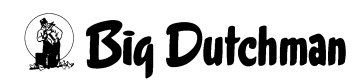

Der Ansteuerwert des geregelten Ventilators wird über externe Beschaltung an den FU weitergegeben; dafür ist der Controller nicht zuständig. Ebenso erfolgt die ungeregelte Ansteuerung der Ventilatoren extern; der Controller macht nur die Vorgabe, welches Modul wie anzusteuern ist. Diese Vorgabe basiert auf der Eingangsmeldung des Klimacomputers.

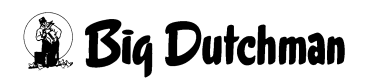

# **5 pH-Mess- und Dosiersystem**

### **5.1 Grundsätzliche Funktionen und Einstellungen**

Zum Einsatz kommen die Systeme LDPH (Bedienung mit Pfeiltasten, nur für pH-Wert-Messung und Säuredosierung) und LDPHCD (Bedienung mit Drück-Dreh-Knopf, zusätzlich mit Leitfähigkeitsmessung).

Obwohl sich beide Systeme in der Bedienung deutlich unterscheiden, sind die grundsätzlichen Funktionen und Einstellungen gleich.

#### **5.1.1 LDPH**

Eine pH-Elektrode, die vom Prozesswasser umspült wird, erzeugt eine sehr geringe Spannung, die zum pH-Wert des Wassers proportional ist. Diese Spannung wird in der LDPH-Recheneinheit in ein genormtes 0-10V-Signal umgewandelt und an den MagixX-Controller übermittelt. Der Controller verarbeitet diesen Wert weiter. Er zeichnet den pH-Wert auf, löst beim Über- oder Unterschreiten eines einstellbaren Wertes Alarm aus und kann auch die Stromversorgung der Säurepumpe abschalten, wenn der pH-Wert deutlich zu niedrig ist oder eine andere Störung vorliegt, z.B. bei abgeschalteter oder defekter Zirkulationspumpe oder leerem Säurebehälter.

In der Regel ist diese Signalübermittlung wie folgt eingestellt:

- **•** pH 0,0 = 0 V
- $pH 14.0 = 10 V$

Die LDPH-Recheneinheit steuert ihrerseits die Säurepumpe. Hierzu werden an der Recheneinheit der Pulsfrequenzausgang P1 aktiviert und die Endpunkte einer Kennlinie eingestellt, die jedem pH-Wert eine bestimmte Anzahl von Impulsen zuordnet. Die Grundeinstellung beim MagixX-B für diese Kennlinie ist:

- $pH = 3.0:0$  Impulse/min
- **•** pH = 6,0: 150 Impulse/min

Die Säurepumpe wird an den Ausgang P1 angeschlossen. Jeder Impuls löst dabei einen Pumpenhub der Säurepumpe aus. Alle anderen Ausgänge werden deaktiviert.

Unterhalb von pH 3,0 ist die Pumpe nicht aktiv. Oberhalb von pH 6,0 arbeitet die Pumpe mit 150 Hüben pro Minute. Zwischen pH 3,0 und 6,0 wird die Zahl der Pumpenhübe linear interpoliert.

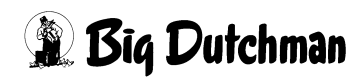

Je nach Betriebsverhalten des Abluftwäschers stellt sich nach einiger Zeit ein recht konstanter pH-Wert ein. Durch Verändern der beiden Endpunkte der Kennlinie kann der pH-Wert justiert werden, um den Sollwert von pH 3,0 … 3,3 zu erreichen.

Für weitere Informationen siehe [Kapitel 14](#page--1-29): Bedienungsanleitung LDPH

### **5.1.2 LDPHCD**

Das LDPHCD ist eine Weiterentwicklung des LDPH. Die Messung und Verarbeitung des pH-Wertes erfolgt sinngemäß ebenso wie beim LDPH. Die Einstellwerte sind identisch. Neben einer einfacheren Bedienung und einem übersichtlicheren Display bietet das LDPHCD die Möglichkeit, durch Einbau eines Zusatzmoduls noch einen zweiten Messwert zu erfassen und zu verarbeiten. Für den Abluftwäscher MagixX-L, optional auch für MagixX-B, ist das Modul MDCD zur Messung der elektrischen Leitfähigkeit (engl.: conductivity) eingebaut.

Der Leitfähigkeitssensor wird ähnlich wie die pH-Elektrode in die Prozesswasserleitung eingebaut und vom Wasser umspült. Das LDPHCD misst den Widerstand des Prozesswassers zwischen den beiden Elektroden des Sensors, berechnet daraus die Leitfähigkeit des Wassers und übermittelt diesen Messwert als 0-10V-Signal an den MagixX-Controller, der diesen Wert anzeigt und aufzeichnet.

Die elektrische Leitfähigkeit wird aktuell nur zur Information über den Verschmutzungsgrad des Prozesswassers und zu Nachweiszwecken gemessen und gespeichert. Es ist jedoch möglich, beim Erreichen eines einstellbaren Grenzwertes irgendeine Aktion auszulösen, z.B. eine Signalisierung oder eine automatische Abschlämmung, oder ähnlich wie bei der pH-Wert-Messung eine Dosierpumpe anzusteuern.

Für weitere Informationen siehe [Kapitel 14](#page--1-29): Bedienungsanleitung LDPHCD

### **5.1.3 Sauglanze**

Zum pH-Mess- und Dosiersystem gehört eine Sauglanze zum Einbau in den Deckel des Säurebehälters. Diese Lanze enthält ein Fußventil mit Filter und einen Schwimmerschalter, der bei leerem Behälter einen elektrischen Kontakt schließt. Dieser Kontakt ist unmittelbar mit dem MagixX-Controller verbunden. Bei leerem Behälter wird am Controller ein Alarm ausgelöst sowie die Stromversorgung der Säurepumpe abgeschaltet.

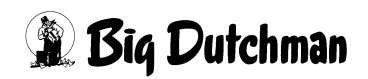

#### **5.1.4 Impfventil**

Die Schwefelsäure, die von der Säurepumpe in das Prozesswasser gepumpt wird, muss mit dem Prozesswasser vermischt werden. Hierzu dient das mitgelieferte Impfventil. Es besteht aus einem säurefesten Rückschlagventil, das sich bei einem bestimmten Säuredruck öffnet und die Säure in das Prozesswasser überströmen lässt, jedoch eine Rückströmung von Wasser in die Säureleitung verhindert.

> Beim Vermischen von konzentrierter Schwefelsäure und Wasser läuft eine chemische Reaktion ab, bei der große Mengen Wärme frei werden. Diese Wärme kann zum Sieden des Wassers und zum Schmelzen der Rohrleitungen führen, wenn die Wärme nicht sofort abgeführt wird. Das Impfventil muss deshalb in einer Prozesswasserleitung eingebaut werden, in der eine starke und zuverlässige Durchströmung mit Prozesswasser vorhanden ist. Bei Ausfall dieser Wasserströmung muss die Säurepumpe sofort abgeschaltet werden.

#### **5.1.5 Säureleitungen**

Die Säureleitungen des pH-Mess- und Dosiersystems bestehen aus PVDF-Schlauch der Größe 4 x 6 mm, der mit speziellen Schraubanschlüssen an der Sauglanze, der Pumpe und dem Impfventil befestigt ist. Aus Sicherheitsgründen ist der Säureschlauch zwischen den Teilen der Anlage stets in einem Stück und in einem säurefesten Schutzrohr zu verlegen. Das Schutzrohr schützt den Schlauch vor mechanischen Beschädigungen und muss bei einem Schaden am Schlauch einen gefahrlosen Abfluss der Säure in ein geeignetes Auffanggefäß gewährleisten. Das Schutzrohr ist mit geeignetem Gefälle zu verlegen, damit sowohl der Abfluss der Säure im Fall eines Defektes als auch die problemlose Entlüftung der Saugleitung gesichert ist.

Bei einem Defekt am Säureschlauch ist der Schlauch komplett auszutauschen. Als Ersatz darf ausschließlich PVDF-Schlauch verwendet werden, andere Materialien nur nach Rücksprache mit Big Dutchman. Herkömmliche Schläuche aus PE, Gummi oder anderen Materialien sind in der Regel nicht auf Dauer säurebeständig und können zu schweren Folgeschäden führen.

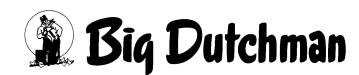

#### **5.1.6 Säurepumpe**

Die Säurepumpe VIS ist eine elektromagnetische Membranpumpe, die von der LDPH-Recheneinheit gesteuert wird und selbst keine Einstellmöglichkeiten besitzt. Zum Entlüften und Testen der Pumpe ist ein manuelles Entlüftungsventil und ein Druckknopf ("PRIMING") vorhanden, mit dem sich die Pumpe von Hand auf höchste Arbeitsgeschwindigkeit schalten lässt.

Die Pumpe kann die Säure selbst ansaugen. Es wird empfohlen, die Saughöhe auf max. 1,50 m und die Länge des Saugschlauchs auf max. 5 m zu begrenzen und auf sauber ausgeführte Schlauchanschlüsse zu achten, um Probleme beim Ansaugen (z.B. schwierige Entlüftung, Luftblasenbildung, Ansaugen von Falschluft) zu vermeiden.

Auf der Druckseite kann die Pumpe Druckstöße bis zu 10 bar erzeugen. Alle Schlauchanschlüsse sind entsprechend sauber und belastbar auszuführen. Durch die Druckstöße kann der Schlauch an anderen Bauteilen anschlagen und beschädigt werden. Der Schlauch ist deshalb sicher zu befestigen oder durch geeignete Maßnahmen zu dämpfen und bei sichtbaren Schäden zu ersetzen.

Für weitere Informationen siehe [Kapitel 14](#page--1-29): Bedienungsanleitung für Dosierpumpen der Serie "V"

#### **5.1.7 Multifunktionsventil**

Das Multifunktionsventil ist eine zusätzliche Sicherheitseinrichtung, die bei einem Defekt am Impfventil oder ungünstigen Druckverhältnissen in der Anlage weitergehende Schäden verhindert.

Das Multifunktionsventil wird in die Säureleitung zwischen Säurepumpe und Impfventil eingebaut.

Das Multifunktionsventil

- **•** hält einen einstellbaren Minimaldruck in der Druckleitung aufrecht und verhindert damit ein unkontrolliertes Austreten von Säure, z.B. bei hochliegendem Säurebehälter oder ungünstigen Druckverhältnissen am Impfventil.
- **•** wirkt bei verstopfter Druckleitung oder blockiertem Impfventil als Sicherheitsventil und verhindert Schäden durch zu hohen Säuredruck, z.B. ein Abrutschen der Säureschläuche aus den Verschraubungen.

Sowohl der Minimaldruck als auch der Maximaldruck lassen sich getrennt einstellen.

Für weitere Informationen siehe [Kapitel 14:](#page--1-29) Bedienungsanleitung MFKTS Multifunktionsventil

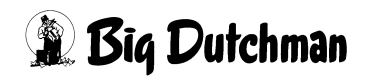

## **6 Inbetriebnahme**

Um den MagixX in Betrieb zu nehmen, muss der Schaltschrank an der Spannungsversorgung angeschlossen sein und der Notaus-Schalter in die Stellung "AN" gebracht werden. Wenn der Schaltschrank mit Strom versorgt wird, fährt der Rechner automatisch hoch.

#### **6.1 Abluftwäscher einschalten**

Beim Start des Controllers befindet man sich automatisch in der Hauptansicht der MagixX-Steuerung. Hier zeigt eine Übersicht den aktuellen Status der laufenden Abluftreinigungsanlage.

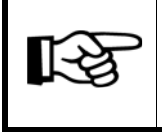

Es müssen alle Schalter auf dem Bildschirm auf den Automatik-Betrieb geschaltet sein. Nur die Zirkulationspumpe muss ausgeschaltet sein.

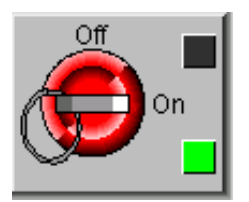

#### Bild 6-1: Hauptschalter an

Die Abluftreinigungsanlage wird mit dem Hauptschalter eingeschaltet. Der Hauptschalter [\(siehe Bild 6-1\)](#page--1-30) muss mindestens 3 Sekunden auf dem Bildschirm gedrückt gehalten werden, bis das Farbfeld neben dem Schalter von rot auf grün wechselt. Zunächst wird das Becken automatisch befüllt. Wenn der minimale Füllstand erreicht ist, schalten sich die Pumpen zur Berieselung und Bedüsung automatisch ein.

Die Zirkulationspumpe zur Umwälzung des Prozesswassers und zur Einleitung der Säure ist während des Befüllens von Hand auszuschalten. Dabei wird gleichzeitig die Säurepumpe deaktiviert.

Wenn das Becken so weit mit Wasser gefüllt ist, dass die Berieselungspumpen automatisch anlaufen und sich das Ansaugsieb der Zirkulationspumpe unter Wasser befindet, kann auch die Zirkulationspumpe in Betrieb genommen werden:

- **•** Am Füllanschluss der Pumpe die Schraubkappe entfernen, den Absperrhahn öffnen und die Saugleitung, die Pumpe und den Füllanschluss mit einem Wasserschlauch oder Eimer vollständig mit Wasser füllen.
- **•** Den Absperrhahn schließen und die Schraubkappe wieder aufsetzen.
- **•** Pumpe einschalten.

**Red Dutchman** 

Kontrollieren Sie danach, ob im Wäscherbecken unter den Filterwänden deutlich sichtbare Wasserstrahlen austreten. Bei korrekter Funktion wird der gesamte Wasserinhalt des Beckens in eine langsame Drehbewegung versetzt. es Becke

Wurde die Pumpe nicht mit Wasser gefüllt oder kommt aus anderen Gründen kein Wasserumlauf zustande, ist die Pumpe auszuschalten und der Fehler zu beseitigen. Anderenfalls wird die Pumpe beschädigt.

Kontrollieren Sie die Reinigungsdüsen vor den Filterwänden auf ordnungsgemäße Funktion. Zum Reinigen verstopfter Düsen muss die Bedüsungspumpe abgeschaltet sein, damit beim Abschrauben der Düsen kein Prozesswasser unkontrolliert herausspritzt. Nach dem Reinigen die Düsen wieder anschrauben, zur Filterwand ausrichten und die Pumpe wieder einschalten. Beachten Sie bei diesen Arbeiten die Hinweise zum Umgang mit Prozesswasser, siehe [Kapitel 2.4.1.3.](#page--1-32)

### **6.2 Abluftwäscher abschalten**

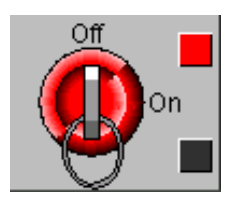

Bild 6-2: Hauptschalter aus

Die Abluftreinigungsanlage wird mit dem Hauptschalter ausgeschaltet. Dieser ([siehe](#page--1-31)  [Bild 6-2](#page--1-31)) muss dafür mindestens 3 Sekunden am Controller gedrückt gehalten werden.

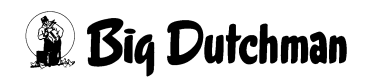

# **7 Wartung und Reinigung**

Die allgemeinen Wartungs- und Servicearbeiten müssen regelmäßig durch den Betreiber durchgeführt werden. Zusätzlich zum Wartungsvertrag sind folgende Arbeiten durchzuführen.

### **7.1 Tägliche Funktionskontrolle (nur Sichtprüfung)**

- **•** Wasserstand im Becken
- **•** Berieselungs- und Bedüsungspumpen in der Wasservorlage, Sichtkontrolle der Düsen (nur bei den Modulen, die aktuell in Betrieb sind)
- **•** Zirkulationspumpe: Wasserinhalt des Beckens muss langsam rotieren, unter den Filterwänden müssen Wasserstrahlen sichtbar sein
- **•** Füllstand Schwefelsäure-Container
- **•** pH-Wert des Prozesswassers (Anzeige am Display), Sollwert: pH 3,0 … 3,3
- **•** Kontrollieren Sie Unregelmäßigkeiten, z.B. starke Schaumbildung auf der Wasseroberfläche, starke Verschmutzung des Wassers, Undichtigkeiten, auffällige Laufgeräusche von Pumpen und Ventilatoren.
- **•** Prüfen Sie den Controller und die pH-Mess- und Dosiereinheit auf angezeigte Störungen. Prüfen Sie aktive Alarme und Warnungen vor zu hohem Druckverlust durch die Füllkörper (Ampel-Anzeige).

#### **7.2 Monatliche Wartungsarbeiten**

- **•** Kalibrieren Sie die pH-Elektrode (siehe Kapitel [14 "Anhang"](#page--1-29): LDPH/LDPHCD)
- **•** Spülen Sie bei allen Modulen einmal monatlich die Schmutzablagerungen aus den Rohrleitungen. Öffnen Sie dazu die Ablasshähne an den Filterwänden für 15 s, während die Pumpen in Betrieb sind.
- **•** Prüfen Sie das Ansaugsieb der Zirkulationspumpe auf Verschmutzung, reinigen Sie es ggf..

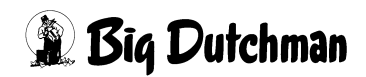
# **7.3 Wartungsarbeiten alle 2 Monate**

Bei längerem Betrieb ohne Reinigung, z.B. in der Junghennen- oder Legehennenhaltung, sind folgende Wartungs- und Reinigungsarbeiten alle zwei Monate durchzuführen:

- **•** Öffnen Sie das Schwimmerventil im Prozesswasserbecken am Bajonettverschluss und prüfen Sie das innenliegende Sieb auf Verschmutzung.
- **•** Befreien Sie die Ansaugsiebe der Berieselungs- und Bedüsungspumpen von Verschmutzungen.

# **7.4 Wartungsarbeiten bei Bedarf**

## **7.4.1 Reinigung der Filterwände**

Überschreitet der Verschmutzungsdruck an den Filterwänden den eingestellten Grenzwert (Ampel auf dem Display ist rot), muss die Filterwand während des laufenden Durchgangs gereinigt werden, siehe [Kapitel 7.5 "Wartungs- und Reinigungsarbeiten](#page--1-0)  [zum Ende eines Durchgangs"](#page--1-0). Der Abluftwäscher ist hierzu abzuschalten und die Reinigung ist im Betriebstagebuch zu vermerken.

## **7.4.2 Austausch des Prozesswassers**

Das Prozesswasser muss ausgetauscht oder der Schlamm entfernt werden wenn:

- **•** sich auf dem Boden des Beckens vor und unter den Filterwänden eine mehr als 10 cm starke Schlammschicht gebildet hat.
- **•** eine Leitfähigkeitsmessung installiert ist und die elektrische Leitfähigkeit des Wassers einen Wert von 130 mS/cm überschreitet.
- **•** das Waschwasser auffällig stark verschmutzt ist.

Je nach Art der Verschmutzung kann ein teilweiser Wasserwechsel oder das Entfernen des Schlamms ausreichend sein, wenn der ordnungsgemäße Zustand des Waschwassers dadurch wiederhergestellt wird.

Das Wasserbecken wird vom Abluftwäscher automatisch nachgefüllt.

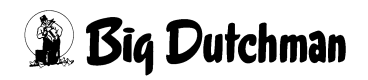

## **7.4.3 Schaumbildung, Zugabe von Entschäumer**

Eine dünne Schaumschicht auf dem Prozesswasser ist normal. Bei starker Schaumbildung ist der pH-Wert des Wassers zu kontrollieren. Ist dieser korrekt, kann eine geringe Menge Entschäumer (ca. 0,2…0,3 Liter pro Modul) direkt in das Wasserbecken gegeben werden. Der Entschäumer ist gleichmäßig auf alle Module zu verteilen. **Verwenden Sie den Entschäumer Struktol SB 2032 (Code-Nr.: 60-50-0049)**

Die Wirkung des Entschäumers tritt nach 1-3 Stunden ein, abhängig von der Zahl der aktiven Module und dem Verschmutzungsgrad.

## **7.4.4 Säurebehälter wechseln**

Der Abluftwäscher muss zum Wechseln des Säurebehälters nicht abgeschaltet werden.

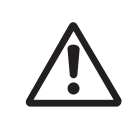

Tragen Sie bei Arbeiten mit Säure stets Schutzkleidung und vermeiden Sie Säurespritzer!

- 1. Ziehen Sie den Stecker der Säurepumpe aus der Steckdose heraus.
- 2. Lösen Sie die kleine Verschraubung am Deckel des Säurebehälters etwas, so dass sich die Sauglanze drehen lässt. Schrauben Sie den Deckel vom Behälter ab.
- 3. Nehmen Sie die Sauglanze mit dem Deckel aus dem Säurebehälter und lassen Sie ihn gut abtropfen. Stellen Sie ihn sicher auf einer säurefesten Unterlage ab. Achten Sie darauf, dass der Schlauch nicht geknickt wird.
- 4. Verschließen Sie den leeren Behälter und tauschen Sie ihn gegen einen vollen Behälter aus.
- 5. Setzen Sie die Sauglanze mit dem Deckel in den neuen Behälter ein und schrauben Sie den Deckel fest.
- 6. Drücken Sie die Sauglanze nach unten, bis sie auf dem Boden des Behälters aufsetzt. Ziehen Sie die Verschraubung wieder fest.
- 7. Stecken Sie den Stecker der Säurepumpe wieder in die Steckdose.

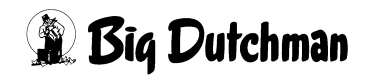

Falls sich Luft in der Säurepumpe befindet, öffnen Sie den durchsichtigen Deckel an der Säurepumpe und drücken und halten Sie den gelben Knopf mit der Aufschrift "PRI-MING". Die Pumpe arbeitet nun mit voller Leistung. Halten Sie den Knopf solange gedrückt, bis die Luft aus dem System herausgepumpt wurde.

Bei großen Mengen Luft in der Saugleitung:

- 1. Ziehen Sie den Stecker der Säurepumpe aus der Steckdose heraus.
- 2. Schließen Sie die mitgelieferte Einwegspritze mit einem kurzen Stück Säureschlauch an den Entlüftungsanschluss der Säurepumpe an.
- 3. Drehen Sie den Entlüftungsanschluss auf.
- 4. Saugen Sie die Säure mit der Einwegspritze an, bis sich keine Luft mehr in der Saugleitung und in der Pumpe befindet.
- 5. Schließen Sie den Entlüftungsanschluss.
- 6. Stecken Sie den Stecker der Säurepumpe wieder in die Steckdose.

## **7.5 Wartungs- und Reinigungsarbeiten zum Ende eines Durchgangs**

Am Ende des Durchgangs muss der Abluftwäscher gereinigt und das Prozesswasser gewechselt werden.

- 1. Schalten Sie den Abluftwäscher vor der Reinigung aus.
- 2. Entleeren des Wäscherbeckens und der Rohrleitungen.
	- **•** Die Ablasshähne an den Filterwänden öffnen und die Rohre leerlaufen lassen.
	- **•** Das Wasserbecken komplett ablassen bzw. auspumpen und das Prozesswasser ordnungsgemäß verwerten oder entsorgen.
	- **•** Das Rückschlagventil der Zirkulationspumpe abschrauben und zerlegen, Ventil und Ansaugsieb reinigen und wieder montieren.
	- **•** Das Schwimmerventil für die Frischwasserzufuhr am Bajonettverschluss auseinanderschrauben, das innenliegende Sieb reinigen und wieder montieren.
	- **•** An den Berieselungs- und Bedüsungspumpen die Ansaugsiebe von Verschmutzungen befreien.

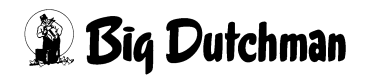

3. Reinigen Sie die Füllkörper, solange sie feucht sind. Festgetrocknete Verschmutzungen sind deutlich schwerer zu entfernen.

Reinigen Sie die Füllkörper grundsätzlich nach jeder Beendigung eines Mastdurchganges oder bei Anzeige der roten Ampel am Controller. Führen Sie die Reinigung mit Hilfe eines Hochdruckreinigers mit Leitungs- oder Brunnenwasser aus. Bei der Verwendung von Chemikalien- oder Reinigungszusätzen ist in jedem Fall die Reaktionsfreudigkeit dieser mit dem Prozesswasser und den damit verbundenen möglichen gesundheitlichen Schäden auszuschließen. Des weiteren sollte die Verträglichkeit mit dem Werkstoffmaterial geprüft werden.

Zur Reinigung sollten Sie einen Hochdruckreiniger mit einer Leistung von mindestens 26l/min und 180bar in Verbindung mit einer Flachstrahldüse einsetzen. Halten Sie einen ausreichenden Sprühabstand ein, damit der Füllkörper nicht beschädigt wird (mindestens 10cm).

Reinigen Sie jeden Füllkörper einzeln. Beginnen Sie oben links und wandern Sie mit der Flachstrahldüse des Hochdruckreinigers langsam nach rechts. Gehen Sie auf diese Weise von oben nach unten vor. Halten Sie die Düse während der Reinigung schräg nach unten.

Reinigen Sie die Rückseite nach demselben Schema.

Falls sich nach der Reinigung der Rückseite wieder Dreck auf der Vorderseite befindet, spülen Sie diesen mit viel Wasser ab.

Spritzen Sie nach der Reinigung der Füllkörper das Flächenbecken mit dem Hochdruckreiniger aus. Entfernen Sie Schlamm, Dreck und Ähnliches.

- 4. Wenn der Abluftwäscher mit einem Tropfenabscheider ausgerüstet ist, muss auch dieser gereinigt werden. Die einzelnen Füllkörper des Tropfenabscheiders sind durch einen unten eingelegten Stahldraht miteinander verbunden. Nach dem Herausnehmen des Drahtes können die Füllkörper zur leichteren Reinigung seitlich verschoben und gedreht werden.
- 5. Abluftkamine und Ventilatoren sind ebenfalls zu reinigen. Hierzu können die Drehklappen in den Kaminen mit den Schaltern am Lüftungsschaltschrank in Stellung "auf" geschaltet werden.

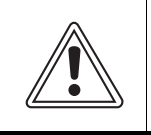

Richten Sie den Wasserstrahl nicht direkt auf die Ventilatormotoren. Decken Sie die Motoren ggf. ab.

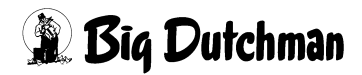

- 6. Schalten Sie nach der Reinigung die Drehklappen der Abluftkamine wieder auf "Auto".
- 7. Schließen Sie die Ablasshähne an den Filterwänden wieder.
- 8. Der Pumpensumpf sollte auch nach der Reinigung und Entleerung des Beckens mit Wasser gefüllt bleiben, damit die Pumpen nicht durch festgetrocknete Schmutzablagerungen blockiert werden.
- 9. Nach der Reinigung ist der Tropfenabscheider wieder auszurichten und mit dem Draht zu fixieren. Dabei ist auf die korrekte Stellung der Füllkörper zu achten, siehe [Bild 7-1](#page--1-1). Der Tropfenabscheider muss den Luftstrom nach oben lenken. Wird ein Füllkörper falschherum montiert, erfüllt er seine Funktion nicht und lässt verschmutztes Wasser durch.

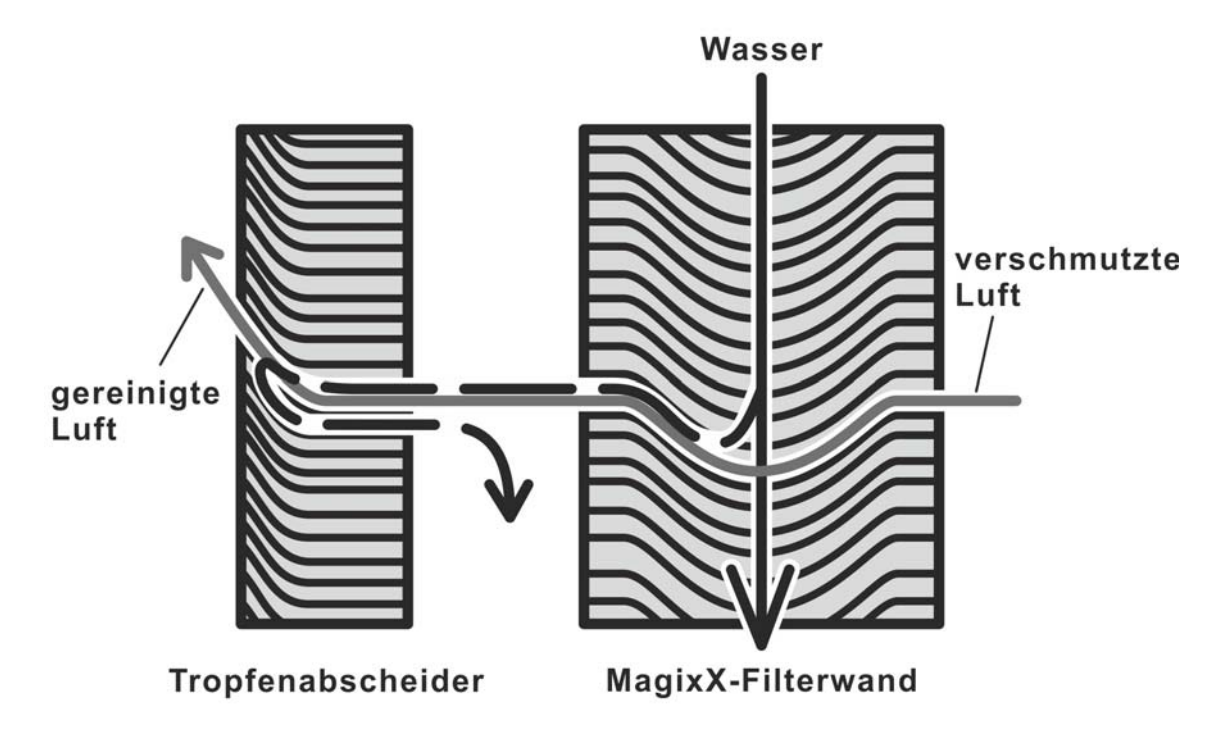

Bild 7-1: MagixX-Filterwand mit Tropfenabscheider, Funktionsweise

- 10. Tragen Sie die Reinigung in das elektronische Betriebstagebuch ein als Nachweis gegenüber der Behörde.
- 11. Wiedereinschalten des Abluftwäschers: siehe Punkt 6.1. Entfernen Sie vor dem Füllen eventuell vorhandene Fremdstoffe aus dem Wäscherbecken, wie z.B. Einstreu.

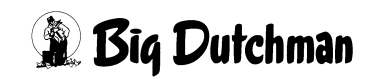

# **8 Abwasserentsorgung**

Die Abschlämmung des Wasserspeicherbeckens ist manuell durch den Betreiber durchzuführen. Grundsätzlich ist das Waschwasser nach dem Produktionszyklus vollständig zu wechseln. Der Abluftwäscher ist anschließend mit Frischwasser zu reinigen.

## **8.1 Abwassermengen**

Die Menge des jährlich anfallenden Abschlämmwassers ist abhängig von der Anzahl der installierten Module, den Einsatzbedingungen des Abluftwäschers und den örtlichen Vorschriften. Bei einem vollständigen Wasserwechsel fallen die Abschlämmwassermengen gemäß [Tabelle 8-1](#page--1-2) an.

Tabelle 8-1: Prozesswasservolumen in Abhängigkeit von der Anzahl der installierten Module.

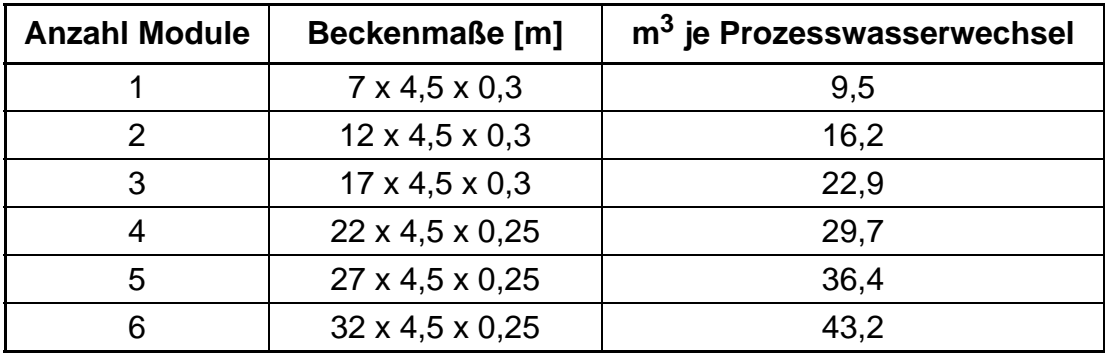

In der Hähnchenmast ist nach jedem Durchgang das Wasser komplett zu wechseln. Die jährlich anfallende Wassermenge richtet sich nach der Zahl der Mastdurchgänge.

Wird der Abluftwäscher ohne Unterbrechung über einen langen Zeitraum betrieben, z.B. in der Legehennen- oder Elterntierhaltung, kann das Prozesswasser genutzt werden, solange es nicht zu stark verschmutzt ist. Das Wasser muss gewechselt werden, wenn

- **•** die Leitfähigkeit des Wassers den Wert von 130 mS/cm übersteigt,
- **•** sich im Wasserbecken vor und unter den Filterwänden eine Schlammschicht von mehr als 10 cm Dicke gebildet hat oder
- **•** wenn das Wasser auffallend stark verschmutzt ist, z.B. durch Federn.

Bei Überschreitung dieser Werte ist die Wirksamkeit des Abluftwäschers und der störungsfreie Betrieb nicht mehr gewährleistet. Es reicht aus, nur einen Teil des Wassers zu wechseln oder z.B. nur den Schlamm zu entfernen, wenn dadurch bis zum Ende des Durchgangs die angegebenen Werte eingehalten werden. Zu beachten sind die örtlichen Vorschriften über den Umgang mit verschmutztem Wasser, insbesondere zu den zulässigen Schadstoffgehalten. Diese können einen häufigeren Wasserwechsel und weitere Maßnahmen notwendig machen. Die Ermittlung der anfallenden Abschlämmwassermengen hängt von den Bedingungen im Einzelfall ab. Wenden Sie sich hierzu an Big Dutchman.

# **8.2 Lagerung**

Wird das Abschlämmwasser zwischengelagert, muss der Lagerbehälter entsprechend den Angaben in Abschnitt 8.1 für einen ausreichend langen Betriebszeitraum dimensioniert werden. Der Behälter ist flüssigkeitsdicht und dauerhaft beständig gegen den auftretenden Wasserdruck und gegen das aggressive Prozesswasser auszuführen. Es kann die gleiche Ausführungsart gewählt werden wie beim Prozesswasserbecken des Wäschers, jedoch sind auch andere Bauarten möglich.

Die örtlichen Vorschriften und die Baugenehmigung sind unbedingt zu beachten. Wird das Prozesswasser nicht weiter behandelt, stellt es durch seinen Schmutz- und Salzgehalt und den niedrigen pH-Wert eine Gefahr für die Umwelt dar.

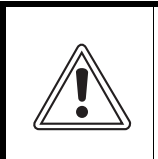

Das Abschlämmwasser darf nicht zusammen mit Flüssigmist in einem Behälter gelagert werden. Durch mikrobielle Abbauprozesse kann giftiger Schwefelwasserstoff entstehen.

# **8.3 Landwirtschaftliche Verwertung**

Prozesswasser enthält Schwefelsäure, Schlamm organischen Ursprungs (Hühnerstaub, Tierexkremente, Federn) und gelöstes Ammoniumsulfat. Abhängig vom Verschmutzungsgrad können Schlamm und Ammoniumsulfat in erheblichen Mengen enthalten sein. Vor einer Verwendung z.B. als landwirtschaftlicher Dünger oder in einer Biogasanlage ist das Prozesswasser auf seine Eignung zu prüfen und der pH-Wert des Prozesswassers durch Zugabe von Natriumhydrogencarbonat, durch Verdünnen mit Wasser oder durch Vermischen mit Flüssigmist neu einzustellen. Wird das Prozesswasser als Dünger verwendet und dazu mit Flüssigmist vermischt, darf dieses Gemisch nicht gelagert werden und ist umgehend auszubringen.

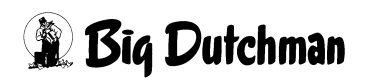

# **9 Ersatzteilliste**

## **9.1 Sensoren**

Alle Sensoren zur Prozessüberwachung sind in dem Controller werksseitig eingestellt und stehen bis auf die pH-Regeleinheit unmittelbar nach der Installation zur Verfügung.  $\overline{\phantom{a}}$ 

## **Wichtig:**

Es dürfen ausschließlich die von **Big Dutchman** freigegebenen Sensoren verwendet werden. Das Anschließen anderer, nicht freigegebener Sensoren kann zu einem Schaden am Controller führen.

## **9.2 Sonstige Bauteile**

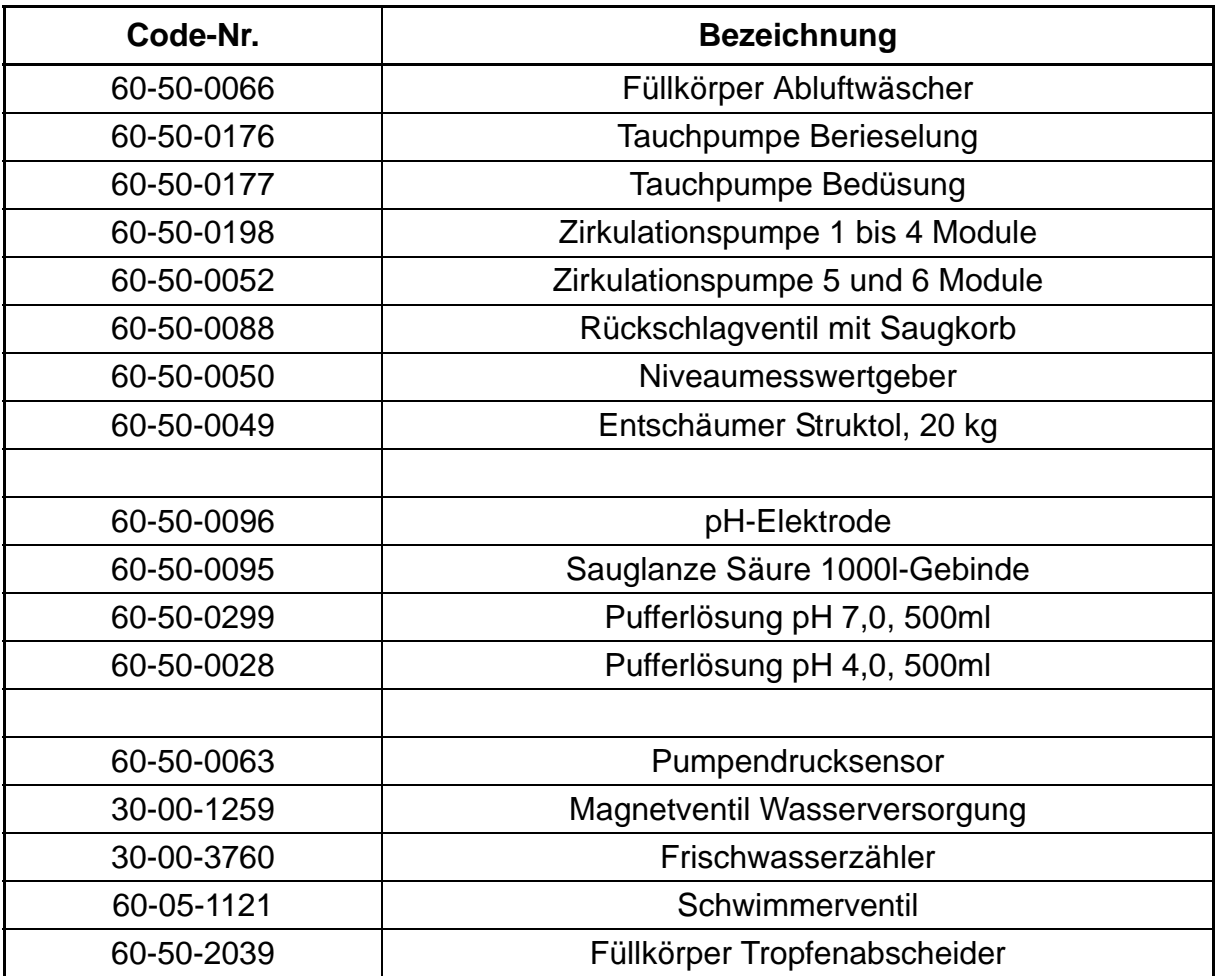

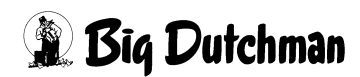

# **10 Technische Daten**

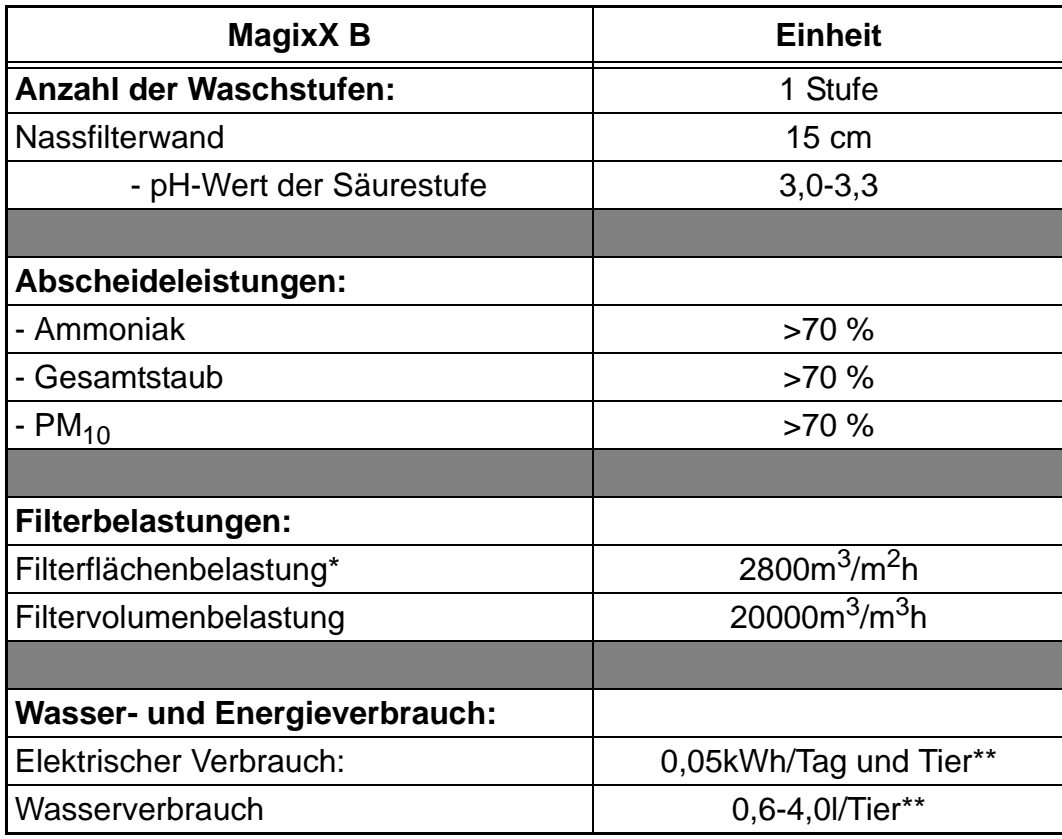

\* Quotient der maximalen Luftrate und Anströmfläche

\*\* Verbrauchswerte beziehen sich auf die Haltungsform der Masthähnchen Kurzmast

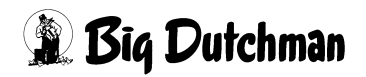

# **11 Was tun, wenn....... Erste Hilfe bei der Fehleranalyse**

## **11.1 Kein Aktor wird angesteuert**

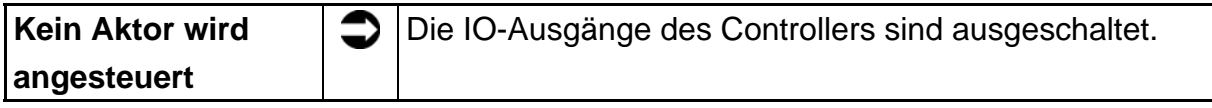

**Mögliche Ursachen:**

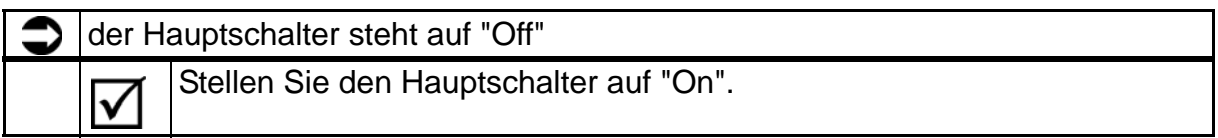

## **11.2 Eine Pumpe läuft nicht**

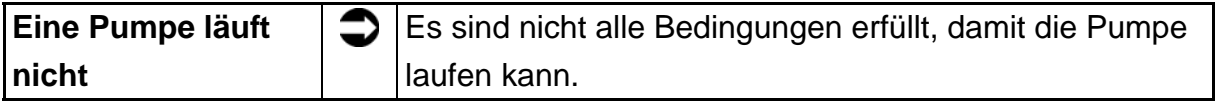

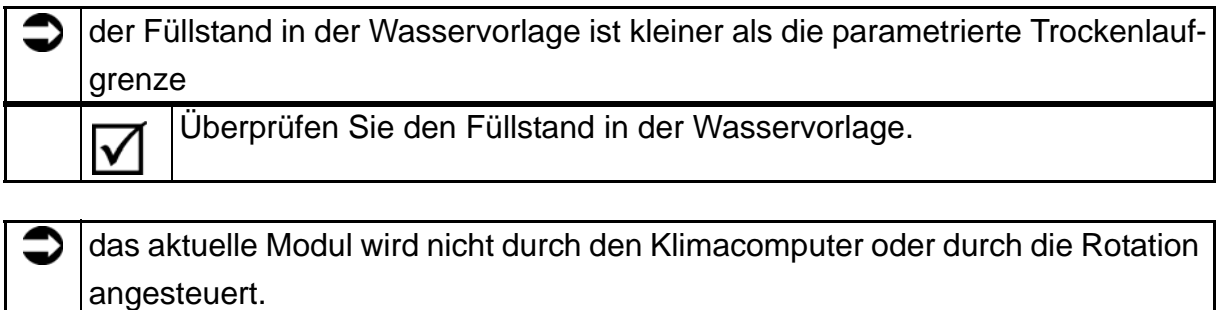

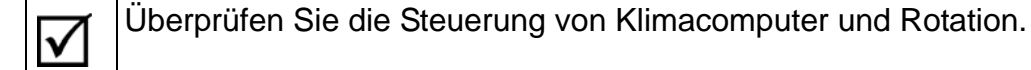

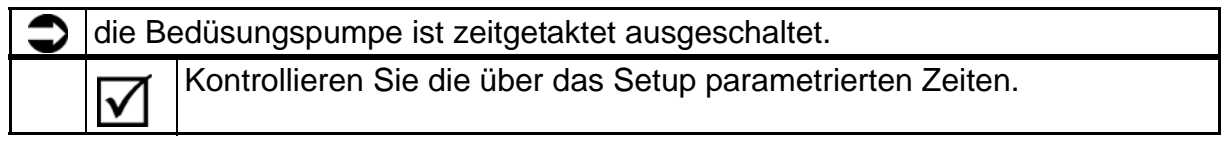

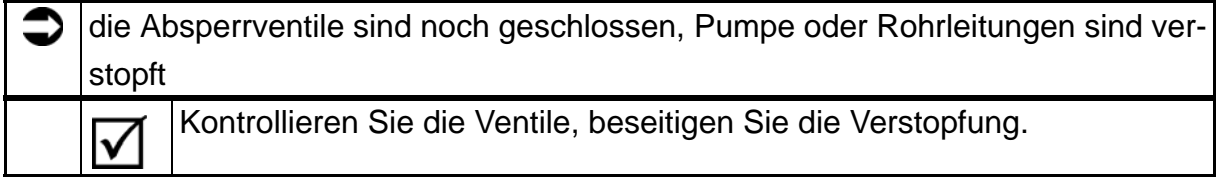

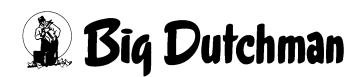

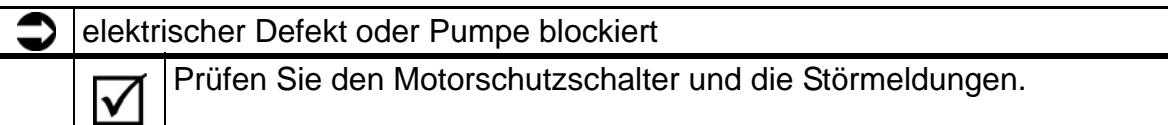

**Mit Big Dutchman Kontakt aufnehmen:** Telefon: +49 (0)4447/801-0

Fax: +49 (0)4447-801-237

mail: big@bigdutchman.de

## **11.3 Frischwasser-Zulaufventil öffnet nicht**

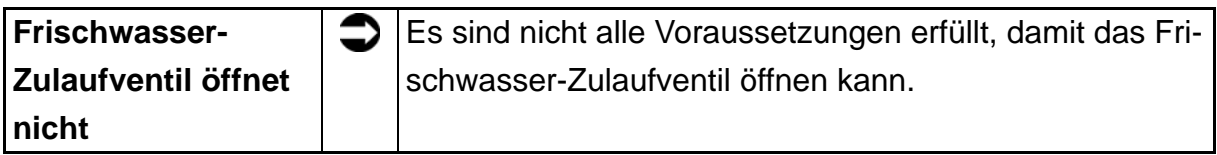

## **Mögliche Ursachen:**

 $\overline{\mathsf{v}}$ 

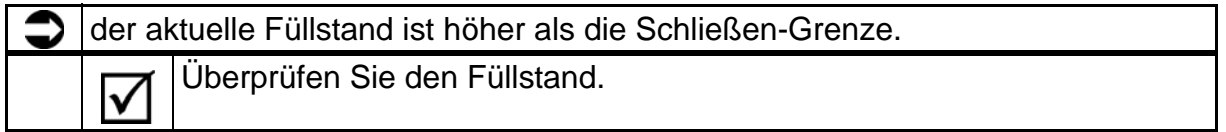

falls die Schließen-Grenze überschritten war, ist der Füllstand noch nicht wieder unter der Öffnen-Grenze.

Überprüfen Sie den Füllstand.

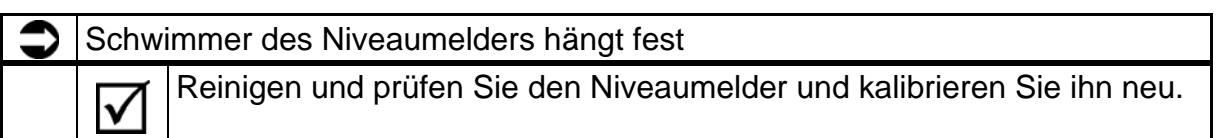

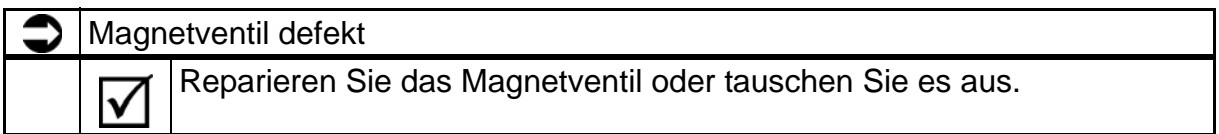

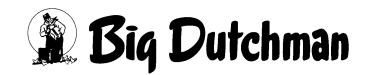

## **11.4 Anzeige eines Sensors ist falsch**

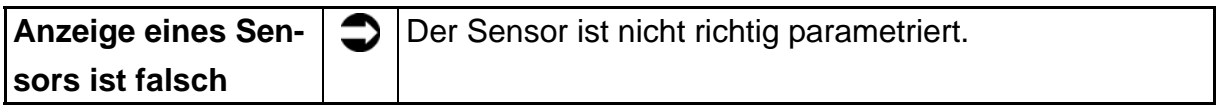

## **Mögliche Ursachen:**

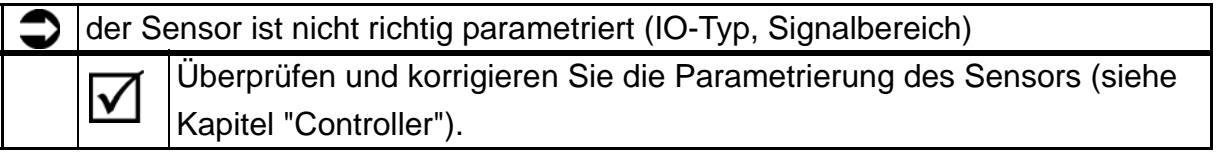

## **Mit Big Dutchman Kontakt aufnehmen:** Telefon: +49 (0)4447/801-0

Fax: +49 (0)4447-801-237

mail: big@bigdutchman.de

## **11.5 Fehler Wasserstand**

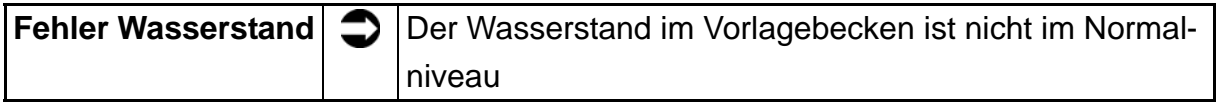

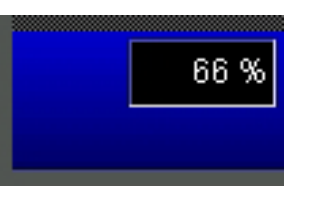

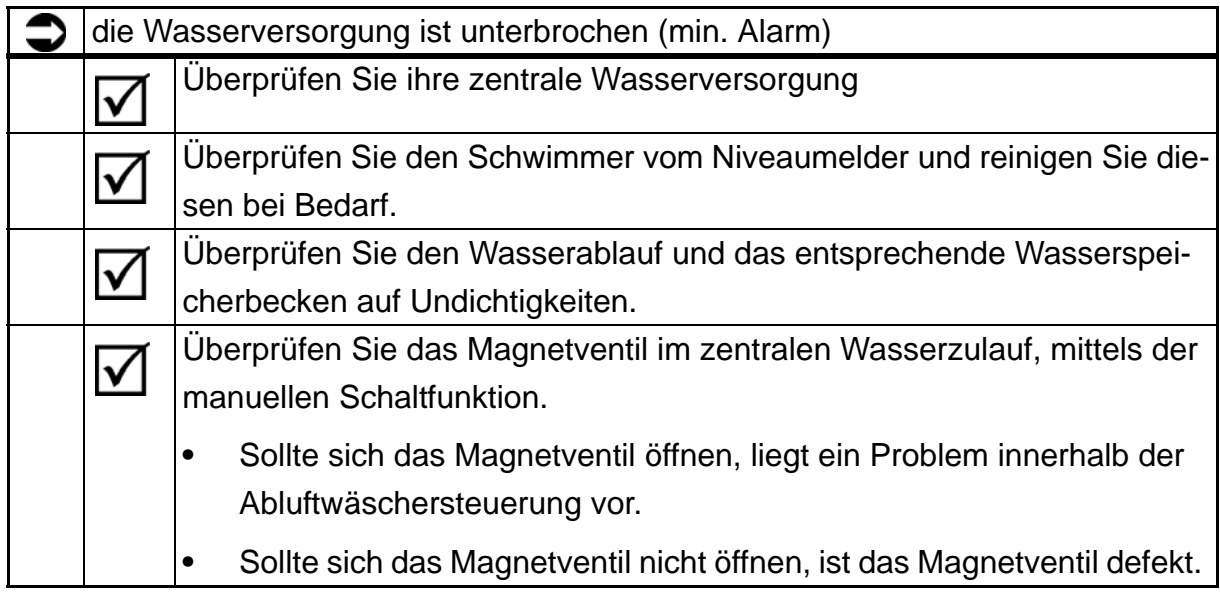

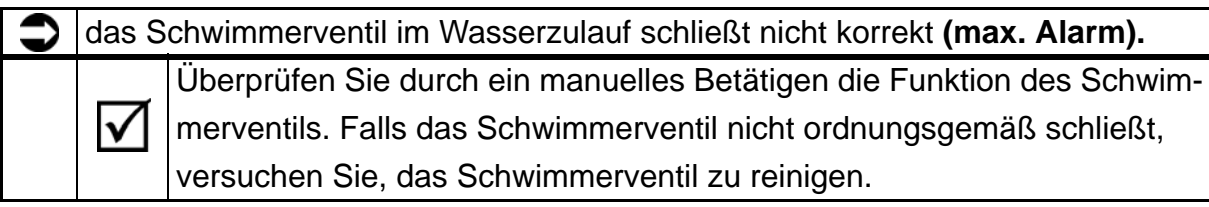

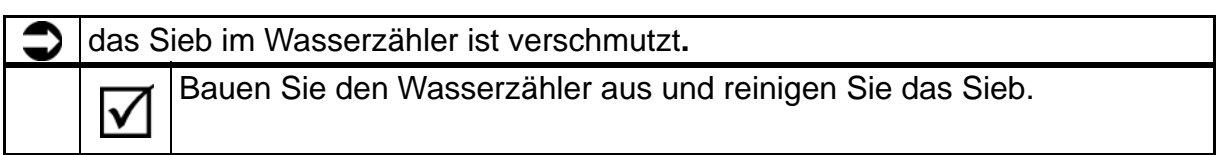

**Mit Big Dutchman Kontakt aufnehmen:** Telefon: +49 (0)4447/801-0

Fax: +49 (0)4447-801-237

mail: big@bigdutchman.de

## **11.6 Alarm pH-Wert**

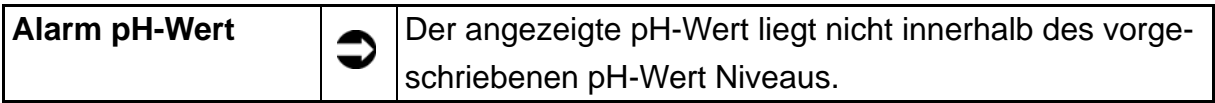

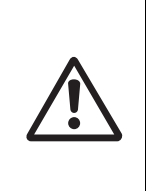

## **Warnung**!

Bitte beachten Sie beim Umgang mit der Dosiertechnik und der Schwefelsäure unbedingt das Sicherheitsdatenblatt "Schwefelsäure 96%" (siehe Anhang).

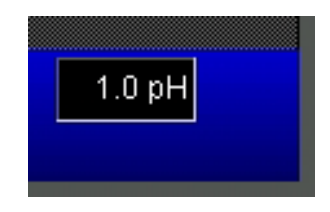

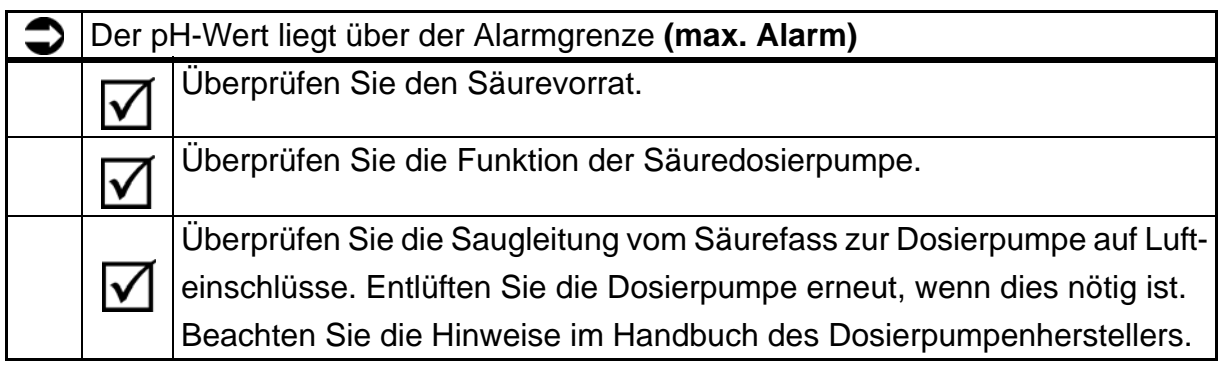

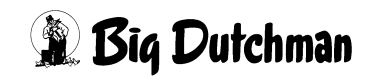

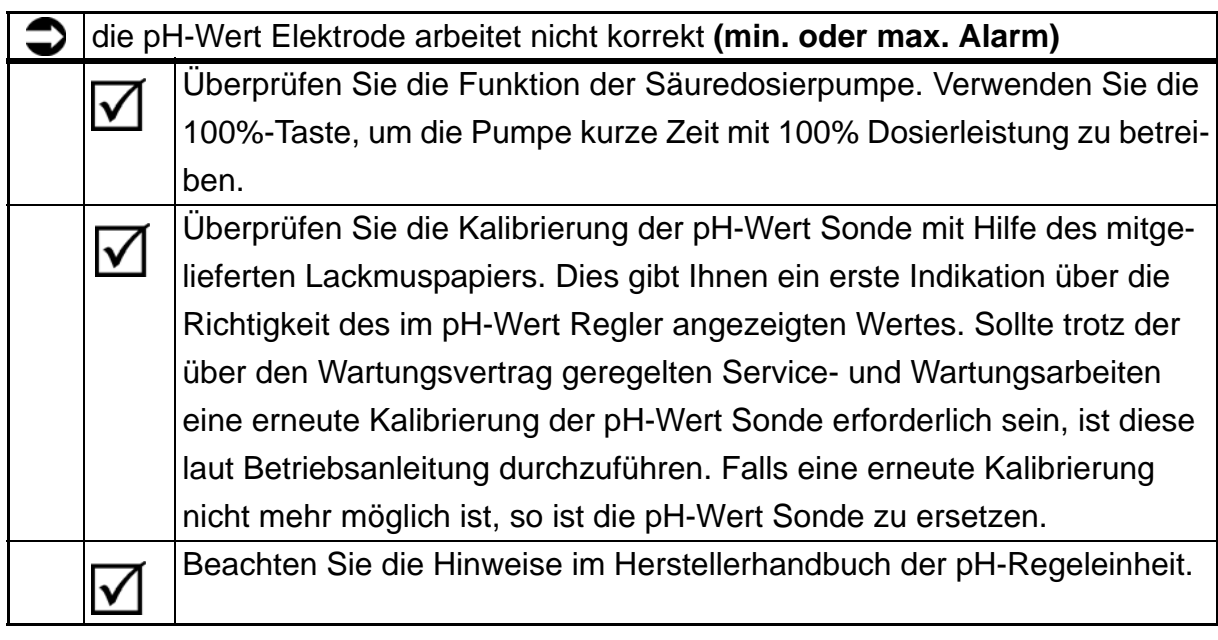

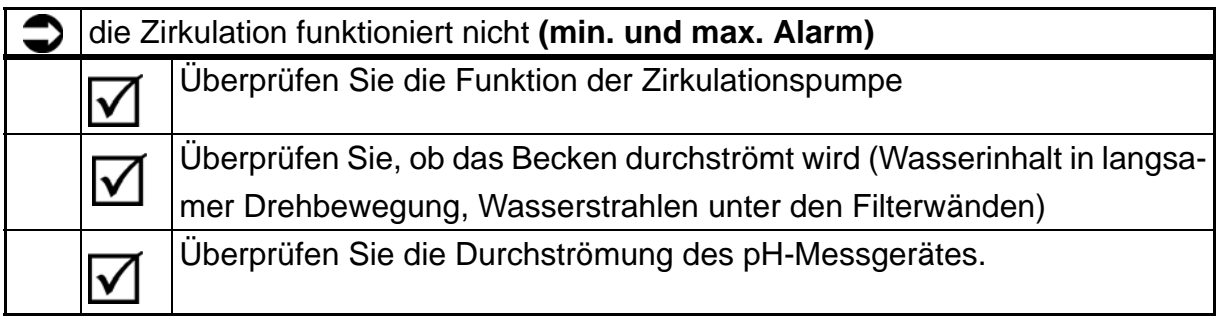

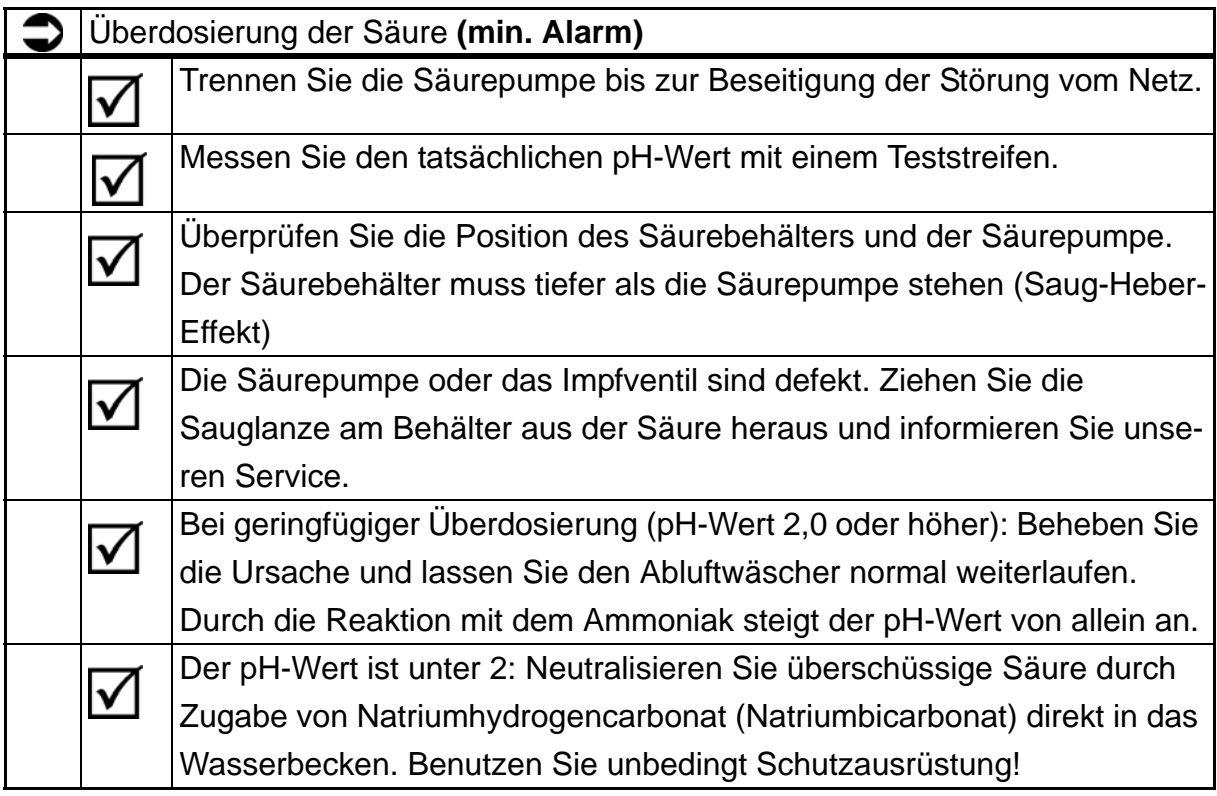

# **11.7 LDPH- oder LDPHCD-Recheneinheit gestört**

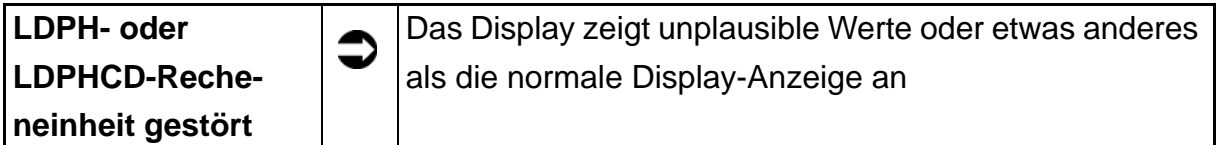

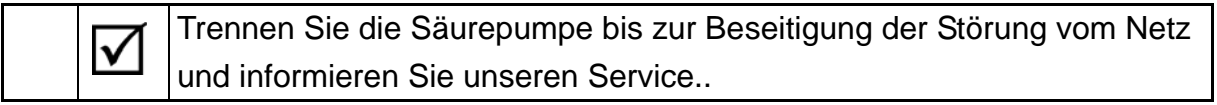

## **11.8 Zirkulationspumpe zeigt keine Wirkung**

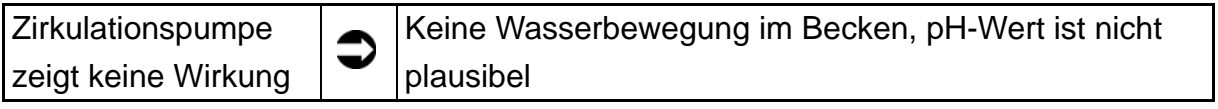

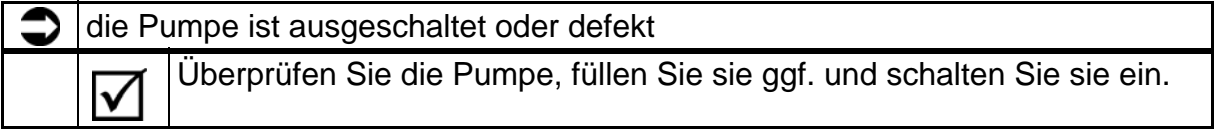

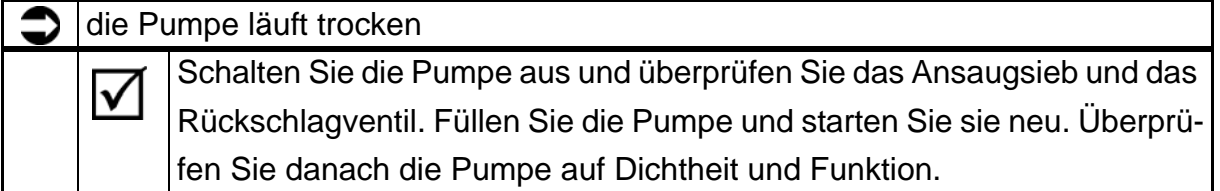

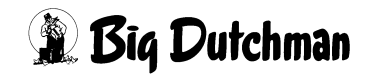

## **11.9 Alarm Differenzdruck**

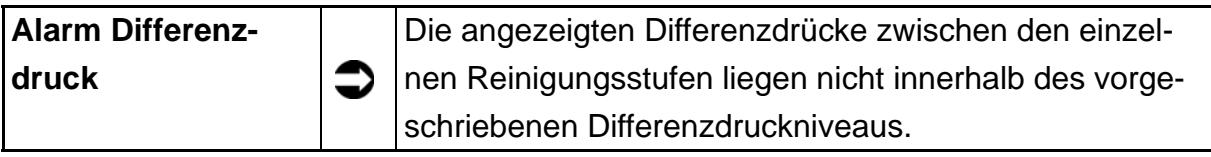

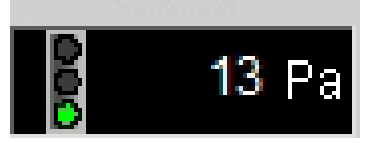

## **Mögliche Ursachen:**

Die Nullpunktjustierung der verwendeten Drucksensoren ist nicht korrekt **(min. Alarm).** Überprüfen Sie die Nullpunktjustierung der verwendeten Drucksensoren. Dies können Sie tun, indem Sie die Ventilation des Stalles kurzzeitig  $\blacktriangledown$ manuell auf 0% setzen. In diesem Fall sollten alle Drucksensoren einen Wert um 0 Pa anzeigen. Falls die angezeigten Werte nicht auf 0 Pa absinken, muss der entsprechende Sensor gewechselt werden.

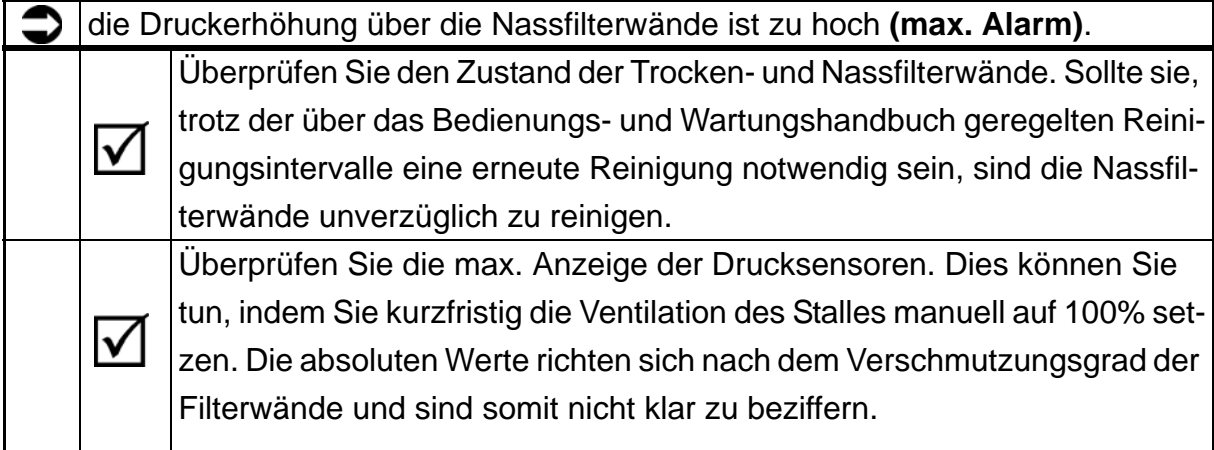

**Mit Big Dutchman Kontakt aufnehmen:** Telefon: +49 (0)4447/801-0

Fax: +49 (0)4447-801-237 mail: big@bigdutchman.de

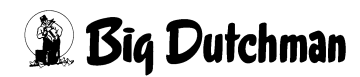

# **12 Kopiervorlage Betriebsanweisung**

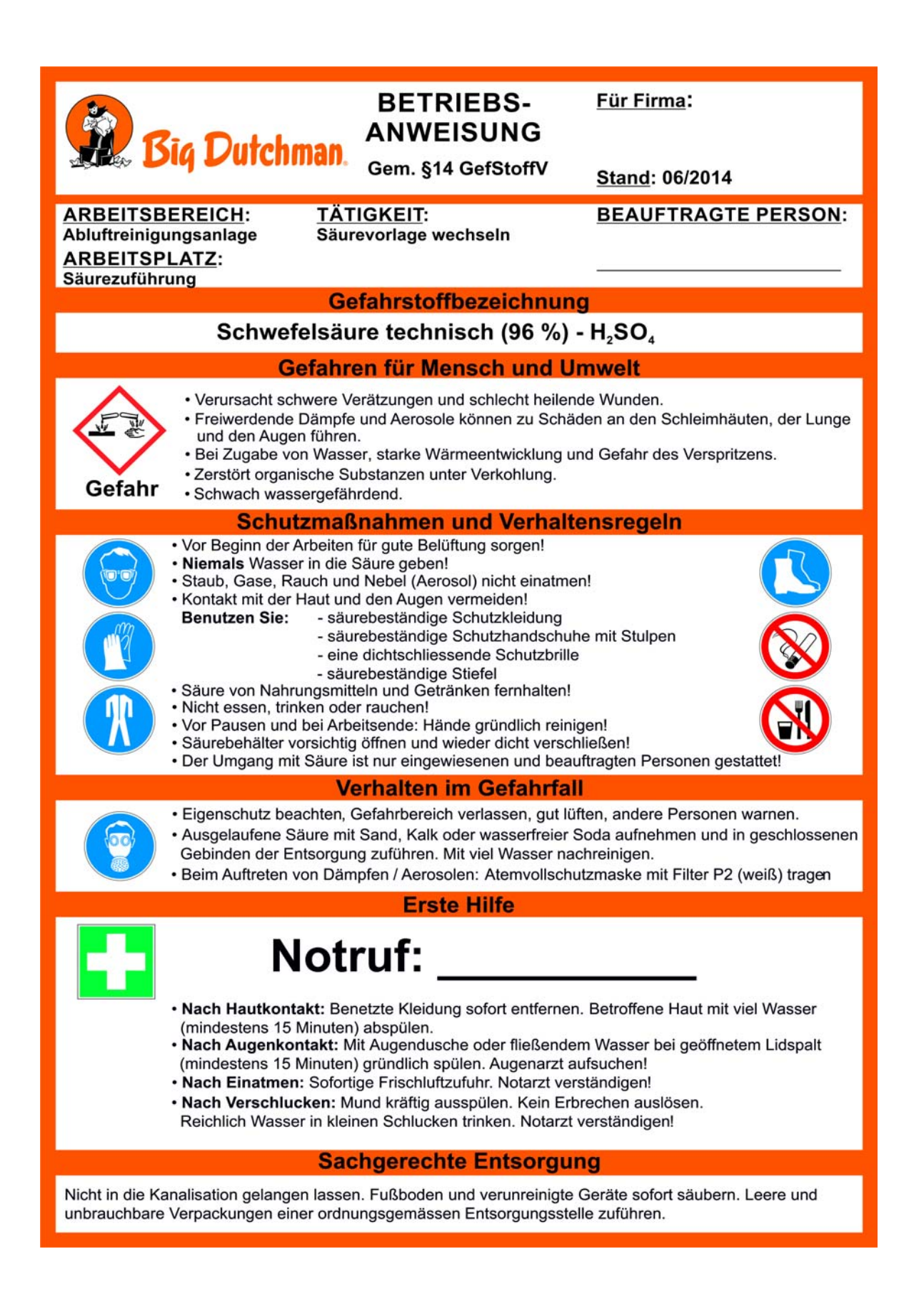

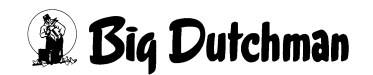

# **13 EG-Sicherheitsdatenblatt Schwefelsäure 96 %**

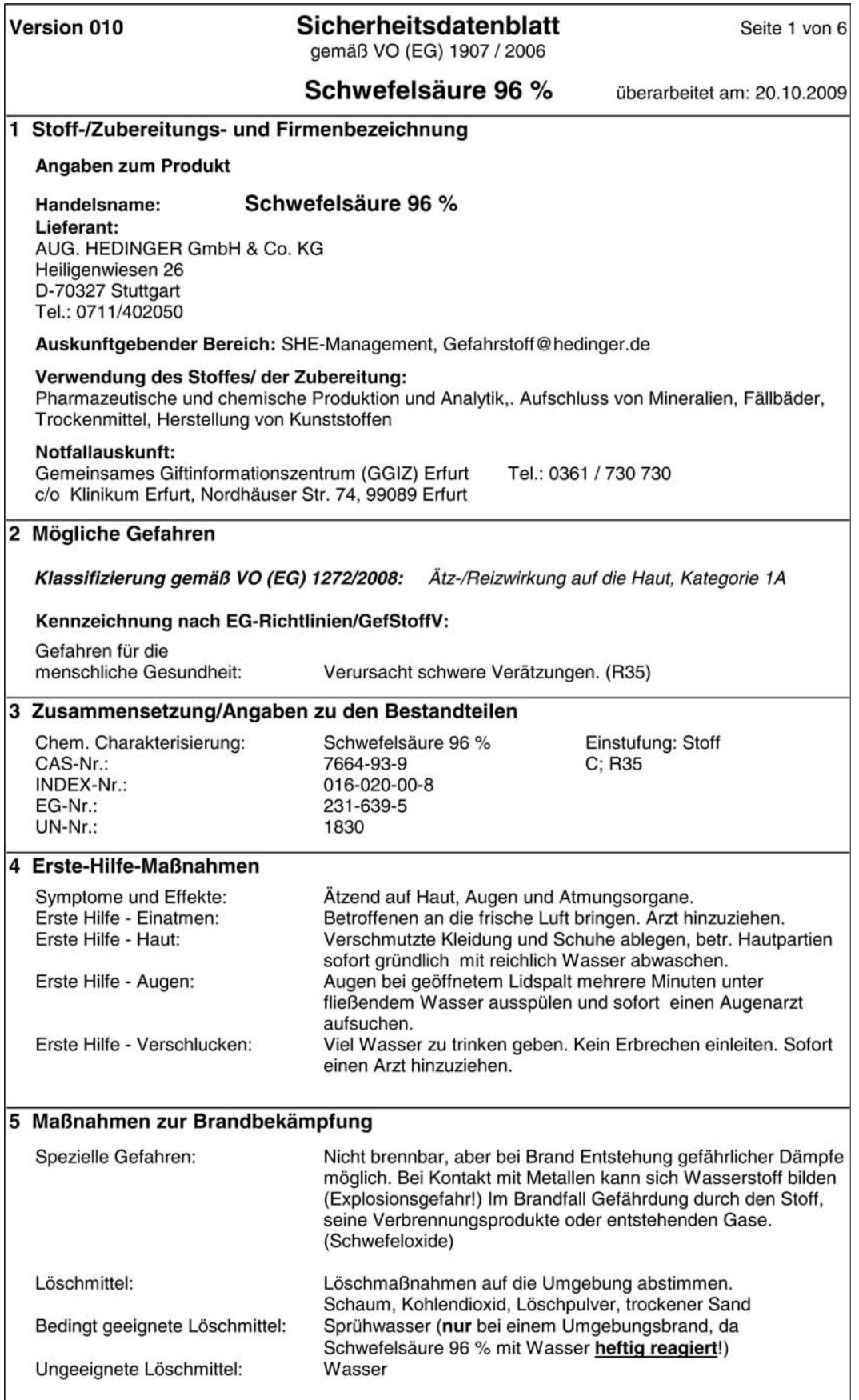

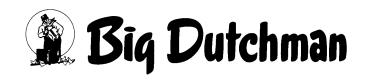

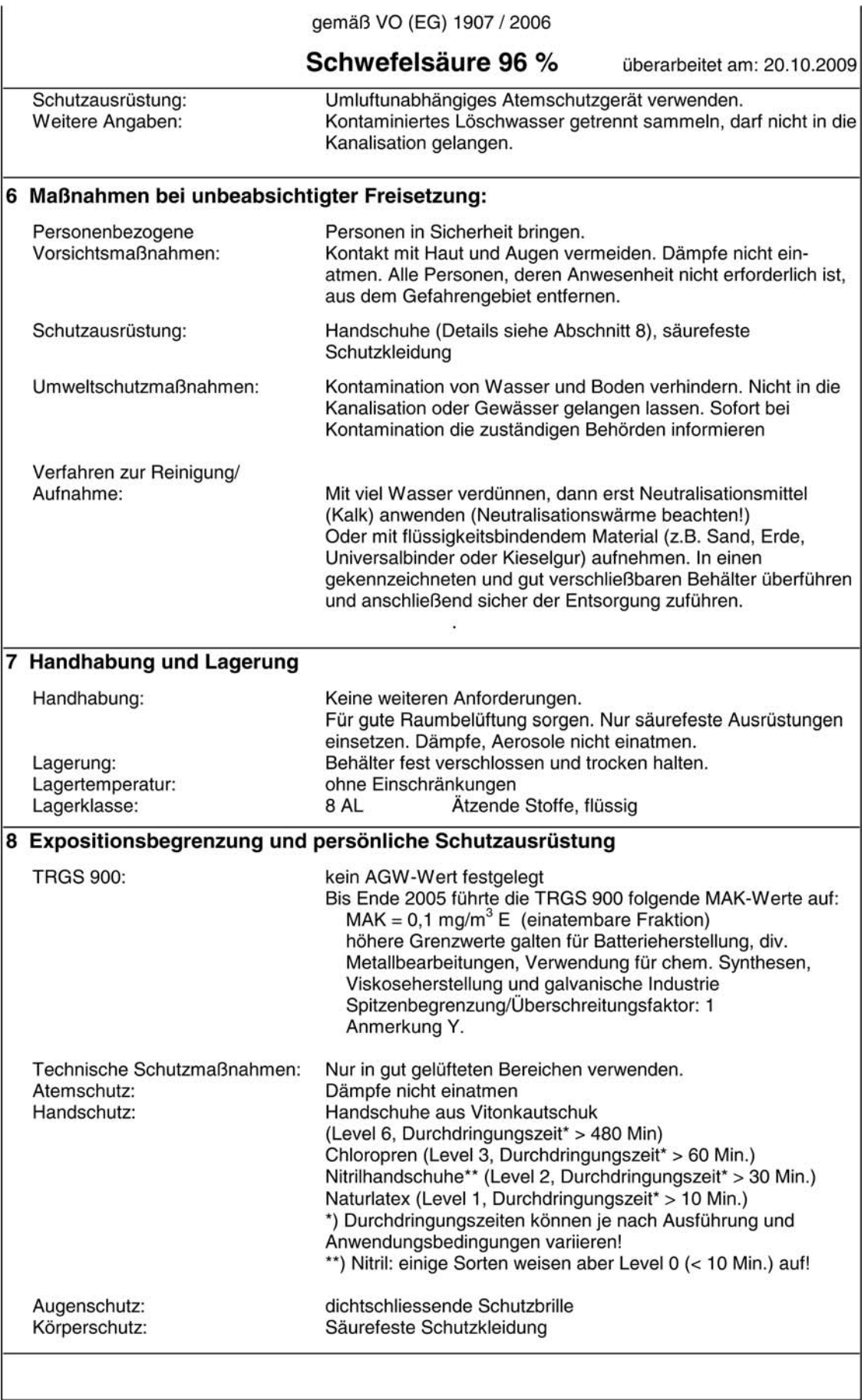

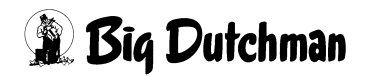

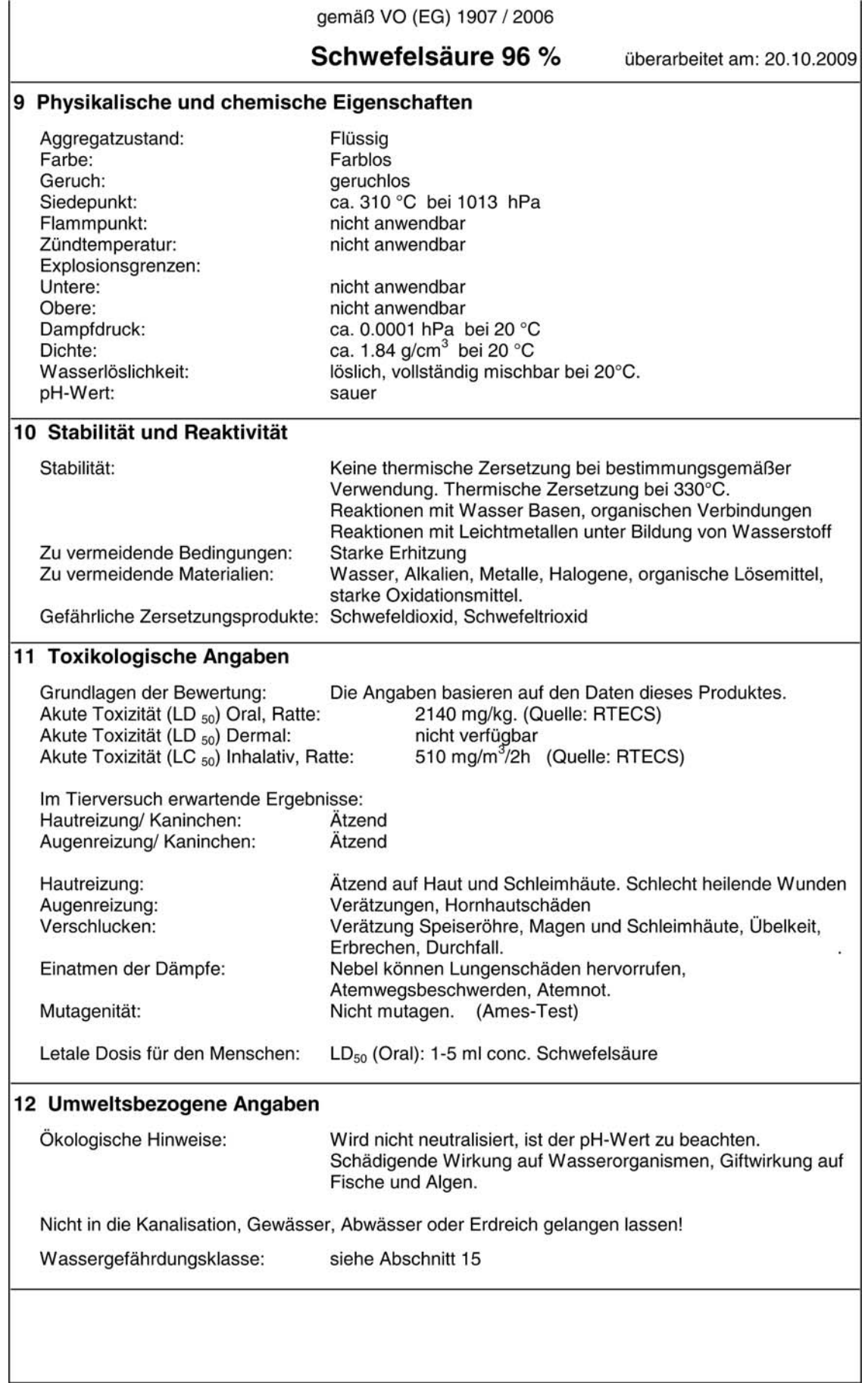

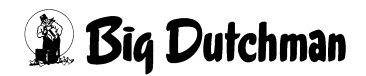

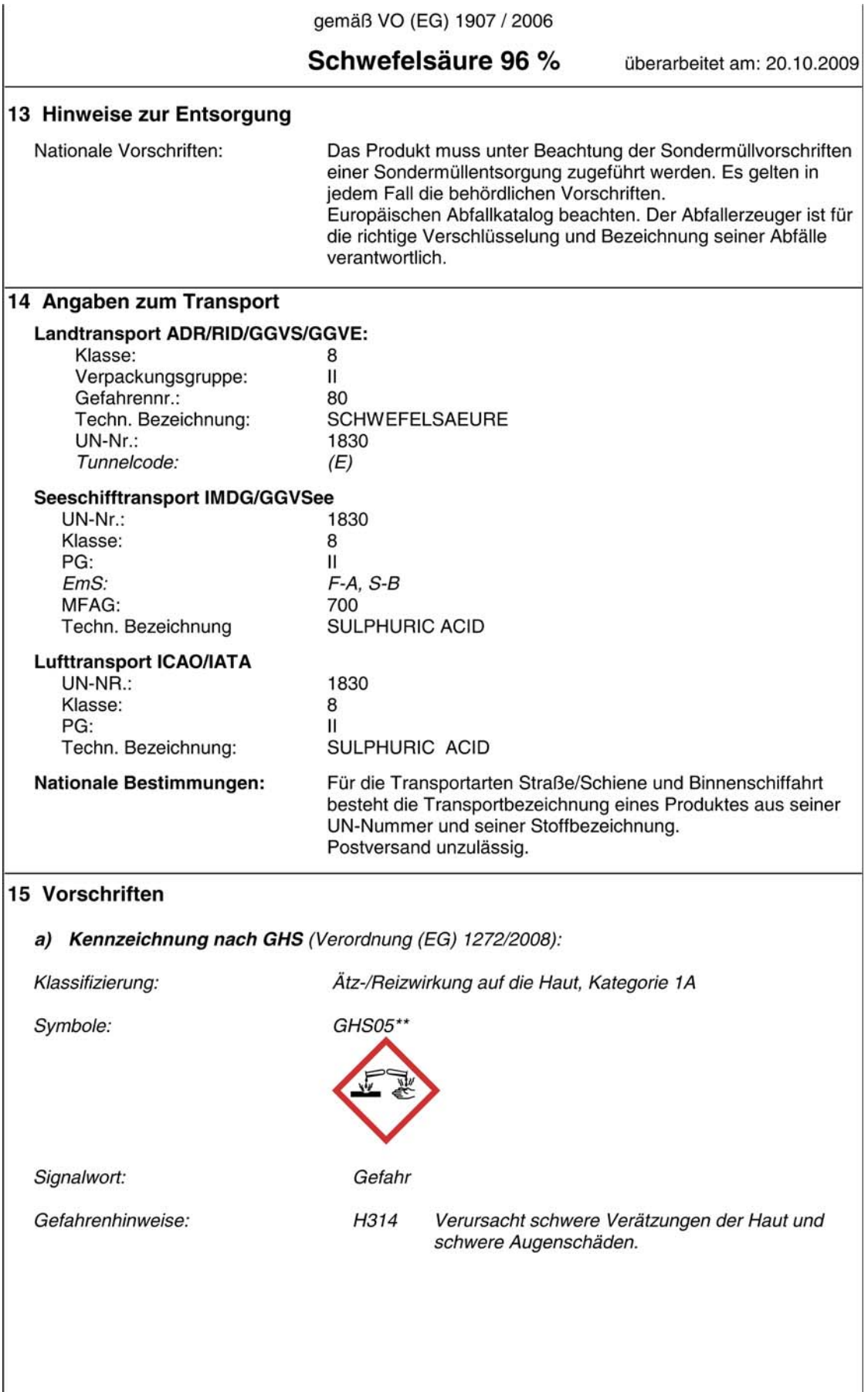

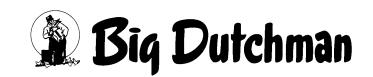

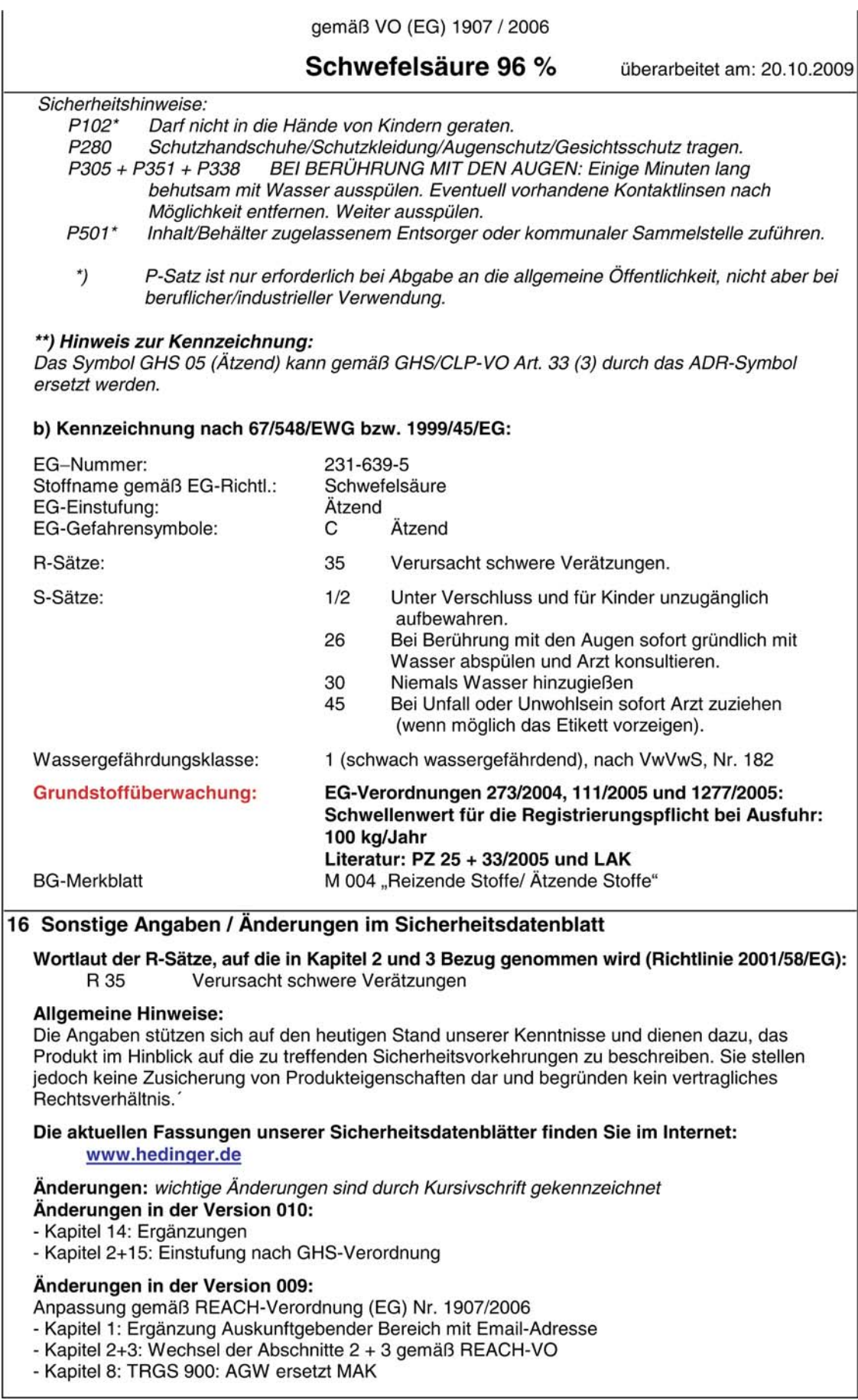

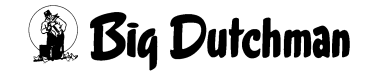

#### gemäß VO (EG) 1907 / 2006

#### Schwefelsäure 96 %

überarbeitet am: 20.10.2009

#### Änderungen in der Version 008:

- Kapitel 8: TRGS 900 (2006/01): Grenzwert entfällt

#### Änderungen in der Version 007:

- Kapitel 1: Korrektur Anschrift; Ergänzung Verwendung des Stoffes/ der Zubereitung
- Kapitel 2: Ergänzung Einstufung Stoff
- Kapitel 15: Grundstoffüberwachung

#### Änderungen in der Version 006:

- Kapitel 8: TRGS 900: geänderter Grenzwert, Anmerkung Y
- Kapitel 9: Siedepunkt korrigiert

#### Änderungen in der Version 005:

- EG-Richtlinie in der Kopfzeile: Ergänzung mit "in der Fassung 2001/58/EG"
- Kapitel 8: Handschutz (Richtlinie 2001/58/EG)
- Kapitel 14: Verpackungsgruppe, Änderung der UN-Nr.
- Kapitel 16: R-Sätze (Richtlinie 2001/58/EG)

#### Änderungen in der Version 004:

- Kapitel 9: Dichte korrigiert

#### Änderungen in der Version 003:

- Kapitel 8: TRGS 900

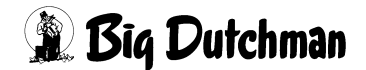

# **14 Anhang**

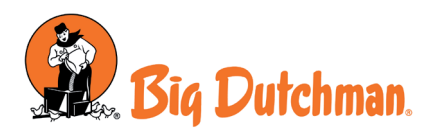

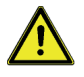

Diese Anleitung enthält wichtige Informationen bezüglich der Installations- und Betriebssicherheit des Geräts. Zur Vermeidung von Personen- und Sachschäden sind die Anweisungen in dieser Anleitung genau zu befolgen.

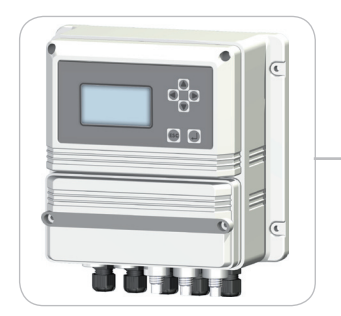

## BEDIENUNGSANLEITUNG FÜR DAS DIGITALE MESS- UND REGELGERÄT LDPH

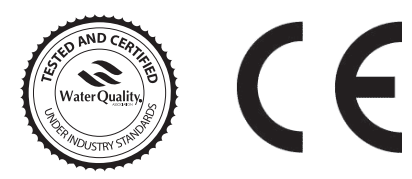

1 R2-12-11DEUTSCHE Fassung

Bitte vor der Inbetriebnahme sorgfältig durchlesen!

# $\epsilon$

**Die Regelgeräte der Serie "LDPH" entsprechen den folgenden EU-Normen: EN60335-1 : 1995, EN55014, EN50081-1/2, EN50082-1/2, EN6055-2, EN60555,3 Richtkinie 93/465 EWG zur Verwendung des CE-Zeichens. Richtlinie 2004/108 EG zur elektromagnetischen Verträglichkeit von Betriebsmitteln. Niederspannungsrichtlinie 2006/95/EG.**

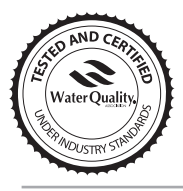

Dieses Gerät wurde von der "WQA" geprüft und zertifiziert und entspricht folgenden Normen: NSF/ANSI-50 and NSF/ANSI-61

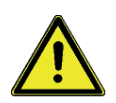

## **Allgemeine Sicherheitshinweise**

*Gefahr!* Im Falle einer Gefahrensituation in der Umgebung des Gerätes ist es unverzüglich abzuschalten und die Stromversorgung durch Ziehen des Netzkabels aus der Versorgungssteckdose zu unterbrechen.

> Bei Verwendung von aggressiven Chemikalien sind die Bestimmungen zum Gebrauch und zur Lagerung dieser Stoffe strengstens einzuhalten!

Bei Verwendung des Gerätes außerhalb der Europäischen Union sind die jeweils gültigen nationalen Sicherheitsbestimmungen zu beachten!

Der Hersteller übernimmt keinerlei Haftung für Personen- oder Sachschäden aufgrund unsachgemäßer Installation oder Verwendung des Gerätes!

*Achtung!* Stellen Sie bei der Installation sicher, dass das Gerät zur Durchführung von Wartungsarbeiten leicht zugänglich ist! Der Zugang zum Gerät ist stets frei zu halten!

> Service- und Wartungsarbeiten am Gerät, sowie an sämtlichen Zubehörteilen sind ausschließlich von Fachpersonal durchzuführen!

## Inhalt

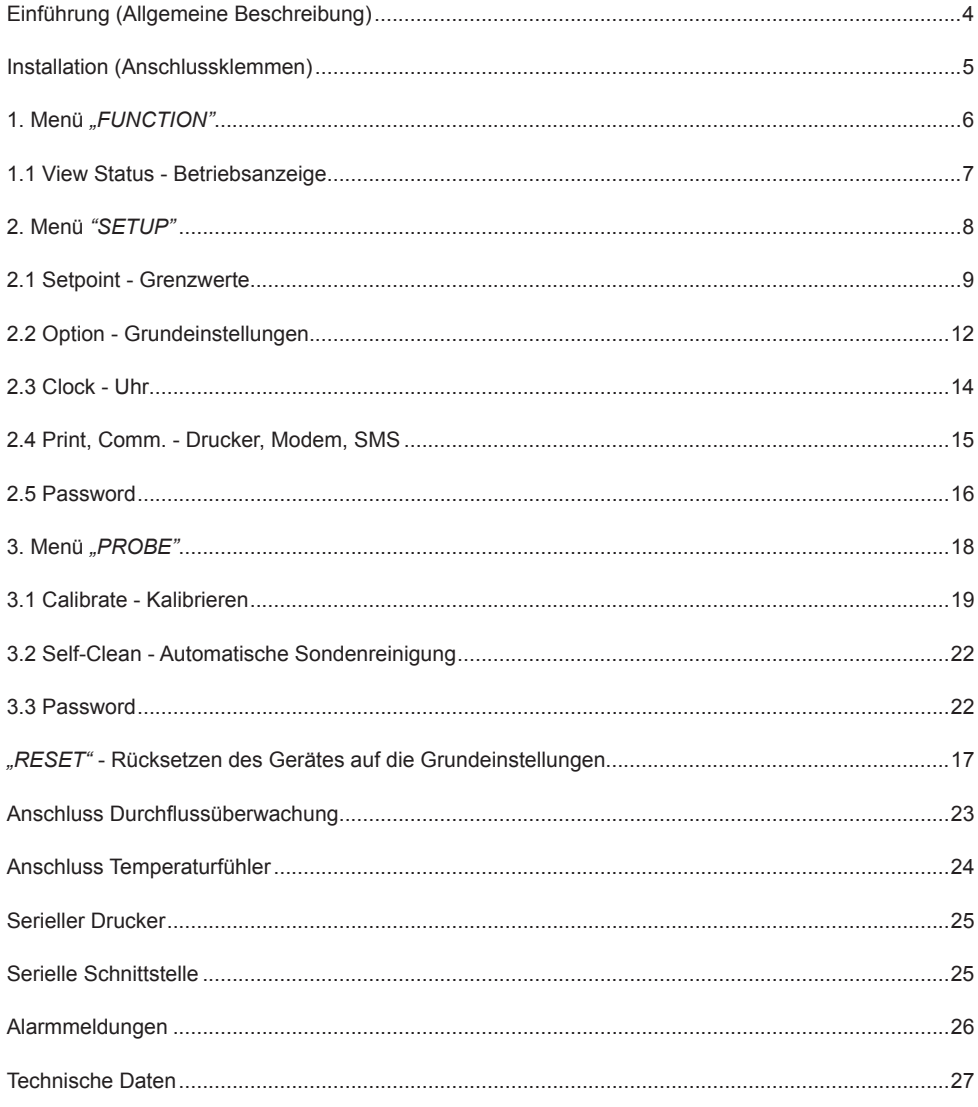

#### **Einführung**

#### **ALLGEMEINE BESCHREIBUNG**

Das *"LDPH"* ermöglicht die Messung und Überwachung des pH-Wertes. Es verfügt über zwei grenzwertgeregelte Ausgangsrelais mit ON-/OFF-Schaltfunktion und Schalthysterese, zwei proportionale Pulsfrequenzausgänge (z.B. für Dosierpumpen vom Typ ...-IS oder ...-MF), zwei Analogausgänge 0 - 20 mA oder 0 - 10 V, ein zeitgesteuertes Relais für eine automatische Sondenreinigung und ein Alarmrelais (potentialfreier Wechselschalter). Es stehen weiterhin zwei digitale Leermeldeeingänge, eine Durchflussüberwachung und ein Stand-by-Eingang zur Verfügung. Die Werte werden auf einem hintergrundbeleuchteten LC-Display angezeigt, wodurch auch in einer sehr hellen Umgebung ein gutes Ablesen möglich ist. Eine RS232-Druckerschnittstelle, sowie eine RS485-Schnittstelle zur Datenübertragung und zur Fernbedienung (Remote-Control) runden den Leistungsumfang des Gerätes ab.

#### **Hauptdisplay und Tastenfeld:**

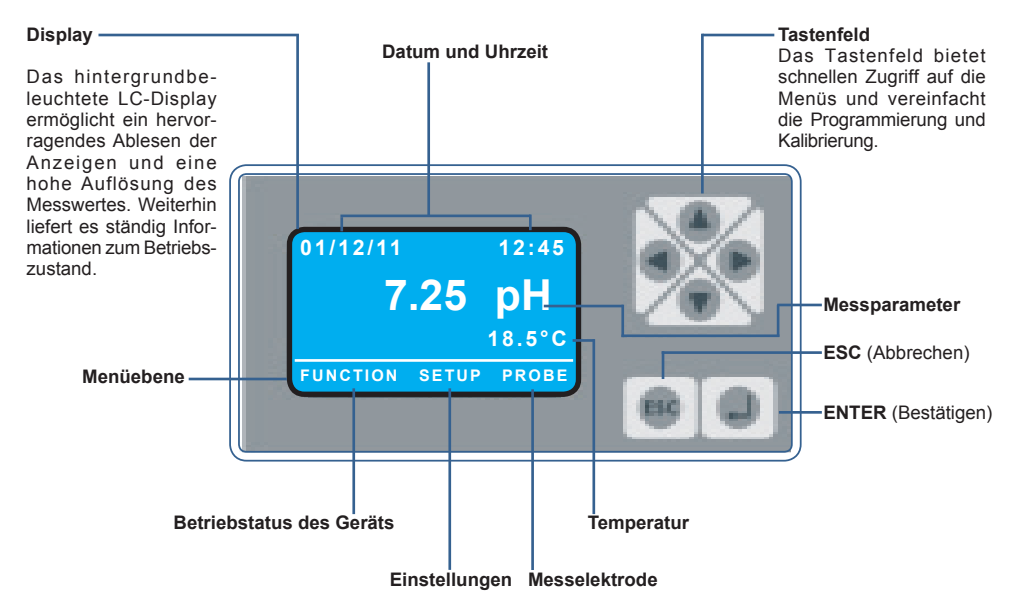

Verwenden Sie das Tastenfeld ◄, ▲, ►, ▼ um eine Menüoption auszuwählen, oder einen Wert zu verändern.

Ist der gewünschte Menüpunkt/die Funktion markiert, drücken Sie die Taste < ENTER > zum Bestätigen, oder < ESC >, um den Vorgang abzubrechen.

Verwenden Sie < ESC > auch, wenn Sie die verschiedenen Displayanzeigen verlassen möchten.

#### Zur Aktivierung der Menüebene drücken Sie die Taste ◄ oder ►.

Der Zugang zu den Menüs *"SETUP"* und *"PROBE"* ist passwortgeschützt. Jedes Menü verfügt über ein eigenes (einstellbares) Passwort. Dadurch bietet sich die Möglichkeit zur Vergabe unterschiedlicher Zugangsberechtigungen.

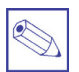

#### **Tipp:**

Im Hauptdisplay können Sie mit den Tasten ▲ und ▼ die Darstellung der gewünschten Informationen verändern. Diese Einstellung bleibt bis zur nächsten Änderung (d.h. auch bei einem Spannungsausfall) erhalten.

#### **ANSCHLUSSKLEMMEN**

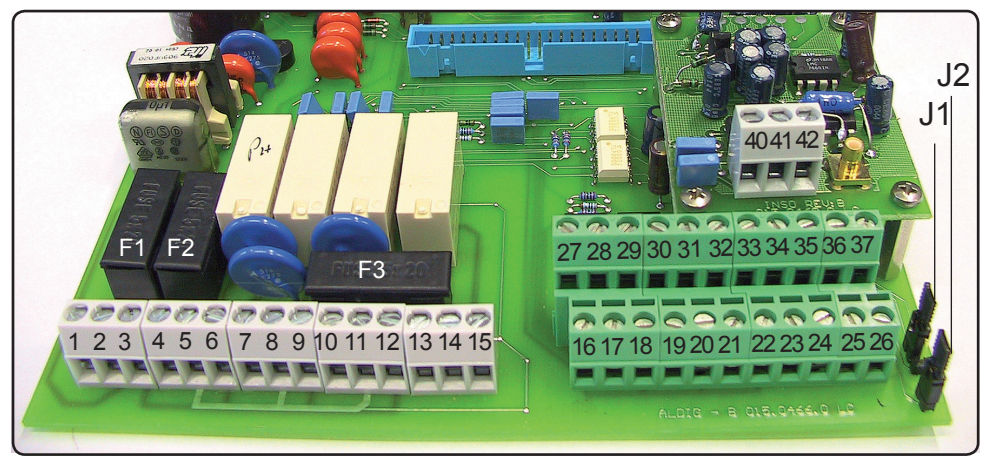

**F1**: Hauptsicherung (3.15A)

**F2**: Sicherung Gerät (2A)

**F3**: Sicherung Alarm (2A)

- **1 (L Phase); 2 (PE); 3 (N)**: Versorgungsspannung 90÷240 VAC 50/60Hz
- **4 (L Phase); 5 (PE); 6 (N)**: Relaisausgang D1 (90÷240 VAC)
- **7 (L Phase); 8 (PE); 9 (N)**: Relaisausgang D2 (90÷240 VAC)
- **10 (L Phase); 11 (PE); 12(N)**: Relaisausgang *"automatische Sondenreinigung"* (90÷240 VAC)
- **13 (N.O.); 14 (C); 15 (N.C.)**: Relaisausgang A1 und A2 *"Warning"* (potenzialfreier Kontakt)
- **16 (Masse); 17**: Kontakt Stand-by
- **18 (Masse); 19**: Kontakt Leermeldung 1
- **20 (Masse); 21**: Kontakt Leermeldung 2
- **22; 23; 24**: Durchflussüberwachung: Siehe Seite 22
- **25 (-); 26 (+)**: RS485-Schnittstelle
- **27 (-); 28 (+)**: Pulsfrequenzausgang P1 für Pumpen der Serie *"IS"* oder *"MF"*
- **29 (-); 30 (+)**: Pulsfrequenzausgang P2 für Pumpen der Serie *"IS"* oder *"MF"*
- **31 (-); 32 (+)**: Analogausgang 0/4÷20mA, oder 0-10V\* für pH
- **33 (-); 34 (+)**: Analogausgang 0/4÷20mA, oder 0-10V\* für Temperatur \* Siehe Typenschild

#### **35 (GND); 36 (Rx Empfang); 37 (Tx Übertragung)**: RS232-Schnittstelle

- Anschluss PC: 35 (schwarz) 36 (grün) 37 (rot)
- Anschluss Modem: 35 (schwarz) 36 (grün) 37 (rot)

- Anschluss Drucker: 35 (schwarz) - 37 (rot)

siehe auch Seite 25

#### **40 (Masse); 41 (Signaleingang); 42 (Versorgung)**: Temperaturfühler Pt100 (siehe auch Seite 24)

**J1 - J2**: Siehe Seite 25

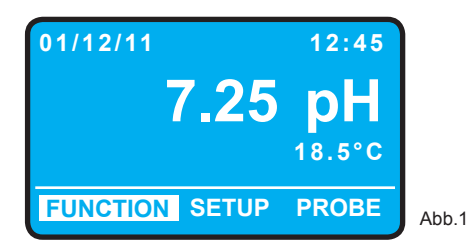

Drücken Sie im Hauptdisplay die Taste ▶, um das Menü "FUNCTION" zu markieren. Drücken Sie dann < ENTER >, um das Menü zu öffnen. Die Anzeige entspricht nun Abb. 2. Durch Drücken von < ESC > können Sie zu jedem beliebigen Zeitpunkt zum Hauptdisplay (Abb.1) zurückkehren.

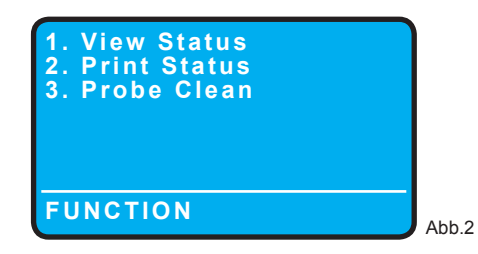

Im Menü *"FUNCTION"* können Sie den aktuellen Betriebsstatus des Geräts anzeigen (1), den aktuellen Gerätestatus ausdrucken (2), oder den Reinigungsmodus für die Messzelle/Elektrode manuell aktivieren (3).

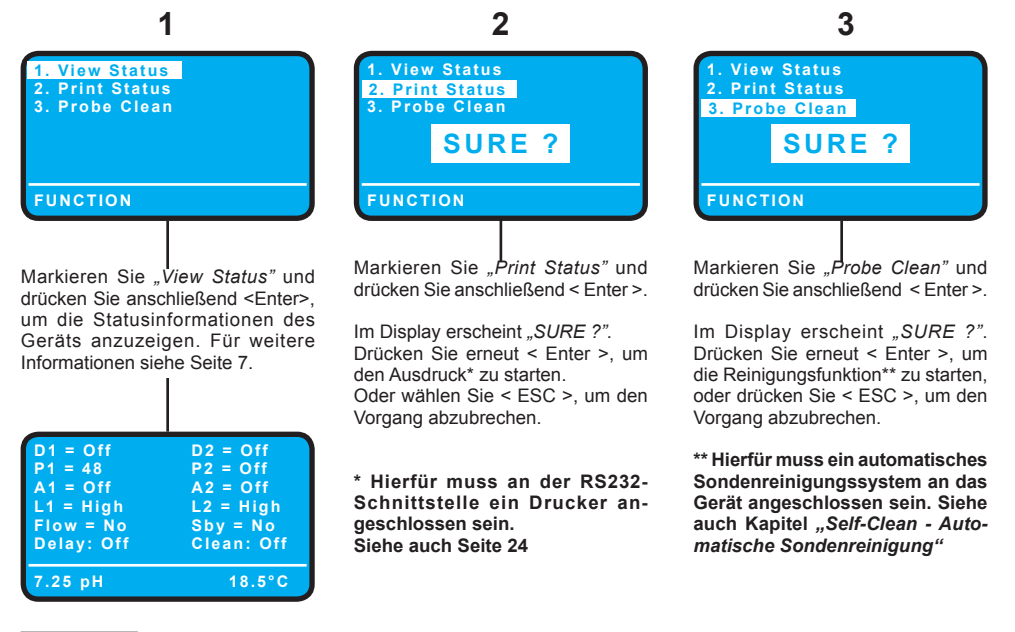

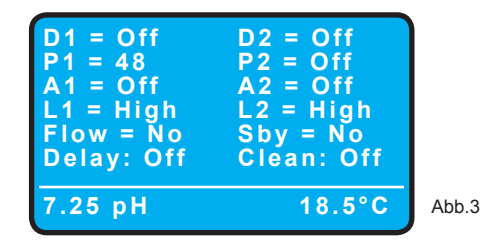

Im Untermenü "View Status" (Abb. 3) wird der aktuelle Betriebsstatus des Geräts angezeigt:

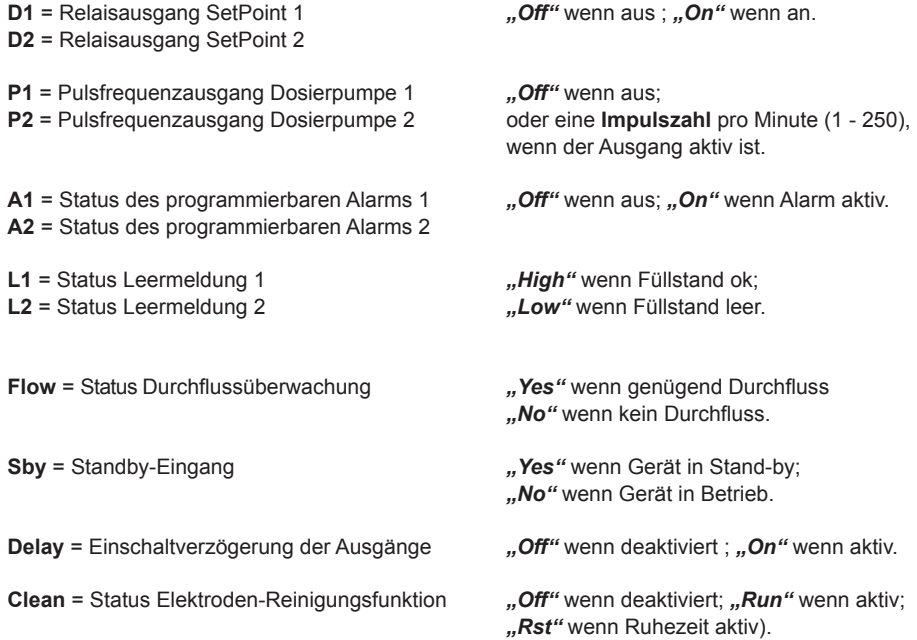

#### **2. Menü** *"SETUP"*

Drücken Sie im Hauptdisplay zweimal die Taste ► um das Menü *"SETUP"* zu markieren (Abb. 4). Drücken Sie dann < ENTER >, um das Menü zu öffnen.

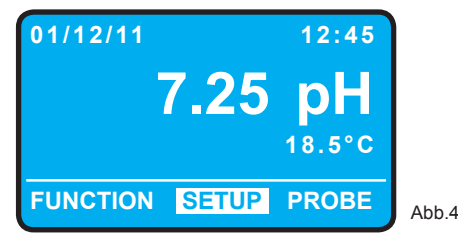

Bevor Sie das *"SETUP"* - Menü öffnen können, müssen Sie ein Passwort eingeben. Dieses Passwort dient als Zugriffsschutz, damit die gespeicherten Werte nicht durch unbefugte Personen geändert werden.

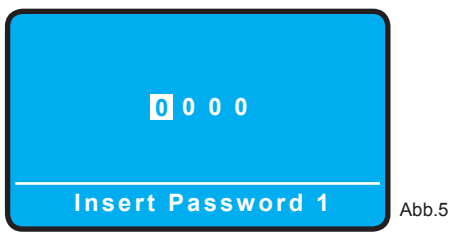

Geben Sie einen 4-stelligen Code ein (Werkseinstellung = 0 0 0 0) und drücken Sie dann < ENTER >, um das Menü zu öffnen (Abb. 6). Oder drücken Sie < ESC > um zum Hauptdisplay (Abb.1) zurückzukehren.

Wie Sie das Passwort ändern können, sehen Sie auf Seite 17.

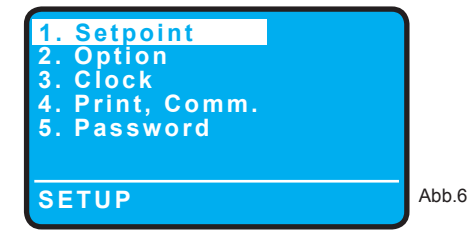

Wählen Sie den Menüpunkt mit ▲ und ▼ und drücken Sie dann < ENTER >, um das Untermenü zu öffnen. Durch Drücken von < ESC > kehren zum Hauptdisplay (Abb.1) zurück.

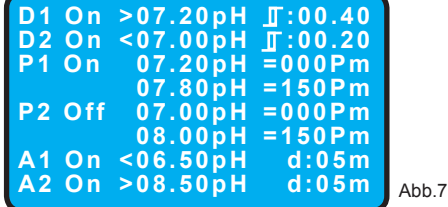

Im Untermenü "1. Setpoint" stellen Sie die Grenzwerte und Schalthysteresen für die Ausgangsrelais, die Grenzwerte und Impulsfrequenzen der Proportionalausgänge und die Grenzwerte mit den Schaltverzögerungen der Alarme ein.

#### **Relaisausgänge** *"D1"* **(4, 5, 6) und** *"D2"* **(7, 8, 9):**

Mit den Tasten ◄ und ► gehen Sie auf das gewünschte Funktionsfeld. Mit den Tasten ▲ und ▼ stellen Sie den Wert ein. Drücken Sie < ENTER >, um die eingestellten Werte abspeichern.

## $D1$  On > 07.20 pH  $\Box$ : 00.40

**On/Off:** Mit dieser Funktion aktivieren (On) oder deaktivieren (Off) Sie das betreffende Ausgangsrelais.

**< / >:** In diesem Feld legen Sie die **Regelrichtung** fest: "**<" = Kleiner = Plus:** Das Relais zieht bei Unterschreitung des Grenzwertes an. **">" = Größer = Minus:** Das Relais zieht bei Überschreitung des Grenzwertes an. **07.00 pH:** Stellen Sie hier den gewünschten Sollwert (pH 0.00 ÷ 14.00) ein.

**II: 00.60:** Stellen Sie in diesem Feld die Schalthysterese ein.

#### **Beispiel Regelrichtung** *">"* **= Minus:**

In dem hier dargestellten Beispiel für das Relais D1 ist der Sollwert *"pH 07.20"* und die Schalthysterese *"pH 00.40"*. D.h. das Relais würde bei Überschreitung von pH 07.60 anziehen und bei Unterschreitung von pH 06.80 wieder abfallen.

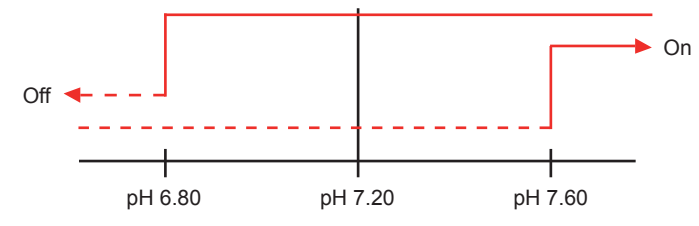

#### **Beispiel Regelrichtung** *"<"* **= Plus:**

In dem hier dargestellten Beispiel für das Relais D2 ist der Sollwert *"pH 07.00"* und die Schalthysterese *"pH 00.20"*. D.h. das Relais würde bei Unterschreitung von pH 06.80 anziehen und bei Überschreitung von pH 07.20 wieder abfallen.

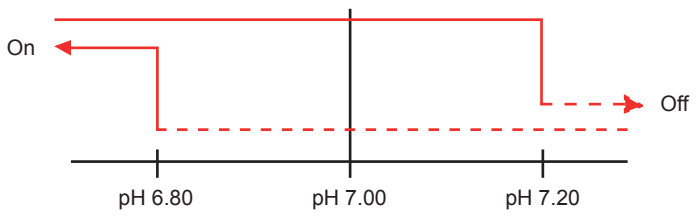

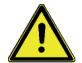

#### **Achtung!**

Die richtige Wahl der Schalthysterese hängt von der sog. Regelstrecke des Mess- und Regelkreises ab und sollte nicht zu klein gewählt werden. Ein zu klein gewählter Wert verursacht u.U. (z.B. bei stark schwankenden Messwerten) - eine hohe Schaltfrequenz des Ausgangsrelais - das sog. *"Relaisflattern"***!**

#### **2.1 Setpoint - Grenzwerte**

#### **Pulsfrequenzausgänge** *"P1"* **(27, 28) und** *"P2"* **(29, 30):**

Mit den Tasten ◄ und ► gehen Sie auf das gewünschte Funktionsfeld. Mit den Tasten ▲ und ▼ stellen Sie den Wert ein. Drücken Sie < ENTER >, um die eingestellten Werte abspeichern.

## **P1 On 07.00 pH = 000 06.00 pH = 150**

- **On/Off:** Mit dieser Funktion aktivieren (On) oder deaktivieren (Off) Sie den betreffenden Pulsfrequenzausgang.
- **07.00 = 000:** Stellen Sie hier den gewünschten Sollwert (pH 0.00 ÷ 14.00) ein.
- **06.00 = 150:** Geben Sie in diesen beiden Feldern den min./max. pH-Wert (pH 0.00 ÷ 14.00) und die max. Pulsfrequenz (000 ÷ 250 Dosierhübe pro Minute) vor.

#### **Beispiel Regelrichtung** *"Plus"***:**

In dem hier dargestellten Beispiel ist der Sollwert *"pH 07.00"* und der Minimumwert *"pH 06.00"*. Die angeschlossene Dosierpumpe soll bei max. Sollwertabweichung mit *"150 P/min"* dosieren.

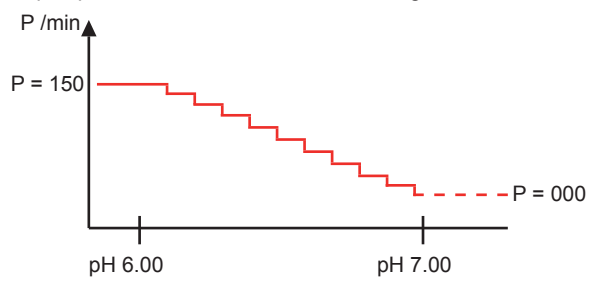

#### **Beispiel Regelrichtung** *"Minus"***:**

In dem hier dargestellten Beispiel ist der Sollwert *"pH 07.00"* und der Maximalwert *"pH 08.00"*. Die angeschlossene Dosierpumpe soll bei max. Sollwertabweichung mit *"150 P/min"* dosieren.

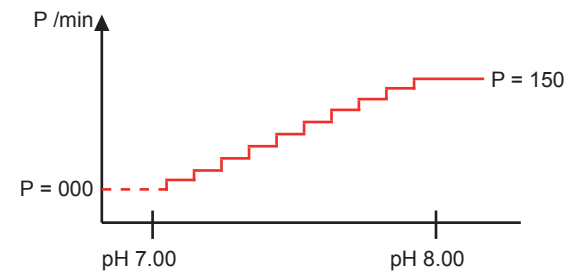

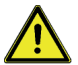

#### **Achtung!**

- **- Wird die Pulsfrequenz für den Sollwert** *"> 000"* **gesetzt, dann gibt der Regler auch bei Erreichen des Sollwertes weiterhin Impulse an die angeschlossene Dosierpumpe ab!**
- **- Beachten Sie bei der Einstellung der max. Pulsfrequenz unbedingt die technischen Daten der angeschlossenen Dosierpumpe.**
- **- Beachten Sie unbedingt auch Menü** *"2. Option -> T.min pulse"***!**

#### **Relaisausgang** *"Warning"* **(13, 14, 15) mit** *"A1"* **und** *"A2"***:**

Mit den Tasten ◄ und ► gehen Sie auf das gewünschte Funktionsfeld. Mit den Tasten ▲ und ▼ stellen Sie den Wert ein. Drücken Sie < ENTER >, um die eingestellten Werte abspeichern.

### **A1 On > 08.00 pH d: 10 m**

**On/Off:** Mit dieser Funktion aktivieren (On) oder deaktivieren (Off) Sie den betreffenden Alarmwert.

**< / >:** In diesem Feld legen Sie die **Regelrichtung** fest:

"**<" = Kleiner:** Das Relais zieht bei Unterschreitung des Alarmwertes an.

**">" = Größer:** Das Relais zieht bei Überschreitung des Alarmwertes an.

- **08.00 pH:** Stellen Sie hier den gewünschten Alarmgrenzwert (pH 0.00 ÷ 14.00) ein.
- **d: 00m:** Geben Sie in diesem Feld eine Verzögerungszeit (00 ÷ 99 Minuten) vor, bis das Relais tatsächlich anzieht.

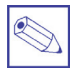

#### **Hinweis:**

Beide Alarmgrenzwerte wirken auf das selbe Alarmrelais (13, 14, 15). Sobald das Alarmrelais anzieht, erscheint auf dem Hauptdisplay die blinkende Meldung *"Warning"*.

#### **Beispiel Regelrichtung** *"Größer"***:**

In dem hier dargestellten Beispiel ist der Alarmwert *"> pH 08.50"* und die Verzögerungszeit *"05"* Minuten. Das Alarmrelais zieht an, wenn der Alarmwert kontinuierlich während der Verzögerungszeit überschritten wurde.

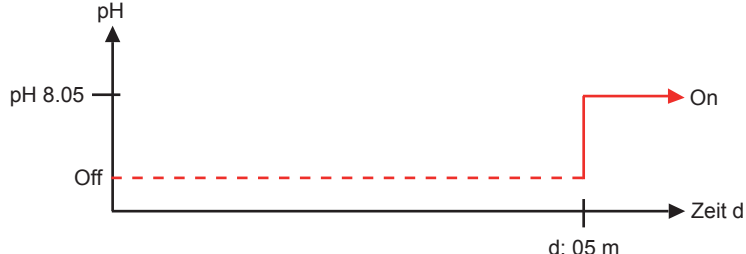

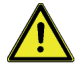

#### **Achtung!**

Die richtige Wahl der Verzögerungszeit hängt von der sog. Regelstrecke des Mess- u. Regelkreises ab und sollte nicht zu klein gewählt werden. Ein auf *"00"* gesetzter Wert verursacht u.U. (z.B. bei stark schwankenden Messwerten) - eine hohe Schaltfrequenz des Ausgangsrelais - das sog. *"Relaisflattern"***!**

Drücken Sie < ENTER >, um die eingestellten Werte abspeichern. Es erscheint "SAVE ?" auf dem Display. Drücken Sie erneut < ENTER >, um die Werte abzuspeichern und das Menü zu verlassen, oder < ESC >, um in diesem Menü zu bleiben.

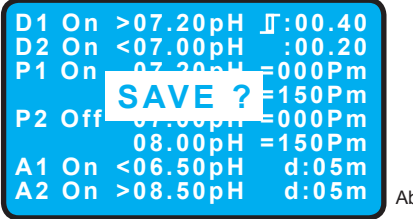

Abb.7.1

#### **2.2 Option - Grundeinstellungen**

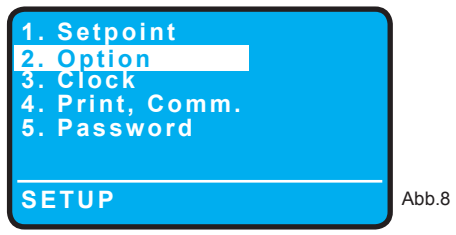

Wählen Sie den Menüpunkt mit ▲ und ▼ und drücken Sie dann < ENTER > um das Untermenü zu öffnen. Durch Drücken von < ESC > kehren zum Hauptdisplay (Abb.1) zurück.

Im Untermenü *"2. Option"* können Sie folgende Grundeinstellungen für das Gerät vornehmen:

**T: 05 Temp.comp: No Output delay: 00 m. Level stop: Yes Flow: Normal Output current: 0/20 mA m: 0.000 pH M: 0.000 pH T.max dos: 00 m - alarm T.min pulse: 00.000 s**

 $AhhQ$ 

**T:** Mit dem sog. *"Tau"* - Wert können Sie die Geschwindigkeit der Messwertanzeige kontrollieren, um z.B. ein unruhiges *"Flattern"* der letzten Dezimalstelle zu beruhigen.

**Temp.comp:** In diesem Feld können Sie eine automatische Temperaturkompensation für die pH-Wertmessung einstellen, wenn ein Temperaturfühler an das Gerät angeschlossen ist. Die Temperaturkompensation ist mit *"No"* deaktiviert und mit *"Yes"* aktiviert. Wählen Sie *"Yes"*, dann muss der Temperaturfühler bei der Inbetriebnahme in Menü "Probe -> Calibrate -> Set-T" kalibriert werden.

**Output delay:** Ist eine Einschaltverzögerung und wirkt sich auf die Relais- und Pulsfrequenzausgänge aus. Die Verzögerungszeit startet beim Einschalten des Controllers, wenn das *"Standby"* - Signal geht, oder nach einem *"Flow-Alarm"*. Einstellbereich von 00 ÷ 99 Minuten.

**Level stop:** Mit dieser Funktion aktivieren *"Yes"* oder deaktivieren *"No"* Sie die Niveauüberwachungen (Füllstände in den Dosierbehältern). Steht ein *"Level-Alarm"* an, dann werden die Relais- und Pulsfrequenzausgänge ausgeschaltet und das Alarmrelais zieht an.

**Flow:** In diesem Feld bestimmen Sie die Schaltrichtung der Durchflußüberwachung:

Normal = N.O. = stromlos offen. Der "Flow-Alarm" kommt bei geöffnetem Kontakt.

Reverse = N.C. = stromlos geöffnet. Der *"Flow-Alarm"* kommt bei geschlossenem Kontakt.

Disable = Aus = Die Funktion ist deaktiviert.

Steht ein "Flow-Alarm" an, dann werden die Relais- und Proportionalausgänge ausgeschaltet und das Alarmrelais zieht an.

Weitere Informationen zum Anschluß verschiedener Durchflußüberwachungen finden Sie auf Seite 22.

**Output current:** In diesem Feld legen Sie den Ausgangsbereich für die beiden Stromausgänge (pH-Wert und Temperatur) fest. Einstellwert *"0/20 mA"* oder *"4/20 mA"*.

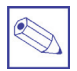

**Hinweis:**

**Ist das Gerät mit Spannungsausgängen (0-10V) ausgerüstet (siehe Typenschild), dann stellen Sie den Wert auf** *"0/20 mA"***, um den gesamten Messbereich abzubilden.**
*"m"* **und** *"M"***-Wert:** Die Stromausgänge dienen i.d.R. als sog. *"Schreiberausgang"*. Mit dieser Funktion haben Sie aber auch die Möglichkeit, die Stromausgänge als proportional wirkende Regelausgänge zu konfigurieren, indem Sie den m/M-Werten entsprechende Grenzwerte zuordnen. Damit können Sie dann z.B. Motorventile und Dosierpumpen mit Stromsignaleingang ansteuern.

Die Werkseinstellungen sind: 0 bzw. 4 mA = pH 0.00 und 20 mA = pH 14.00.

**Beispiel Regelrichtung pH-Minus:**

Der Sollwert soll *"pH 7.50"* und der Proportionalbereich *"pH 1.50"* sein. Die angeschlossene Dosierpumpe soll bei max. Regelabweichung mit max. Leistung (= 20 mA) dosieren.<br>Einstellung:

 $m = pH 07.50$  $M = pH 09.00 (= pH 7.50 + 1.50)$ 

### **Beispiel Regelrichtung pH-Plus:**

Der Sollwert soll *"pH 7.50"* und der Proportionalbereich *"pH 1.50"* sein. Die angeschlossene Dosierpumpe soll bei max. Regelabweichung mit max. Leistung (= 20 mA) dosieren.

Einstellung: m = pH 07.50 M = pH 06.00 (= pH 7.50 - 1.50)

**T.max dos:** Mit dieser Funktion können Sie eine max. Dosierzeit, sowie die Reaktion der Steuerung auf die Überschreitung dieser Zeit konfigurieren. Sollte also die Steuerung nicht innerhalb der programmierten Zeit den gewünschten Grenzwert erreicht haben, dann erfolgt die konfigurierte Reaktion.

Einstellungen:

xx m = max. Dosierzeit 0 ÷ 99 m [Minuten]. Mit *"00"* m ist die Funktion deaktiviert.

- STOP = Die Relais- und Pulsfrequenzausgänge schalten ab. Auf dem Display erscheint die Meldung *"Warning"*. Um die Meldung zu quittieren und die Regelung erneut zu starten, gehen Sie in das Menü *"View Status"* und halten Sie dort die < ENTER > - Taste für ca. 2 Sekunden gedrückt.
- ALARM = Die Relais- und Proportionalausgänge schalten nicht ab. Auf dem Display erscheint lediglich die Meldung *"Warning"*. Um die Meldung zu quittieren, gehen Sie in das Menü *"View Status"* und halten Sie dort die < ENTER > - Taste für ca. 2 Sekunden gedrückt.
- **T.min pulse:** Mit dieser Funktion können Sie **die beiden Pulsfrequenzausgänge** *"P1"* und *"P2"* für eine durchflussmengenproportionale Regelungen (z.B. bei sog. *"Durchlaufneutralisationen")* optimieren, wenn am Digitaleingang *"W.M."* ein Kontaktwasserzähler angeschlossen ist. *"T.min. pulse"* steht dabei für die minimale Zeitspanne in Sekunden, die zwischen zwei Kontaktimpulsen des Wasserzählers vergeht.

Einstellbereich: 00.010 ÷ 29.990 s (entspricht 100 Hz ÷ 0,033 Hz) Mit *"00.000 s"* ist die Funktion deaktiviert.

Beispiel:

Stellen Sie folgende Werte ein:

T.min pulse: 01.000 s

 $08.00$  pH = 150 Pm 07.00 pH = 000 Pm

Ist die Zeit zwischen zwei Kontaktimpulsen ≤ 1 Sekunde, dann gibt das Gerät 150 Pm (Impulse pro Minute) bei einem pH-Wert ≥ 8.00 aus.

Ist die Zeit zwischen zwei Kontaktimpulsen ≥ 1 Sekunde (z.B. 2 Sekunden), dann gibt das Gerät bei einem pH-Wert ≥ 8.00 nur 75 Pm (Impulse pro Minute) aus.

**Tipp:**

Im Hauptdisplay haben Sie durch Drücken der Tasten ▲ und ▼ die Möglichkeit, die Pulszeit anzuzeigen.

### **2.2 Option - Grundeinstellungen**

**T.min pulse:** Wie wird die optimale Einstellung bestimmt?

Beispiel:

Angenommen Sie möchten einen teflonbeschichteten Kontaktwasserzähler Typ CTFIT 20 - 3/4" mit einer Impulszahl von 4 Impulsen pro Liter und einem max. Durchfluß von  $Q_{\text{max}} = 5$  m<sup>3</sup>/h verwenden. Berechnung:

$$
T.min pulse = \frac{3.600 sec.}{5.000 l/h \times 4 lmp/ltr.} = 0.180 sec
$$

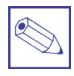

### **Hinweis:**

**Wird der Kontaktwasserzähler** *"W.M."* **nicht benutzt, dann muß der Wert für T.min pulse auf** *"00.000 s"* **gestellt sein, damit die Pulsfrequenzausgänge** *"P1"* **und** *"P2"* **im Proportionalmodus arbeiten können (siehe Menü** *"1. Setpoint")***!**

### **2.3 Clock - Uhr**

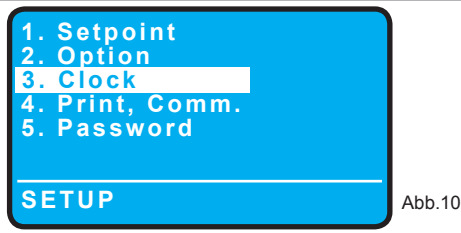

Wählen Sie den Menüpunkt mit ▲ und ▼ und drücken Sie dann < ENTER >, um das Untermenü zu öffnen. Durch Drücken von < ESC > kehren zum Hauptdisplay (Abb.1) zurück.

Im Untermenü "3. Clock" stellen Sie die interne Uhr ein:

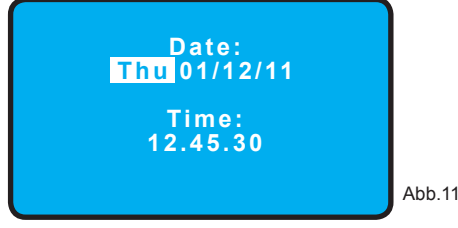

Mit den Tasten ◀ und ► gehen Sie auf das gewünschte Funktionsfeld. Mit den Tasten ▲ und ▼ stellen Sie den Wert ein.

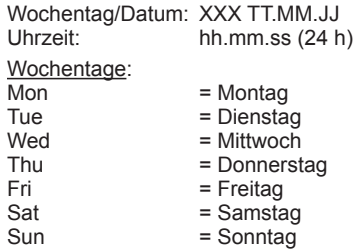

Drücken Sie < ENTER >, um die eingestellten Werte abspeichern.

Es erscheint "SAVE ?" auf dem Display. Drücken Sie erneut < ENTER >, um die Werte abzuspeichern und das Menü zu verlassen, oder < ESC >, um in diesem Menü zu bleiben.

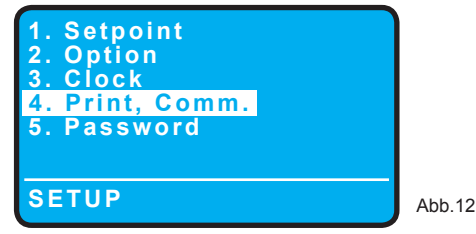

Wählen Sie den Menüpunkt mit ▲ und ▼ und drücken Sie dann < ENTER >, um das Untermenü zu öffnen. Durch Drücken von < ESC > kehren zum Hauptdisplay (Abb.1) zurück.

Im Untermenü *"4. Print, Comm."* können Sie das Gerät für den Anschluß an ein Netzwerk, einen Drucker oder an ein Modem anpassen.

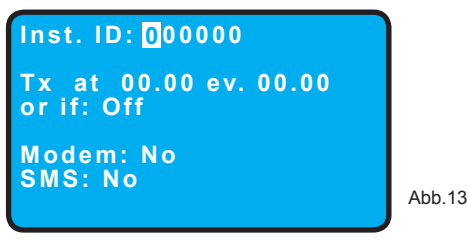

Mit den Tasten ◄ und ► gehen Sie auf das gewünschte Funktionsfeld. Mit den Tasten ▲ und ▼ stellen Sie den Wert ein.

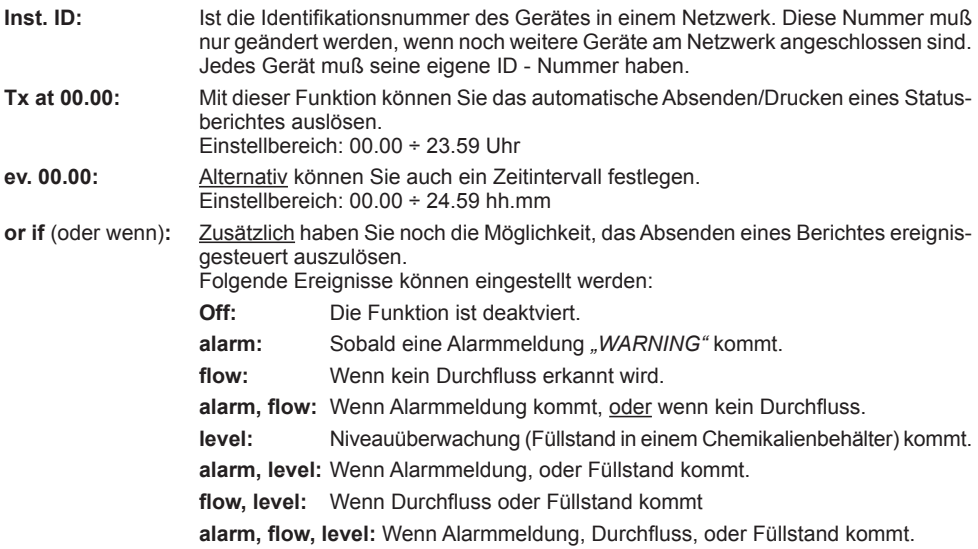

Drücken Sie < ENTER >, um die eingestellten Werte abspeichern.

Es erscheint "SAVE ?" auf dem Display. Drücken Sie erneut < ENTER >, um die Werte abzuspeichern und das Menü zu verlassen, oder < ESC >, um in diesem Menü zu bleiben.

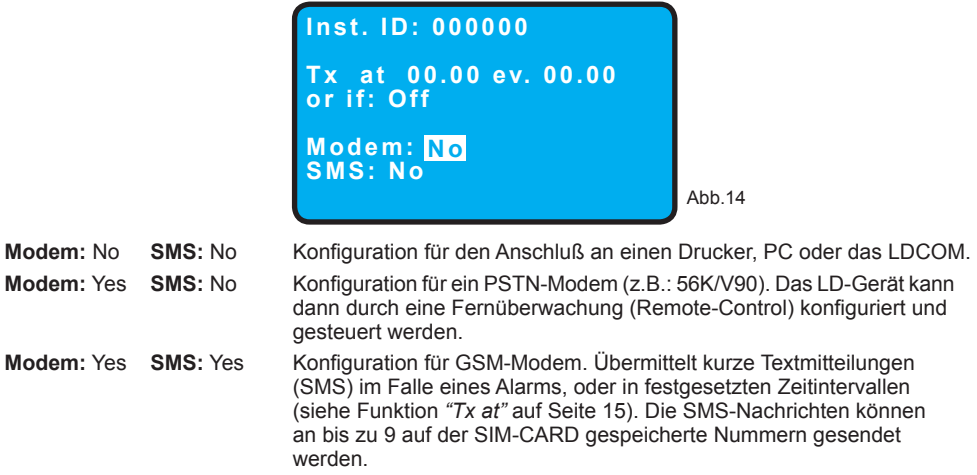

Drücken Sie < ENTER >, um die eingestellten Werte abspeichern. Es erscheint "SAVE ?" auf dem Display. Drücken Sie erneut < ENTER >, um die Werte abzuspeichern und das Menü zu verlassen, oder < ESC >, um in diesem Menü zu bleiben.

### **3. Password**

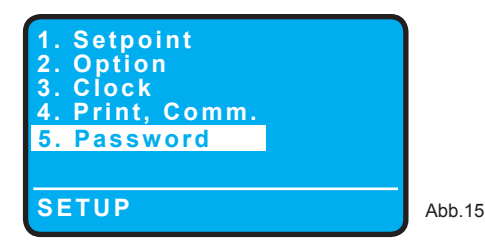

Wählen Sie den Menüpunkt mit ▲ und ▼ und drücken Sie dann < ENTER >, um das Untermenü zu öffnen. Durch Drücken von < ESC > kehren zum Hauptdisplay (Abb.1) zurück.

Im Untermenü *"5. Password"* können Sie für die Menüebene *"SETUP"* ein Password vergeben/ändern. Einstellbereich: 0000 ÷ 9999.

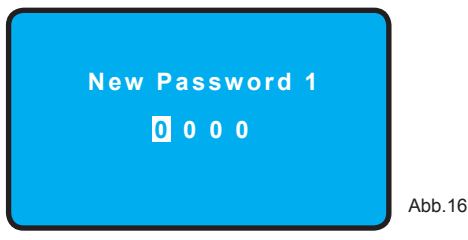

Sollten Sie ein Passwort vergessen haben, können Sie das Gerät mit einem *"Reset"* auf die Werkseinstellungen - und damit auch die Passwörter - zurückzusetzen.

- Zur Durchführung des Resets trennen Sie das Gerät von der Spannungsversorgung (Netzstecker ziehen).
- Halten Sie die Taste < ESC > gedrückt und stecken Sie den Netzstecker wieder ein. Warten Sie bis die Reset-Anzeige auf dem Display erscheint (Abb. 17).

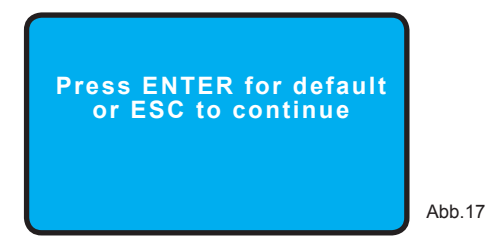

- Drücken Sie entweder < ENTER > um den Reset auszuführen, oder < ESC > um die *"alten"* Einstellungen zu behalten.

### **3. Menü** *"PROBE"*

Im Menü *"PROBE"* kalibrieren Sie die pH-Elektrode und den Temperaturfühler (wenn angeschlossen). Weiterhin konfigurieren Sie die automatische Sondenreinigungsfunktion (wenn angeschlossen) und vergeben ein 2. Zugangspasswort für diese Menüebene.

Drücken Sie im Hauptdisplay dreimal die Taste ► um das Menü *"PROBE"* zu markieren (Abb. 18). Drücken Sie dann < ENTER >, um das Menü zu öffnen.

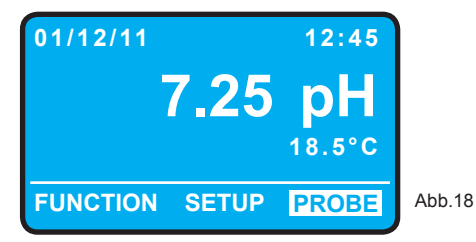

Bevor Sie das *PROBE*" - Menü öffnen können können, müssen Sie ein Passwort eingeben. Dieses Passwort dient als Zugriffsschutz, damit die gespeicherten Werte nicht durch unbefugte Personen geändert werden.

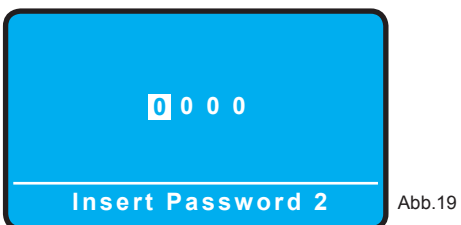

Geben Sie einen 4-stelligen Code ein (Werkseinstellung = 0 0 0 0) und drücken Sie dann < ENTER >, um das Menü zu öffnen (Abb. 19). Oder drücken Sie < ESC > um zum Hauptdisplay (Abb.1) zurückzukehren.

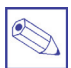

### **Hinweis:**

Wie Sie das Passwort ändern können, sehen Sie auf Seite 21.

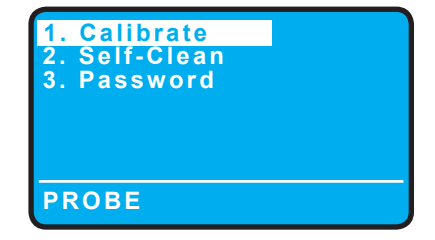

Drücken Sie < ENTER >, um das Untermenü zu öffnen. Oder drücken Sie < ESC > um zum Hauptdisplay (Abb.1) zurückzukehren.

Durch die Auswahl von *"1. Calibrate"* gelangen Sie in das Untermenü zur Kalibrierung der pH- und Temperaturmessung.

Das Display ist in drei Bereiche unterteilt:

A: Zeigt die aktuellen Messwerte für den pH-Wert und die Temperatur, sowie das Datum der letzten Kalibrierung. In diesem Bereich sind keine Eingaben/Änderungen möglich.

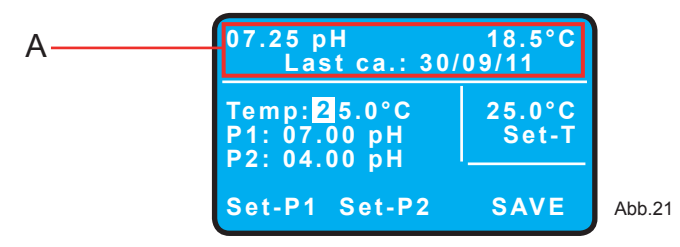

### B: Kalibrierung der pH-Elektrode.

Für die Kalibrierung benötigen Sie zwei Pufferlösungen. Dies sind üblicherweise *"pH 7.00"* für den Elektrodennullpunkt P1 und *"pH 4.00"* oder *"pH 9.00"* für die Elektrodensteilheit P2.

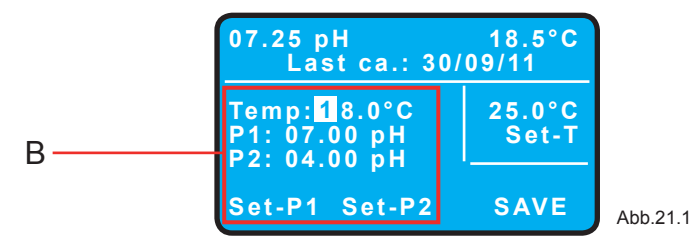

**Temp:** Stellen Sie in diesem Feld die aktuelle Temperatur der Pufferlösung ein und gehen Sie dann mit der Taste ► weiter zum Feld *"P1"*.

### **P1: Elektroden-Nullpunkt**

In diesem Feld können Sie den Wert für die Pufferlösung des Elektrodennullpunktes einstellen. Bei den meisten handelsüblichen pH-Elektroden wird dafür die Pufferlösung *"pH 7.00"* verwendet. Ist der Wert bereits auf Ihre Pufferlösung eingestellt, dann gehen Sie der Taste ► direkt weiter zum Feld  $P2^x$ 

### **P2: Elektroden-Steilheit**

In diesem Feld können Sie den Wert für die Pufferlösung der Elektrodensteilheit einstellen. Bei den meisten handelsüblichen pH-Elektroden wird dafür die Pufferlösung *"pH 4.00" oder "pH 9.00"* verwendet.

Ist der Wert bereits auf Ihre Pufferlösung eingestellt, dann gehen Sie mit der Taste ► direkt weiter zu *"SET-P1"*.

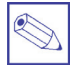

### **Hinweis:**

Wenn Sie bei späteren Kalibrierungen wieder die gleichen Pufferlösungen verwenden, dann brauchen Sie die Werte *"P1"* und *"P2"* nur einmal bei der ersten Inbetriebnahme des Gerätes einzustellen. Sie können dann für die Kalibrierung mit der Taste ► direkt weiter zu *"SET-P1"*.

### **Kalibrierprozedur:**

- Bestimmen Sie die Temperatur der Pufferlösung und geben Sie den Wert in das Feld *"Temp:"* ein.
- Tauchen Sie die Elektrode in die Pufferlösung *"pH 7.00"*. Gehen Sie auf das Feld *"Set-P1"* und drücken Sie < ENTER >, sobald die Messwertanzeige (linker Wert im Displaybereich A) stabil bleibt.

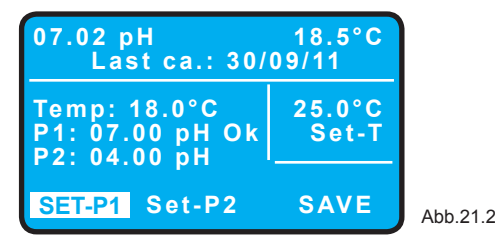

Auf dem Display erscheint *"Ok"* neben der Anzeige für *"P1"*.

- Wischen Sie die Elektrode mit einem feuchten Papiertuch ab und tauchen Sie sie dann in die Pufferlösung *"pH 4.00"*. Gehen Sie auf das Feld *"Set-P2"* und drücken Sie < ENTER >, sobald die Messwertanzeige (linker Wert im Displaybereich A) stabil bleibt.

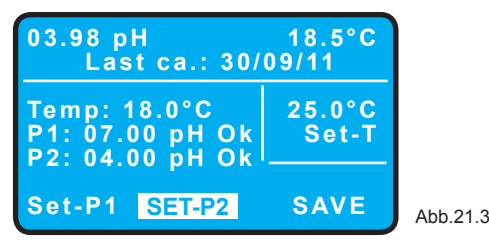

Auf dem Display erscheint *"Ok"* neben der Anzeige für *"P2"*.

- Gehen Sie auf das Feld *"SAVE"* und drücken Sie dann < ENTER >.

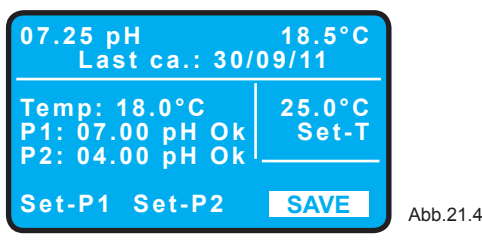

Eine erneute Anzeige *"SAVE ?"* erscheint auf dem Display.

Speichern Sie die neuen Kalibrierwerte mit < ENTER > ab, oder kehren Sie mit < ESC > in das Kalibriermenü zurück.

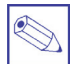

**Hinweis: Eine blinkende Anzeige** *"Set-P1 Set-P2 SAVE"* **ist die Meldung für eine fehlerhafte Kalibrierung! In diesem Fall sollten Sie das Menü nicht mit** *"SAVE"* **verlassen, sondern die Kalibrierprozedur wiederholen!**

### **C: Kalibrierung der Temperaturmessung:**

Bei der Auslieferung sind die Anschlußklemmen für den Temperaturfühler mit einem Brückenwiderstand belegt.

- Verfügt die angeschlossene Leitfähigkeitsmesszelle über einen integrierten Pt100 Temperaturfühler, oder ist ein zusätzlicher Pt100 - Temperaturfühler (z.B. Typ ETEPT) angeschlossen, dann können Sie hier den Präzisionsabgleich (z.B. mit einem Handthermometer) vornehmen.
- Ist kein Temperaturfühler angeschlossen, dann können Sie hier für das Hauptdisplay eine konstante Anzeige auf eine Temperatur einstellen, die das Messmedium üblicherweise hat.

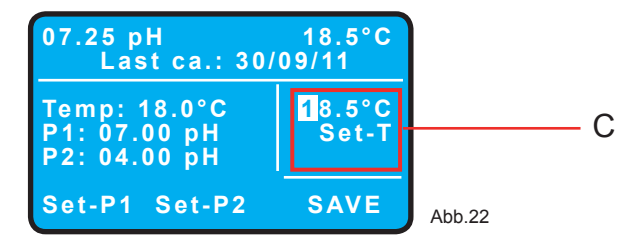

- **xx.x°C** Stellen Sie in diesem Feld die Abgleichtemperatur ein.
- **Set-T** Gehen Sie dann auf das Feld *"SET-T"* und drücken Sie < ENTER >. Unter dem Feld erscheint die Anzeige "Ok".

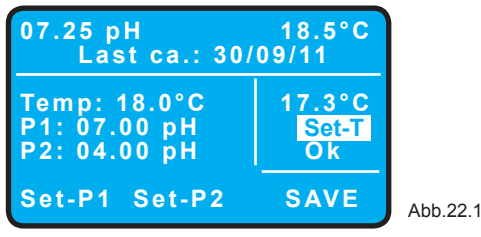

Gehen Sie auf das Feld *"SAVE"* und drücken Sie dann < ENTER >.

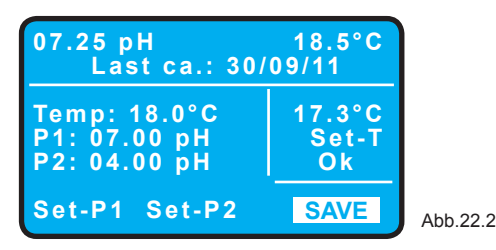

Eine erneute Anzeige *"SAVE ?"* erscheint auf dem Display.

Speichern Sie die neuen Kalibrierwerte mit < ENTER > ab, oder kehren Sie mit < ESC > in das Kalibriermenü zurück.

### **3.2 Self-Clean - Automatische Sondenreinigung**

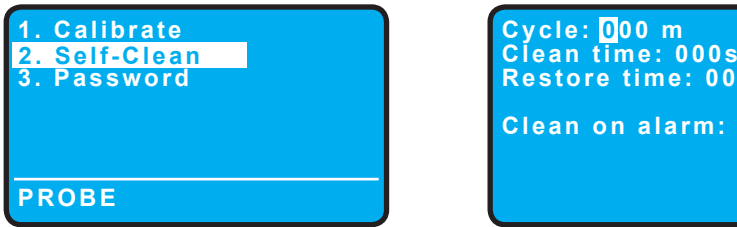

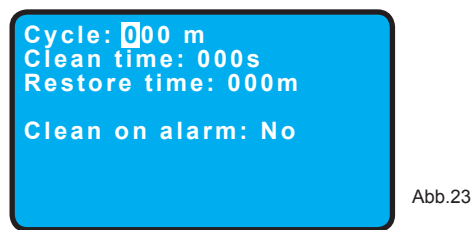

IWählen Sie den Menüpunkt mit ▲ und ▼ und drücken Sie dann < ENTER >, um das Untermenü zu öffnen. Oder drücken Sie < ESC > um zum Hauptdisplay (Abb.1) zurückzukehren.

Ist ein automatisches Sondenreinigungssystem an das Gerät angeschlossen (Klemmen 10, 11 12), können Sie die Reinigungsfunktion im Untermenü *"Self-Clean"* konfigurieren.

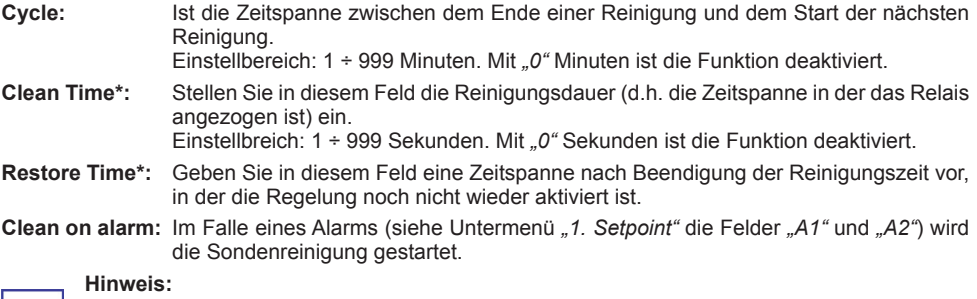

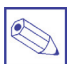

Beachten Sie, daß eine manuelle Sondenreinigung im Menü *"FUNCTION"* mit der Funktion *"3. Probe clean"* auch jederzeit manuell gestartet werden kann. Voraussetzung dafür ist aber die Programmierung der *"Clean- und Restore Time"*.

**\* Während der gesamten Reinigungsprozedur - d.h. während** *"Clean Time"* **und** *"Restore Time"*  **- bleibt das Gerät im sog.** *"Hold"* **- Status. Im** *"Hold"* **- Status wird der aktuelle Messwert, sowie der zugehörige Stromausgang** *"eingefroren"* **und alle Regelausgänge sind ausgeschaltet.**

### **3.3 Password**

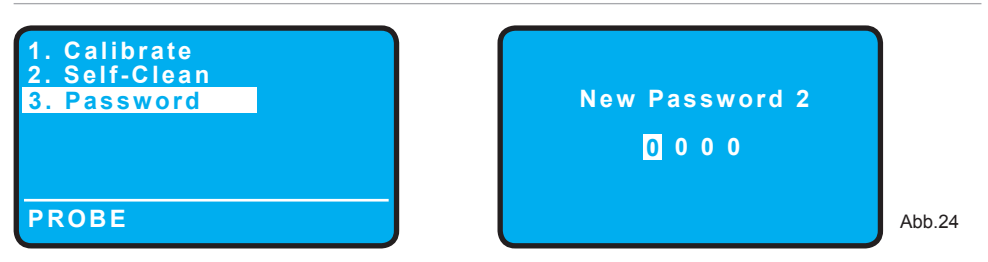

Wählen Sie den Menüpunkt mit ▲ und ▼ und drücken Sie dann < ENTER >, um das Untermenü zu öffnen. Oder drücken Sie < ESC > um zum Hauptdisplay (Abb.1) zurückzukehren.

Im Untermenü *"3. Password"* können Sie für die Menüebene *"PROBE"* ein Password vergeben/ändern. Einstellbereich: 0000 ÷ 9999.

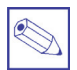

### **Hinweis:**

Sollten Sie das eingestellte Passwort vergessen, dann muss ein *"Reset"* ausgeführt werden, um das Gerät auf die Werkseinstellungen zurückzusetzen. Sehen Sie dazu die Beschreibung auf Seite 17.

### **Anschluss Durchflussüberwachung**

Der Anschluss einer Durchflussüberwachung vom **Typ** *"SEPR"* (induktiver Näherungsschalter) ist wie folgt:

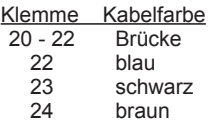

Zur Aktivierung der Funktion stellen Sie im Menü *"SETUP -> 1. Setpoint -> 2. Option"* die Funktion *"Flow"* auf *"Normal"*.

Beispiel für den Anschluss einer Durchflussüberwachung vom Typ *"SEPR"* an zwei Geräte:

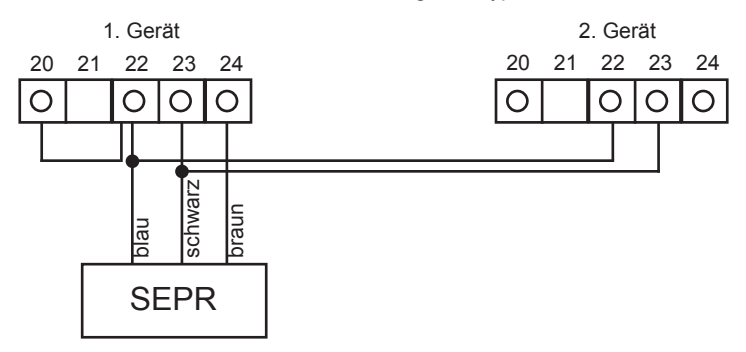

Der Anschluss einer Durchflussüberwachung vom Typ "NPED4" ist wie folgt:

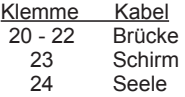

Die Aktivierung der Funktion nehmen Sie im Menü *"SETUP -> 1. Setpoint -> 2. Option"* vor. Je nach Schaltrichtung der Durchflussüberwachung stellen Sie die Funktion *"Flow"* auf *"Normal"* oder *"Reverse"*.

Beispiel für den Anschluss einer Durchflussüberwachung vom Typ *"NPED4"* an zwei Geräte:

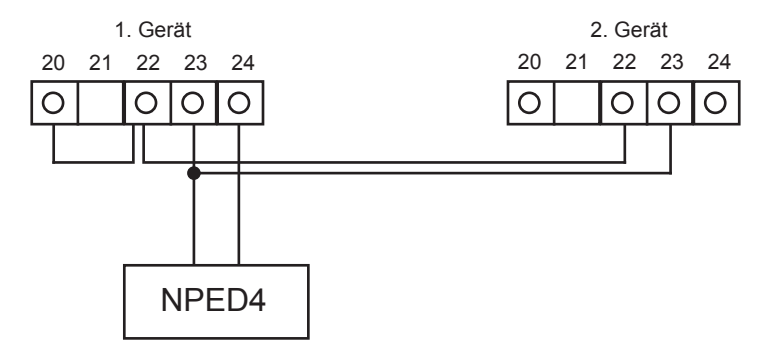

### **Anschluss Temperaturfühler**

An die Geräte der LD-Serie können Temperaturfühler vom Typ "Pt100" angeschlossen werden. Zur Verbesserung der Meßpräzision verfügen diese Fühlertypen i.d.R. über einen drei- oder vierpoligen

Anschluß. Die LD-Serie ist grundsätzlich für dreipolige Temperaturfühler ausgelegt, damit Fühler der verschiedensten Hersteller angeschlossen werden können. Bei einem vierpoligen Fühler werden deshalb 2 Adern auf *"Masse"* gelegt.

Der Anschluss eines Temperaturfühlers vom Typ "ETEPT" (Pt100) ist wie folgt:

Entfernen Sie den Brückenwiderstand.

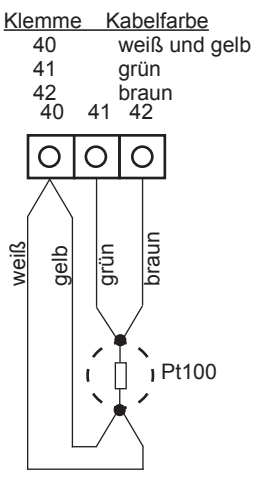

Zur Aktivierung der automatischen Temperaturkompensation für den pH-Wert stellen Sie im Menü *"Setpoint -> 2. Option"* die Funktion *"Temp.comp."* auf *"Yes"*.

Nehmen Sie zum Anschluss eines seriellen Druckers ein abgeschirmtes Kabel, oder verwenden Sie ein Standard-Druckerkabel der Fa. EMEC. Die Kabellänge darf max. 50 m betragen. Siehe auch Seite 5 *"Anschlußklemmen"*.

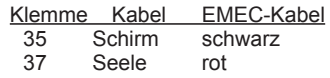

Stecken Sie auf den Jumper "J1" (siehe Abb. 25) eine Brücke auf Pin 1 + 2.

Der Drucker muß wie folgt konfiguriert werden: Übertragungsgeschwindigkeit: 9600 Baud, 8 Kontroll-Bit, 1 Stop-Bit, keine Parität.

Die Aktivierung der Druckfunktion nehmen Sie im Menü *"SETUP -> 1. Setpoint -> 4. Print, Comm."* vor.

### **Serielle Schnittstelle**

Das Gerät verfügt über zwei Kommunikationsschnittstellen (RS232 - RS485). Stellen Sie die benötigte Schnittstelle über die Konfiguration der Jumper J1 und J2 ein.

- Verwenden Sie die RS232-Schnittstelle für einen lokalen Drucker, zum Anschluss eines PC, oder zur Einbindung in ein Netzwerk zusammen mit dem *"LDCOM"* - Gerät.
- (Rx (Empfang)/ Tx (Übertragung), 9600 Baud, 8 Kontroll-Bit, 1 Stop-Bit, keine Parität).
- Verwenden Sie die RS485-Schnittstelle zur Fernbedienung (Remote-Control) des Geräts, z.B. mit dem Modem *"LCOMM 2/3/6/7"*.

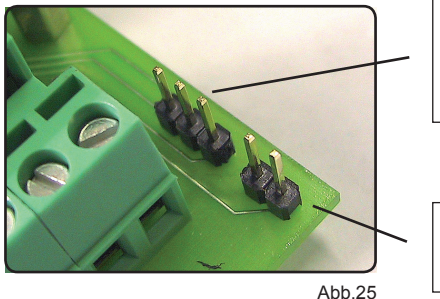

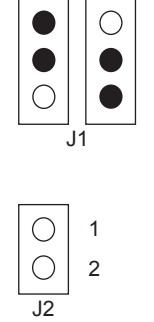

1  $\overline{2}$  $\overline{a}$ 

1 - 2 geschlossen: RS232 aktiv 2 - 3 geschlossen: RS485 aktiv

1 - 2 geschlossen: Abschlußwiderstand für RS485

### **Alarmmeldungen**

Beim Auflaufen einer Störung erscheint im Hauptdisplay ein blinkender Warnhinweis. Die Regelung wird unterbrochen, d.h. die Ausgangsrelais *"D1"* und *"D2"*, sowie die Pulsfrequenzausgänge *"P1"* und *"P2"* schalten aus. Das Alarmrelais zieht an"

### *"Warning"*

Dieser Hinweis erscheint bei folgenden Störungen:

- Über-, oder Unterschreitung der **Alarm-Grenzwerte** *"A1"* und/oder *"A2"*
- **Dosierzeitüberschreitung** "T.max dos" (siehe auch Seite 13)
- **fehlender Durchfluss** *"Flow = No"*
- **mangelnder Füllstand** im Dosierbehälter *"L1/L2 = Low"*

Im Menü *"FUNCTION -> 1. View Status"* finden Sie weitere Informationen über die Fehlerursache.

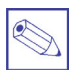

### **Hinweis:**

Bei einer Dosierzeitüberschreitung *"T.max dos"* können Sie im Menü *"Function -> 1. View Status"* die Warnung durch Drücken von < ENTER > (mind. 2 Sek. gedrückt halten) quittieren und damit die Regelung wieder aktivieren, wenn die Reaktion auf diesen Fehler auf *"Alarm"* gesetzt ist (siehe *"SETUP -> 2. Option -> T.max dos"*).

### **"Low Warning**" und "**← – · – – pH**"

Dieser Hinweis erscheint bei einer Unterschreitung des Messbereiches (z.B. beim Ausfall der Messsonde, oder Unterbrechung in der Messleitung). Im Kapitel *"Technische Daten"* finden Sie weitere Informationen.

### *"High Warning"* und *"+ + . + + pH"*

Dieser Hinweis erscheint bei einer Überschreitung des Messbereiches (z.B. beim Ausfall der Messsonde, oder einem Kurzzschluß in der Messleitung). Im Kapitel *"Technische Daten"* finden Sie weitere Informationen.

### **Ausstattung und Funktionen**

- Hintergrundbeleuchtetes LC-Grafikdisplay
- Meßbereich: 0÷14 pH
- Regelausgänge programmierbar mit 2-Punkt oder PWM-Regelcharakteristik
- Alarm für Regelzeitüberschreitung
- Automatische Temperaturkompensation
- Echtzeituhr
- Automatischer und/oder manueller Betriebsmodus
- Menüebenen passwortgeschützt
- Startverzögerung (einstellbar)
- Periodische Sondenreinigungsfunktion
- Anschluss für Pt 100 Temperaturfühler
- Serielle Druckerschnittstelle RS 232
- Remote-Control (Fernbedienung) über serielle Schnittstelle RS 485 oder GSM.
- Internes GSM-Modem als Option

# **Gehäuse**

ABS-Kunststoff

- Schutzart: IP 65 (NEMA 4x)
- Farben: Grau/Weiß (Standard)

Lager- und Transporttemperatur: -10 ... +50° C

- Schwarz
- Blau

**Umgebungsbedingungen**

### **Digital - Eingänge**

- Extern Start/Stop (Stand-by)
- Impulskontakt (z.B. von einem Kontaktwasserzähler)
- 2 x Füllstand Dosierbehälter
- Durchflussüberwachung

### **Digital - Ausgänge**

- 2 Grenzwertrelais
- 1 Relais für Sondenreinigung
- 1 x Alarmrelais (potentialfrei)
- 2 Transistorausgänge (Open Collector) für Dosierpumpen Typ "-IS" oder "-MF"

Die Relais sind mit 90÷265 VAC beschaltet, oder wahlweise potentialfrei\*. Versorgungsspannung: 90÷265 VAC

Leistungsaufnahme: 10 W max. Schaltleistung der Relais: 5A, 265 VAC

### **Meßwerteingänge**

- pH-Wert (0÷14 pH), Impedanz >  $10^{12} \Omega$
- Temperatur (0÷100 $°C$ ), Pt 100

### **Analogausgänge**

**0/4 ... 20 mA oder 0 - 10 V** (siehe Typenschild)

- pH-Wert
- **Temperatur**

### **Schnittstellen**

- RS 232
- RS 485
- GSM Modem (optional)

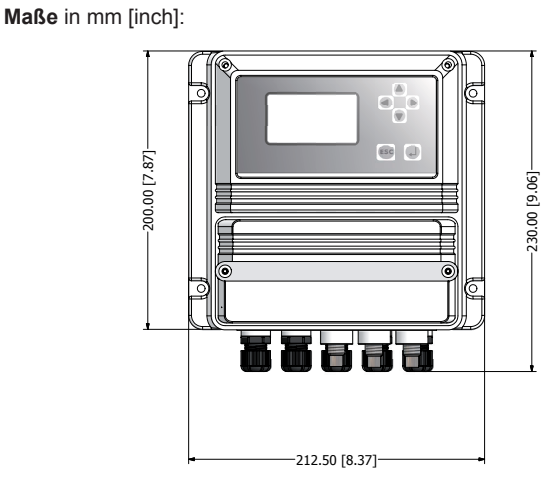

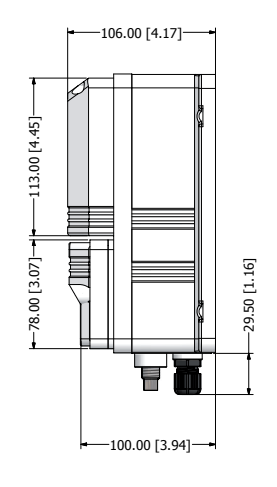

### Betriebs- und Umgebungstemperatur: -10 … +50° C max. 95% rel. Luftfeuchtigkeit, nicht kondensierend

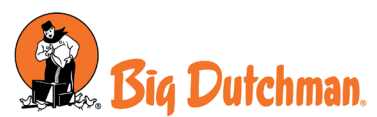

**Big Dutchman International GmbH** Auf der Lage 2 49360 Vechta - Deutschland Tel. (+49) 4447 801-0 Fax (+49) 4447 801-5120 www.bigdutchman.de

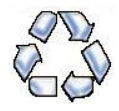

28 *recyclebare Materialien verwendet. Entsorgen Sie schädliche Materialien immer in dafür vorgesehen Einrichtungen! Als Beitrag zum Umweltschutz wurden zur Herstellung des Geräts sowie des vorliegenden Handbuchs ausschließlich Informationen zu Recyclingmöglichkeiten in Ihrer Nähe erhalten Sie bei den zuständigen Behörden!*

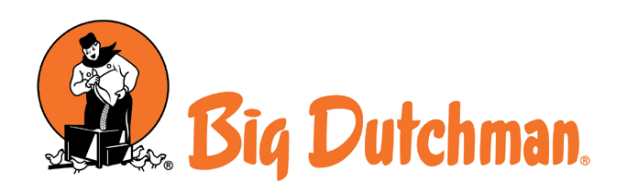

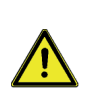

Diese Anleitung enthält wichtige Informationen bezüglich der Installations- und Betriebssicherheit des Geräts. Zur Vermeidung von Personen- und Sachschäden sind die Anweisungen in dieser Anleitung genau zu befolgen.

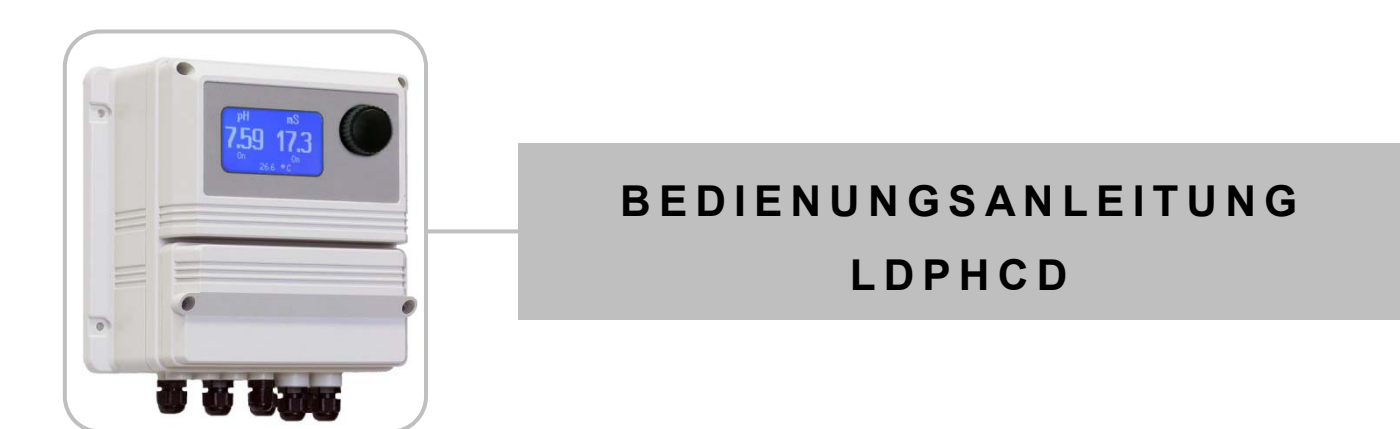

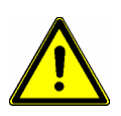

**Lesen Sie diese Bedienungsanleitung bitte zuerst vollständig durch, bevor Sie mit der Montage und Inbetriebnahme beginnen! Werfen Sie diese Anleitung nicht weg und bewahren Sie sie in der Nähe des Gerätes auf.**

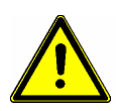

Diese Anleitung enthält wichtige Informationen bezüglich der Installations- und Betriebssicherheit des Geräts. Halten Sie sich genau an die nachfolgenden Anweisungen, um Personen- und Sachschäden zu vermeiden! Bei Schäden durch Installations- oder Bedienfehler haftet der Betreiber!

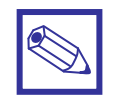

### **Hinweis:**

Die Beschreibungen in dieser Bedienungsanleitung können u.U. von der Funktion des aktuellen Gerätes abweichen, bzw. es können evtl. neueste Funktionen noch nicht enthalten sein.

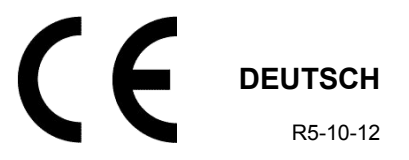

# **Inhaltsverzeichnis**

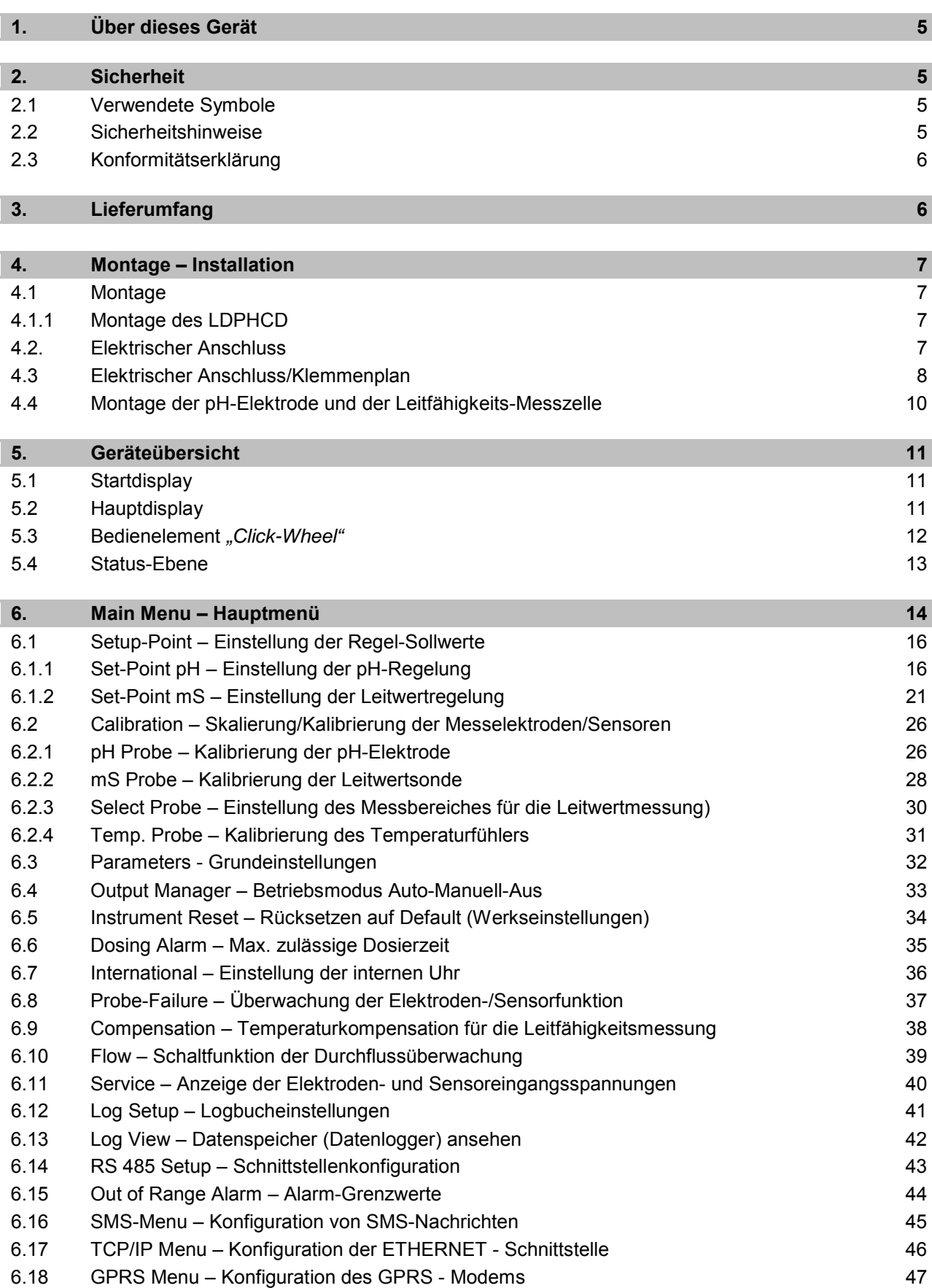

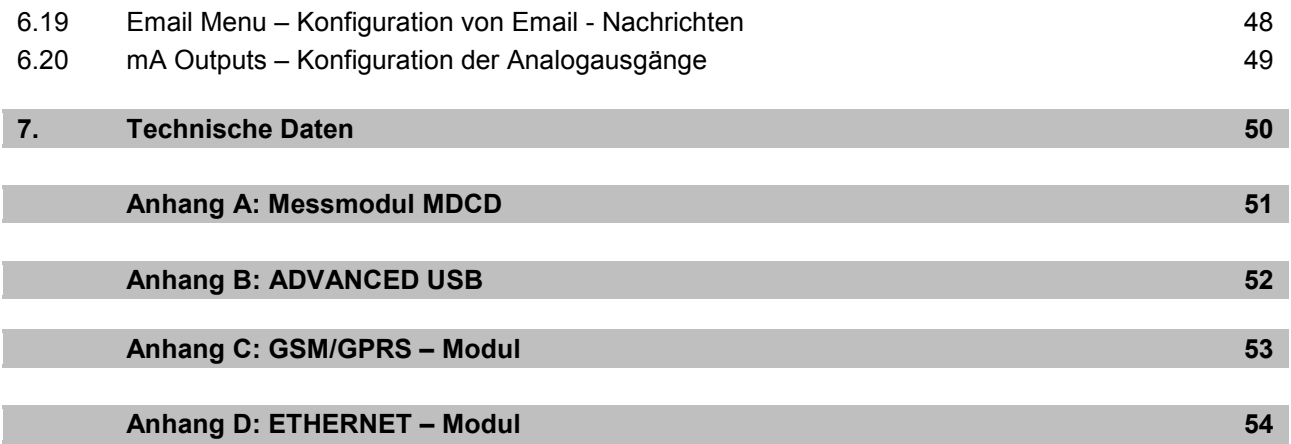

# **1. Über dieses Gerät**

Das "LDPHCD" ist ein voll ausgestattetes Mess- und Regelgerät zur Erfassung des pH-Wertes und der Leitfähigkeit in Trink-, Brauch-, Prozess-, Kühl- und Abwässern. Es verfügt über Regelausgänge zur messwertgesteuerten Dosierung von Chemikalien, z.B. zur Einstellung des pH-Wertes (pH-Minus oder pH-Plus) etc. Die Dosierregelung erfolgt proportional zu den Messwerten, wobei der Regelbereich (Proportionalbereich) und die Sollwerte frei einstellbar sind.

Die Mess- und Regelwerte werden auf einem hintergrundbeleuchteten LC-Grafikdisplay angezeigt. Die Einstellung und Parametrierung des Gerätes erfolgt mit einem Dreh- und Drückknopf; dem sog. *"Click-Wheel"*.

Das Gerät verfügt weiterhin über ein potentialfreies Alarm-Wechselrelais. Ein Eingang für eine Durchflussüberwachung, ein Stand-by-Eingang, sowie drei Leermeldeeingänge runden den Leitungsumfang ab.

# **2. Sicherheit**

### **2.1 Verwendete Symbole in dieser Anleitung**

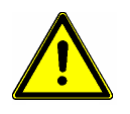

### **Warnung:**

Dieses Symbol warnt vor Gefahren. Bei Nichtbeachten drohen schwere Personen- und Sachschäden.

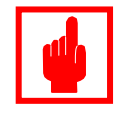

### **Achtung!**

Dieses Zeichen warnt vor möglichen Störungen durch Fehlbedienung.

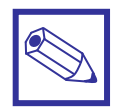

### **Hinweis oder Empfehlung:**

Dieses Zeichen macht auf wichtige Informationen aufmerksam.

### **2.2 Sicherheitshinweise**

Die bestimmungsgemäße Verwendung ist in dieser Betriebsanleitung beschrieben.

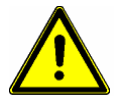

### **Warnung:**

- **•** Nicht bestimmungsgemäße Verwendung stellt Sicherheit und Funktion des Gerätes und angeschlossener Anlagen in Frage und ist deshalb unzulässig.
- **•** Anschluss und Wartung des Gerätes dürfen nur von geschultem Personal durchgeführt werden.
- **•** Reparaturen dürfen nur direkt beim Hersteller oder durch autorisierte Servicestellen erfolgen. Eingriffe und Veränderungen an dem Gerät außer den erforderlichen Wartungsarbeiten gemäß Betriebsanleitung sind unzulässig und machen alle Garantieansprüche nichtig.
- **•** Der Betreiber haftet für die Einhaltung örtlich geltender Sicherheitsbestimmungen.
- **•** Das Gerät muss zur Bedienung und Wartung jederzeit zugänglich sein.
- **•** Vor Arbeiten/Reparaturen an den angeschlossenen Dosierpumpen immer zuerst den Dosierkopf druckentlasten, entleeren und spülen.
- **•** Die Sicherheitsdatenblätter der Dosiermedien beachten.
- **•** Beim Umgang mit gefährlichen oder unbekannten Dosiermedien Schutzkleidung tragen.

### **2.3 Konformitätserklärung**

# $\epsilon$

Dieses Gerät wurde unter Beachtung der geltenden europäischen Normen und Richtlinien entwickelt und unterliegt einer entsprechenden Qualitätsüberwachung.

Folgende Normen wurden berücksichtigt:

- **•** Maschinenrichtlinie 89/392/EWG IIA mit den aktuellen Änderungen bis zum Herstelljahr, 91/368/EWG – Mod. 1, sowie 93/44/EWG – Mod. 2.
- **•** Richtlinie 89/336 EWG zur elektromagnetischen Verträglichkeit.
- **•** Niederspannungsrichtlinie 73/23/EWG und 93/68/EWG Mod. 1
- **•** Richtlinie 93/465 EWG zur Verwendung des CE-Zeichens.

Folgende, harmonisierte Sicherheitsrichtlinien wurden berücksichtigt:

- **•** UNI EN 292/1 Sicherheit von Maschinen
- **•** UNI EN 292/2 Sicherheit von Maschinen; Technische Leitsätze
- **•** CEI EN 60204-1-98 Allgemeine Anforderungen an die elektrische Ausrüstung von Maschinen.

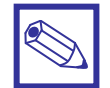

### **Hinweis:**

Eine entsprechende Konformitätserklärung kann bei Ihrem Händler angefordert werden.

# **3. Lieferumfang**

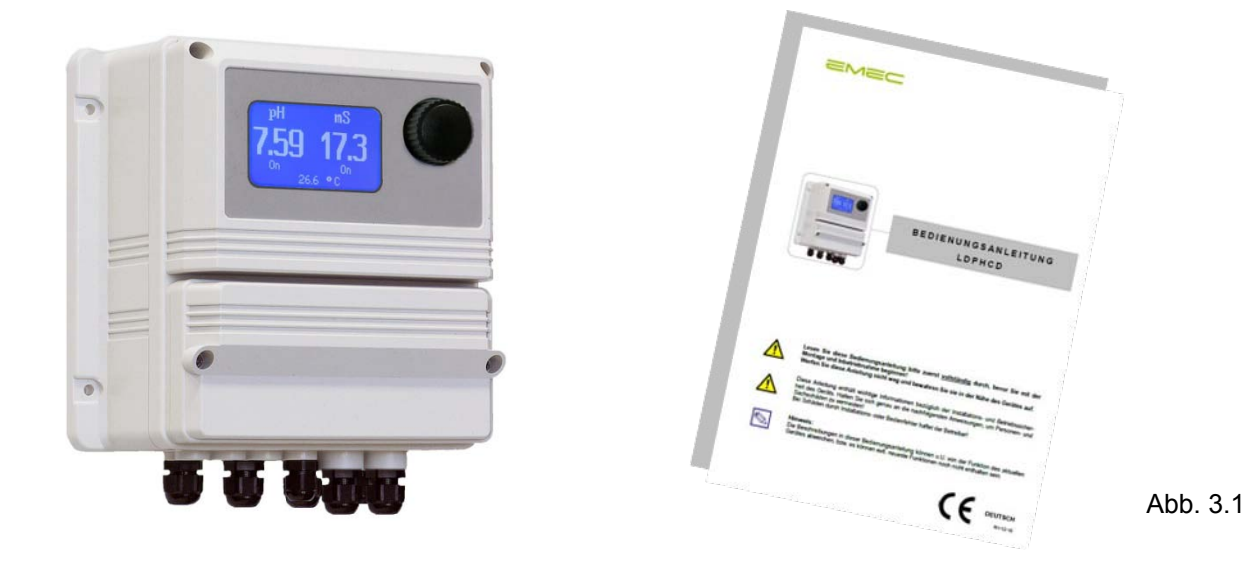

1 LDPHCD - Gerät

- 2 Befestigungsschrauben mit Dübel, 6 mm
- 1 Feinsicherung 5 x 20 mm, 6 A träge (Hauptsicherung)
- 1 Feinsicherung 5 x 20 mm, 3,15 A träge (Sicherung für Relaisausgänge)
- 1 Bedienungsanleitung Deutsch

# **4. Montage – Installation**

Die Montage und Inbetriebnahme des Gerätes erfolgt in drei Schritten:

- 1. Montage der Gerätes und der Meßsonden/Messelektroden
	- 2. Elektrischer Anschluss
	- 3. Kalibrierung der Meßsonden/Messelektroden
	- 4. Anpassung der Geräteparameter an die Betriebsbedingungen

### **4.1 Montage**

### **4.1.1 Montage des Gerätes LDPHCD**

**•** Montieren Sie das Gerät an einer senkrechten Wand. Verwenden Sie dazu die vier im Gehäuse vorgesehenen Befestigungsbohrungen.

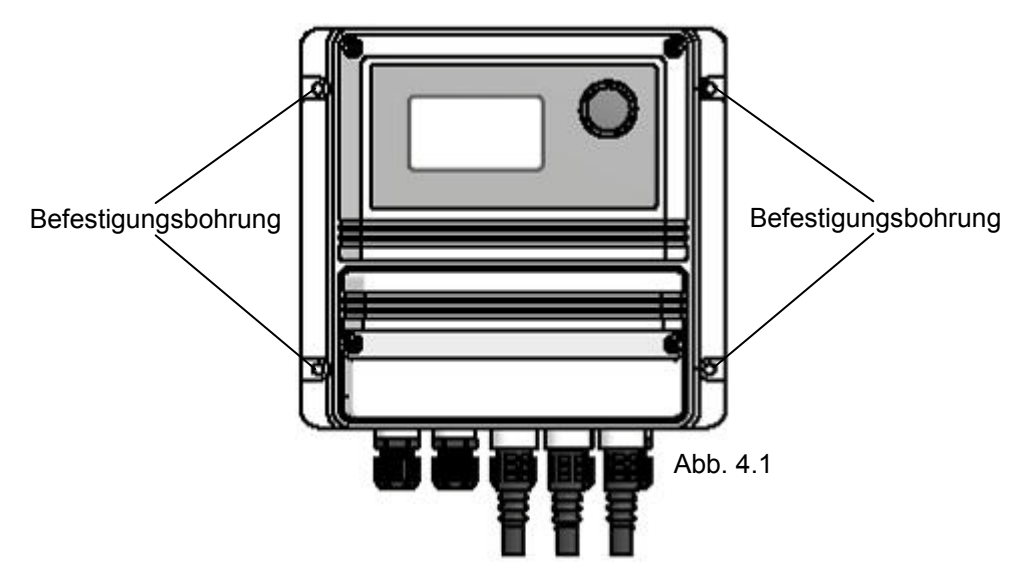

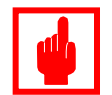

### **Achtung!**

- **•** Das Gerät muss für Wartungsarbeiten von allen Seiten frei zugänglich sein.
- **•** Der Montageort muss trocken und jederzeit gut durchlüftet sein!
- **•** Setzen Sie das Gerät keiner direkten Sonneneinstrahlung aus.
- **•** Montieren Sie das Gerät nicht direkt unterhalb wasserführender Leitungen.

### **4.2 Elektrischer Anschluss**

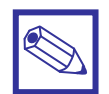

### **Hinweis:**

Führen Sie die Spannungsversorgung (siehe Typenschild) bis in die unmittelbare Nähe des Gerätes und installieren Sie eine entsprechende Steckdose (Feuchtraum-Ausführung). Da das Gerät keinen Schalter zur Unterbrechung der Spannungsversorgung hat, erfüllt der Netzstecker des Gerätes auch eine "Not-Aus"-Funktion.

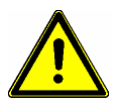

### **Warnung:**

Stellen Sie jederzeit sicher, dass das Gerät bei mangelndem Messwasserfluss in den Betriebsmodus *"Stand-by"* geht, oder abgeschaltet wird!

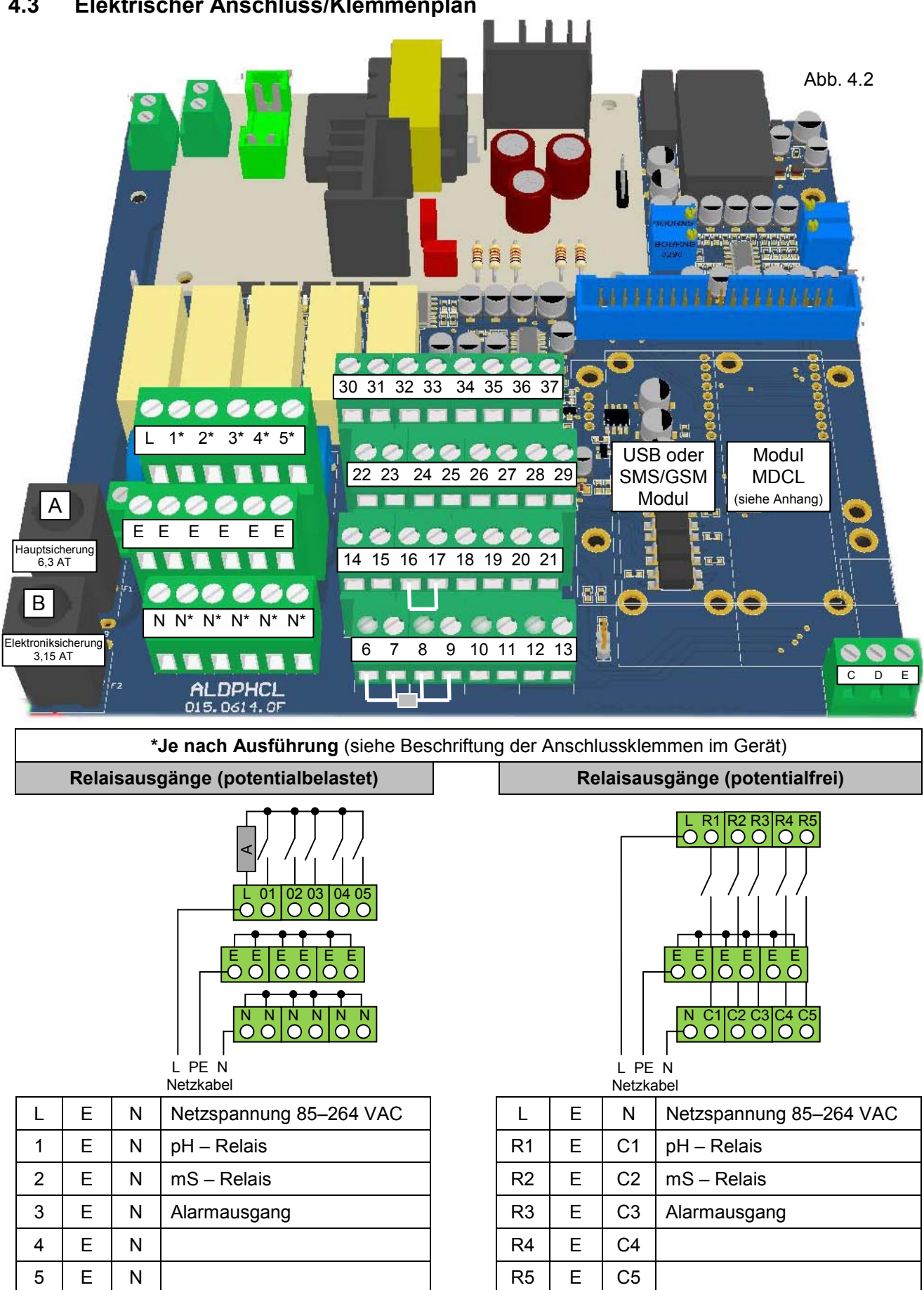

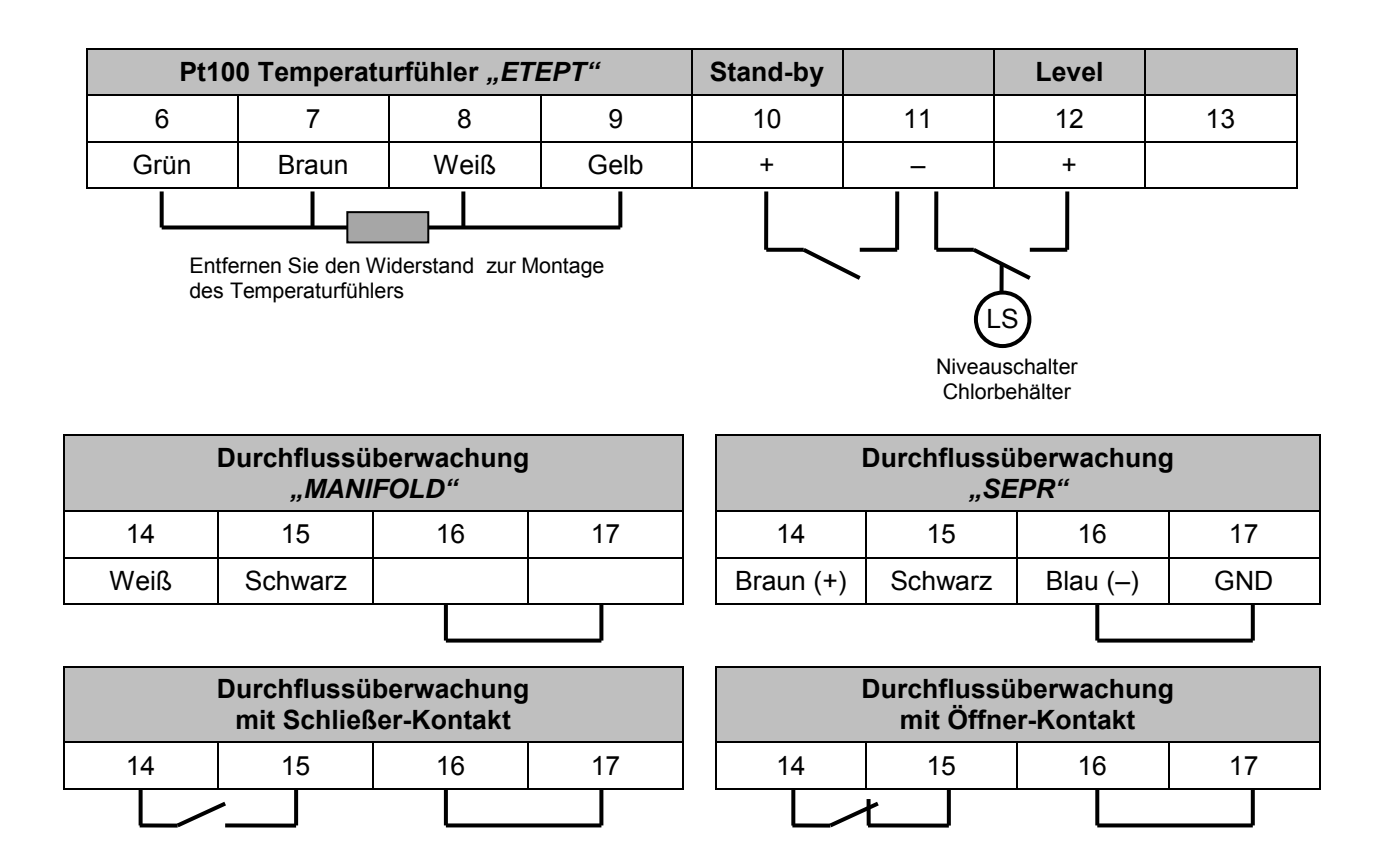

Bei Anschluss einer Durchflussüberwachung mit potentialfreiem Schaltkontakt (z.B. NPED 4) Klemmen 14 und 15 verwenden.

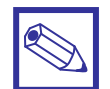

### **Hinweis:**

Zur Einstellung der Schaltrichtung siehe Kapitel "Flow – Schaltfunktion der Durchflussüberwachung".

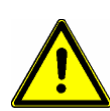

### **Warnung:**

Stellen Sie jederzeit sicher, dass das Gerät bei mangelndem Messwasserfluss in den Betriebsmodus *"Stand-by"* geht, oder abgeschaltet wird!

 $30 +$ 

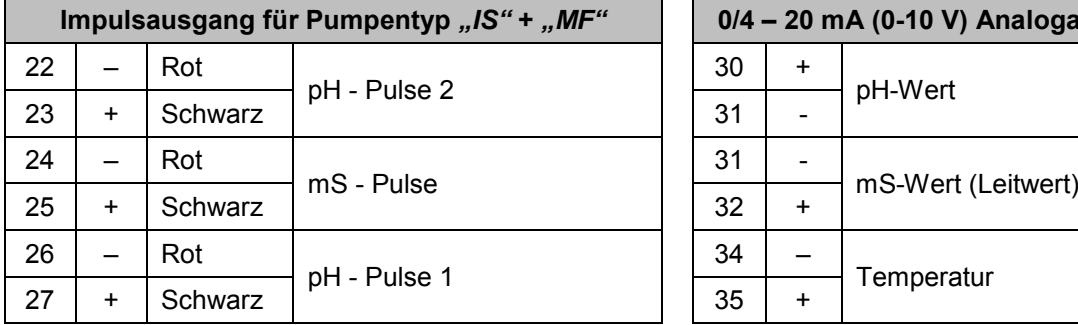

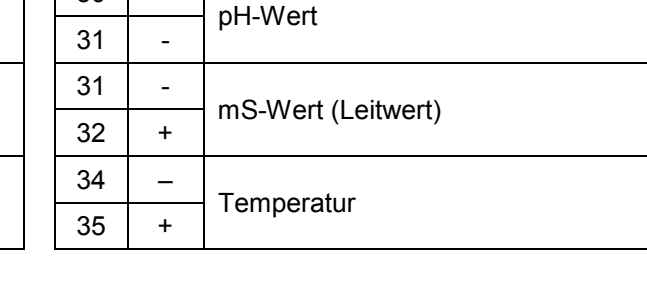

**Impulsausgang für Pumpentyp** *"IS"* **+** *"MF"* **0/4 – 20 mA (0-10 V) Analogausgänge (Option)**

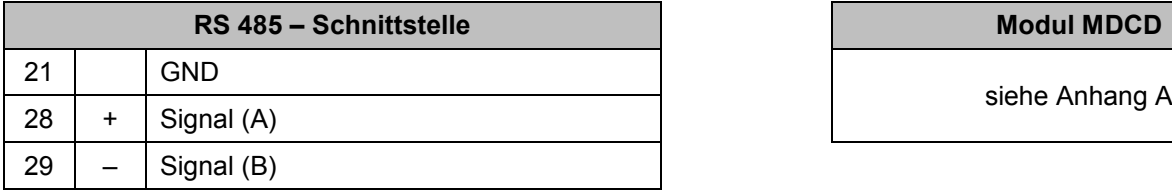

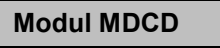

### **4.4 Montage der pH-Elektrode und der Leitfähigkeits-Messzelle**

- **•** Montieren Sie die Leitfähigkeits-Messzelle, sowie die pH-Elektrode in eine geeignete Durchflussarmatur (z.B. MANIFOLD PLUS oder NPED 4-3/4).
- **•** Installieren Sie die Armatur als Bypass an einer geeigneten Stelle innerhalb des Systems. Versehen Sie die Leitung mit Absperrventilen, damit Sie die Meßsonden zur Reinigung und Kalibrierung während des laufenden Betriebes demontieren können.
- **•** Positionieren Sie die Durchflußarmatur so in der Bypass-Leitung, daß sie auch bei stillstehendem System vollständig mit Wasser gefüllt bleibt und nicht leerläuft, da ansonsten die Meßsonden trocknen könnten.

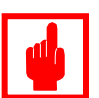

### **Achtung!**

- **•** Getrocknete Leitfähigkeits-Messzellen verändern u.U. ihre Kalibrierkonstante und müssen deshalb bei der Wiederinbetriebnahme neu kalibriert werden!
- **•** Ausgetrocknete pH-Elektroden sind i.d.R. nicht mehr wiederverwendbar und müssen deshalb ausgewechselt werden.
- **•** Schließen Sie das Kabel der pH-Elektrode an die blaue BNC-Buchse mit der Bezeichnung *"pH"* an.
- **•** Schließen Sie die Leitfähigkeitsmesszelle gemäß der Klemmenbelegung für das Modul *"MDCD"* an, wie es in der nachfolgenden Tabelle beschrieben ist:

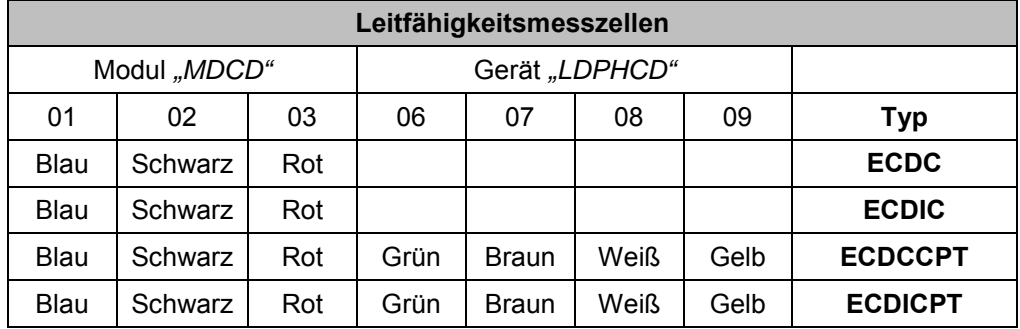

# **5. Geräteübersicht**

## **5.1 Startdisplay**

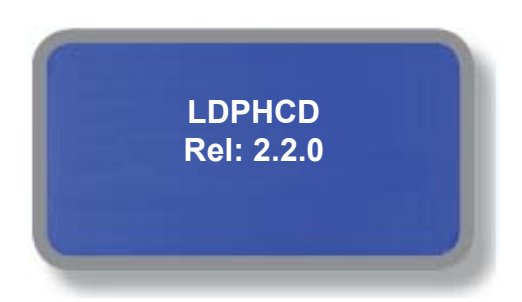

Beim Einschalten des Gerätes erscheint zunächst für ca. 3 Sekunden das Startdisplay. Hier sehen Sie zuerst die Geräteversion, sowie den Softwarestand.

### **5.2 Haupt-Display**

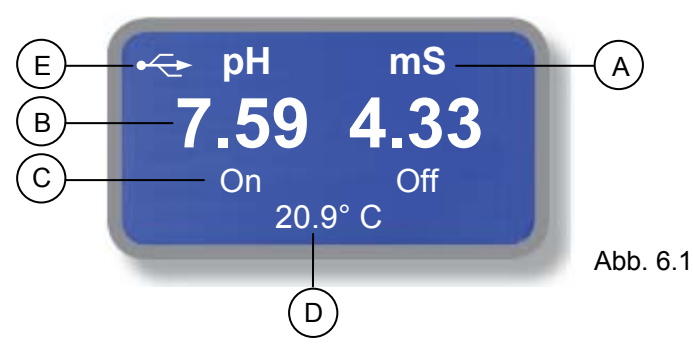

Das Haupt-Display ist in 4 Zeilen mit 2 Spalten aufgeteilt:

- A: Anzeige der Messeinheit hier "pH" für den pH-Wert und "mg/l Cl<sub>2</sub>" für die Chlorkonzentration
- B Aktueller Messwert für pH-Wert und Chlorkonzentration
- C: Momentane Betriebsfunktion der Regelausgänge (Relais- und/oder Impulsausgang)
- D: Aktueller Temperaturmesswert
- E: Zeichen für die aktivierte Option "Kommunikation" (hier dargestellt: ADVANCED USB oder ETHERNET)

### **Tabelle der Betriebsanzeigen:**

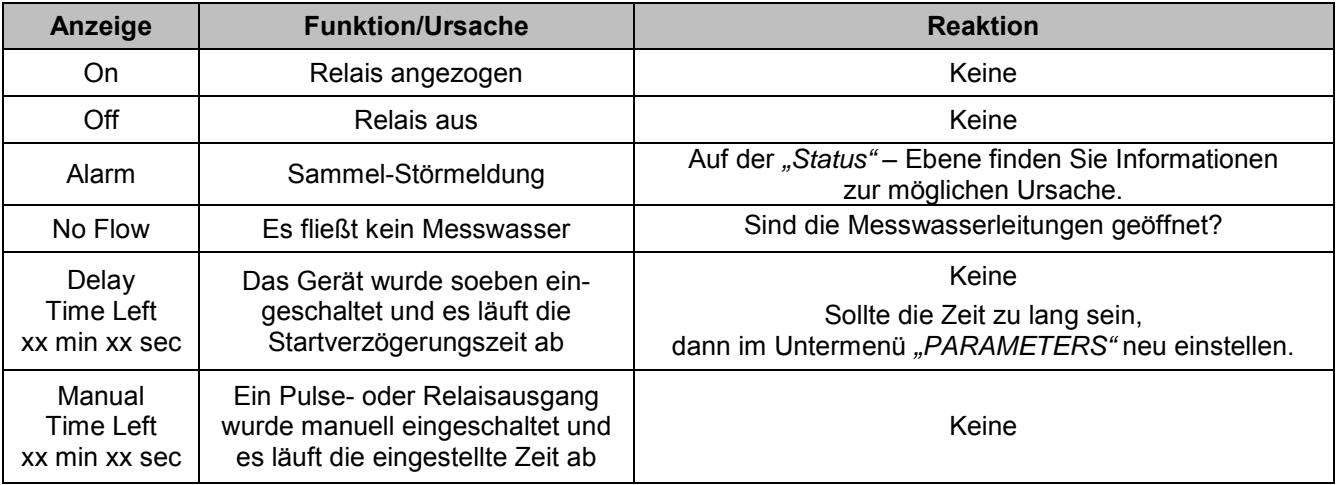

### **5.3 Bedienelement** *"Click-Wheel"*

Rechts neben dem Display befindet sich ein Dreh-/Drückknopf – das sog. *"Click-Wheel"*. Das Click-Wheel kann in beide Richtungen gedreht werden, um die Menüs durchzublättern (sog. *"scrollen"*), sowie eine Funktion oder einen Eingabewert auszuwählen. Die jeweils ausgewählte Funktion ist invers dargestellt und kann durch Drücken des Click-Wheel aktiviert/geöffnet werden.

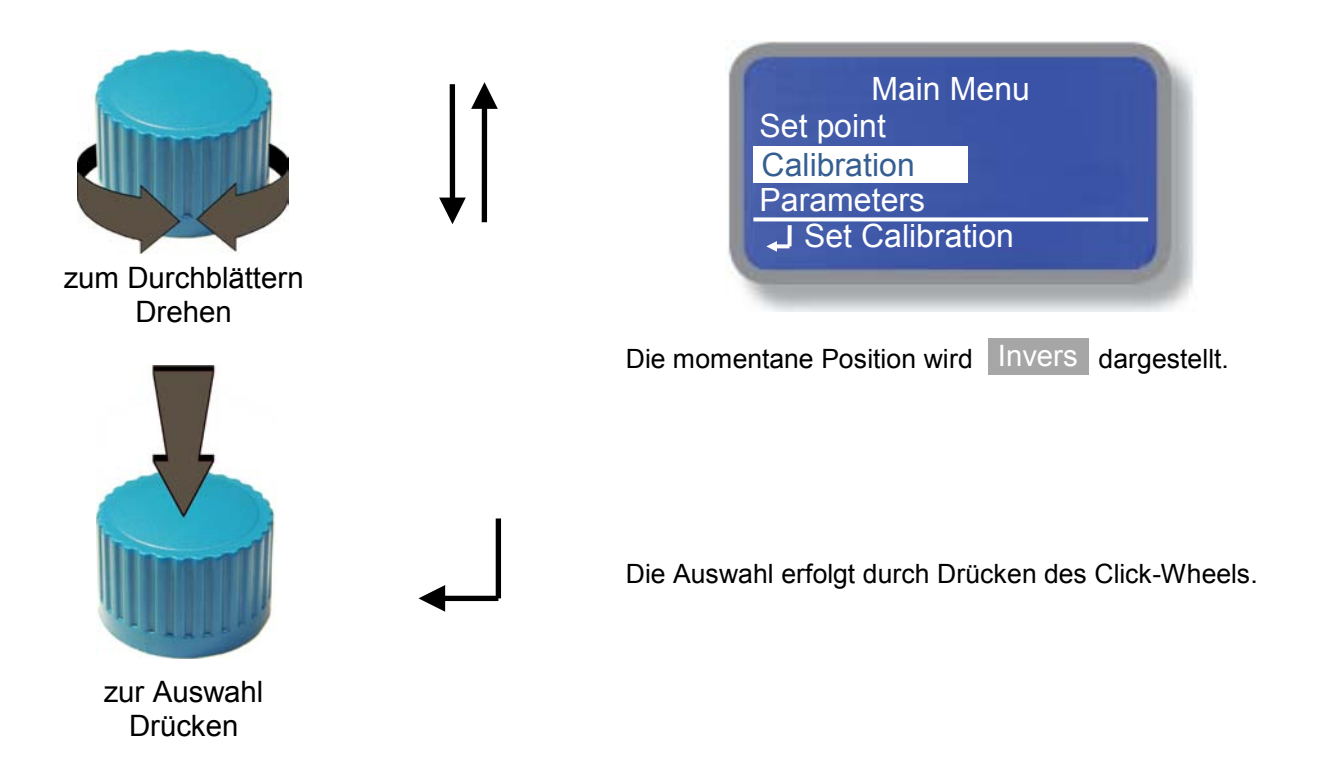

Verlassen Sie ein Untermenü nach der Eingabe eines Wertes, oder der Auswahl einer Funktion mit OK <mark>oder</mark> Ex dann werden Sie gefragt, ob Sie die Eingaben speichern möchten:

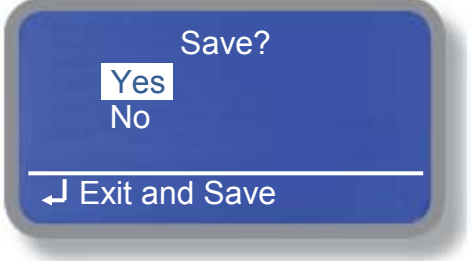

- **•** Mit *"Yes"* werden die Änderungen/Eingaben gespeichert.
- **•** Mit *"No"* bleiben die bisherigen Werte erhalten.

Verlassen Sie ein Untermenü nach der Eingabe eines Wertes, oder der Auswahl einer Funktion mit ESC |, dann bleiben die "alten" Werte erhalten.

### **5.4 Status – Ebene**

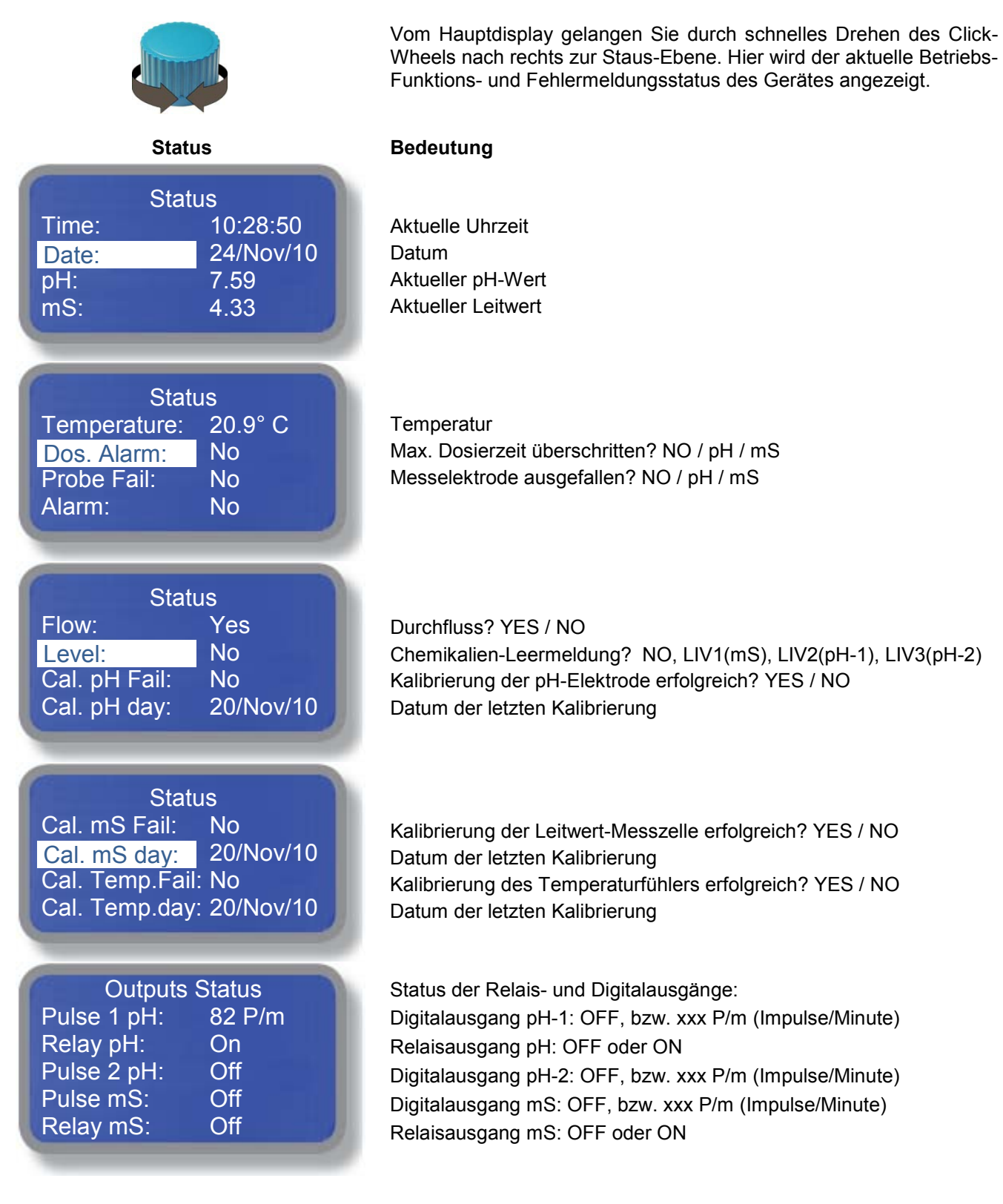

# **6. Main Menu - Hauptmenü**

Vom Hauptdisplay können Sie durch Drücken des Click-Wheels ins Hauptmenü gelangen. Der Zugang zum Hauptmenü ist passwortgeschützt. Vom Hauptmenü aus können Sie in verschiedenen Untermenüs das Gerät konfigurieren und an die örtlichen Betriebsbedingungen anpassen.

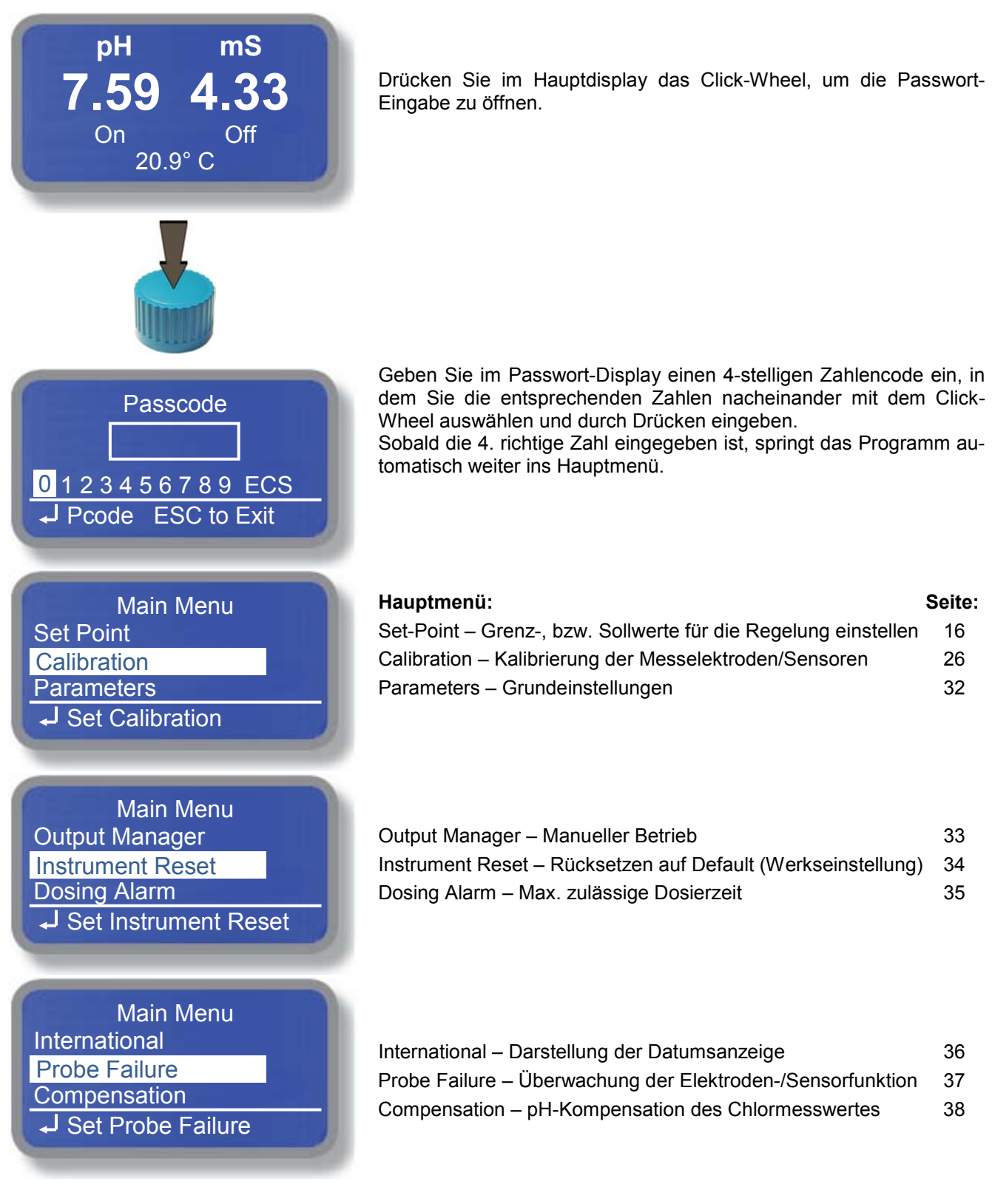

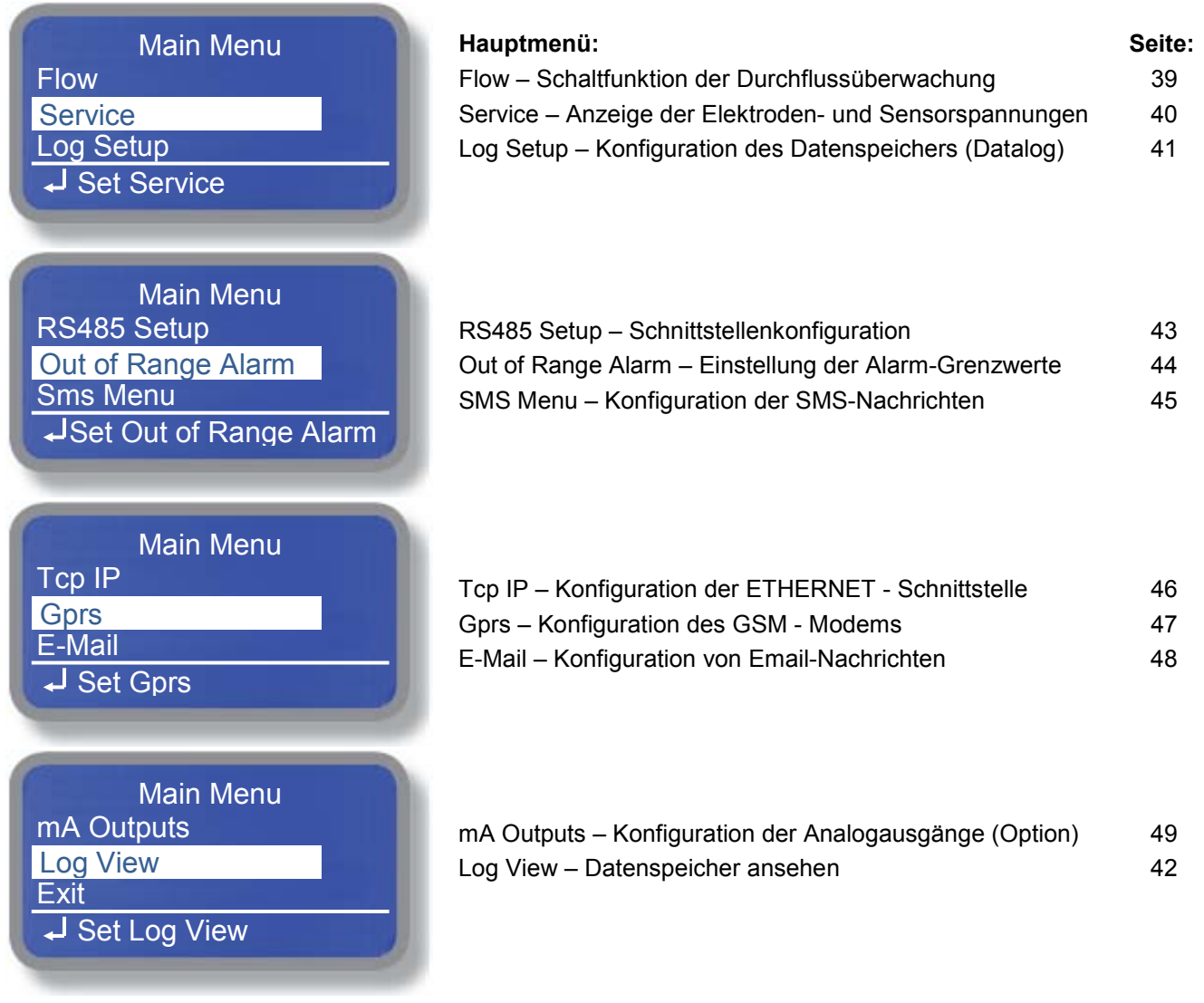

## **6.1 Set-Point – Einstellung der Regel-Sollwerte**

Zur Einstellung der Sollwerte öffnet sich zuerst das *"Set Point Menu"*. In diesem Menü wählen Sie den gewünschten Digital- oder Relaisausgang aus.

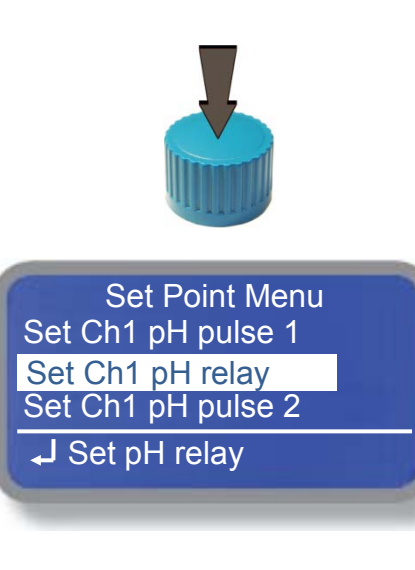

Drücken Sie im Hauptmenü das Click-Wheel auf der Position *"Set-Point"*, um das Untermenü zu öffnen.

Wählen Sie im Untermenü *"Set Point Menu"* den Ausgang aus, den Sie konfigurieren möchten

### **Set … pulse:**

In diesen Feldern stellen Sie die Digitalausgänge für Dosierpumpen ein, die über einen Kontaktimpulseingang verfügen (z.B. Dosierpumpen Typ …– IS und …– MF).

### **Set … relay:**

In diesen Feldern stellen Sie die Relaisausgänge für Dosierpumpen oder z.B. Motor- bzw. Magnetventilen ein, die über die Spannungsversorgung geschaltet werden (z.B. Schlauchpumpen etc.).

### **6.1.1 Set-Point pH – Einstellung der pH-Regelung**

In diesem Kapitel werden die unterschiedlichen Möglichkeiten zur Einstellung der Regelausgänge für *"pH pulse 1"* [Anschlußklemmen 24 (–), 25 (+)], *"pH relay"* [Anschlussklemmen 01, E, N] und *"pH pulse 2"* [Anschlußklemmen 20 (–), 21 (+)] beschrieben.

### **Digital-Ausgänge** *"pH pulse 1"* **und** *"pH pulse 2"*

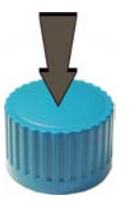

Set Point Menu Set Ch1 pH pulse 1 Set Ch1 pH relay Set Ch1 pH pulse 2 **J** Set pH pulse 1

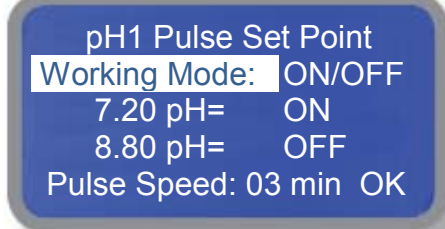

### **Working Mode – Betriebsmodus:**

Für die Digital-Ausgänge stehen drei unterschiedliche Betriebsmodi zur Auswahl:

Drücken Sie im Untermenü *"Set Point Menu"* das Click-Wheel auf der Position *"Set Ch1 pH pulse 1"* oder *"Set Ch1 pH pulse 2"*, um das

### **Working Mode:**

### **• Prop. (Proportional):**

Untermenü zu öffnen.

Die Dosierfrequenz (Impulse/Minute) wird durch eine zunehmende Abweichung des Messwertes vom eingestellten Sollwert proportional erhöht.

**• ON/OFF:**

Das Gerät gibt alle xx Minuten (Pulse Speed) einen Dosierimpuls aus, bis der Sollwert erreicht ist.

**• OFF:**

Der Digitalausgang ist deaktiviert.

### **Proportional – Modus:**

### **Beispiel Regelrichtung** *"pH-Minus"*

pH Pulse 1 Set Point Working Mode: Prop. 7.00 pH= 00 P/m 7.80 pH= 180 P/m OK In diesem Beispiel beginnt die Dosierpumpe bei einem Messwert von ≥ pH 7.00 zu dosieren. Bei einem Messwert von ≥ pH 7.80 würde sie mit einer max. Dosierfrequenz von 180 Impulsen/Minute dosieren. Je näher der Messwert durch Zugabe von pH-Minus dem **Sollwert = pH 7.00** kommt, desto geringer wird die Dosierleistung (z.B. bei pH 7.40 = 90 P/m). Bei einem Messwert von ≤ pH 7.00 stoppt die Dosierpumpe.

Der **Proportionalbereich** ist also pH 7.80 – pH 7.00 = pH 0.80.

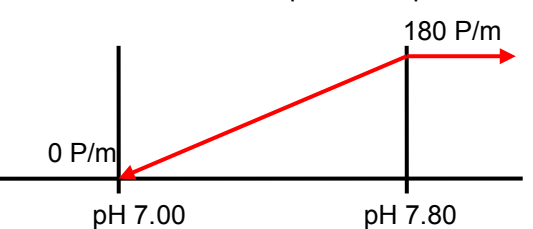

### **Beispiel Regelrichtung** *"pH-Plus"*

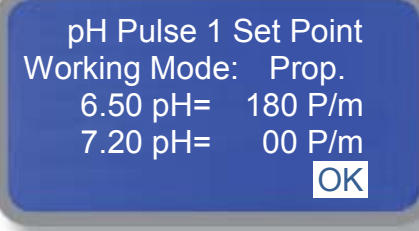

In diesem Beispiel beginnt die Dosierpumpe bei einem Messwert von ≤ pH 7.20 zu dosieren. Bei einem Messwert von ≤ pH 6.50 würde sie mit einer max. Dosierfrequenz von 180 Impulsen/Minute dosieren. Je näher der Messwert durch Zugabe von pH-Plus dem **Sollwert = pH 7.20** kommt, desto geringer wird die Dosierleistung (z.B. bei pH 6.85 = 90 P/m). Bei einem Messwert von ≥ pH 7.20 stoppt die Dosierpumpe.

Der **Proportionalbereich** ist also pH 7.20 – pH 6.50 = pH 0.70.

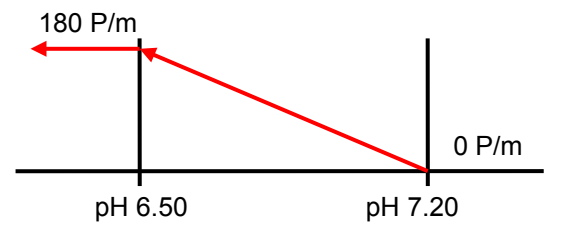

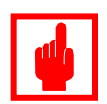

### **Achtung!**

Stellen Sie den **Sollwert immer auf** "0 P/m"!

Ansonsten besteht die Gefahr einer Überdosierung, da die Dosierpumpe bei Erreichen des Sollwertes mit einem eingestellten Proportionalwert >0 P/m weiterfördern würde.

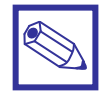

### **Hinweis:**

Beachten Sie bei der Einstellung der Dosierfrequenz die technischen Daten der angeschlossenen Dosierpumpe.

### **ON/OFF – Modus:**

Im *"ON/OFF"* - Modus gibt das LDPHCD über die Digitalausgänge **1 Impuls pro xx Minuten** aus, um z.B. eine Dosierpumpe mit einer eigenen Laufzeit zu starten. Im Eingabefeld *"Pulse Speed"* geben Sie vor, nach wie viel Minuten jeweils der Impuls gegeben werden soll.

### **Beispiel Regelrichtung** *"pH-Minus"*

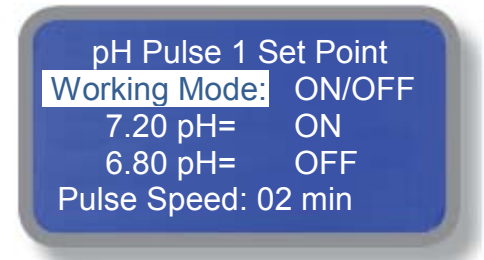

In diesem Beispiel gibt das LDPHCD alle 2 Minuten einen Impuls aus, wenn ein Messwert von ≥ pH 7.20 überschritten wird. Die Impulsausgabe stoppt, sobald der **Sollwert ≤ pH 6.80** erreicht ist. Die **Hysterese** ist also pH 7.20 – pH 6.80 = pH 0.40.

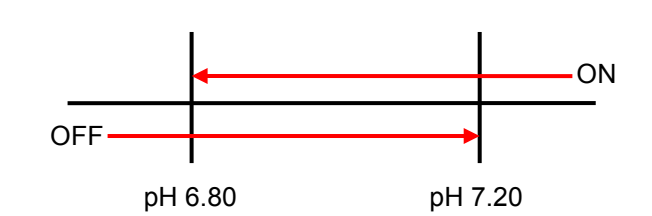

### **Beispiel Regelrichtung** *"pH-Plus"*

pH Pulse 1 Set Point Working Mode: ON/OFF 6.80 pH= ON 7.20 pH= OFF Pulse Speed: 02 min OK In diesem Beispiel gibt das LDPHCD alle 2 Minuten einen Impuls aus, wenn ein Messwert von ≤ pH 6.80 unterschritten wird. Die Impulsausgabe stoppt, sobald der **Sollwert ≥ pH 7.20** erreicht ist. Die **Hysterese** ist also pH 7.20 – pH 6.80 = pH 0.40.

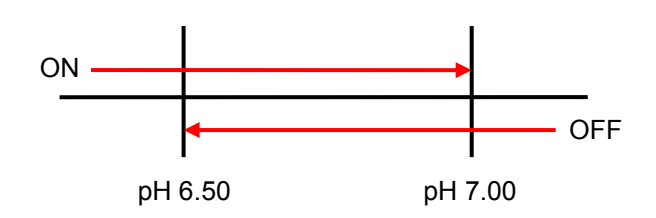

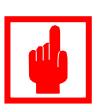

### **Achtung!**

Im ON/OFF-Modus besteht immer die Gefahr einer Überdosierung aufgrund langer Reaktionsstrecken. Es muß immer die Umwälzleistung der Messwasserpumpe, das Systemvolumen, sowie die Leistung der Dosierpumpen etc. bei der Wahl der Regelwerte entsprechend mit berücksichtigt werden!

### **OFF – Modus:**

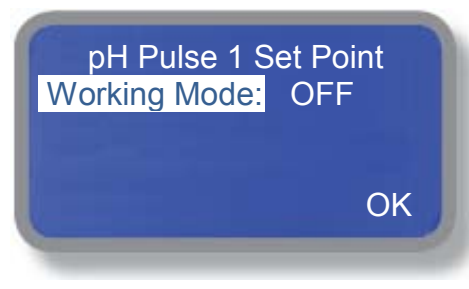

Der Impuls-Ausgang ist deaktiviert.
## **Relais-Ausgang** *"pH relay"*

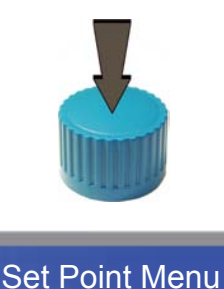

Set Ch1 pH pulse 1 Set Ch1 pH relay Set Ch 1 pH pulse 2 ↓ Set pH relay

Drücken Sie im Untermenü *"Set Point Menu"* das Click-Wheel auf der Position *"Set Ch1 pH relay"*, um das Untermenü zu öffnen.

Für das Ausgangsrelais *"pH relay"* stehen vier unterschiedliche Betriebsmodi zur Auswahl:

- **•** Proportional PWM (Puls-Weiten-Modulation)
- **•** Fixed PWM (konstante Puls-Weiten-Modulation)
- **•** ON/OFF
- **•** OFF

## **Proportional PWM – Modus** (Puls-Weiten-Modulation)**:**

#### **Beispiel Regelrichtung** *"pH-Minus"*

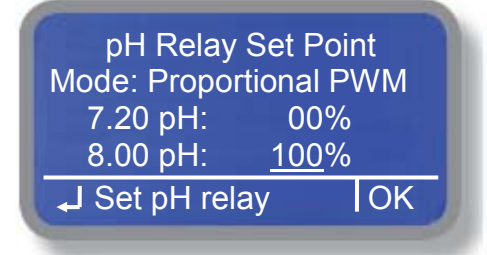

Das Verhältnis der Schaltzykluszeit (100 Sekunden = 1 Zyklus) wird durch eine zunehmende Abweichung des Messwertes vom eingestellten Sollwert proportional verändert.

Unterhalb des Sollwertes bleibt das Relais *"OFF"*, wenn der Proportionalwert auf *"00%"* gestellt ist.

Oberhalb der Regelhysterese bleibt das Relais dauerhaft *"ON"*, wenn der Proportionalwert auf "100%" gestellt ist.

Ist der Proportionalwert auf <100% eingestellt, dann taktet das Relais auch bei Überschreitung des Hysteresewertes nur mit dem eingestellten Wert.

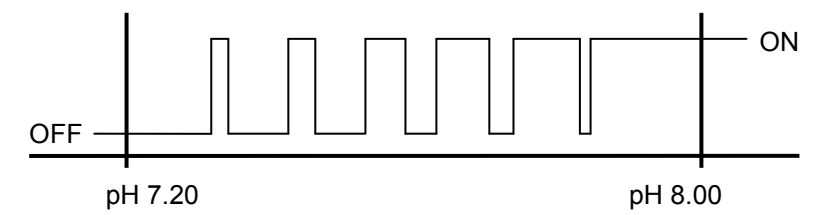

In diesem Beispiel soll mit dem Relaisausgang *"pH-Minus"* dosiert werden, bis der **Sollwert pH ≤ 7.20** erreicht ist.

Bei einem pH-Wert ≥ pH 8.00 bleibt das Relais ständig *"ON"*. Bei einem Wert von z.B. pH 7.60 ist das Relais für 50 Sekunden *"ON"* und dann für 50 Sekunden *"OFF"*.

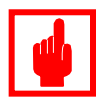

#### **Achtung!**

Stellen Sie den **Sollwert immer auf** *"0%"***!**

Ansonsten besteht die Gefahr einer Überdosierung, da die Dosierpumpe bei Erreichen des Sollwertes mit einem eingestellten Proportionalwert >0% weiterfördern würde.

## **Fixed PWM – Modus** (konstante Puls-Weiten-Modulation)**:**

#### **Beispiel Regelrichtung** *"pH-Minus"*

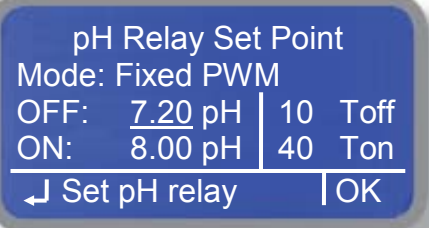

In diesem Modus ist das Verhältnis der Schaltzykluszeit fest einstellbar. Bei einer Unter- oder Überschreitung der Regelhysterese (je nach gewünschter Regelrichtung) beginnt das Relais zu takten. Sobald der Sollwert erreicht ist, bleibt das Relais *"OFF"*.

Zwischen Soll- und Hysteresewert schaltet das Relais in den eingestellten Taktzeiten "Ton" und "Toff".

*"Ton"* und *"Toff"* sind zwischen 0…200 Sekunden frei einstellbar. Wird *"Toff"* auf *"00"* gestellt, dann bleibt das Relais – unabhängig von der in "Ton" eingestellten Zeit – auf "ON".

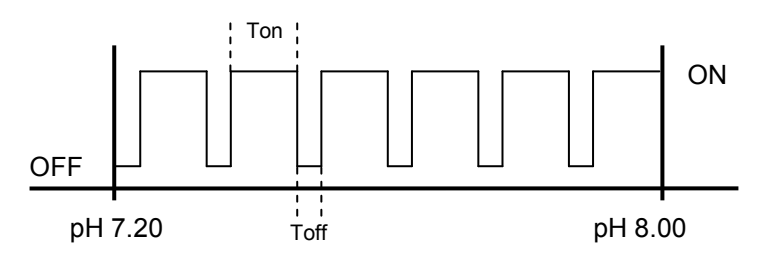

In diesem Beispiel soll mit dem Relaisausgang *"pH-Minus"* dosiert werden, bis der **Sollwert pH ≤ 7.20** erreicht ist.

Bei einem pH-Wert ≥ pH 8.00 beginnt das Relais im eingestellten Schaltzyklus zu takten: 40 Sek. *"ON"*, dann 10 Sek. *"OFF"*. Unterhalb des Sollwertes bleibt das Relais *"OFF"*.

#### **ON/OFF – Modus:**

pH Relay Set Point Mode: Fixed ON/OFF 7.20 pH: OFF 8.00 pH: ON J Set pH relay CK Bei einer Über- oder Unterschreitung der Regelhysterese (je nach gewünschter Regelrichtung) zieht das Relais an. Sobald der Sollwert erreicht ist, fällt das Relais wieder ab.

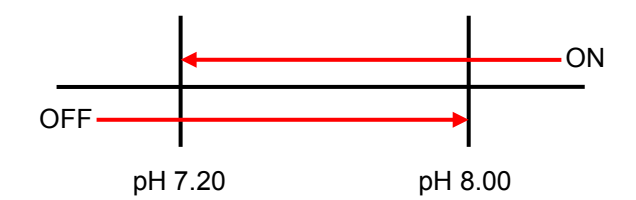

In diesem Beispiel soll mit dem Relaisausgang *"pH-Minus"* dosiert werden, bis der **Sollwert pH ≤ 7.20** erreicht ist. Bei einem pH-Wert ≥ pH 8.00 zieht das Relais an: "ON". Unterhalb des Sollwertes fällt das Relais wieder ab: "OFF".

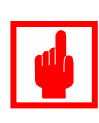

## **Achtung!**

Im ON/OFF-Modus besteht immer die Gefahr einer Überdosierung aufgrund langer Reaktionsstrecken. Es muß immer die Umwälzleistung der Messwasserpumpe, das Systemvolumen, sowie die Leistung der Dosierpumpen etc. bei der Wahl der Regelwerte entsprechend mit berücksichtigt werden!

## **OFF – Modus:**

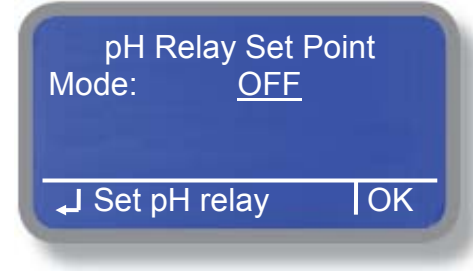

Der Relais-Ausgang ist deaktiviert.

## **6.1.2 Set-Point mS – Einstellung der Leitwertregelung**

In diesem Kapitel werden die unterschiedlichen Möglichkeiten zur Einstellung der Regelausgänge für *"ms pulse"* [Anschlußklemmen 22 (–), 23 (+)] und *"ms relay"* [Anschlußklemmen 02, E, N] beschrieben.

## **Digital-Ausgang** *"ms pulse"*

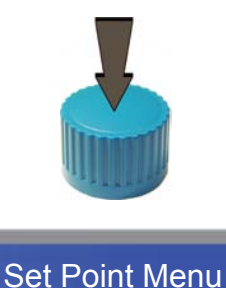

Set Ch2 ms pulse Set Ch 2 ms relay

↓ Set ms pulse

Drücken Sie im Untermenü *"Set Point Menu"* das Click-Wheel auf der Position *"Set Ch2 ms pulse"*, um das Untermenü zu öffnen.

#### **Working Mode – Betriebsmodus:**

Für den Digital-Ausgang *"Ch2 mS pulse"* stehen drei unterschiedliche Betriebsmodi zur Auswahl:

#### **Working Mode:**

**• Prop. (Proportional):**

Die Dosierfrequenz (Impulse/Minute) wird durch eine zunehmende Abweichung des Messwertes vom eingestellten Sollwert proportional erhöht.

**• ON/OFF:**

Das Gerät gibt alle xx Minuten (Pulse Speed) einen Dosierimpuls aus, bis der Sollwert erreicht ist.

**• OFF:**

Der Digitalausgang ist deaktiviert.

## **Proportional – Modus:**

**Beispiel Regelrichtung** *"Minus"*

ms Pulse Set Point Working Mode: ON/OFF 1.50 mS= ON 2.00 mS= OFF Pulse Speed: 03 min OK

mS Pulse Set Point Working Mode: Prop.<br>1.50 mS= \_00 P/m 1.50  $ms = 0$ 2.00 mS= 180 P/m OK In diesem Beispiel beginnt die Dosierpumpe bei einem Messwert von ≥ 1.50 mS zu dosieren. Bei einem Messwert von ≥ 2.00 mS würde sie mit einer max. Dosierfrequenz von 180 Impulsen/Minute dosieren. Je näher der Messwert durch Zudosieren von z.B. entsalztem Wasser dem **Sollwert = 1.50 mS** kommt, desto geringer wird die Dosierleistung (z.B. bei 1.75 mS = 90 P/m). Bei einem Messwert von ≤ 1.50 mS stoppt die Dosierpumpe.

Der **Proportionalbereich** ist also 2.00 mS – 1.50 mS = 0.50 mS.

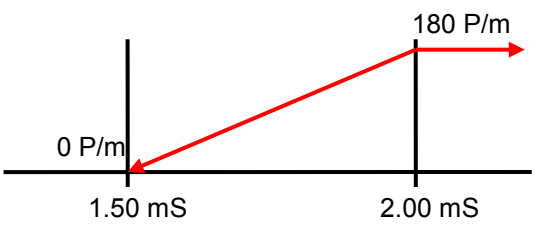

## **Beispiel Regelrichtung** *"Plus"*

mS Pulse Set Point Working Mode: Prop. 1.50 mS= 180 P/m 2.00 mS= 00 P/m **OK**  In diesem Beispiel beginnt die Dosierpumpe bei einem Messwert von ≤ 2.00 mS zu dosieren. Bei einem Messwert von ≤ 1.50 mS würde sie mit einer max. Dosierfrequenz von 180 Impulsen/Minute dosieren. Je näher der Messwert durch Zugabe einer Chemikalie mit hohem leitwert dem **Sollwert = 2.00 mS** kommt, desto geringer wird die Dosierleistung (z.B. bei 1.75 mS = 90 P/m). Bei einem Messwert von ≥ 2.00 mS stoppt die Dosierpumpe.

Der **Proportionalbereich** ist also 2.00 mS – 1.50 mS = 0.50 mS.

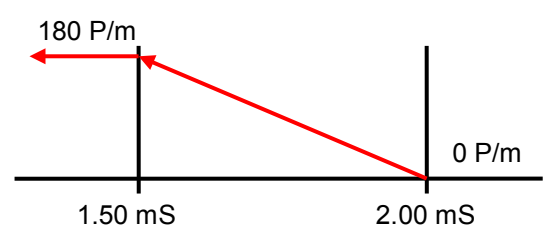

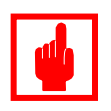

## **Achtung!**

Stellen Sie den **Sollwert immer auf** *"0 P/m"***!**

Ansonsten besteht die Gefahr einer Überdosierung, da die Dosierpumpe bei Erreichen des Sollwertes mit einem eingestellten Proportionalwert >0 P/m weiterfördern würde.

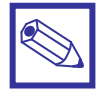

#### **Hinweis:**

Beachten Sie bei der Einstellung der Dosierfrequenz die technischen Daten der angeschlossenen Dosierpumpe.

## **ON/OFF – Modus:**

Im *"ON/OFF"* - Modus gibt das LDPHCD über die Digitalausgänge **1 Impuls pro xx Minuten** aus, um z.B. eine Dosierpumpe mit einer eigenen Laufzeit zu starten. Im Eingabefeld *"Pulse Speed"* geben Sie vor, nach wie viel Minuten jeweils der Impuls gegeben werden soll.

## **Beispiel Regelrichtung** *"Minus"*

mS Pulse Set Point Working Mode: ON/OFF 2.00 mS= ON  $1.50$  mS= Pulse Speed: 03 min

In diesem Beispiel gibt das LDPHCD alle 3 Minuten einen Impuls aus, wenn ein Messwert von ≥ 2.00 mS überschritten wird. Die Impulsausgabe stoppt, sobald der **Sollwert ≤ 1.50 mS** erreicht ist.

Die **Hysterese** ist also 2.00 mS – 1.50 mS = 0.50 mS.

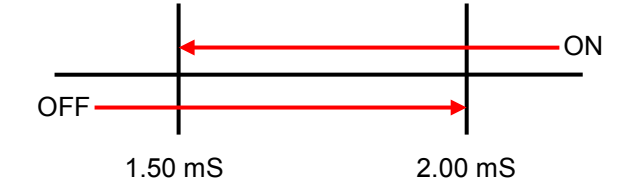

## **Beispiel Regelrichtung** *"Plus"*

mS Pulse Set Point Working Mode: ON/OFF 1.50 mS= ON 2.00 mS= OFF Pulse Speed: 03 min OK In diesem Beispiel gibt das LDPHCD alle 3 Minuten einen Impuls aus, wenn ein Messwert von ≤ 1.50 mS unterschritten wird. Die Impulsausgabe stoppt, sobald der **Sollwert ≥ 2.00 mS** erreicht ist.

Die **Hysterese** ist also 2.00 mS – 1.50 mS = 0.50 mS.

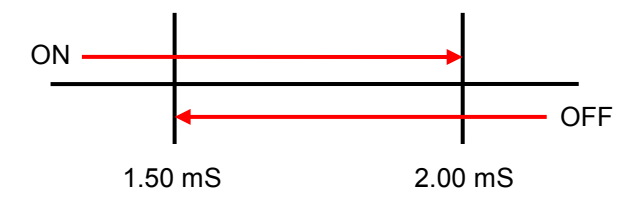

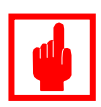

## **Achtung!**

Im ON/OFF-Modus besteht immer die Gefahr einer Überdosierung aufgrund langer Reaktionsstrecken. Es muß immer die Umwälzleistung der Messwasserpumpe, das Systemvolumen, sowie die Leistung der Dosierpumpen etc. bei der Wahl der Regelwerte entsprechend mit berücksichtigt werden!

## **OFF – Modus:**

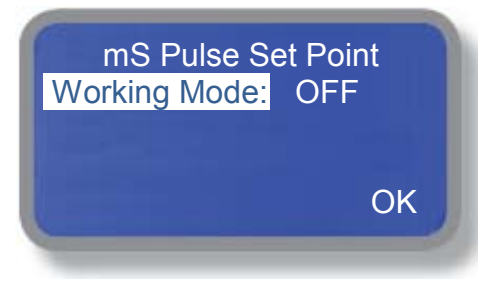

Der Impuls-Ausgang ist deaktiviert.

## **Relais-Ausgang** *"mS relay"*

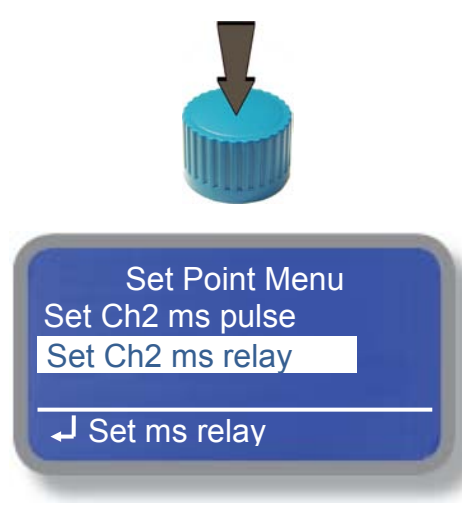

Drücken Sie im Untermenü *"Set Point Menu"* das Click-Wheel auf der Position *"Set Ch2 ms relay"*, um das Untermenü zu öffnen.

Für das Ausgangsrelais *"mS relay"* stehen vier unterschiedliche Betriebsmodi zur Auswahl:

- **•** Proportional PWM (Puls-Weiten-Modulation)
- **•** Fixed PWM (konstante Puls-Weiten-Modulation)
- **•** ON/OFF
- **•** OFF

## **Proportional PWM – Modus** (Puls-Weiten-Modulation)**:**

## **Beispiel Regelrichtung** *"Plus"*

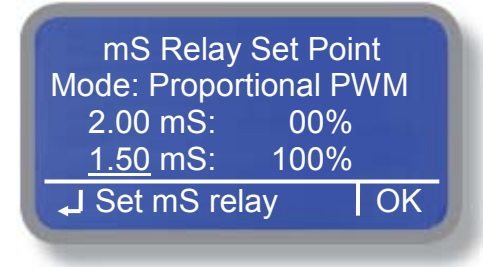

Das Verhältnis der Schaltzykluszeit (100 Sekunden = 1 Zyklus) wird durch eine zunehmende Abweichung des Messwertes vom eingestellten Sollwert proportional verändert.

Unterhalb des Sollwertes bleibt das Relais *"OFF"*, wenn der Proportionalwert auf "00%" gestellt ist.

Oberhalb der Regelhysterese bleibt das Relais dauerhaft *"ON"*, wenn der Proportionalwert auf "100%" gestellt ist.

Ist der Proportionalwert auf <100% eingestellt, dann taktet das Relais auch bei Überschreitung des Hysteresewertes nur mit dem eingestellten Wert.

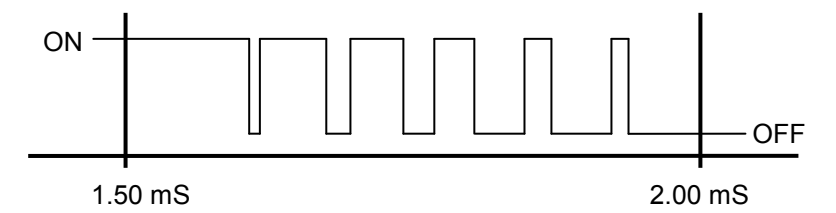

In diesem Beispiel soll mit dem Relaisausgang *"mS Relay"* eine Chemikalie zuddosiert werden, bis der **Sollwert ≥ 2.00 mS** erreicht ist.

Bei einem pH-Wert ≤ 1.50 mS bleibt das Relais ständig *"ON".*

Bei einem Wert von z.B. 1.75 mS ist das Relais für 50 Sekunden *"ON"* und dann für 50 Sekunden *"OFF"*.

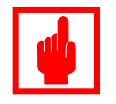

## **Achtung!**

Stellen Sie den **Sollwert immer auf** *"0%"***!**

Ansonsten besteht die Gefahr einer Überdosierung, da die Dosierpumpe bei Erreichen des Sollwertes mit einem eingestellten Proportionalwert >0% weiterfördern würde.

**Fixed PWM – Modus** (konstante Puls-Weiten-Modulation)**: Beispiel Regelrichtung** *"Plus"*

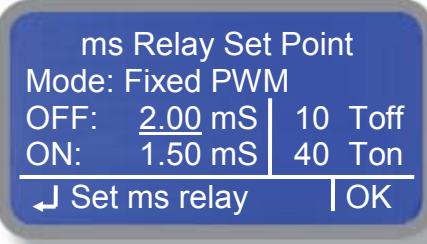

In diesem Modus ist das Verhältnis der Schaltzykluszeit fest einstellbar. Bei einer Unter- oder Überschreitung der Regelhysterese (je nach gewünschter Regelrichtung) beginnt das Relais zu takten. Sobald der Sollwert erreicht ist, bleibt das Relais *"OFF"*.

Zwischen Soll- und Hysteresewert schaltet das Relais in den eingestellten Taktzeiten *"Ton"* und *"Toff"*.

*"Ton"* und *"Toff"* sind zwischen 0…200 Sekunden frei einstellbar. Wird *"Toff"* auf *"00"* gestellt, dann bleibt das Relais – unabhängig von der in "Ton" eingestellten Zeit – auf "ON".

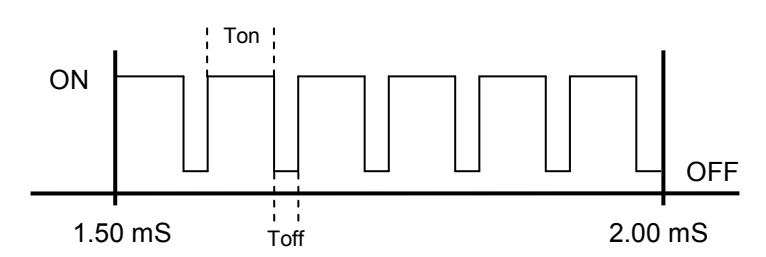

In diesem Beispiel soll mit dem Relaisausgang *"mS relay"* eine Chemikalie zudosiert werden, bis der **Sollwert ≥ 2.00 mS** erreicht ist. Bei einem Leitwert ≤ 1.50 mS beginnt das Relais im eingestellten Schaltzyklus zu takten: 40 Sek. *"ON"*, dann 10 Sek. *"OFF"*. Unterhalb des Sollwertes bleibt das Relais *"OFF"*.

## **ON/OFF – Modus:**

In Kühlturmsystemen, Klimaanlagen, Luftwäschern etc. kann der *"ON/OFF"* - Modus für die Regelung der **Absalzfunktion** genutzt werden, indem Sie an das Relais *"mS relay"* (02, E, N) ein Absalzventil (Magnet- oder Motorventil) anschließen und in diesem Modus einen Sollwertbereich einstellen, in dem die Leitfähigkeit gehalten werden soll.

## **Beispiel Regelrichtung** *"Minus"*

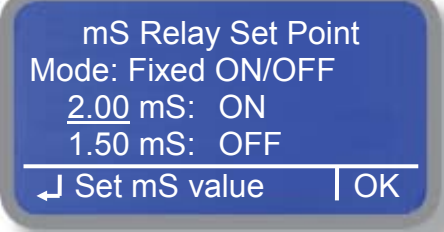

In diesem Beispiel soll das LDPHCD die Leitfähigkeit eines Kühlturm-Kreislaufwassers in einem bestimmten Bereich halten.

Sobald ein Messwert von ≥ 2.00 mS überschritten wird, soll das Relais anziehen und bei Erreichen eines Wertes ≤ 1.50 mS wieder abfallen. Die **Regelhysterese** ist also 2.00 mS – 1.50 mS = 0.50 mS.

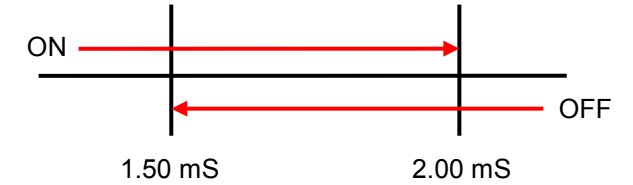

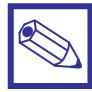

**Hinweis:**

Beachten Sie auch die Funktion *"Dosing Alarm – Max. zulässige Dosierzeit"*.

## **OFF – Modus:**

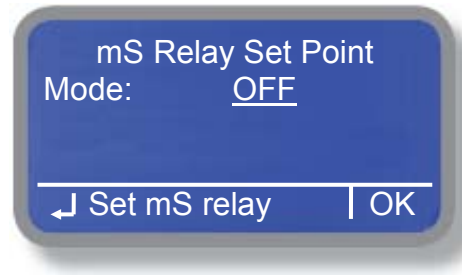

Der Relais-Ausgang ist deaktiviert.

## **6.2 Calibration – Kalibrierung der Messelektroden/Sensoren**

Im Menü "Calibration" nehmen Sie die Kalibrierung der angeschlossenen Sonden und Elektroden vor.

## Menu Calibration pH probe Select Probe mS Probe Calibration mS probe Menu Calibration Temp probe Exit Exit

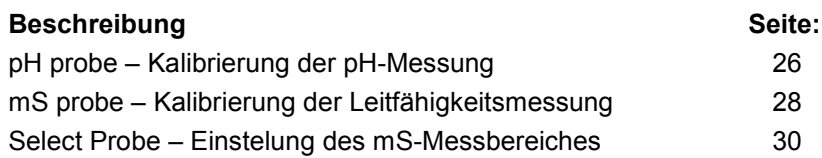

Temperature Probe – Kalibrierung der Temperaturmessung 31

## **6.2.1 pH Probe (Kalibrierung der pH-Elektrode)**

Die Kalibrierung (Eichung) der pH-Elektrode erfolgt mit einer sog. 2-Punkt-Kalibrierung mit Hilfe zweier Pufferlösungen mit bekannten pH-Werten. Dazu werden üblicherweise Pufferlösungen mit einem Wert von pH 7.00 (= Nullpunkt) und pH 4.00 oder pH 9.00 (= Elektrodensteilheit) verwendet.

Werden die Pufferlösungen pH 7.00 und pH 4.00 zur Kalibrierung verwendet, dann sind keine weiteren Werte einzustellen, da sie bereits der Werkseinstellung entsprechen. Bei Verwendung von anderen Pufferlösungen geben Sie die entsprechenden Werte jeweils bei *"P1"* (= Nullpunkt) und *"P2"* (= Elektrodensteilheit) ein.

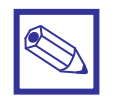

## **Hinweis:**

Beachten Sie auch die Temperaturabhängigkeit der Pufferlösungen (siehe Flaschenetikett).

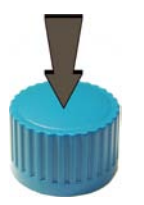

Drücken Sie im Hauptmenü das Click-Wheel auf der Position *"Calibration"*, um das Untermenü zu öffnen.

Menu Calibration pH probe mS probe Select Probe **J** mS Probe Calibration

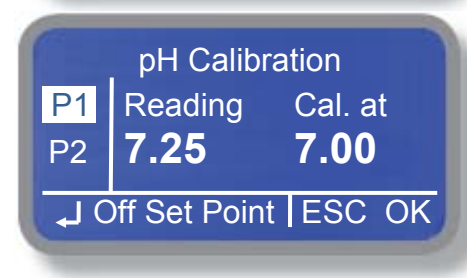

Wählen Sie im Untermenü die Position *"pH Probe"*, um das Menü für die Kalibrierung der pH-Elektrode zu öffnen.

## **Kalibrierung des Elektroden-Nullpunktes (Off Set)** *"P1"***:**

- **1.** Tauchen Sie die pH-Elektrode in die Flasche mit der Pufferlösung *"pH 7.00"* und schwenken Sie die Elektrode leicht, bis sich der Wert "Reading" stabilisiert.
- **2.** Drücken Sie das Click-Wheel auf dem Feld *"P1"*, um die Kalibrierung zu starten. Der Wert in Feld "Cal. at" wird nun invers dargestellt.
- **3.** Hat die verwendete Pufferlösung den Wert *"pH 7.00"* und liegt die Temperatur bei ca. 20° C, dann fahren Sie mit Punkt 5 weiter fort.

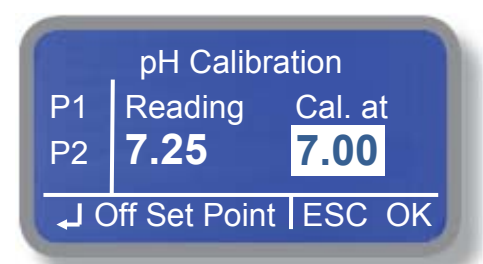

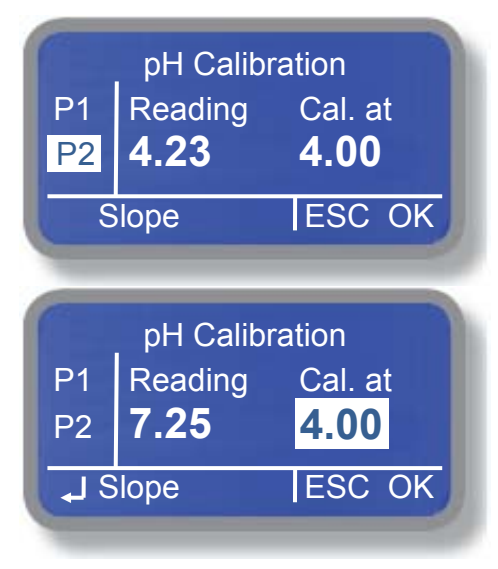

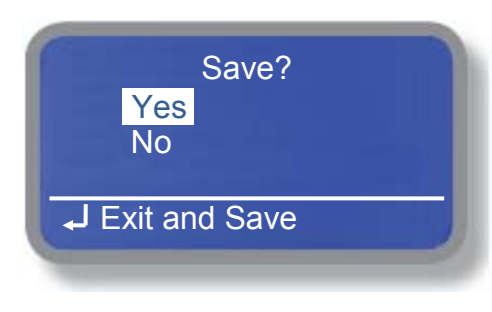

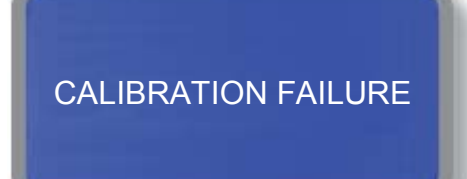

- **4.** Hat die verwendete Pufferlösung einen anderen pH-Wert, oder weicht die Temperatur der Pufferlösung erheblich von 20° C ab, dann drücken Sie das Click-Wheel auf dem Feld *"Cal. at"* und stellen dort den pH-Wert gemäß der Tabelle auf dem Flaschenetikett ein. Drücken Sie das Click-Wheel, um den neuen Kalibrierwert zu speichern.
- **5.** Gehen Sie auf das Feld *"OK"* und drücken Sie das Click-Wheel.

## **Kalibrierung des Elektroden-Steilheit (Slope)** *"P2"***:**

- **1.** Wischen Sie die pH-Elektrode mit einem sauberen Papiertuch leicht ab und tauchen Sie sie in die Flasche mit der Pufferlösung *"pH 4.00"*. Schwenken Sie die Elektrode leicht, bis sich der Wert *"Reading"* stabilisiert.
- **2.** Drücken Sie das Click-Wheel auf dem Feld *"P2"*, um die Kalibrierung fortzuführen. Der Wert in Feld "Cal. at" wird nun invers dargestellt.
- **3.** Hat die verwendete Pufferlösung den Wert *"pH 4.00"* und liegt die Temperatur bei ca. 20° C, dann fahren Sie mit Punkt 5 weiter fort.
- **4.** Hat die verwendete Pufferlösung einen anderen pH-Wert, oder weicht die Temperatur der Pufferlösung erheblich von 20° C ab, dann drücken Sie das Click-Wheel auf dem Feld *"Cal. at"* und stellen dort den pH-Wert gemäß der Tabelle auf dem Flaschenetikett ein. Drücken Sie das Click-Wheel, um den neuen Kalibrierwert zu speichern.
- **5.** Gehen Sie auf das Feld *"OK"* und drücken Sie das Click-Wheel.
- **6.** Gehen Sie dann auf das Feld "Ex" und drücken Sie das Click-Wheel, um die Kalibrierung durchzuführen.

Bei einer erfolgreichen Kalibrierung erscheint *"SAVE"* auf dem Display. Wählen Sie hier aus, ob die neuen Kalibrierwerte gespeichert, oder die *"alten"* Werte erhalten bleiben sollen.

## **CALIBRATION FAILURE**

Ist die Elektrode defekt, oder liegt der Wert der 2. Pufferlösung für die Steilheit zu nah an dem Wert für den Elektroden-Nullpunkt (z.B. < pH 1.00), dann erscheint eine Fehlermeldung auf dem Display, sobald Sie das Click-Wheel auf "OK" im Display für "P2" gedrückt haben.

Bestätigen Sie die Meldung durch Drücken des Click-Wheels. Das Programm kehrt automatisch zum Anfang der Kalibrierprozedur zurück. Führen Sie die Kalibrierung erneut durch.

## **6.2.2 mS Probe (Kalibrierung der Leitfähigkeitssonde)**

Die Kalibrierung (Eichung) der Leitfähigkeitssonde erfolgt bei der **Erstinbetriebnahme – oder wenn eine neue Sonde an das Gerät angeschlossen wird – mit einer sogenannten 2-Punkt-Kalibrierung.**

Bei Nachkalibrierungen im Zuge einer Wartung kann die Kalibrierung entweder mit Hilfe einer Pufferlösung mit bekannter Leitfähigkeit, oder mit einem Handmessgerät nach dem Prinzip der Vergleichsmessung durchgeführt werden. Es ist also nur eine 1-Punkt-kalibrierung notwendig.

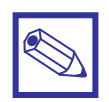

## **Hinweis:**

Beachten Sie unbedingt auch die Temperaturabhängigkeit der Leitfähigkeitsmessung.

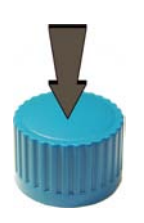

Drücken Sie im Hauptmenü das Click-Wheel auf der Position *"Calibration"*, um das Untermenü zu öffnen.

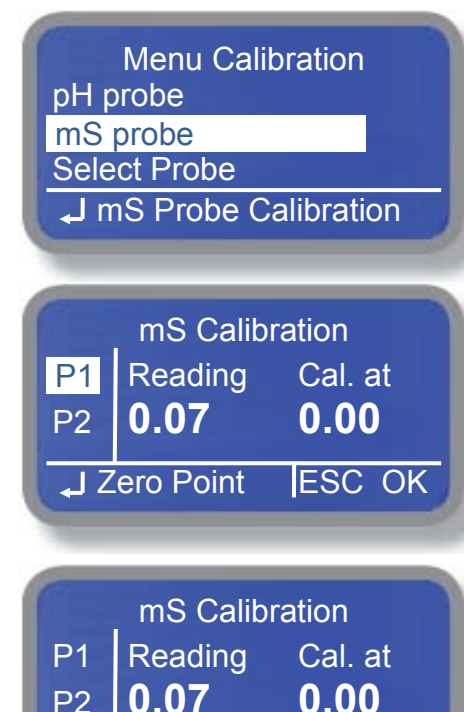

J Zero Point **ESC** OK

Wählen Sie im Untermenü die Position *"mS Probe"*, um das Menü für die Kalibrierung der Leitwertsonde zu öffnen.

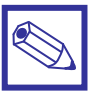

#### **Hinweis:**

Bei Kalibrierungen im Zuge einer Wartung können Sie sofort zu Punkt "P<sub>2"</sub> weitergehen.

#### **Kalibrierung des Sonden-Nullpunktes (Zero-Point)** *"P1" bei der Erstinbetriebnahme***:**

- **1.** Bauen Sie die Leitwertsonde aus der Durchflussarmatur aus und trocknen/reinigen Sie die Elektrodenflächen mit einem Papiertuch. Halten Sie die Sonde an die Luft, so dass die beiden Elektroden keine Berührung miteinander haben (z.B. durch Wassertropfen etc.).
- **2.** Drücken Sie das Click-Wheel auf dem Feld *"P1"*, um die Kalibrierung zu starten. Es wird sofort das Feld *"OK"* invers dargestellt.
- **3.** Drücken Sie das Click-Wheel auf dem Feld *"OK"* und speichern Sie damit den Sonden-Nullpunkt ab.

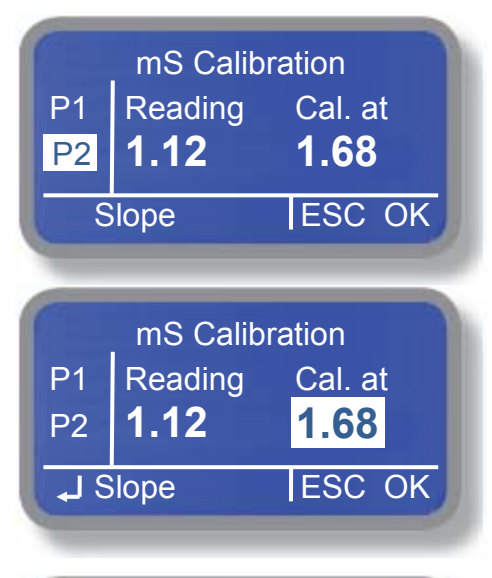

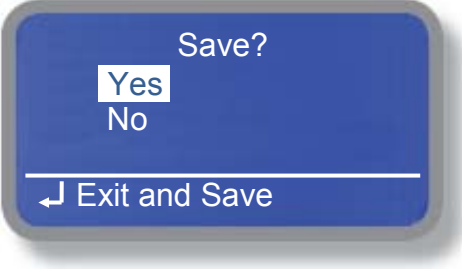

# CALIBRATION FAILURE

## **Kalibrierung des Sonden-Steilheit (Slope)** *"P2"***:**

- **1.** Tauchen Sie die Sonde in eine Pufferlösung\* mit bekannter Leitfähigkeit und schwenken Sie sie leicht, bis sich der Wert *"Reading"* stabilisiert.
- **2.** Drücken Sie das Click-Wheel auf dem Feld *"P2"*, um die Kalibrierung fortzuführen. Der Wert in Feld "Cal. at" wird nun invers dargestellt.
- **3.** Drücken Sie das Click-Wheel auf dem Feld *"Cal. at"* und stellen Sie dort den Leitwert der Pufferlösung\* gemäß der Tabelle auf dem Flaschenetikett ein. Drücken Sie das Click-Wheel, um den neuen Kalibrierwert zu speichern.
- **4.** Gehen Sie auf das Feld *"OK"* und drücken Sie das Click-Wheel.
- **5.** Gehen Sie dann auf das Feld "Ex" und drücken Sie das Click-Wheel, um die Kalibrierung durchzuführen.

Bei einer erfolgreichen Kalibrierung erscheint *"SAVE"* auf dem Display. Wählen Sie hier aus, ob die neuen Kalibrierwerte gespeichert, oder die *"alten"* Werte erhalten bleiben sollen.

## **CALIBRATION FAILURE**

Ist die Leitwertsonde defekt, oder liegt der Wert der Pufferlösung extrem weit vom "Reading" - Wert entfernt, dann erscheint eine Fehlermeldung auf dem Display, sobald Sie das Click-Wheel auf *"OK"* im Display für "P2" gedrückt haben.

Bestätigen Sie die Meldung durch Drücken des Click-Wheels. Das Programm kehrt automatisch zum Anfang der Kalibrierprozedur zurück. Führen Sie die Kalibrierung erneut durch.

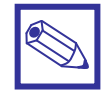

## **\*Pufferlösung:**

An Stelle einer Pufferlösung können Sie die Kalibrierung auch mit Hilfe eines Handmessgerätes als Vergleichsmessung durchführen.

- **•** Nehmen Sie dazu eine Wasserprobe aus dem System in dem die Leitwertmessung eingesetzt wird und bestimmen Sie mit Hilfe des Handmessgerätes deren Leitwert.
- **•** Tauchen Sie die Leitwertmesszelle in die Wasserprobe und verwenden Sie den Ablesewert des Handmessgerätes für die Kalibrierung *"P2"*.

## **6.2.3 Select Probe (Einstellung des Messbereiches für die Leitwertmessung)**

In diesem Untermenü kann – je nach angeschlossener Leitfähigkeitsmesszelle – der Messbereich des Gerätes eingestellt werden.

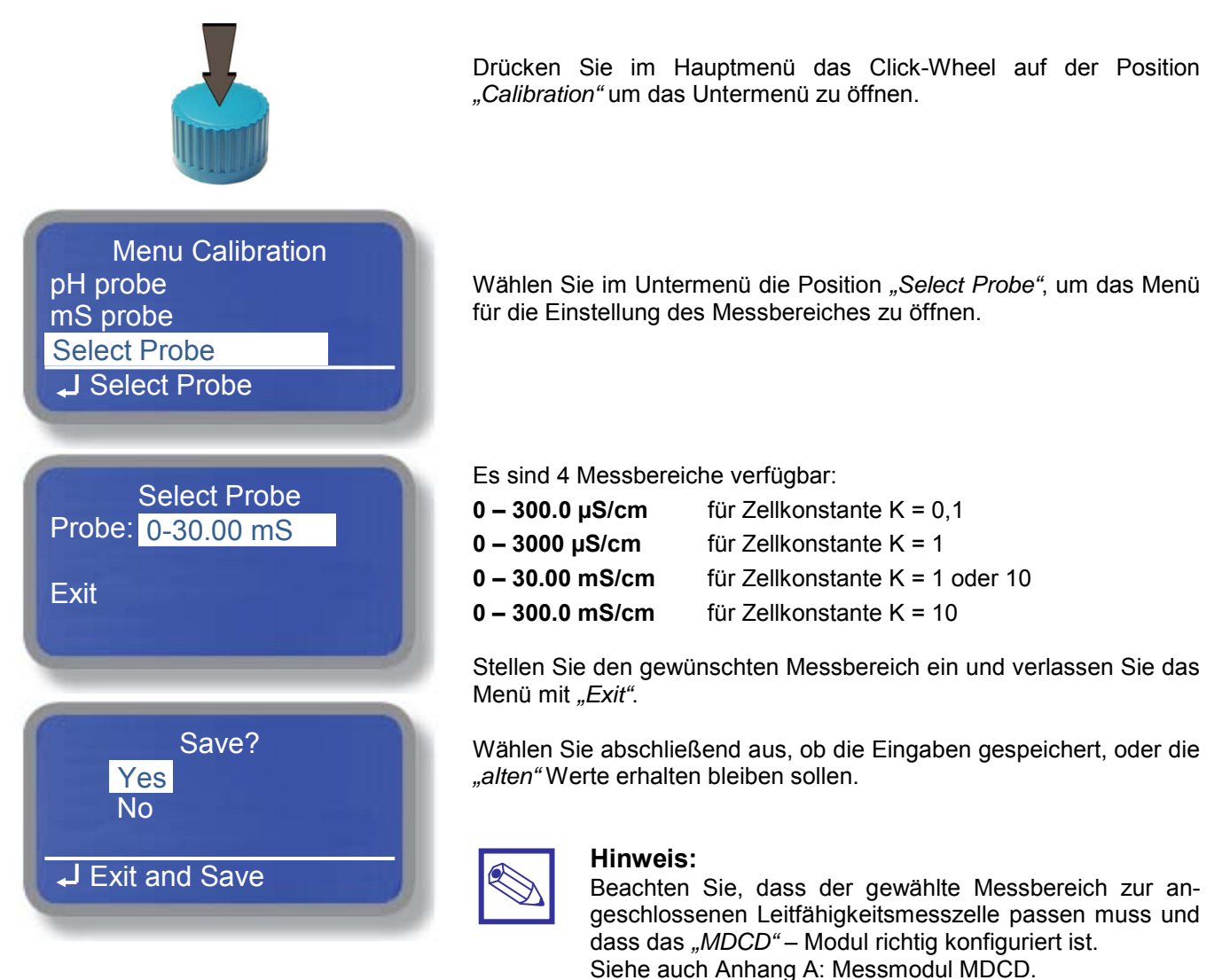

## **6.2.4 Temp. Probe (Kalibrierung der Temperaturmessung)**

Bei der Auslieferung des Gerätes ist auf den Klemmen zum Anschluß eines "ETEPT"-Temperaturfühlers (Klemmen 04 – 07) ein Widerstand aufgelegt, der eine Temperatur von ca. 25° C simuliert. Wird ein *"ETEPT"*- Temperaturfühler, oder eine Leitfähigkeitsmesszelle mit integriertem Temperaturfühler an das Gerät angeschlossen, dann sollte er bei der Inbetriebnahme einmalig kalibriert werden.

Die Kalibrierung (Eichung) des Temperaturfühlers ist mit einem Vergleichsthermometer einfach durchzuführen. Dazu braucht der Temperaturfühler aus der Durchflussarmatur nicht ausgebaut zu werden.

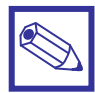

## **Hinweis:**

Die Temperatur hat einen erheblichen Einfluss auf die Qualität der Leitfähigkeitsmessung! Das Gerät führt mit Hilfe der Temperaturmessung eine automatische Temperaturkompensation des Leitwertes durch.

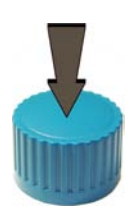

Drücken Sie im Hauptmenü das Click-Wheel auf der Position *"Calibration"* um das Untermenü zu öffnen.

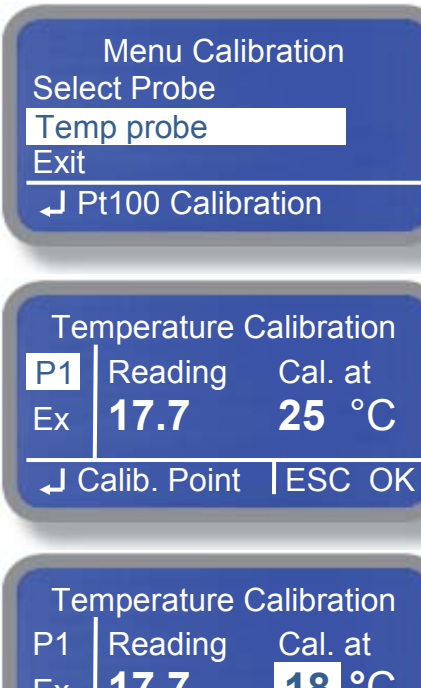

Save? Yes Yes Ex **17.7**  Calib. Point ESC OK **18**

Wählen Sie im Untermenü die Position "Temp Probe", um das Menü für die Kalibrierung der Temperaturmessung zu öffnen.

- **1.** Messen Sie mit einem Vergleichsthermometer die Temperatur des Mediums, in dem die Leitfähigkeitsmessung eingesetzt wird.
- **2.** Drücken Sie das Click-Wheel auf dem Feld *"P1"*, um die Kalibrierung zu starten. Der Wert in Feld "Cal. at" wird nun invers dargestellt.
- **3.** Drücken Sie das Click-Wheel und stellen Sie den Temperaturwert des Vergleichsthermometers im Feld *"Cal. at"* ein. Drücken Sie das Click-Wheel erneut, um den Wert abzuspeichern.
- **4.** Gehen Sie auf das Feld *"OK"* und drücken Sie das Click-Wheel.

Bei einer erfolgreichen Kalibrierung erscheint "SAVE" auf dem Display. Wählen Sie hier aus, ob der neue Kalibrierwert gespeichert, oder der *"alte"* Wert erhalten bleiben soll.

No

Exit and Save

## **6.3 Parameters – Grundeinstellungen**

Im Untermenü "Parameters" haben Sie die Möglichkeit eine Startverzögerung und die pH-Vorrangregelung einzustellen, sowie ein neues Zugangspasswort für die Menüebene zu vergeben.

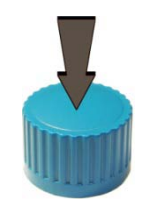

Set Parameters Feeding Delay: 00 min Mode: No Priority Tau: 03 New Pcode: 0000 Exit J Set Feeding Delay

**pH mS**

**Delay** Time Left 00 min 34 sec Drücken Sie im Hauptmenü das Click-Wheel auf der Position *"Parameters"* um das Untermenü zu öffnen.

## **Feeding Delay – Start- oder Anlaufverzögerung**

Diese Funktion ist eine sog. Start- oder Anlaufverzögerung. Sie verzögert die Regel- und Dosierfunktion

- **•** beim Einschalten der Spannungsversorgung,
- **•** wenn das Stand-by Signal geht,
- **•** oder nachdem der *"No Flow"*-Alarm gegangen ist,

damit sich die Messelektroden zunächst *"polarisieren"* können, bzw. damit sie gleichmäßig vom Messwasser angeströmt werden und die Dosierpumpen in dieser Zeit nicht unkontrolliert anlaufen.

Die Startverzögerung wird als Count Down auf dem Display angezeigt.

Einstellbereich: 00 … 60 Minuten.

Mit "00" Minuten ist die Funktion ausgeschaltet.

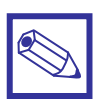

#### **Hinweis:**

Es empfiehlt sich eine Anlaufverzögerung von mindestens 2 Minuten einzustellen.

## **Mode – pH-Priorität**

**7.59 4.33**

Mit *"Mode"* ist die Regelfunktion für die sog. *"pH-Priorität"* einstellbar.

Die vorrangige Einstellung des pH-Wertes und die nachfolgende Dosierung von Chlor nennt man auch *"pH-Priorität"*. Da der Einfluß des pH-Wertes auf die Chlormessung im Anwendungsbereich der Trinkwasserbehandlung nicht relevant ist, kann diese Funktion auf *"OFF"* gestellt bleiben.

## **Mode: No Priority**

Die pH-Priorität ist deaktiviert. Beide Dosierpumpen können gleichzeitig messwertabhängig gesteuert laufen.

## **Mode: pH Priority**

Die pH-Priorität ist aktiviert. Die Chlordosierung beginnt erst, wenn der gewünschte pH-Sollwert erreicht ist.

#### **Tau:**

Der Tau-Wert dient zur *"Entprellung"* der Messwertanzeige, wenn sie sehr unruhig sind. Je höher der gewählte Tau-Wert, um so "ruhiger/stabiler" die Anzeige.

## **New Pcode – Neues Passwort**

Hier besteht die Möglichkeit, den Zugang zur Menüebene mit einem neuen 4-stelligen Passwort zu schützen. Im Auslieferungszustand ist das Passwort auf "0000" gestellt.

## **6.4 Output Manager – Betriebsmodus Auto-Manuell-Aus**

Im Untermenü "Output Manager" können Sie wahlweise die Regelung ausschalten – so dass nur die Messwerte angezeigt werden – oder einzelne Digital- bzw. Relaisausgänge für eine vorgegebene Zeit "manuell" einschalten.

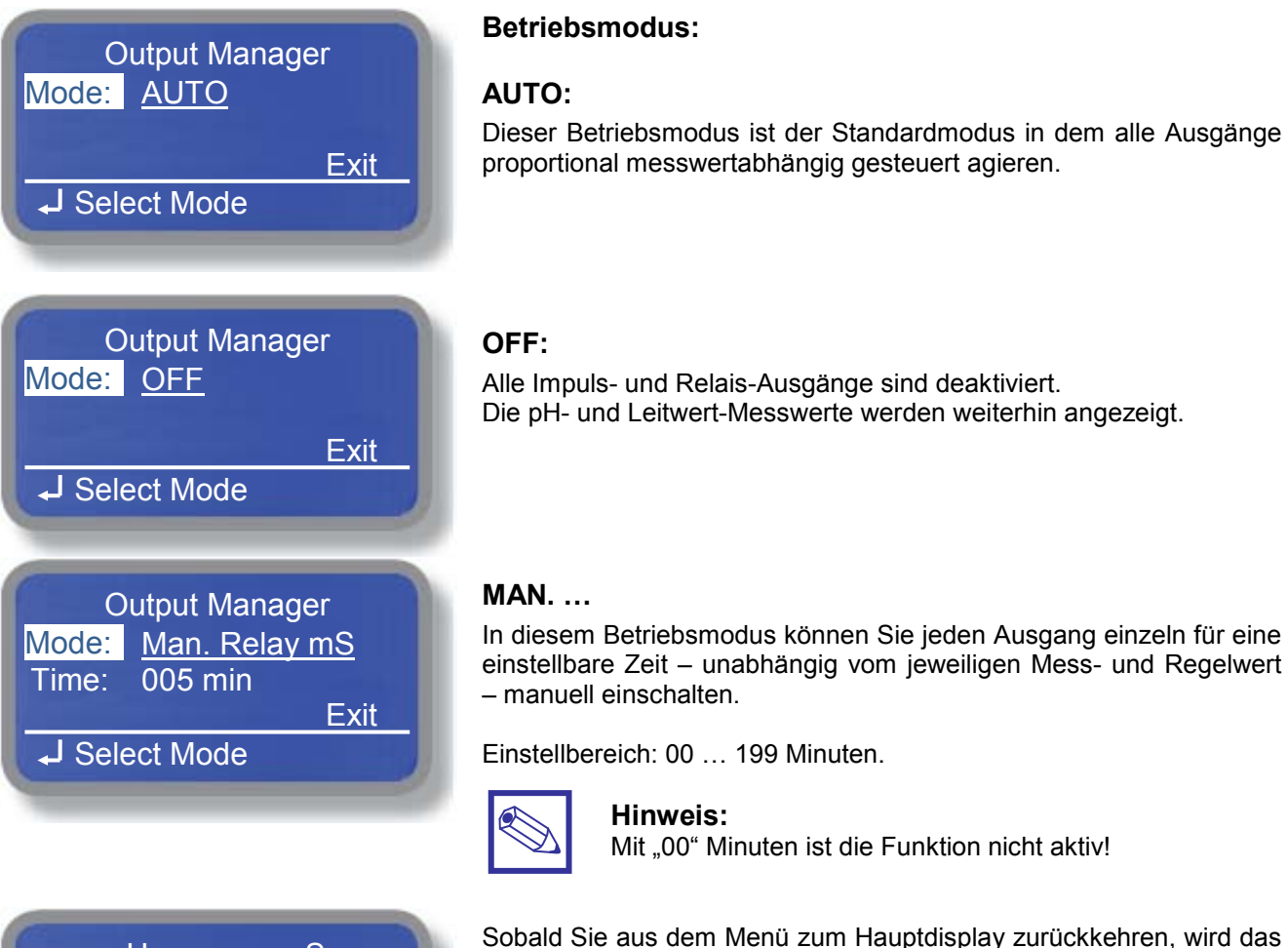

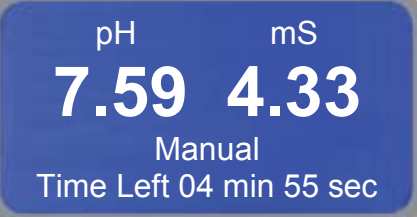

Relais geschaltet und die Restlaufzeit als Count Down angezeigt.

Nach Ablauf des Count Down geht das Gerät selbstständig in den Betriebsmodus *"AUTO"* zurück.

## **6.5 Instrument Reset – Rücksetzen auf Default (Werkseinstellungen)**

Im Untermenü "Instrument Reset" können Sie alle Einstellwerte – inklusive des Passwortes – auf die Werkseinstellungen zurücksetzen.

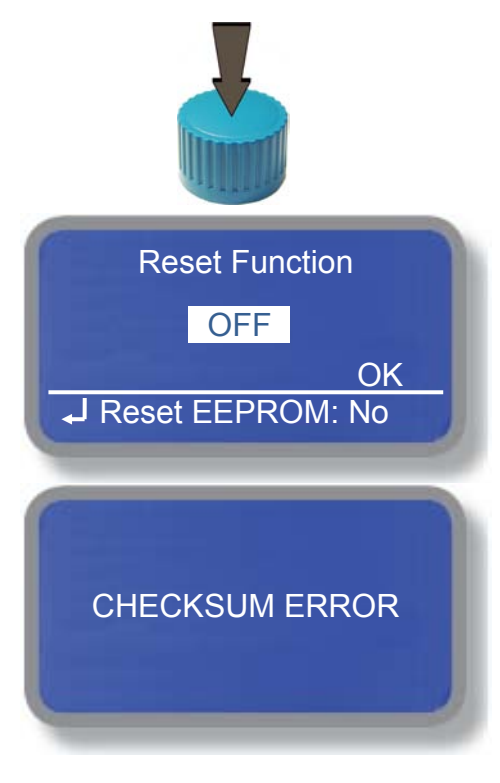

Drücken Sie im Hauptmenü das Click-Wheel auf der Position "Instrument Reset", um das Untermenü zu öffnen.

- **•** Drücken Sie Click-Wheel um das Einstellfeld zu öffnen, stellen Sie den Wert auf *"ON"* und drücken Sie dann das Click-Wheel erneut.
- **•** Gehen Sie auf *"OK"* und drücken Sie das Click-Wheel, um den *"Reset"* auszuführen.

Die erfolgreiche Rücksetzung auf die Werkseinstellungen *"Default"* wird durch "CHECKSUM ERROR" angezeigt. Drücken Sie das Click-Wheel, um das Untermenü zu verlassen

## **6.6 Dosing Alarm – Max. zulässige Dosierzeit**

Eine verschmutzte oder defekte Messelektrode kann zu einer gefährlichen Überdosierung sowohl des pH-Korrekturmittels, als auch der leitwertgesteuerten Dosierung führen. Um dies zu vermeiden, kann in diesem Menü eine max. Dosierzeit vorgegeben werden. Innerhalb dieser Zeit muss der jeweils festgelegte pH-Sollwert, bzw. der Sollwert für die Leitfähigkeit erreicht und die Dosierpumpe abgeschaltet sein. Ansonsten erfolgt eine Fehlermeldung und die Dosierung stoppt (je nach Funktionseinstellung in diesem Menü).

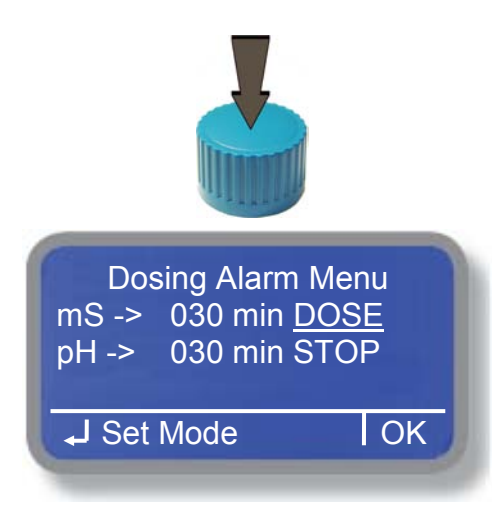

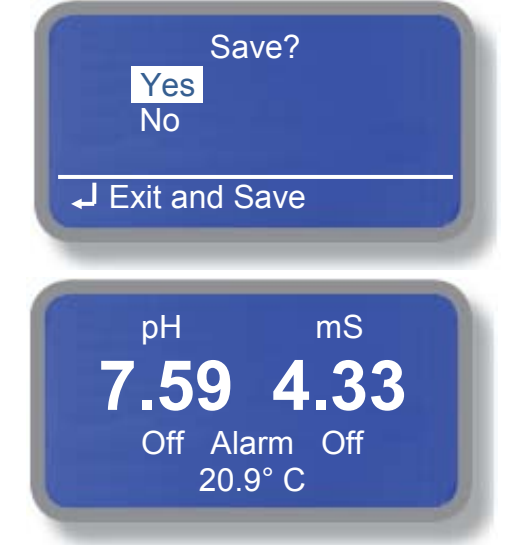

Drücken Sie im Hauptmenü das Click-Wheel auf der Position *"Dosing Alarm"*, um das Untermenü zu öffnen.

- **•** Gehen Sie auf ein Eingabefeld, drücken Sie das Click-Wheel um das Feld zu öffnen und stellen Sie den gewünschten Wert ein. Sobald der Wert größer "0" ist, erscheint rechts ein weiteres Eingabefeld für die Alarmfunktion.
- **•** Drücken Sie das Click-Wheel um die max. Dosierzeit zu speichern. Das Eingabefeld zur Auswahl der Alarmfunktion öffnet sich dann automatisch.
- **•** Stellen Sie die Alarmfunktion ein und drücken Sie zur Bestätigung das Click-Wheel erneut.
- **•** Gehen Sie abschließend auf das Feld *"EXIT"* und drücken Sie das Click-Wheel, um das Untermenü zu verlassen.

Einstellbereiche:

- Max. Dosierzeit: OFF oder 01 … 100 Minuten.
- Alarmfunktion: DOSE oder STOP

## **Alarmfunktion:**

- **DOSE:** Nach Ablauf der max. Dosierzeit zieht das Alarmrelais an; die Dosierung läuft aber weiter.
- **STOP:** Nach Ablauf der max. Dosierzeit zieht das Alarmrelais an und die Dosierung stoppt.

Wählen Sie abschließend aus, ob die Eingaben gespeichert, oder die *"alten"* Werte erhalten bleiben sollen.

Nach Ablauf der max. Dosierzeit ohne Erreichen des Sollwertes erscheint die Meldung "Alarm" im Hauptdisplay.

Auf der Statusebene können Sie bei *"Dos. Alarm"* sehen, für welchen Messwert die Dosierzeit abgelaufen ist.

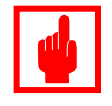

## **Achtung!**

Besonders an Anlagen und Systemen die nicht ständig benutzt, bzw. beaufsichtigt werden, ist zur Sicherheit eine max. Dosierzeit einzustellen, damit es nicht zu einer unkontrollierten Überdosierung von Chemikalien kommen kann.

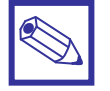

#### **Hinweis:**

- **•** Stellen Sie eine max. Dosierzeit erst nach der Inbetriebnahme der Anlage ein, wenn die gewünschten Sollwerte erreicht sind. Damit vermeiden Sie vorzeitige Störmeldungen während der Inbetriebnahmephase.
- **•** Nutzen Sie diese Funktion, wenn Sie das leitwertgeregelte Relais *"mS relay"* zur Regelung eines Absalzventils an Kühltürmen, Luftwäschern etc. verwenden, damit im Falle eine Versagens des Absalzventils nicht unkontrolliert Kühlwasser abgelassen wird!

## **6.7 International – Einstellung der internen Uhr**

Im Untermenü "International" können Sie das Datumsformat und die interne Uhr einstellen.

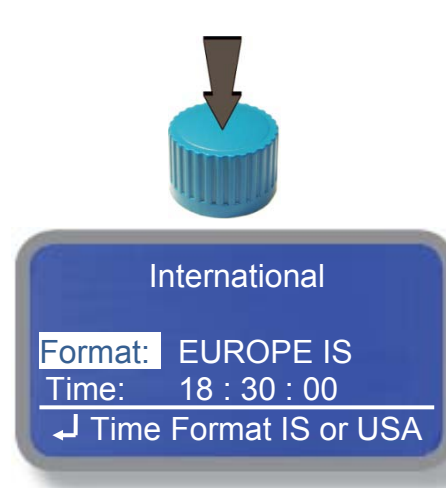

Drücken Sie im Hauptmenü das Click-Wheel auf der Position *"International"*, um das Untermenü zu öffnen.

- **•** Gehen Sie auf ein Eingabefeld und drücken Sie das Click-Wheel. Stellen Sie den gewünschten Wert ein und drücken Sie dann das Click-Wheel erneut.
- Gehen Sie abschließend auf das Feld "EXIT" und drücken Sie das Click-Wheel, um das Untermenü zu verlassen.

## Einstellbereiche:

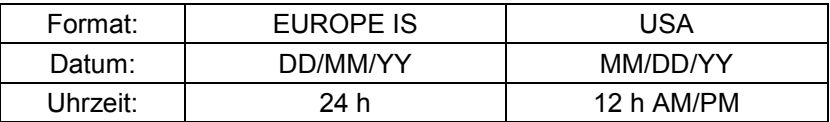

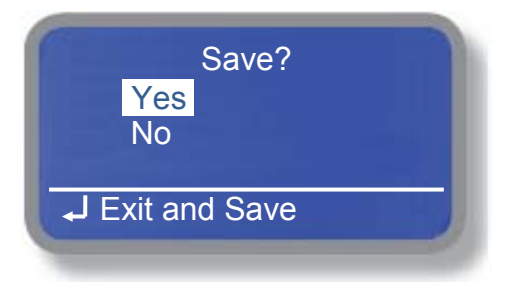

Wählen Sie abschließend aus, ob die Eingaben gespeichert, oder die *"alten"* Werte erhalten bleiben sollen.

## **6.8 Probe Failure – Überwachung der Elektroden-/Sensorfunktion**

Eine verschmutzte oder defekte Messelektrode kann zu einer gefährlichen Überdosierung sowohl des pH-Korrekturmittels, als auch der leitwertgesteuerten Dosierung führen.

Wird das Relais "mS relay" zur Regelung einer Absalzung in Kühlturmsystemen oder Luftwäschern verwendet, dann kann eine verschmutzte Leitwertsonde dazu führen, daß das Absalzventil nicht mehr schließt und dadurch unkontrolliert Kühlwasser abgelassen wird.

Der Ausfall einer Messelektrode ist häufig an einer stabilen "eingefrorenen" Messwertanzeige zu erkennen. Um einen solchen Zustand zu erfassen, kann in diesem Menü eine Sensor-Überwachungszeit vorgegeben werden. Bleibt der pH-, oder mS-Messwert bei einem unbestimmten Wert stabil stehen, dann beginnt die Sensor-Überwachungszeit abzulaufen, bis sich der Messwert wieder verändert. Läuft die Überwachungszeit komplett ab, dann erfolgt eine Fehlermeldung und die Dosierung stoppt (je nach Funktionseinstellung in diesem Menü).

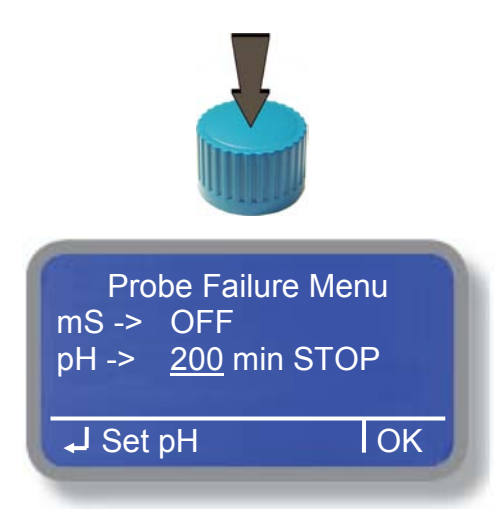

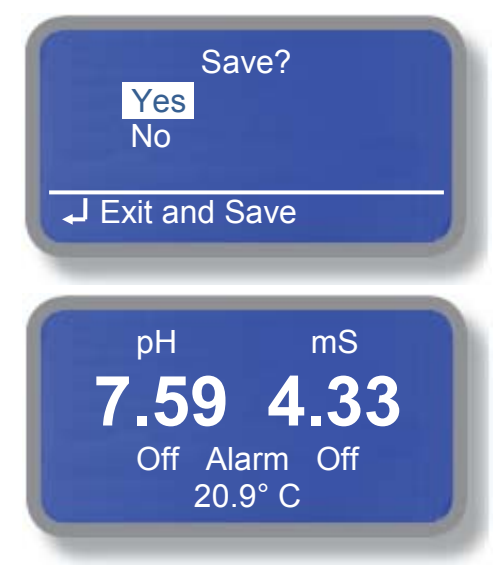

Drücken Sie im Hauptmenü das Click-Wheel auf der Position *"Probe Failure"*, um das Untermenü zu öffnen.

- **•** Gehen Sie auf ein Eingabefeld, drücken Sie das Click-Wheel um das Feld zu öffnen und stellen Sie den gewünschten Wert ein. Sobald der Wert nicht *"OFF"* ist, erscheint rechts ein weiteres Eingabefeld für die Alarmfunktion.
- **•** Drücken Sie das Click-Wheel um die max. Überwachungszeit zu speichern. Das Eingabefeld zur Auswahl der Alarmfunktion öffnet sich dann automatisch.
- **•** Stellen Sie die Alarmfunktion ein und drücken Sie zur Bestätigung das Click-Wheel erneut.
- **•** Gehen Sie abschließend auf das Feld *"EXIT"* und drücken Sie das Click-Wheel, um das Untermenü zu verlassen.

Einstellbereiche:

- Max. Überwachungszeit: OFF oder 100 … 999 Minuten.
- Alarmfunktion: DOSE oder STOP

## **Alarmfunktion:**

- **DOSE:** Nach Ablauf der max. Sensor-Überwachungszeit zieht das Alarmrelais an; die Dosierung läuft aber weiter.
- **STOP:** Nach Ablauf der max. Sensor-Überwachungszeit zieht das Alarmrelais an und die Dosierung stoppt.

Wählen Sie abschließend aus, ob die Eingaben gespeichert, oder die *"alten"* Werte erhalten bleiben sollen.

Nach Ablauf der max. Sensor-Überwachungszeit ohne Erreichen des Sollwertes erscheint die Meldung *"Alarm"* im Hauptdisplay.

Auf der Statusebene können Sie bei *"Probe Fail"* sehen, welche Messelektrode ausgefallen ist.

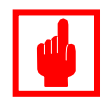

## **Achtung!**

Besonders an Anlagen und Systemen die nicht ständig benutzt, bzw. beaufsichtigt werden, dient diese Funktion der Sicherheit, damit es nicht zu einer unkontrollierten Überdosierung von Chemikalien kommen kann

## **6.9 Compensation – Temperaturkompensation für die Leitfähigkeitsmessung**

Leitfähigkeitsmessungen sind sehr stark von der Wassertemperatur abhängig. Für ein akkurates und reproduzierbares Messergebnis sollte die Temperatur deshalb unbedingt berücksichtigt werden. Üblicherweise wird der Messwert auf eine Temperatur von 25 °C bezogen, d.h. kompensiert. Es stehen zwei Möglichkeiten der Temperaturkompensation zur Verfügung:

- **•** Manuelle Temperaturkompensation (= Automatic: *"Disable"*) wenn kein Temperaturfühler angeschlossen ist, bzw. wenn die verwendete Leitfähigkeitsmesszelle ohne integrierten Temperaturfühler ist.
- **•** Automatische Temperaturkompensation (= Automatic: *"Enable"*).

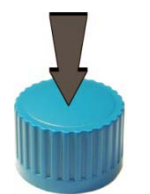

Drücken Sie im Hauptmenü das Click-Wheel auf der Position *"Compensation"* um das Untermenü zu öffnen.

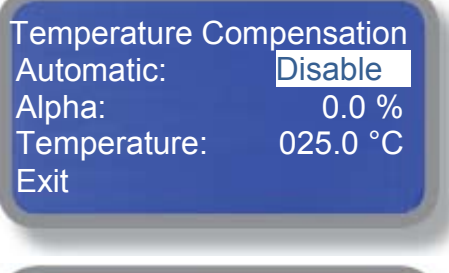

Temperature Compensation

Alpha: 0.0 %

Enable

## **Automatic: Disable** (= deaktiviert)

Bei der manuellen Temperaturkompensation messen Sie einfach die Temperatur des Wassers mit einem Thermometer und geben den ermittelten Wert im Feld *"Temperature"* ein. Mit Hilfe des *"Alpha"* – Wertes (siehe weiter unten) kompensiert das Gerät dann den Messwert und zeigt ihn auf dem Display – bezogen auf 25 °C – an.

## **Automatic: Enable** (=aktiviert)

Bei der automatischen Temperaturkompensation misst das Gerät die Temperatur des Wassers mit einem Temperaturfühler. Mit Hilfe des *"Alpha"* – Wertes (siehe weiter unten) kompensiert es dann den Messwert und zeigt ihn auf dem Display – bezogen auf 25 °C – an.

## **Allgemeine Informationen:**

Der Einfluss der Temperatur auf die Leitfähigkeitsmessung hängt stark von der zu messenden Flüssigkeit ab und kann nach folgender Formel auch rechnerisch ermittelt werden:

## $C_{25} = C / (1 + [a/100 + (t-25)])$

Legende:

**Fxit** 

Automatic:

- $C_{25}$  = Leitfähigkeit der Flüssigkeit bei 25° C<br>- C = Leitfähigkeit der Flüssigkeit bei der ge
- = Leitfähigkeit der Flüssigkeit bei der gemessenen Temperatur
- a = Temperatur-Koeffizient "Alpha" der Flüssigkeit in Prozent pro Grad Celsius [%/°C]

In dieser Tabelle finden Sie beispielhaft einige Alpha-Werte (a) für verschiedene Flüssigkeiten bei unterschiedlichen Temperaturen:

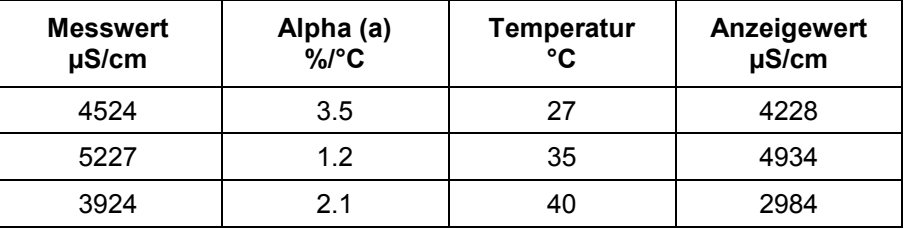

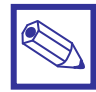

#### **Hinweis:**

Für eine präzise Temperaturkompensation ist der *"Alpha"* – Wert bei der jeweiligen Anwendung mit Hilfe eines Thermometers vor Ort selbst zu ermitteln.

## **6.10 Flow – Schaltfunktion der Durchflussüberwachung** (Klemmen 12,13)

Das Gerät verfügt über einen Digitaleingang, an dem der Schalter einer Durchflussüberwachung angeschlossen werden kann. Sobald der Digitaleingang anspricht, werden die Impuls- und Relaisausgänge des Gerätes verriegelt und die Alarmmeldung *"Alarm: No Flow"* erscheint auf dem Hauptdisplay.

Die Schaltrichtung der Durchflussüberwachung – d.h. ob Schließer oder Öffner – sowie eine Verzögerungszeit bis zur Alarmmeldung ist in diesem Untermenü einzustellen.

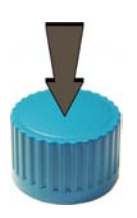

Drücken Sie im Hauptmenü das Click-Wheel auf der Position *"Flow"*, um das Untermenü zu öffnen.

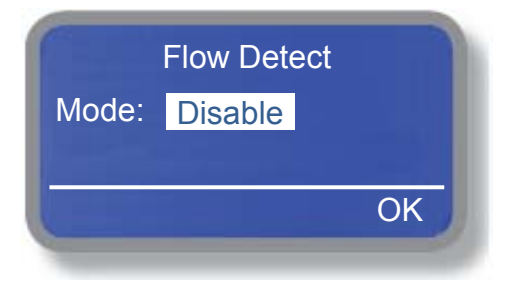

Drücken Sie das Click-Wheel um das Eingabefeld zu öffnen. Stellen Sie die gewünschte Schaltrichtung ein und drücken Sie dann das Click-Wheel erneut, um die Funktion zu aktivieren.

Schaltfunktionen:

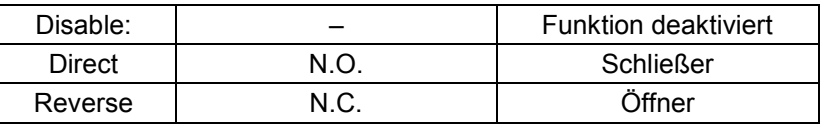

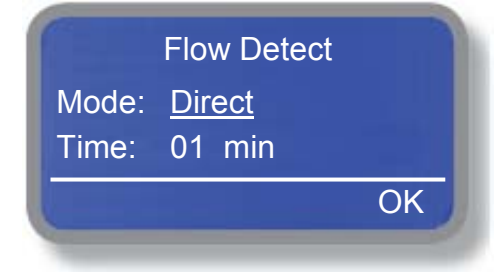

Bei der Auswahl von *"Direct"* oder *"Reverse"* öffnet sich ein weiteres Eingabefeld "Time", in dem Sie eine Verzögerungszeit bis zur "Alarm" - Reaktion einstellen können

Einstellbereich: 00 … 99 Minuten.

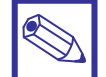

**Hinweis:**

Mit "00" Minuten erfolgt die Alarmmeldung sofort!

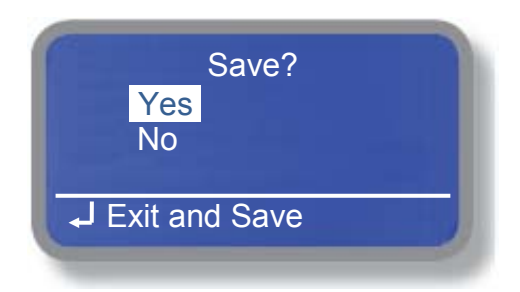

Wählen Sie abschließend aus, ob die Eingaben gespeichert, oder die *"alten"* Werte erhalten bleiben sollen.

## **6.11 Service – Anzeige der Elektroden- und Sensoreingangsspannungen**

In diesem Untermenü werden die physikalischen Eingangsspannungen der angeschlossenen Elektroden und Sensoren angezeigt. Die Anzeige dient nur zur Information. Einstellungen sind hier nicht möglich.

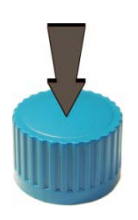

Drücken Sie im Hauptmenü das Click-Wheel auf der Position "Service", um das Untermenü zu öffnen.

## Service Menu pH Probe mV -26<br>mS Probe mV 525 mS Probe 525 mV Temp. probe mV 2185 **ESC**

#### **pH Probe:**

Hier wird die momentan von der pH-Elektrode erzeugte Spannung angezeigt. Ein pH-Wert > pH 7.00 erzeugt eine Minus-Spannung und ein pH-Wert < pH 7.00 eine Plus-Spannung. Bei pH 7.00 sollte die Spannung nahezu 0 mV sein.

#### **mS Probe:**

Hier wird die momentan von der Leitwertsonde erzeugte Spannung angezeigt. Die Mindestspannung sollte (auch bei *"0 mS"*) immer bei ≥ 99 mV liegen. Bei einer geringeren Spannung ist von einer defekten Sonde oder einem Kabeldefekt auszugehen.

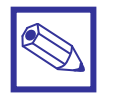

## **Hinweis:**

- **•** Eine neue pH-Elektrode sollte ca. 54 58 mV/pH erzeugen.
- **• Bei einer Elektrodensteilheit von < 40 mV/pH sollte die pH-Elektrode ersetzt werden!**
- **•** Reagiert die Elektrode nur sehr träge auf eine Änderung des pH-Wertes (z.B. Reaktionszeit >30 Sekunden für 1.00 pH) dann sollte sie ersetzt werden.

## **6.12 Log Setup – Logbuch**

Das Gerät verfügt über einen internen Datenspeicher, dem sog. *"Datalogger"*.

In diesem Speicher werden die Messwerte, Alarmmeldungen und wichtige Ereignisse mit einem Zeitstempel abgespeichert. Den Speicherinhalt können Sie sich dann jederzeit im Untermenü *"Log View"* ansehen, oder – je nach installierter Option – entweder auf einen USB-Stick auslesen, oder direkt online mit der *"ERMES"* – Kommunikationssoftware auf einem PC visualisieren. In diesem Untermenü aktivieren Sie den Datenlogger und geben das Speicherintervall vor.

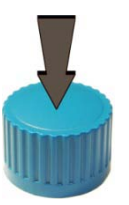

Drücken Sie im Hauptmenü das Click-Wheel auf der Position *"Log Menu"*, um das Untermenü zu öffnen.

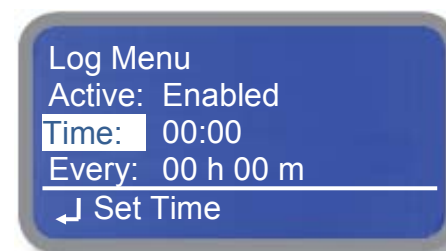

## **Active – Datalogger aktivieren/deaktivieren**

- **•** Enabled = Aktiviert
- **•** Disabled = Deaktiviert

## **Time – Speicheruhrzeit**

In diesem Feld können Sie eine feste Speicheruhrzeit vorgeben, zu der die Daten jeden Tag abgespeichert werden sollen.

Beispiel: Sie stellen Time = 08:00 Uhr ein.

Ergebnis: Um 8:00 Uhr werden die Messwerte gespeichert. Einstellbereich: 00:00 – 23:59 Uhr

#### **Every – Speicherintervall**

In diesem Feld stellen Sie ein Zeitintervall für das Datalogging ein. Das Intervall ist sofort aktiv, wenn dieses Untermenü mit *"Save = Yes"* verlassen wird.

Einstellbereich: 0…99 Stunden und 59 Minuten.

Beispiel: Sie stellen Every = 00 h 30 m ein.

Ergebnis:Die Daten werden alle 30 Minuten gespeichert.

Einstellbereich: 00:00 – 23:59 [hh:mm]

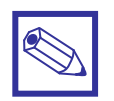

#### **Hinweis:**

- **•** Mit *"00 h 00 m"* ist das Datalogging deaktiviert, auch wenn die Funktion *"Active"* auf *"Enabled"* gesetzt ist.
- **•** Sind ein Speicherintervall und eine Speicheruhrzeit programmiert, werden die Daten in den Intervallen und zusätzlich einmal zur Speicheruhrzeit gespeichert.

## **6.13 Log View – Datenspeicher (Datalogger) ansehen**

Je nach Version verfügt das Gerät über einen internen Datenspeicher, dem sog. *"Datalogger"*. In diesem Speicher werden die Messwerte, Alarmmeldungen und wichtige Ereignisse mit einem Zeitstempel abgespeichert. Den Speicherinhalt können Sie sich dann jederzeit im Untermenü *"Log View"* ansehen, oder – je nach installierter Option – entweder auf einen USB-Stick auslesen, oder direkt online mit der *"ERMES"* – Kommunikationssoftware auf einem PC visualisieren. Im Untermenü *"Log Setup"* aktivieren Sie den Datenlogger und geben das Speicherintervall vor.

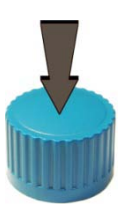

Drücken Sie im Hauptmenü das Click-Wheel auf der Position *"Log View"*, um das Untermenü zu öffnen.

- **•** Es wird jeweils 1 Datensatz angezeigt.
- **•** Durch Drehen des Click-Wheels rechtsherum wird der jeweils vorherige, ältere Datensatz angezeigt
- **•** Durch Drehen des Click-Wheels linksherum wird der jeweils nächste, jüngere Datensatz angezeigt
- **•** Durch Drücken des Click-Wheels kehren Sie ins Hauptmenü zurück.

Es gibt drei unterschiedliche Datensätze:

#### **Info**

In einem Info-Datensatz sind die Messwerte Ch1 = pH-Messkanal, Ch2 = Leitwert-Messkanal und Temperatur mit Zeitstempel gespeichert. Die Speicherung erfolgt in den im Untermenü "Log Setup" vorgegebenen Zeitintervallen.

- Temp: 25.2 C

10/08/11 15:41 **Info** - Ch1: 07.23 – Ch2: 04.33

## Log Entries 10/08/11 07:55 **Alarm**

- Flow Alarm

Log Entries

- Ch1: 07.23 Ch2: 04.27
- Temp: 25.2 C

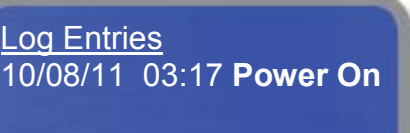

## Log Entries Log Disabled

## **Alarm**

Ein Alarm-Datensatz ist ein sogenannter Ereignisspeicher, d.h. sobald ein bestimmtes Ereignis aufläuft, wird es mit Zeitstempel gespeichert.

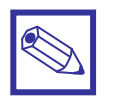

#### **Hinweis:**

Welche Ereignisse eine Speicherung auslösen, bestimmen Sie in den Untermenüs *"Out of Range Alarm"*, "*Probe Failure"*, *"Dosing Alarm"* und *"Sms Menu"*.

#### **Power On**

Dieser Datensatz zeigt an, wann das Gerät zuletzt eingeschaltet wurde. Zusammen mit einem Info-Datensatz lässt sich damit recht genau bestimmen, wann und wie lange es z.B. zu einem Spannungsausfall gekommen ist.

## **Log Disabled**

Diese Meldung zeigt Ihnen an, dass die Datalog-Funktion ausgeschaltet ist (siehe Untermenü *"Log Setup"*).

## **6.14 RS485 Setup – Schnittstellenkonfiguration**

Das LDPHCD ist mit einer seriellen Schnittstelle ausgestattet. Sie ist als Druckerschnittstelle, zur Datenübertragung, zur Einbindung in ein lokales Netzwerk und für die Fernbedienung des Gerätes – das sog. *"Remote Control"* – verwendbar. Wenn die Option *"SMS/GSM-Modul"* oder *"USB Datalog Modul"* installiert ist, oder wenn das Gerät in ein lokales Netzwerk eingebunden werden soll, muß dem Gerät eine individuelle Kennnummer (die sog. ID-Nummer) zugeordnet werden.

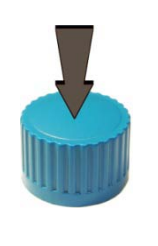

RS485 Menu Setup ID 485 = 03 Check Name: EMEC Deutschland ---Set ID Exit Drücken Sie im Hauptmenü das Click-Wheel auf der Position *"RS485 Setup"*, um das Untermenü zu öffnen.

- **•** Gehen Sie auf das Eingabefeld *"ID 485"* und drücken Sie das Click-Wheel. Stellen Sie die gewünschte ID-Nummer ein und drücken Sie dann das Click-Wheel erneut.
- **•** Gehen Sie danach in das Eingabefeld *"Name"* und geben Sie dem Gerät eine individuelle Bezeichnung.
- **•** Gehen Sie abschließend auf das Feld *"EXIT"* und drücken Sie das Click-Wheel, um das Untermenü zu verlassen.

Das Gerät prüft nun, ob in dem Netzwerk bereits ein Gerät mit dieser ID-Nummer angemeldet ist. Sollte dies der Fall sein, dann erscheint hinter der ID-Nummer die Fehlermeldung "ERROR ID" und es muß eine andere Nummer eingegeben werden. Akzeptiert das Gerät die Eingabe, dann erscheint hinter der ID-Nummer die Meldung *"Check"*.

## **6.15 Out of Range Alarm – Alarm-Grenzwerte** (Klemmen 3, E, N)

Neben den Sollwerten zur Steuerung der Impuls- und Relaisausgänge können Sie in diesem Untermenü zusätzliche Alarm-Grenzwerte einstellen, bei denen das *"Alarm-Relais"* anzieht.

## Out of Range Alarm Menu Min/Max pH Range Exit Set Min/Max mS Range Min/Max mS Range Min/Max pH Range Menu

pH Hi: En > <mark>0</mark> 9.00 pH Lo: En < 04.00

Min/Max mS Range Menu

mS Hi: En > <mark>1</mark> 0.00

mS Lo: Dis. Time: 10 min

Time: 05 min

Gehen Sie zur Einstellung der Alarm-Grenzwerte vom *"Main Menu"* in das Untermenü "Out of Range Alarm" und von dort weiter in das Menü zur Einstellung der Grenzwerte.

## **pH Hi bzw. mS Hi**

Überschreitet der Messwert den hier eingestellten Grenzwert, dann zieht das Alarm-Relais an. Einstellbereich: pH 00.00 ÷ pH 14.00  $00.00 \text{ mS} \div 19.99 \text{ mS}$ 

#### **pH Lo bzw. mS Lo:**

Unterschreitet der Messwert den hier eingestellten Grenzwert, dann zieht das Alarm-Relais an. Einstellbereich: pH 00.00 ÷ pH 14.00  $00.00 \text{ mS} \div 19.99 \text{ mS}$ 

## **Dis./En:**

Dis. = Disable = Grenzwertfunktion deaktiviert En. = Enable = Grenzwertfunktion aktiviert

## **Time:**

Wird eine Grenzwertfunktion aktiviert, dann können Sie hier eine Verzögerungszeit einstellen, bis das Alarmrelais anzieht.

Einstellbereich: 00 … 99 Minuten.

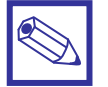

#### **Hinweis:**

Mit "00" Minuten erfolgt die Alarmmeldung sofort!

Min/Max pH Range Menu  $05$  min Mode: DOSE **Exit** Time:

#### **Mode:**

In diesem Feld stellen Sie ein, ob die zugehörigen Impuls- und Relaisausgänge im Falle eines Grenzwertalarms aktiv bleiben, oder verriegelt werden soll.

DOSE = Regelausgänge bleiben aktiv

STOP = Regelausgänge werden verriegelt.

## **6.16 SMS Menu – Konfiguration von SMS-Nachrichten**

Ist das Gerät mit der Option *"SMS/GSM-Modul"* ausgestattet, dann können Sie in diesem Untermenü bis zu 3 Telefonnummern vorgeben, zu denen Fehler- bzw. Alarmmeldungen abgesetzt werden.

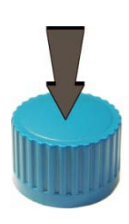

Drücken Sie im Hauptmenü das Click-Wheel auf der Position *"SMS Menu"*, um das Untermenü zu öffnen.

## SMS Menu 00497503971234 -- - - - - - - - - - - - - - - - - - -- - - - - - - - - - - - - - - - - - - Phone Number 2 - LpH1: Yes LpH2: No LmS: No Flow: Yes ALpH:Yes ALmS: Yes **Exit** Send SMS?

Geben Sie im ersten Eingabebild bis zu 3 verschiedene Telefonnummern mit den zugehörigen Ländervorwahlnummern ein. "Scrollen" Sie bis zum Ende des 3. Eingabefeldes, um das 2. Eingabebild zu öffnen.

Im 2. Eingabebild geben Sie vor, welche Meldungen im Falle eines aufgetretenen Fehlers als SMS abgesetzt werden sollen:

- LpH1 = Niveau (Leermelder) pH 1
- LpH2 = Niveau (Leermelder) pH 2
- LmS = Niveau (Leermelder) mS
- Flow = Durchflussüberwachung
- ALpH = Grenzwert pH-Messung (*"Out of Range Alarm"*)
- ALmS = Grenzwert Leitwertmessung (*"Out of Range Alarm"*)
- Yes = Meldung aktiv (wird bei Aufkommen gesendet)
- No = Meldung passiv (wird bei Aufkommen nicht gesendet)

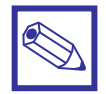

## **Hinweis:**

Weitere Informationen zur Aktivierung der SMS-Funktion finden Sie im Kapitel *"RS485 Setup", "Log Setup"* und in der Bedienungsanleitung *"SMS/GSM Modul"*.

## **6.17 TCP/IP Menu – Konfiguration der ETHERNET - Schnittstelle**

Ist das Gerät mit der Option *"ETHERNET-Modul"* ausgestattet, dann können Sie es in diesem Untermenü für eine Fernbedienung (Remote-Control) von einem PC in einem Netzwerk und ggfls. auch über eine Internetverbindung vorbereiten. Die Fernbedienung und der Datenaustausch erfolgt dann mit der "ERMES"- Kommunikationssoftware, die auf einer CD im Lieferumfang der Option enthalten ist.

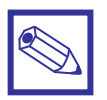

#### **Hinweis:**

Zur Einbindung des Gerätes in ein ETHERNET – Netzwerk benötigen Sie eine statische oder dynamische IP-Adresse und ein CAT 5 – Anschlusskabel. Eine gültige IP-Adresse, sowie gültige Internet-Zugangsdaten erhalten Sie von Ihrem Netzwerk-Administrator.

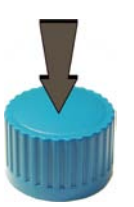

Drücken Sie im Hauptmenü das Click-Wheel auf der Position *"Tcp IP Menu"*, um das Untermenü zu öffnen.

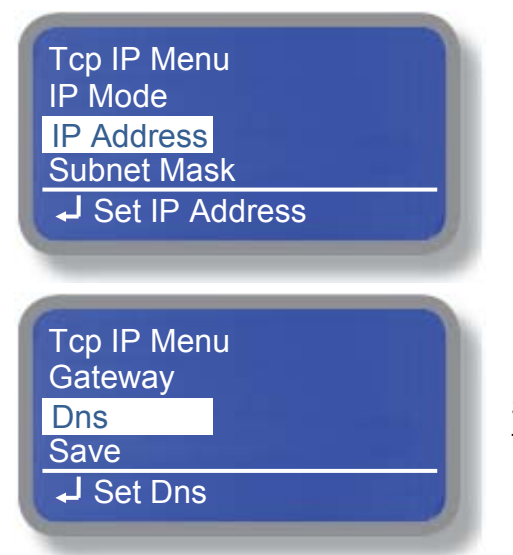

Speichern Sie abschließend alle gemachten Eingaben mit der Funktion *"Save"* und *"Yes"*.

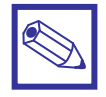

#### **Hinweis:**

Weitere Informationen zur Einbindung des Gerätes in ein ETHERNET – Netzwerk finden Sie in der Bedienungsanleitung *"ERMES Kommunikationssoftware"*.

## **6.18 GPRS Menu – Konfiguration des GPRS - Modems**

Ist das Gerät mit der Option *"GPRS - Modul"* ausgestattet, dann können Sie es in diesem Untermenü für eine Fernbedienung (Remote-Control) via Modem vorbereiten. Die Fernbedienung und der Datenaustausch erfolgt dann mit der "ERMES" – Kommunikationssoftware, die auf einer CD im Lieferumfang der Option enthalten ist.

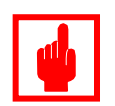

## **Achtung!**

- **•** Prüfen Sie zuerst mit einem Mobiltelefon die Stärke des Verbindungssignals an dem vorgesehenen Montageplatz der Modemantenne.
- **•** Achten Sie bei der Verlegung auf die max. Länge des Antennenkabels.
- **•** Das Antennenkabel darf weder geknickt, noch eingequetscht werden (z.B. in Tür- oder Fensterrahmen).
- **•** Achten Sie darauf, dass die SIM-Karte richtig in das Modem eingesetzt und freigeschaltet ist.

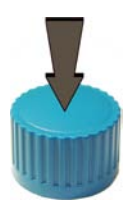

Drücken Sie im Hauptmenü das Click-Wheel auf der Position *"Gprs Menu"*, um das Untermenü zu öffnen.

Gprs Menu **Configuration** Apn Username Set Apn Apn

Tcp IP Menu Apn Password **Save**  Set Phone Number Phone Number

## **Configuration**

Stellen Sie hier ein, ob sich das Modem beim Einlegen der SIM-Karte selbst konfigurieren soll, oder ob Sie es manuell konfigurieren möchten.

- Manual = manuelle Konfiguration
- Automatic = automatische Konfiguration

Bei einer manuellen Konfiguration müssen Sie auch die nächsten Menüpunkte beachten.

## **Apn**

Geben Sie hier die Netz-Zugangsadresse ein (siehe Unterlagen der SIM-Karte)

#### **Apn Username**

In diesem Untermenü können Sie dem Gerät einen Namen, bzw. eine Bezeichnung geben, damit es bei der Datenkommunikation von der Gegenstelle leicht identifiziert werden kann.

#### **Apn Password**

Geben Sie hier das Passwort der SIM-Karte ein (siehe Unterlagen der SIM-Karte).

#### **Phone Number**

Geben Sie hier die Telefonnummer mit kompletter Vorwahl ein (siehe Unterlagen der SIM-Karte).

Speichern Sie abschließend alle gemachten Eingaben mit der Funktion *"Save"* und *"Yes"*.

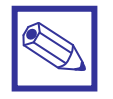

#### **Hinweis:**

Weitere Informationen zur Aktivierung einer Modem-Verbindung finden Sie im Anhang *"SMS/GSM-Modul"*.

## **6.19 Email Menu – Konfiguration von Email - Nachrichten**

Ist das Gerät mit der Option *"SMS/GSM-Modul"* oder *"ETHERNET-Modul"* ausgestattet, dann können Sie in diesem Untermenü bis zu 2 Email-Adressen vorgeben, zu denen Fehler- bzw. Alarmmeldungen abgesetzt werden können.

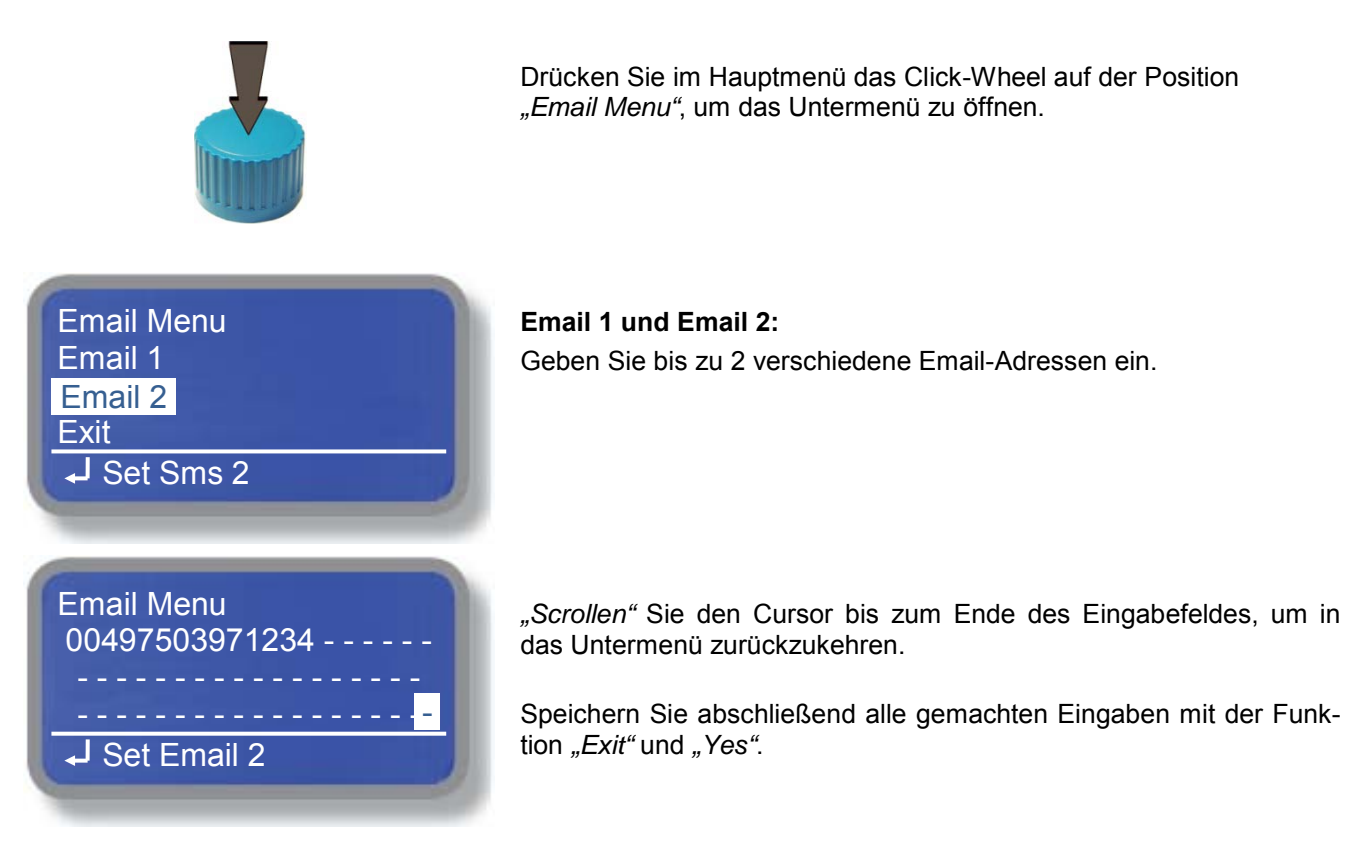

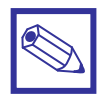

## **Hinweis:**

Weitere Informationen zur Aktivierung der Email-Funktion finden Sie im Kapitel *"RS485 Setup", "Log Setup", sowie in den* Anhängen *"SMS/GSM Modul"* oder *"ETHERNET-Modul"*.

## **6.20 mA Outputs – Konfiguration der Analogausgänge 0/4 – 20 mA (0 – 10 V)**

Das Gerät bietet als Option die Möglichkeit, die Messwerte als Analogsignal auszugeben. Die Analogwerte können z.B. an einen Schreiber, oder an eine SPS zur Weiterverarbeitung gegeben werden. Sie sind aber auch als Regelungsausgänge nutzbar. Folgende Optionen stehen zur Verfügung:

- **•** Standardgerät ohne Analogausgänge
- **•** Stromausgang 0/4 ÷ 20 mA
- **•** Spannungsausgang 0 ÷ 10 V

Auf dem Typenschild des Gerätes können Sie ablesen, mit welcher Option das Gerät ausgerüstet ist.

Die Konfiguration der Analogausgänge nehmen sie in diesem Untermenü vor.

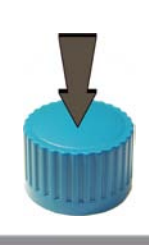

mA Output pH Menu mA Output pH Menu Mode: Mode: Max mA: 14.00 pH Max mA: 14.00 pH Min mA: 00.00 pH Min mA: 00.00 pH 4/20 mA 4/20 mA

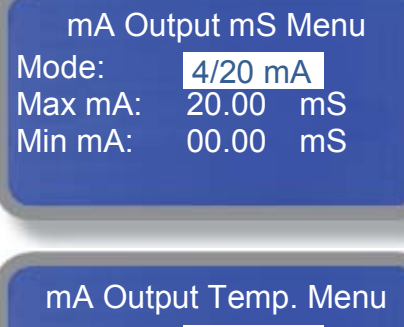

Mode: Max mA: 99.90 °C Min mA: 00.00 °C 4/20 mA

## **Beispiel Regelrichtung** *"Minus"*

**Exit** 

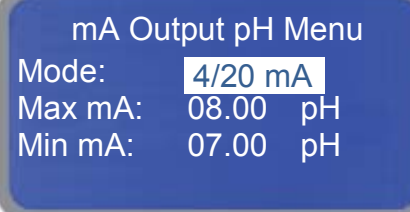

Drücken Sie im Hauptmenü das Click-Wheel auf der Position *"mA Outputs"*, um das Untermenü zu öffnen.

#### **Mode:**

Stellen Sie in diesem Untermenü den Ausgabebereich des Analogwertes ein:

- **•** 0/20 mA
- **•** 4/20 mA

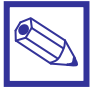

#### **Hinweis:**

Bei Option 0 – 10 V ist der Ausgabebereich auf *"0/20 mA"* zu stellen, wobei 20 mA dann 10 V entspricht.

## **Max. mA:**

Geben Sie in diesem Feld den max. möglichen Messwert des jeweiligen Messparameters ein.

Wenn Sie den Analogausgang als Regelausgang nutzen wollen, dann geben Sie hier die max. zulässige Regelabweichung vor.

#### **Min. mA:**

Geben Sie in diesem Feld den kleinsten Messwert des jeweiligen Messparameters ein. Üblicherweise ist der Wert hier *"0"*.

Wenn Sie den Analogausgang als Regelausgang nutzen wollen, dann geben Sie hier den Sollwert vor.

#### **Verwendung des Analogausganges als Regelausgang:**

In diesem Beispiel beginnt eine Dosierpumpe mit Analogeingang bei einem Messwert von ≥ pH 7.00 = 4 mA zu dosieren. Bei einem Messwert von  $\geq$  pH 8.00 = 20 mA (entspricht der max. Regelabweichung) würde die Pumpe mit der max. Leistung dosieren. Je näher der Messwert durch Zugabe von pH-Minus wieder dem **Sollwert = pH 7.00** kommt, desto geringer wird auch die Dosierleistung (z.B. bei pH 7.50 = 12 mA). Bei einem Messwert von ≤ pH 7.00 stoppt die Pumpe.

Der **Proportionalbereich** ist also pH 8.00 – pH 7.00 = pH 1.00.

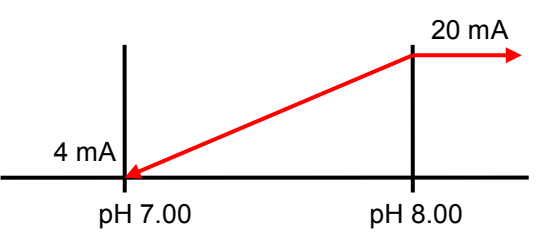

## **7. Technische Daten**

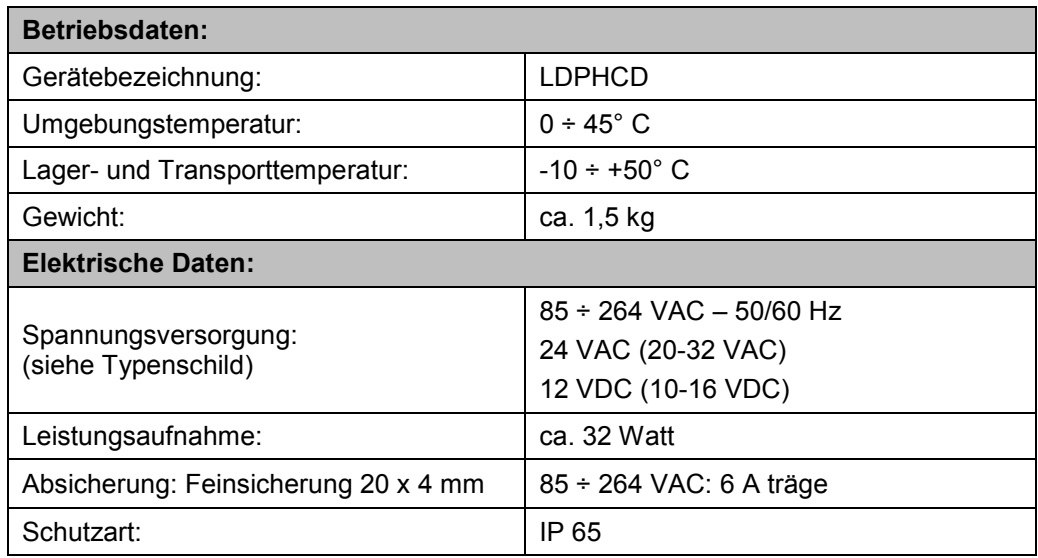

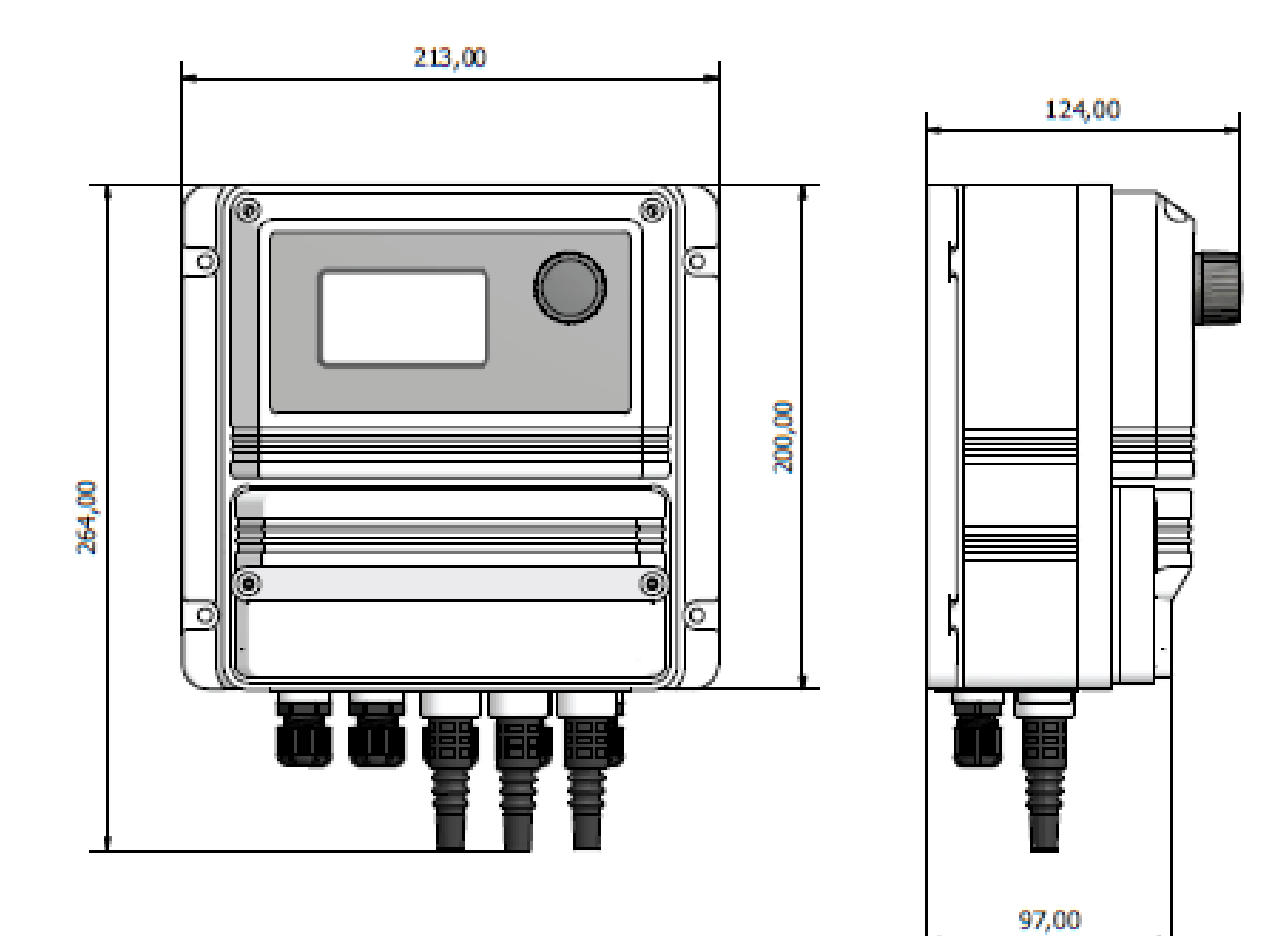

## **Anhang A: Messmodul MDCD**

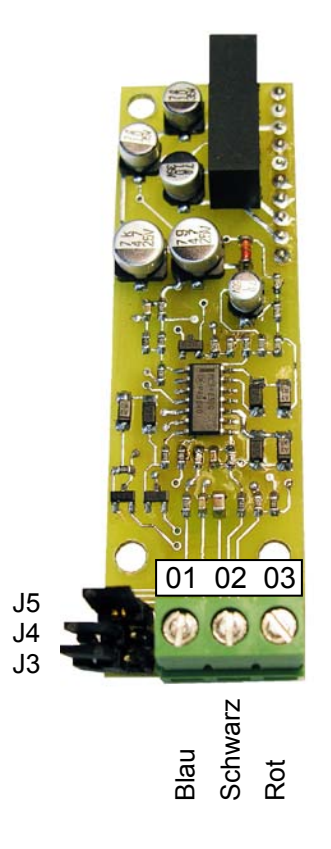

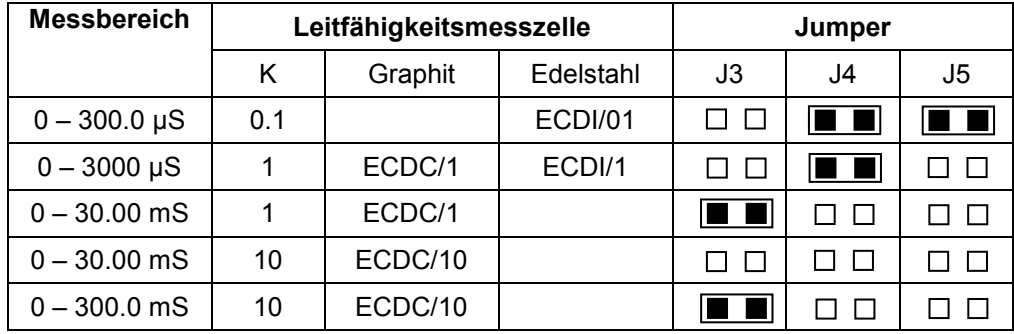

## **Anhang B: ADVANCED USB**

Ist das Gerät mit der Option *"ADVANCED USB"* ausgerüstet, können Sie die im Datalogger gespeicherten Datensätze mit Hilfe eines handelsüblichen (und formatierten) USB-Stick auslesen und auf einen PC übertragen. Mit der "ERMES"-Kommunikationssoftware können Sie diese Daten dann graphisch visualisieren, bzw. in verschiedenen Datenformaten (\*.EXE, \*.PDF, etc.) für andere Programme zur Weiterverarbeitung bereitstellen.

Für das Auslesen der Daten auf einen USB-Stick befindet sich auf der rechten Gehäuseseite eine USB-Schnittstelle. Um an die Schnittstelle zu gelangen, müssen Sie zuerst die Schutzkappe abdrehen.

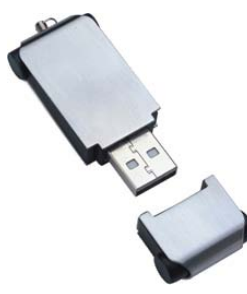

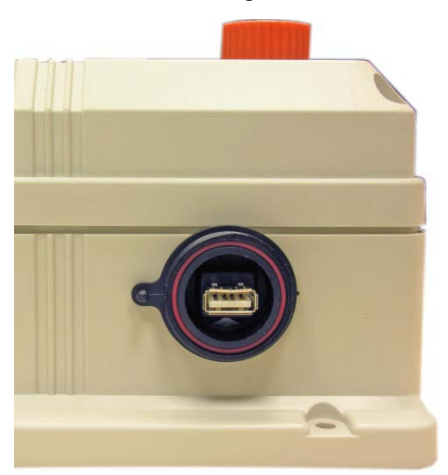

USB-Stick USB-Schnittstelle

Sobald ein formatierter USB-Stick in die Schnittstelle gesteckt wird, beginnt das Gerät mit dem Auslesen des Datenspeichers. Dies wird durch folgendes Display angezeigt.

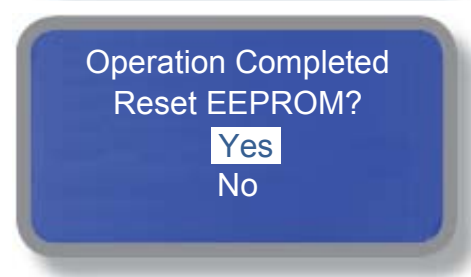

Saving on USB device

Die erfolgreiche Übertragung der Daten auf den USB-Stick wird durch die Meldung "Operation Completed" angezeigt.

Sie können nun die Daten im Speicher des Gerätes mit *"Yes"* löschen, oder mit "No" weiterhin im Speicher belassen.

Wählen Sie *"No"*, dann werden die Daten beim nächsten Auslesen erneut auf den USB-Stick übertragen.

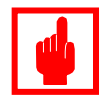

## **Achtung!**

- **•** Lassen Sie den USB-Stick nach der Datenspeicherung für mindestens 30 Sekunden in der USB-Schnittstelle stecken!
- **•** Ziehen Sie den USB-Stick während der Datenspeicherung nicht aus der Schnittstelle heraus! Beides kann zur Zerstörung der Geräteelektronik und/oder des USB-Stick führen.

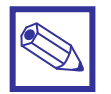

## **Hinweis:**

Je voller der Datenspeicher, desto länger dauert die Übertragung der Datensätze auf den USB-Stick.

## **Anhang C: GSM/GPRS – Modul**

Ist das Gerät mit der Option *"GSM/GPRS-Modul"* ausgerüstet, können Sie Meldungen per SMS versenden, oder mit einem PC und der "ERMES"-Kommunikationssoftware per Mobilfunknetz auf das Gerät zugreifen.

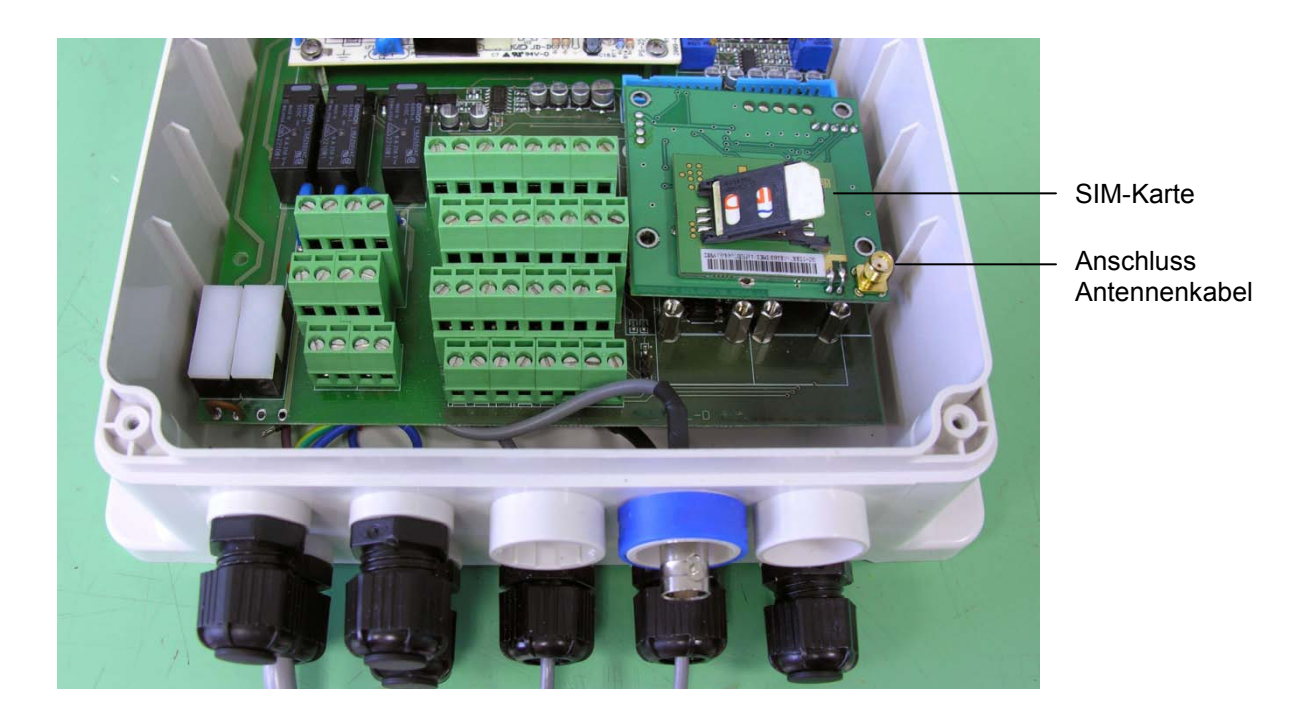

Für die Inbetriebnahme des Modems sind folgende Punkte zu beachten:

- **•** Prüfen Sie zuerst mit einem Mobiltelefon die Stärke des Verbindungssignals an dem vorgesehenen Montageplatz der Modem-Antenne.
- **•** Achten Sie bei der Verlegung auf die max. Länge des Antennenkabels.
- **•** Das Antennenkabel darf weder geknickt, noch eingequetscht werden (z.B. in Tür- oder Fensterrahmen).
- **•** Achten Sie darauf, dass die SIM-Karte richtig in das Modem eingesetzt und freigeschaltet ist.
- **•** Konfigurieren Sie das Gerät im GPRS-Menü (siehe Kapitel 7.17).
- **•** Ein ordnungsgemäß installiertes Modem wird auf der Betriebsanzeige durch folgendes Symbol angezeigt:

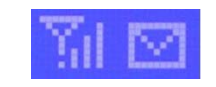

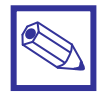

#### **Hinweis:**

Weitere Informationen finden Sie in der Bedienungsanleitung der "ERMES" Kommunikationssoftware.

## **Anhang D: ETHERNET – Modul**

Ist das Gerät mit der Option *"ETHERNET-Modul"* ausgestattet, dann können Sie es von einem PC in einem Netzwerk und ggfls. auch über eine Internetverbindung fernbedienen. Die Fernbedienung (das sog. Remote-Control) und der Datenaustausch erfolgt dann mit der *"ERMES"* – Kommunikationssoftware, die auf einer CD im Lieferumfang der Option enthalten ist.

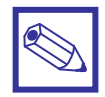

## **Hinweis:**

Zur Einbindung des Gerätes in ein ETHERNET – Netzwerk benötigen Sie eine statische oder dynamische IP-Adresse und ein CAT 5 – Anschlusskabel. Eine gültige IP-Adresse, sowie gültige Internet-Zugangsdaten erhalten Sie von Ihrem Netzwerk-Administrator.

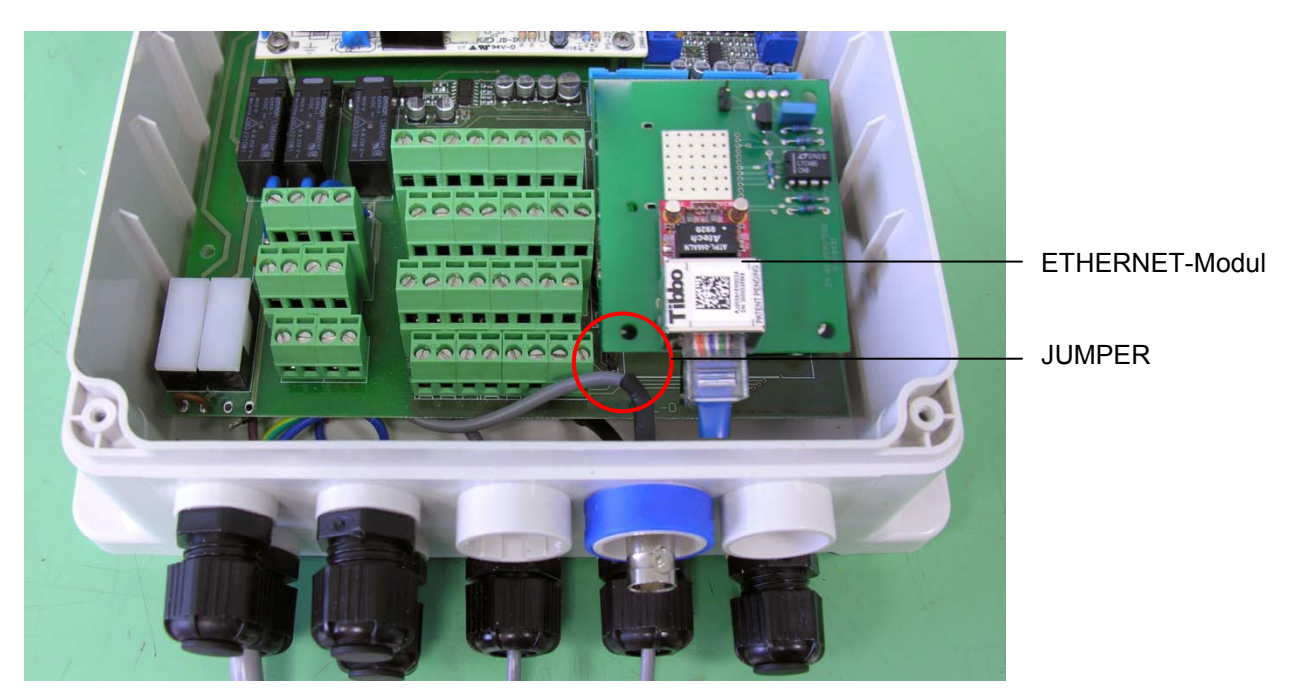

Für die Inbetriebnahme des ETHERNET-Moduls sind folgende Punkte zu beachten:

- **•** Sollen mehrere Geräte zu einem Netzwerk zusammengeschlossen werden, dann stecken Sie am ersten und letzten Gerät im Netzwerk die Brücke (JUMPER). Wird nur ein Gerät an ein ETHERNET-Netzwerk angeschlossen, dann prüfen Sie ebenfalls, ob die Brücke gesteckt ist. Der Steckplatz für den JUMPER befindet sich auf der Hauptplatine, links unter dem ETHERNET-Modul.
- **•** Stecken Sie das ETHERNET-Kabel ein und schließen Sie das Gerät an einen Switch / Router oder ETHERNET-Port an.
- **•** Vergeben Sie für jedes Gerät eine eigene ID-Nummer. Um die Datenübertragungsgeschwindigkeit zu optimieren, sollten die ID-Nummern im Netzwerk möglichst aufeinander folgen (z.B. 1...2...3...4 usw.).
- **•** Stellen Sie sicher, daß der PC für die Fernbedienung der Geräte eine aktive Internetverbindung hat, damit ggfls. aktuelle Treiber und sonstige Updates geladen werden können.
- **•** Installieren Sie die *"ERMES"* Kommunikationssoftware von der CD-ROM auf den PC.
- **•** Holen Sie den Identifikationscode des Gerätes mit der ETHERNET-Karte aus dem Menü *"SERVICE"* und geben Sie ihn in die *"ERMES"* Kommunikationssoftware ein.
- **•** Wird das LAN-Netzwerk mit einem PROXY-Server betrieben, holen Sie sich vom Netzwerk-Administrator eine Zugangsberechtigung.
- **•** Konfigurieren Sie das Gerät im TCP/IP-Menü (siehe Kapitel 7.16).

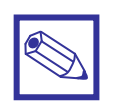

## **Hinweis:**

Weitere Informationen finden Sie in der Bedienungsanleitung *"ERMES"* Kommunikationssoftware.
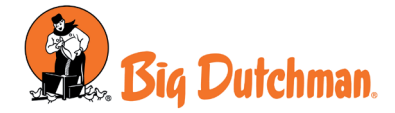

**Big Dutchman International GmbH** Auf der Lage 2 49360 Vechta - Deutschland Tel. (+49) 4447 801-0 Fax (+49) 4447 801-5120 www.bigdutchman.de

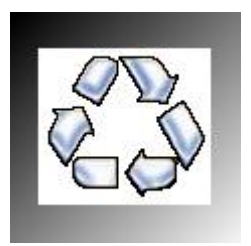

*Als Beitrag zum Umweltschutz wurden zur Herstellung dieses Gerätes, sowie des vorliegenden Handbuches ausschließlich recycelbare Materialien verwendet. Entsorgen Sie schädliche Materialien immer in dafür vorgesehen Einrichtungen! Informationen zu Recyclingmöglichkeiten in Ihrer Nähe erhalten Sie bei den zuständigen Behörden!*

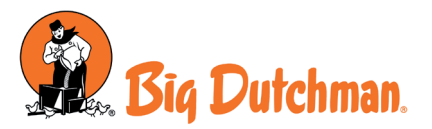

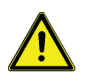

Dieses Handbuch enthält wichtige Informationen bezüglich der Installations- und Betriebssicherheit des Geräts. Halten Sie sich genau an diese Anweisungen, um Schäden an Personen und Gegenständen zu vermeiden.

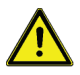

Die Verwendung des Geräts zur Dosierung von radioaktiven Chemikalien ist strengstens untersagt!

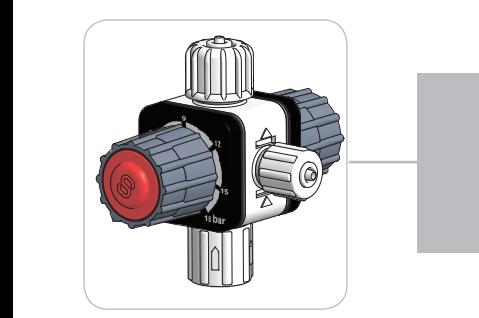

# BEDIENUNGSANLEITUNG **MFKTS** Multifunktionsventil

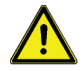

Das Ventil sollte keiner direkten Sonneneinstrahlung ausgesetzt werden!

Bitte vor der Inbetriebnahme sorgfältig durchlesen! Blue vor der inbetriebriaring sorgrang durchlesen:<br>Für künftige Verwendung aufbewahren.<br>R4-04-12

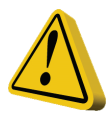

# **Allgemeine Sicherheitshinweise**

- 
- Gefahr! Im Falle einer Gefahrensituation in der Umgebung der Dosierpumpe mit Multifunktionsventil ist die Pumpe unverzüglich abzuschalten und die Stromversorgung durch Ziehen des Netzkabels aus der Versorgungssteckdose zu unterbrechen.
	- Bei Verwendung von aggressiven Chemikalien sind die Bestimmungen zum Gebrauch und zur Lagerung dieser Stoffe strengstens einzuhalten!
	- Bei Verwendung einer Dosierpumpe mit Multifunktionsventil außerhalb der Europäischen Union sind die jeweils gültigen nationalen Sicherheitsbestimmungen zu beachten!
	- Der Hersteller übernimmt keinerlei Haftung für Personen- oder Sachschäden aufgrund unsachgemäßer Installation oder Verwendung des Multifunktionsventils!
- *Achtung!* Stellen Sie bei der Installation sicher, dass die Dosierpumpe mit dem Multifunktionsventil zur Durchführung von Wartungsarbeiten leicht zugänglich ist! Der Zugang zur Dosierpumpe inkl. Multifunktionsventil ist stets frei zu halten!
	- Service- und Wartungsarbeiten an der Dosierpumpe sowie an sämtlichen Zubehörteilen sind ausschließlich von Fachpersonal durchzuführen!
	- Vor einer Wartung sind immer zuerst die Anschlussschläuche sowohl des Multifunktionsventils, als auch der Dosierpumpe zu entleeren!
	- Tragen Sie bei der Durchführung von Wartungsarbeiten geeignete Schutzkleidung!
	- **Beachten Sie stets die Sicherheitsdatenblätter der zu dosierenden Produkte!**
	- **Die richtige Auswahl geeignerter Materialien und Werkstoffe für das zu dosierende Produkt obliegt dem Betreiber des Multifunktionsventils. Fragen Sie im Zweifelsfall den Lieferanten/Hersteller des zu dosierenden Produktes.**
	- **O-Ringe und andere Dichtungen sind sog. Verschleißmaterialien und unterliegen keiner Gewährleistung.**

Das MFKT Multifunktionsventil ist ein federbelastetes Membranventil mit kleinem Proportionalbereich für Dosieranlagen. Je nach Aufgabenstellung kann es zur Erhöhung der Dosiergenauigkeit (Druckhaltefunktion) oder zum Schutz der Anlage gegen zu hohen Druck (Überströmfunktion) eingesetzt werden.

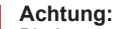

Die Armatur darf nicht als Rückschlagventil zur Verhinderung einer Rückwärtsströmung eingesetzt werden!

#### **Druckhaltefunktion:**

Druckhalteventile sind erforderlich:

- Zur Stabilisierung der Förderleistung, bzw. zur Erhöhung der Dosiergenauigkeit, wenn die Dosierpumpe gegen stark schwankende Systemdrücke arbeiten muss.
- Zur Unterbindung eines *"Siphon-Effekts"*, wenn die Dosierpumpe in ein druckloses System - z.B. in einen offenen Behälter - fördern soll [Abb. 1.1].

• Die Dosierstelle (d.h. der Montageort des Impfventils der Dosierpumpe) tiefer oder auf gleicher Höhe liegt als der Montageplatz der Dosierpumpe, bzw. des Bodenniveaus des Dosierbehälters (*"Saug-Heber-Effekt"*) [Abb. 1.2].

• Der Systemdruck (Unterdruck) geringer oder gleich der Federkraft des Impfventils der Dosierpumpe ist (Effekt "Wasserstrahlpumpe") [Abb. 1.3].

#### **Überströmfunktion:**

Überströmventile dienen als Sicherheitsorgan zum Schutz der Dosierpumpe und der zugehörigen Armaturen und Leitungen. Sie verhindern einen unzulässigen Druckanstieg auf der Druckseite der Dosierpumpe wie er z.B. auftreten kann, wenn Absperrventile trotz laufender Pumpe geschlossen werden, oder das Impfventil z.B. aufgrund einer chemischen Reaktion des Dosiermittels mit dem Systemmedium verstopft [Abb. 1.4].

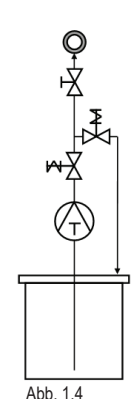

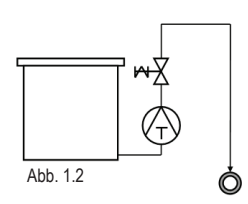

Abb. 1.1

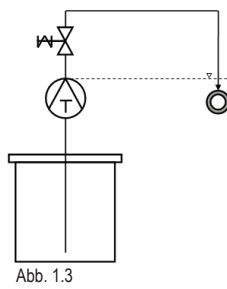

# **2. Installation**

#### **Multifunktionsventil** *"MFKT"* **für Dosierpumpen mit Handentlüftung**

2

 $1)$   $\qquad$   $\qquad$ 

ൈ ര

. . . .

- Schrauben Sie den Schlauchanschluss der Dosierleitung [ 2 ] vom Dosierkopf ab.
- Schrauben Sie den Adapter [ 1 ] des Multifunktionsventils etwa eine Umdrehung auf den Druckstutzen der Dosierpumpe (Rechtsgewinde).
- Bringen Sie das Multifunktionsventil auf dem Adapter [ 1 ] in Position (Pfeil für die Durchflussrichtung beachten) und drehen Sie den Adapter dann im Uhrzeigersinn, bis das Multifunktionsventil auf dem Druckstutzen der Pumpe festsitzt.

Dabei können Sie das Multifunktionsventil zusammen mit dem Adapter nach Wunsch auf dem Dosierkopf ausrichten und dann festziehen.

- Schließen Sie den Dosierschlauch [ 2 ] am oberen Anschluss des Ventils an.
- Schließen Sie zuletzt noch den im Lieferumfang enthaltenen Entlüftungsschlauch [ 3 ] an das Ventil an und verlegen Sie das andere Ende des Schlauches zurück in den Chemikalienbehälter.

#### **Achtung:**

- Drehen Sie sämtliche Schlauchanschlüsse nur von Hand fest und verwenden Sie keine zusätzlichen Hilfsmittel!
- Beachten Sie unbedingt die Sicherheits- und Montageanweisungen in der Bedienungsanleitung der Dosierpumpe!

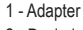

- 2 Dosierleitung
- 3 Enrlüftungsschlauch

#### **Multifunktionsventil** *"MFKTS"* **für Dosierpumpen mit automatischer Selbstentlüftung**

2.2 1 3 1 - Wandmontageplatte 2 - Dosierleitung 3 - Enrlüftungsschlauch • Befestigen Sie das Multifunktionsventil mit der Wandmontageplatte [ 1 ] an eine senkrechte, ebene Wand. Beachten Sie den Pfeil für die Durchflussrichtung! Halten Sie dabei einen genügenden Abstand sowohl zur Dosierpumpe als auch zum Impfventil, damit die Dosierschläuche [ 2.1 u. 2.2 ] knickfrei und mit einem ausreichenden Biegeradius verlegt und angeschlossen werden können. • Schließen Sie den Dosierschlauch [ 2.1 ] von der Dosierpumpe am unteren Anschluss des Ventils an. • Schließen Sie den Dosierschlauch [ 2.2 ] zum Impfventil am oberen Anschluss des Ventils an. • Schließen Sie zuletzt noch den im Lieferumfang enthaltenen Entlüftungsschlauch [ 3 ] an das Ventil an und verlegen Sie das andere Ende des Schlauches zurück in den Chemikalienbehälter. **Achtung:** • Drehen Sie sämtliche Schlauchanschlüsse nur von Hand fest und verwenden Sie keine zusätzlichen Hilfsmittel! • Beachten Sie unbedingt die Sicherheits- und Montageanweisungen in der Bedienungsanleitung der Dosierpumpe! 2.1

# **3. Einstellungen**

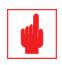

#### **Achtung:**

Die beiden Drehknöpfe der Armatur sind durch eine Rastung gegen eine selbsttätige Verstellung, z.B. durch pulsierende Dosierhübe gesichert. Ziehen Sie den Drehknopf vom Ventil ab, bis Sie ein Rastgeräusch hören, bevor Sie den Knopf drehen. Das Drehen des Knopf ohne vorheriges Ausrasten zerstört das Ventil sofort!

#### **Druckhaltefunktion bis 5 bar Systemdruck:**

Während des Betriebes der Dosierpumpe hält das Multifunktionsventil einen eingestellten Druck (0 - 5 bar) zwischen der Dosierpumpe und dem Ventil aufrecht und stellt dadurch eine konstante Förderleistung der Pumpe sicher.

#### **Einstellung:**

- Ziehen Sie den Drehknopf mit der Kennzeichnung *"A"* vom Ventil ab, bis Sie ein Rastgeräusch vernehmen.
- Stellen Sie den Druck auf den gewünschten Wert (zwischen 0 und 5 bar) ein.
- Drücken Sie den Knopf zum Ventil hin, bis er wieder einrastet.

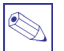

#### **Hinweis:**

Bei konstanten Systemdrücken über 5 bar hat das Ventil keine Funktion. Wird dieser Wert bei Druckschwankungen aber nur gelegentlich überschritten, kann das Ventil aber durchaus stabilisierend auf die Dosierleistung wirken.

#### **Druckhaltefunktion gegen Saug-Hebe-Effekt:**

Während des Betriebes der Dosierpumpe hält das Multifunktionsventil einen eingestellten Druck (0 - 5 bar) zwischen der Dosierpumpe und dem Ventil aufrecht und verhindert dadurch das unkontrollierte Ansaugen aufgrund eines System-Unterdrucks.

#### **Einstellung:**

- Ziehen Sie den Drehknopf mit der Kennzeichnung *"A"* vom Ventil ab, bis Sie ein Rastgeräusch vernehmen.
- Stellen Sie den Druck auf den benötigten Wert von mindestens 1 bar + 0,1 bar pro Meter Höhendifferenz zwischen Pumpe und Impfstelle ein.
- Drücken Sie den Knopf zum Ventil hin, bis er wieder einrastet.

#### **Überströmfunktion:**

Dient als Schutz der Dosierpumpe und der zugehörigen Armaturen und Leitungen (0 - 18 bar) zwischen der Dosierpumpe und dem Impfventil. Ein evtl. entstehender Überdruck wird durch die Entlüftungsleitung des Ventils [ 3 ] in den Dosiermittelbehälter abgelassen.

#### **Einstellung:**

- Ziehen Sie den Drehknopf mit der Kennzeichnung *"S"* vom Ventil ab, bis Sie ein Rastgeräusch vernehmen.
- Stellen Sie den Druck auf den gewünschten Wert (bis 18 bar) ein. Der eingestellte Druck sollte mindestens 1 bar unter dem maximalen Betriebsdruck der Dosierpumpe liegen.
- Drücken Sie den Knopf zum Ventil hin, bis er wieder einrastet.

#### **Manuelle Entlüftung:**

- Ziehen Sie den Drehknopf mit der Kennzeichnung *"S"* vom Ventil ab, bis Sie ein Rastgeräusch vernehmen.
- Stellen Sie den Druck auf 0 bar ein.
- Schalten Sie die Dosierpumpe ein und warten Sie, bis das Dosiermittel blasenfrei aus dem Entlüftungsanschluss [ 3 ] abläuft.
- Stellen Sie den Drehknopf wieder auf die gewünschte Position für die Überströmfunktion zurück.
- Drücken Sie den Knopf zum Ventil hin, bis er wieder einrastet.

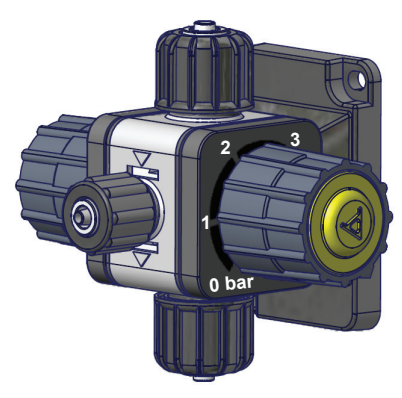

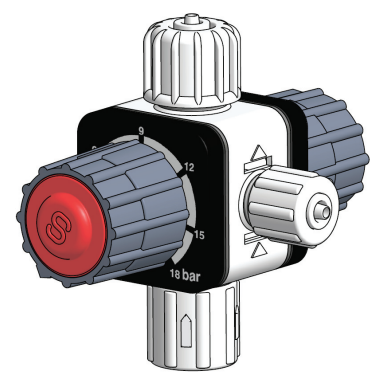

Im Lieferumfang des Multifunktionsventils ist folgendes Zubehör enthalten:

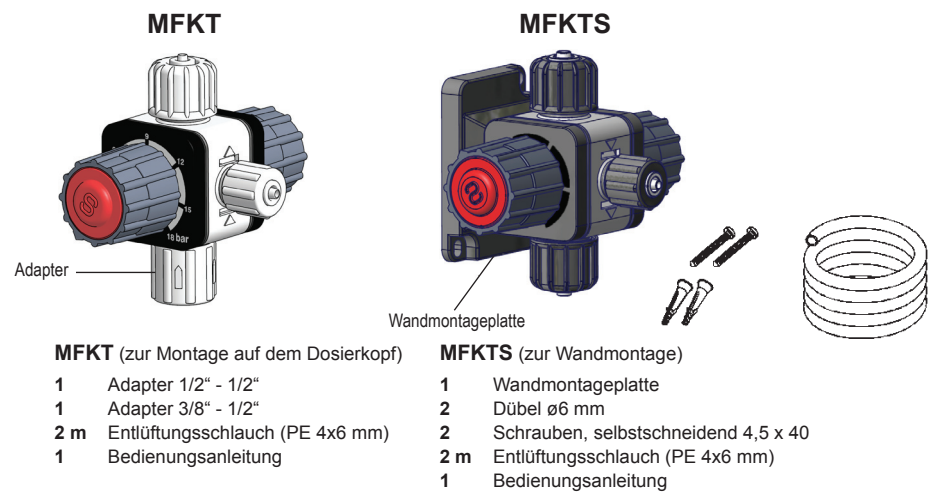

# **5. Technische Daten**

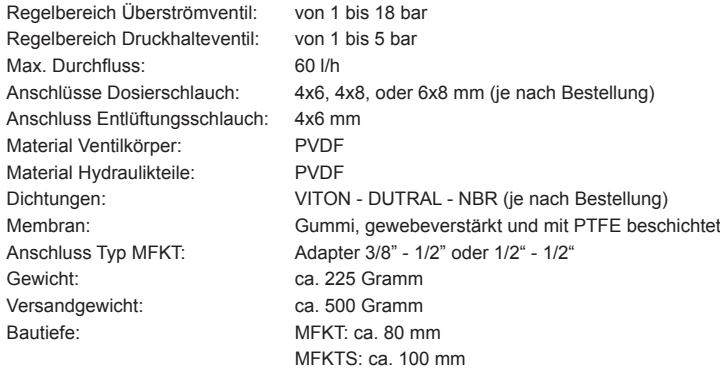

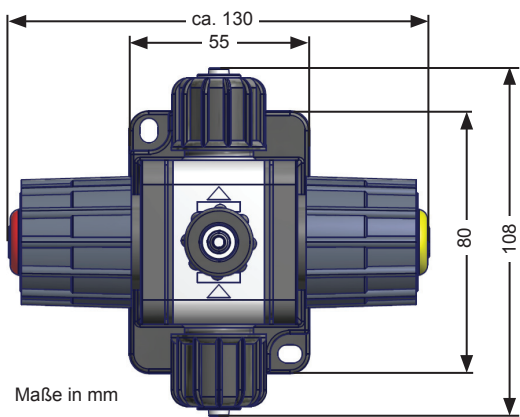

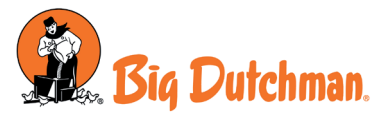

**Big Dutchman International GmbH** Auf der Lage 2 49360 Vechta - Deutschland Tel. (+49) 4447 801-0 Fax (+49) 4447 801-5120 www.bigdutchman.de

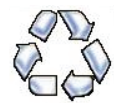

*Als Beitrag zum Umweltschutz wurden zur Herstellung des Geräts sowie des vorliegenden Handbuchs ausschließlich recyclebare Materialien verwendet. Entsorgen Sie schädliche Materialien immer in dafür vorgesehen Einrichtungen! Informationen zu Recyclingmöglichkeiten in Ihrer Nähe erhalten Sie bei den zuständigen Behörden!*

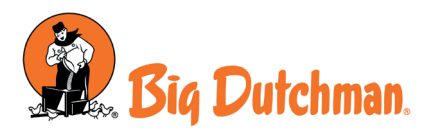

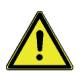

Das vorliegende Handbuch enthält wichtige Sicherheitsinformationen zur Installation und Funktionsweise des Geräts. Zur Vermeidung von Personen- und Sachschäden sind die Anweisungen genau einzuhalten.

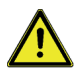

Die Verwendung des Geräts mit radioaktiven Chemikalien ist strengsten untersagt!

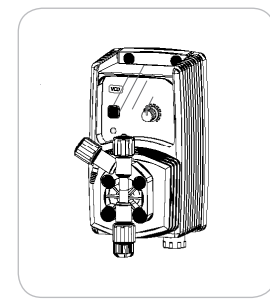

# BEDIENUNGSANLEITUNG FÜR DOSIERPUMPEN DER SERIE "V"

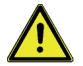

Die Dosierpumpe ist vor Sonneneinstrahlung und Regen zu schützen. Wasserspritzer sind zu vermeiden.

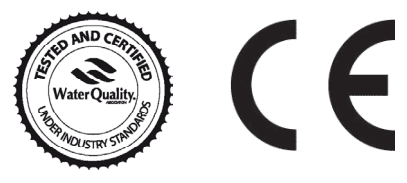

Anleitung aufmerksam lesen!

DEUTSCHE Ausgabe

#### **Die Dosierpumpen der Serie "V" entsprechen den folgenden EU-Normen: EN60335-1 : 1995, EN55014, EN50081-1/2, EN50082-1/2, EN6055-2, EN60555,3**

**Richtlinie CEE 73/23 c 93/68 (Niederspannungsrichtlinie) und Richtlinie 89/336/CEE (EMV Elektromagnetische Verträglichkeit)**

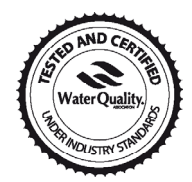

Dieses Produkt wird durch "WQA" geprüft und bestätigt, um sich an NSF/ANSI-50 und NSF/ANSI-61 anzupassen

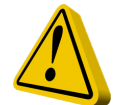

# **Allgemeine Sicherheitshinweise**

**Gefahr!**

Im Falle einer Gefahrensituation in der Umgebung der Dosierpumpe ist diese unverzüglich abzuschalten und die Stromversorgung durch Ziehen des Netzkabels aus der Versorgungssteckdose zu unterbrechen.

Bei Verwendung von aggressiven Chemikalien sind die Bestimmungen zum Gebrauch und zur Lagerung dieser Stoffe strengstens einzuhalten!

Beachten Sie stets die nationalen Sicherheitsbestimmungen!

Der Hersteller übernimmt keinerlei Haftung für Personen- oder Sachschäden aufgrund unsachgemäßer Installation oder Verwendung der Dosierpumpe!

**Achtung!** Stellen Sie bei der Installation sicher, dass die Dosierpumpe zur Durchführung von Wartungsarbeiten leicht zugänglich ist! Der Zugang zur Dosierpumpe ist stets frei zu halten!

> Die Dosierpumpe ist an ein externes Überwachungssystem anzubinden. Im Falle eines Trockenlaufs ist die Dosierung zu unterbrechen.

Service- und Wartungsarbeiten an der Dosierpumpe sowie an sämtlichen Zubehörteilen sind ausschließlich von Fachpersonal durchzuführen!

Vor einem Wartungseingriff sind immer zuerst die Anschlussschläuche der Dosierpumpe zu entleeren!

Schläuche, die mit aggressiven Chemikalien verwendet wurden, sind mit Vorsicht zu entleeren und zu reinigen! Tragen Sie bei der Durchführung von Wartungsarbeiten geeignete Schutzkleidung!

**Lesen Sie stets die Sicherheitsdatenblätter der zu dosierenden Produkte!**

# Inhalt

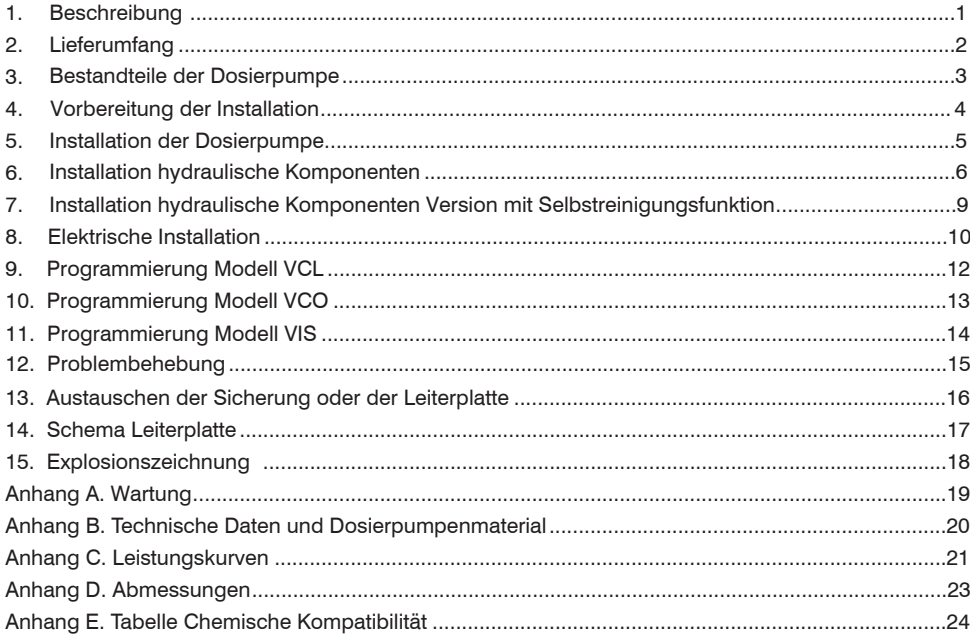

#### *Einführung:*

Die digitalen Dosierpumpen der Serie "V" eignen sich besonders für die Dosierung leiner und mittlerer Flüssigkeitsmengen. Sämtliche Parameter zu Funktionsweisen und Steuerung werden über die Tastatur angewählt und auf einem hintergrundbeleuchteten LCD-Display angezeigt.

*Hinweis: Für einige der im vorliegenden Handbuch beschriebenen Funktionen ist evtl. zusätzliches (nicht im Lieferumfang enthaltenes) Zubehör erforderlich.* 

#### Dosierleistung:

Die Dosierleistung der Dosierpumpe ist abhängig von der Anzahl an elektromagnetischen Impulsen und den damit bewirkten Dosierhüben. Die Regelung der Dosierleistung pro Einzelhub ist nur für Werte zwischen 30% und 100% linear.

# **2. Lieferumfang**

*In der Verpackung befinden sich folgende Teile:*

- **4** Dübel ø6
- **4** Schrauben, selbstschneidend 4,5 x 40
- **1** Sicherung, verzögert 5 X 20
- **1** Fußventil mit Filter und Gewicht
- **1** Impfventil<br>**1** Leermelde
- **1** Leermelder
- **2 m** Druckschlauch\* (PE matt)
- **2 m** Saugschlauch \* (PVC transparent)<br>**2 m** Fortlüftungsschlauch (PVC transpar
- **2 m** Entlüftungsschlauch (PVC transparent 4x6)
- **1** Bedienungsanleitung
- \* Bei 6x8 nur ein matter Schlauch mit 4 m Länge. Für zwei Schläuche durchschneiden.

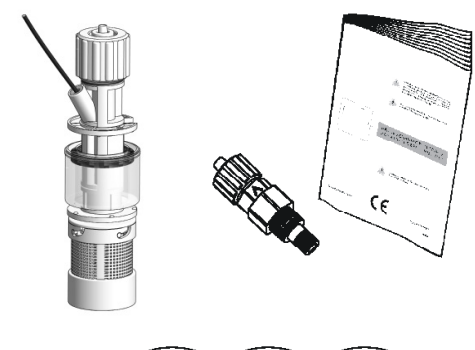

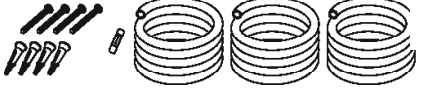

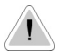

*BITTE DIE VERPACKUNG AUFBEWAHREN. SIE KANN FÜR EINEN EVTL. TRANSPORT DER DOSIERPUMPE WIEDER VERWENDET WERDEN.*

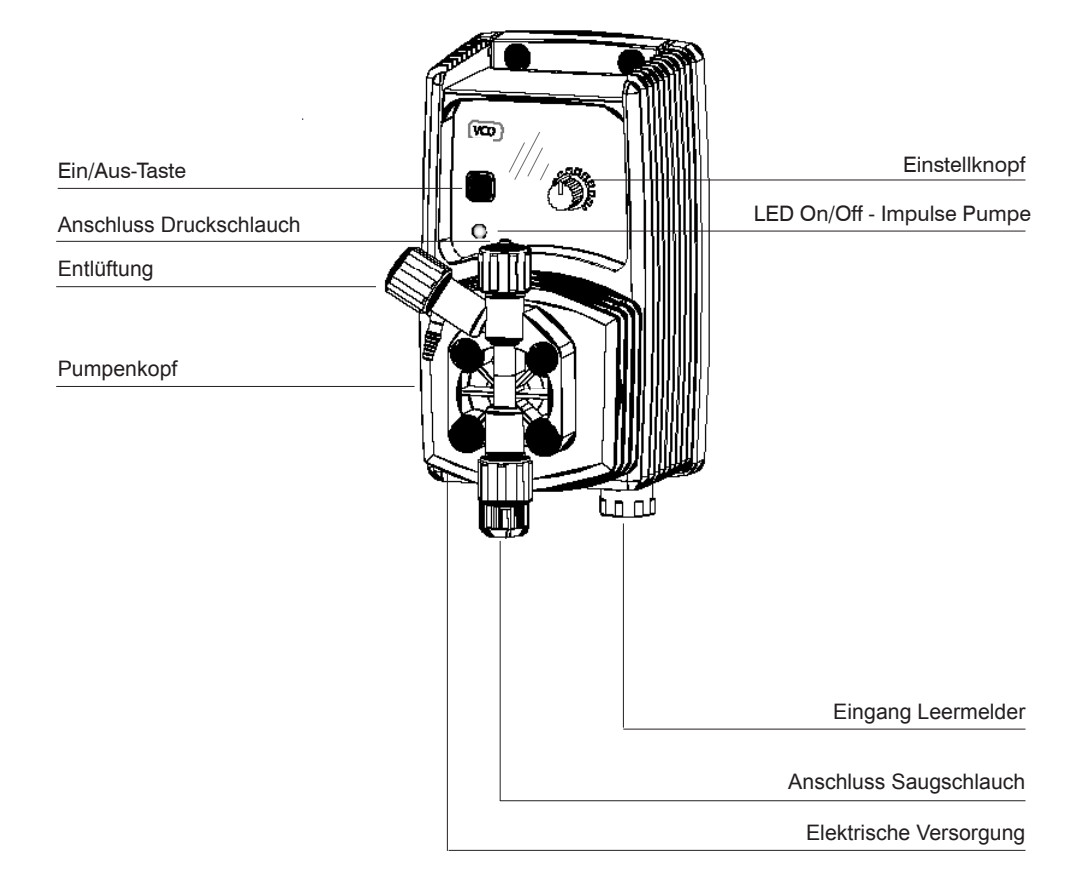

Die Installation und Inbetriebnahme der Dosierpumpe erfolgt in vier Schritten.

#### *Installation*

*Installation der hydraulischen Komponenten (Schläuche, Leermelder, Impfventil) Elektrische Installation (Anschluss Stromnetz, Entlüftung) Programmierung*

Bevor Sie mit der Installation beginnen, vergewissern Sie sich, dass alle für die Sicherheit der Bedienperson erforderlichen Sicherheitsmaßnahmen getroffen wurden.

#### *Schutzkleidung*

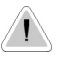

*Tragen Sie während der gesamten Installationsphase sowie beim Umgang mit Chemikalien IMMER Schutzmaske, Handschuhe, Sicherheitsbrille und falls erforderlich zusätzliche Schutzausrüstung!*

#### *Installationsort*

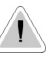

*Achten Sie darauf, dass die Dosierpumpe sicher installiert ist. Montieren Sie sie so, dass Pumpe trotz der während des Betriebs entstehenden Vibrationen fest steht und sich nicht bewegen kann!*

*Stellen Sie sicher, dass die Dosierpumpe bequem zugänglich ist!*

*Die Dosierpumpe ist so zu installieren, dass sich deren Fuß in horizontaler Position befindet!*

*Wasserspritzer und direkte Sonne sind zu vermeiden!*

#### *Schläuche und Ventile*

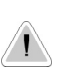

*Die Saug- und Druckventile müssen sich immer in vertikaler Position befinden!*

*Drehen Sie sämtliche Verschraubungen an Schläuchen nur von Hand zu, verwenden Sie keine zusätzlichen Hilfsmittel!*

*Der Druckschlauch muss so befestigt sein, dass keine plötzlichen Bewegungen möglich sind, denn diese könnten dazu führen, dass der Schlauch bricht oder Dinge in der Nähe beschädigt werden!*

*Der Saugschlauch ist möglichst kurz und in vertikaler Position zu installieren, um eine eventuelle Blasenbildung zu verhindern!*

*Verwenden Sie nur Schläuche, die für das verwendete Dosiermittel geeignet sind!*

*Siehe Tabelle zur chemischen Kompatibilität. Sollte das Produkt in der Tabelle nicht aufgeführt sein, wenden Sie sich an den Lieferanten!*

### **5. Installation der Dosierpumpe**

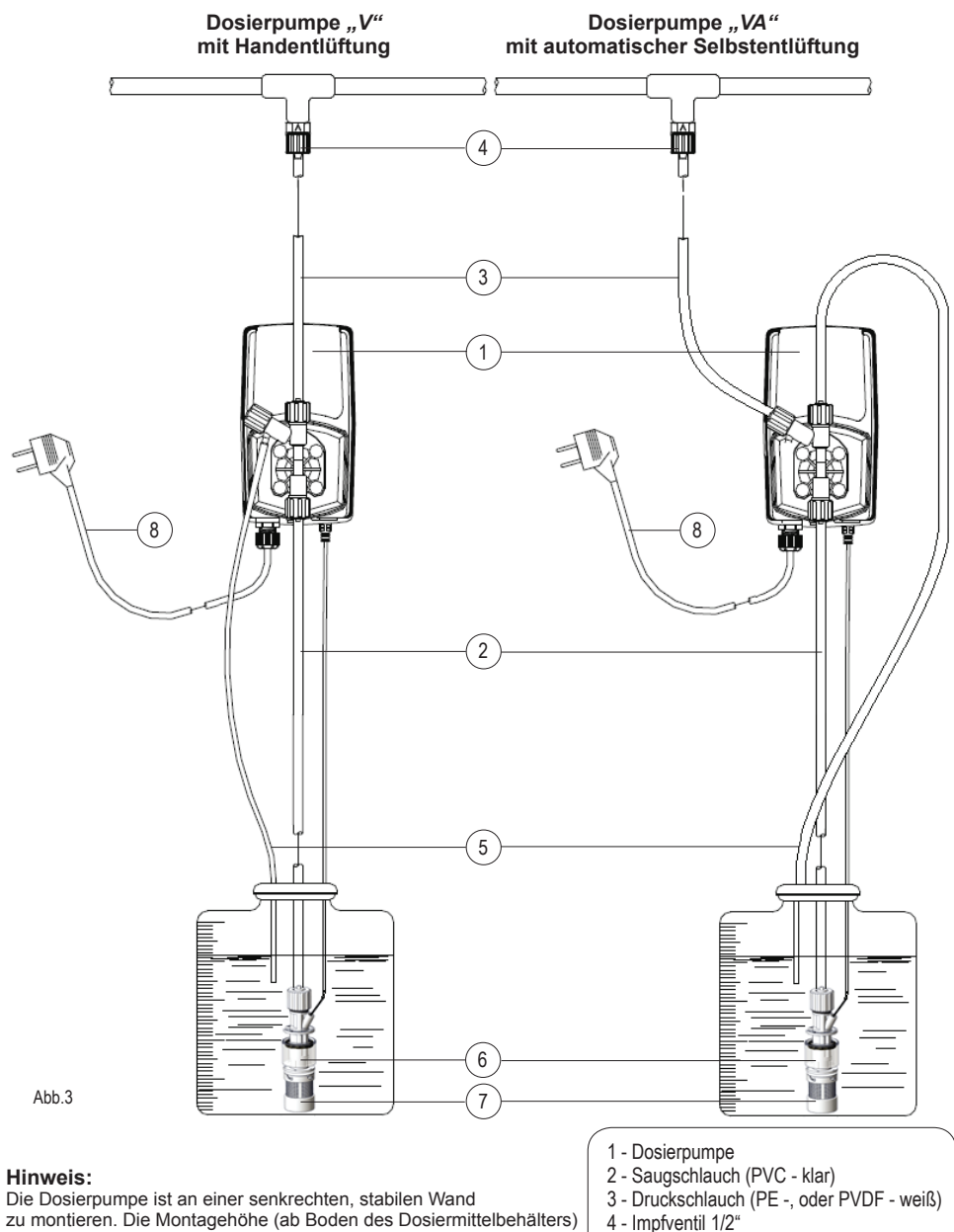

darf maximal 1,5 m betragen.

- 5 Entlüftungsschlauch (PVC klar)
- 6 Niveauschalter/Leermelder
- 7 Fußventil mit Filter
- 8 Versorgungsspannung

# **6. Installation hydraulische Komponenten**

Die für den ordnungsgemäßen Betrieb der Dosierpumpe zu installierenden hydraulischen Komponenten sind:

#### *Saugschlauch mit Leermelder und Fußfilter Druckschlauch mit Impfventil Entlüftungsschlauch*

#### *Saugschlauch*

Drehen Sie die saugseitige Verschraubung auf dem Pumpenkopf ganz auf und entnehmen Sie die zum Anschließen des Schlauchs notwendigen Teile: *Verschraubung, Klemmring, Schlauchanschlussnippel.*

> Fügen Sie die Teile wie in der Abbildung zusammen. Achten Sie darauf, dass der Schlauch ganz auf den Schlauchanschlussnippel geschoben ist.

Befestigen Sie den Schlauch am Pumpenkopf. Drehen Sie die Verschraubung von Hand zu.

Verbinden Sie wie eben beschrieben das andere Ende des Schlauchs mit dem Fußfilte .

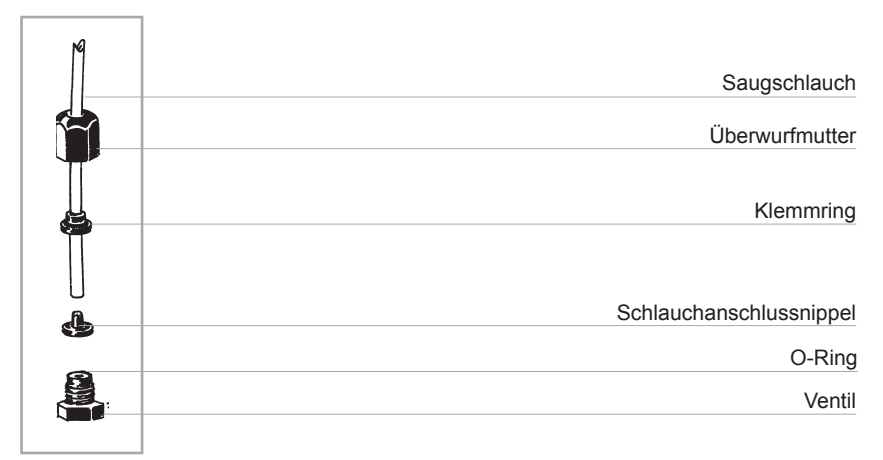

Abbildung (A)

#### *Verbindung Fußfilter mit Leermelder.*

Der Leermelder ist mit dem im Lieferumfang enthaltenen Kit mit Fußventil zu installieren. Das Fußventil kann problemlos auf dem Boden des Dosiermittelbehälters angebracht werden.

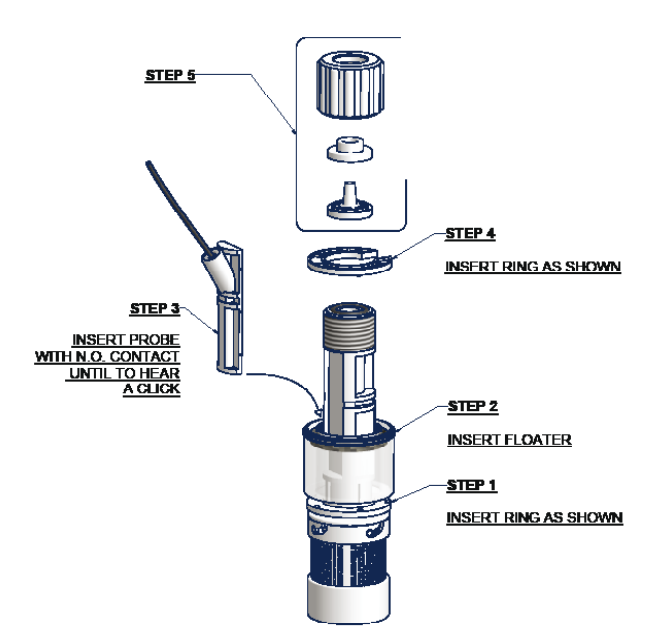

Verbinden Sie den BNC-Stecker des Leermelders mit dem Leermeldereingang auf der Vorderseite der Dosierpumpe. Geben Sie den Leermelder, zusammen mit dem Fußfilte , auf den Boden des Dosiermittelbehälters.

#### **Hinweis: Enhält der Behälter ein Rührwerk, so muss auch eine Sauggarnitur installiert werden.**

#### *Druckschlauch:*

Drehen Sie die saugseitige Verschraubung auf dem Pumpenkopf ganz auf und entnehmen Sie die zum Anschließen des Schlauchs notwendigen Teile: *Verschraubung, Klemmring, Schlauchanschlussnippel.*

Fügen Sie die Teile wie in der Abbildung (A) zusammen. Achten Sie darauf, dass der Schlauch ganz auf den Schlauchanschlussnippel geschoben ist. Befestigen Sie den Schlauch am Pumpenkopf. Drehen Sie die Verschraubung von Hand zu.

Verbinden Sie wie eben beschrieben das andere Ende des Schlauchs mit dem Impfventil.

#### *Impfventil*

Das Impfventil ist an der Anlage am Wassereintrittspunkt zu installieren. Es "öffnet" sich, sobald der Druck 0,3 bar übersteigt.

### *Entlüftungsschlauch*

Befestigen Sie ein Ende des Entlüftungsschlauchs am entsprechenden Schlauchanschluss gemäß Abb. (C).

Geben Sie das andere Ende direkt in den Dosiermittelbehälter. Auf diese Weise fließt die bei der Entlüftung entwich ne Flüssigkeit wieder in den Behälter zurück.

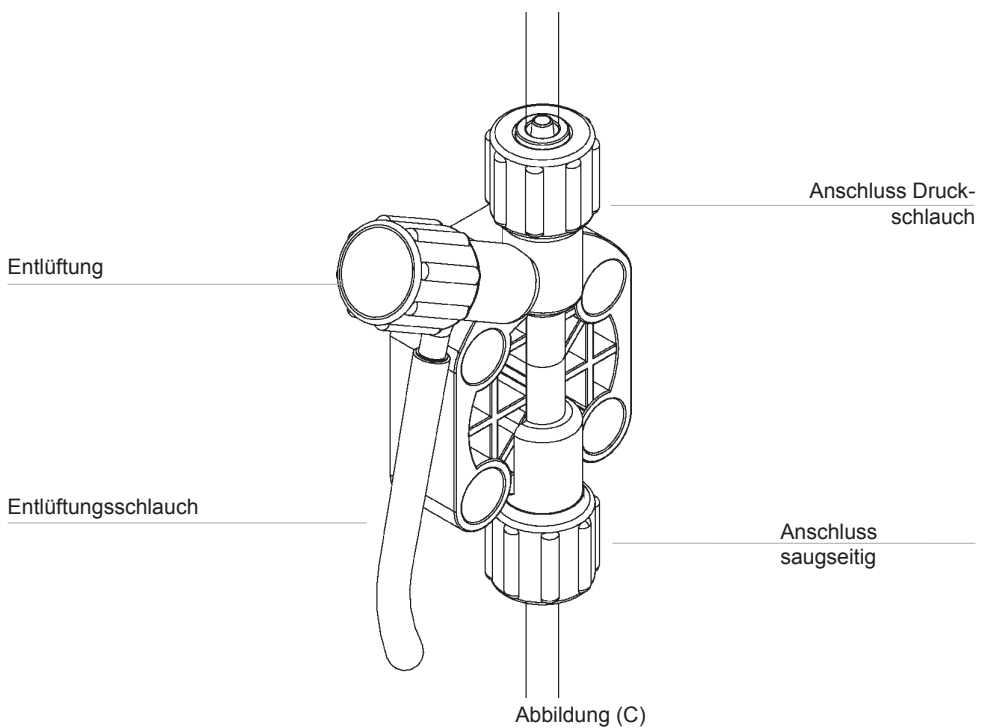

Für weitere Informationen zur Entlüftung siehe Seite 25

# **7. Installation hydraulische Komponenten - Ausführung mit Selbstentlüftung**

#### *Pumpenkopf mit Selbstentlüftung*

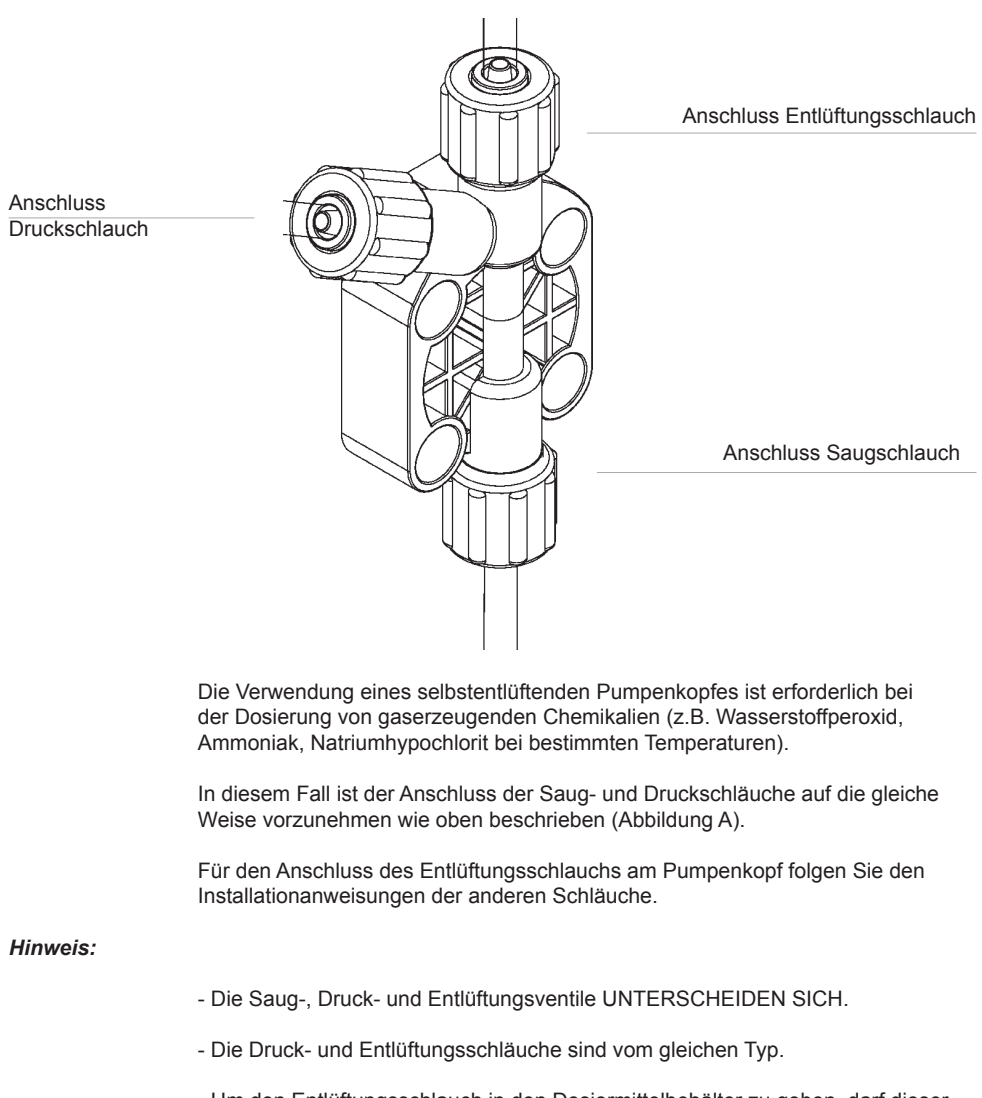

- Um den Entlüftungsschlauch in den Dosiermittelbehälter zu geben, darf dieser leicht gebogen werden.

- Während der Kalibrierung (TEST) ist der Druckschlauch in einen graduierten Becher zu geben.

### **8. Elektrische Installation**

Die elektrischen Anschlüsse der Dosierpumpe sind von entsprechendem Fachpersonal vorzunehmen.

Vor dem Anschließen der Dosierpumpe sind folgende Punkte zu beachten:

- Stellen Sie sicher, dass die Zielwerte auf dem Typenschild der Dosierpumpe mit den Werten des Versorgungsnetzes kompatibel sind. Das Typenschild befindet sich seitlich auf der Dosierpumpe

- Die Dosierpumpe ist an eine Anlage anzuschließen, die über eine Ordnungsgemäße Erdung sowie einen FI-Schutzschalter mit hoher Empfindlichkeit (0,03A) verfügt

- Um die Elektronik der Dosierpumpe nicht zu beschädigen, darf diese niemals direkt parallel zu induktiven Lasten (z.B. Motoren) angeschlossen werden. Es muss stets ein Relais dazwischen geschaltet sein. Siehe Abbildung unten.

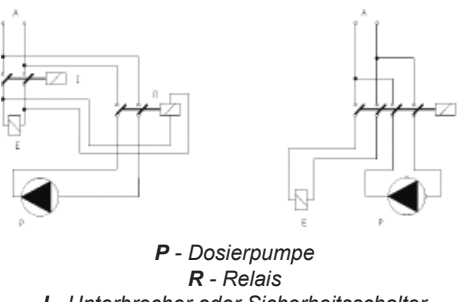

*I - Unterbrecher oder Sicherheitsschalter E - Magnetventil oder induktive Last A - Spannungsversorgung*

Die Elektronik der Dosierpumpe verfügt außerdem über einen zusätzlichen Schutz gegen Überspannung (275V - 150V) sowie gegen Netzstörungen bis zu 4kV bei einer Dauer von ca. 50µsec, mit einem Spitzenverlauf wie in der Abbildung:

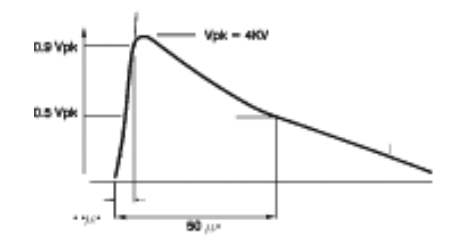

Nachde Sie die vorab genannten Punkte überprüft haben, gehen Sie wie folgt vor:

- Stellen Sie sicher, das der BNC-Stecker des Leermelders gemäß den Anweisungen im Kapitel "Installation hydraulische Komponenten" angeschlossen wurde.

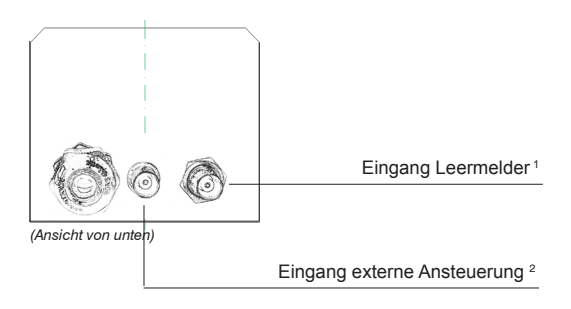

1 Eingang Leermelder vorhanden an*: VCL*

<sup>2</sup>Eingang externe Ansteuerungvorhanden an*: VIS*

# **9. Programmierung Modell VCL**

#### **VCL**

Pumpe mit stufenlos verstellbarer Dosierleistung mit Leermelder und Niveauschalter mit Schwimmer. Eine rote LED-Anzeige meldet, dass die Dosierpumpe nicht dosiert, da das Dosiermittel verbraucht ist. Die Dosierpumpe hat die gleichen Eigenschaften und Regeloptionen wie das Modell CO. Die Leistungsverstellung erfolgt elektronisch und beeinflusst die Hubfrequenz der Dosierpumpe

Das Modell VCL ist mit einem Impulsdivisor (x 0,1) ausgestattet, der auf die Impulszahl einwirkt und so die Dosierleistung der Dosierpumpe auf ein Zehntel reduziert. Um den Impulsdivisor zu aktivieren, setzen Sie die Dosierpumpe in den Modus OFF. Halten Sie die Taste ON/OFF gedrückt, bis das Status-LED 3-mal geblinkt hat. Die Dosierpumpe geht nun mit einer Hubfrequenz in Betrieb, die im Vergleich zur Einstellung über den Regelknopf auf ein Zehntel reduziert ist. Zur Rückkehr in den ursprünglichen Betriebsmodus drücken Sie erneut die Taste ON/OFF und halten sie gedrückt, bis das Status-LED 3-mal geblinkt hat.

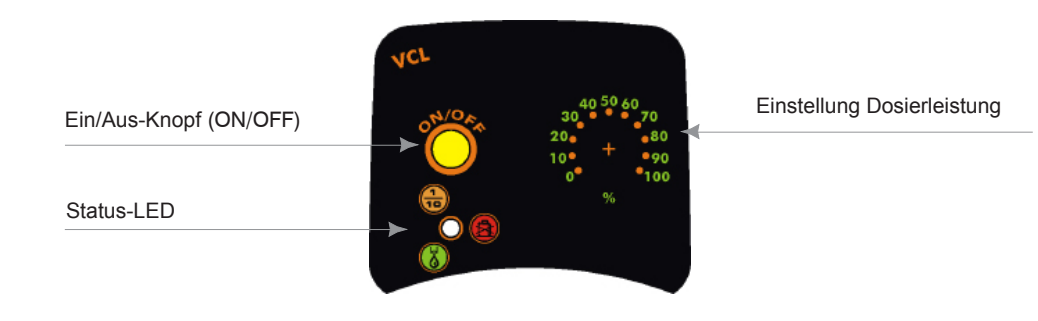

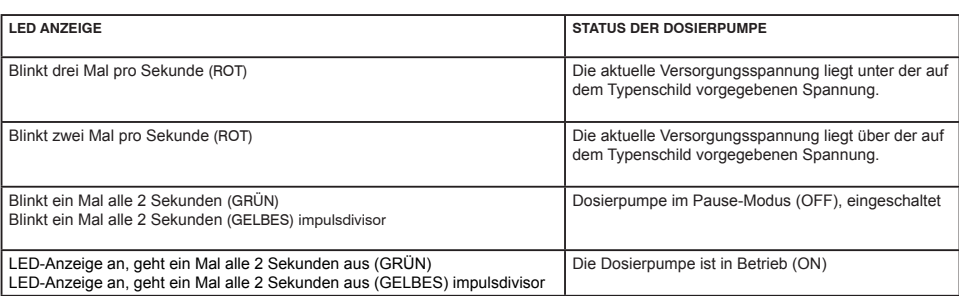

Das Modell VCLG verfügt über eine Entlüftungsautomatik: Halten Sie, bei in Betrieb befindlicher D sierpumpe (ON), die Taste on/off für 7 Sekunden gedrückt. Die Dosierpumpe beginnt den Entlüftungsvorgang. Um die Dosierpumpe abzuschalten (OFF), lassen Sie die Taste los.

#### **EIGENSCHAFTEN DER VERSCHIEDENEN MODELLE**

Die Dosierpumpen Modelle "VCL" (12-24 VAC/VDC) und "VIS", verfügen über eine zweifarbige LED-Anzeige.

LED-Anzeige rot: Alarm wegen fehlendem Dosiermittel. Stellen Sie sicher, dass im Dosiermittelbehälter ausreichend Dosiermittel vorhanden ist.

LED-Anzeige grün blinkend: Ordnungsgemäßer Betrieb der Dosierpumpe.

LED-Anzeige grün blinkend mit Intervallen von einer Sekunde: Versorgungswerte außerhalb der angegebenen Spannen. Stellen Sie sicher, dass die Versorgungsspannung mit den auf dem Typenschild angegebenen Werten übereinstimmt.

#### **VCO**

Dosierpumpe mit stufenlos verstellbarer Dosierleistung zwischen 0 und 100% der Nennleistung. Die Dosierleistung wird über den Einstellkopf (%) auf der Vorderseite festgelegt, die Anzahl der Magnetimpulse wird linear regelt. Die Leistungsverstellung erfolgt elektronisch und beeinflusst die Hubfrequenz der Dosierpumpe. Es wird empfohlen die Dosierleistung nicht zwischen 0 und 10 % zu regeln, da dies zu einer Reduzierung der Linearität führen würde. Die Dosierpumpe VCO wird für konstante Dosierungen verwendet oder im ON/OFF-Modus durch ein Gerät gesteuert. Beispiel: Möchten Sie z.B. mit einer Dosierpumpe Modell VCO 0505 bei einem Gegendruck von 5 bar 2,5 l/h dosieren, so müssen Sie den Einstellknopf auf 50% stellen.

Das Modell VCO ist mit einem Impulsdivisor (x 0,1) ausgestattet, der auf die Impulszahl einwirkt und so die Dosierleistung der Dosierpumpe auf ein Zehntel reduziert. Um den Impulsdivisor zu aktivieren, setzen Sie die Dosierpumpe in den Modus OFF. Halten Sie die Taste ON/OFF gedrückt, bis das Status-LED 3-mal geblinkt hat. Die Dosierpumpe geht nun mit einer Hubfrequenz in Betrieb, die im Vergleich zur Einstellung über den Regelknopf auf ein Zehntel reduziert ist. Zur Rückkehr in den ursprünglichen Betriebsmodus drücken Sie erneut die Taste ON/OFF und halten sie gedrückt, bis das Status-LED 3-mal geblinkt hat.

Status-LED

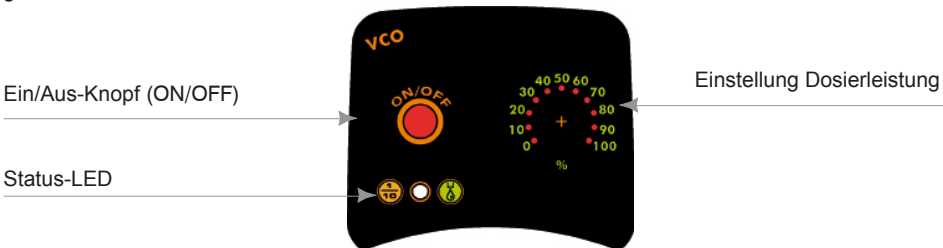

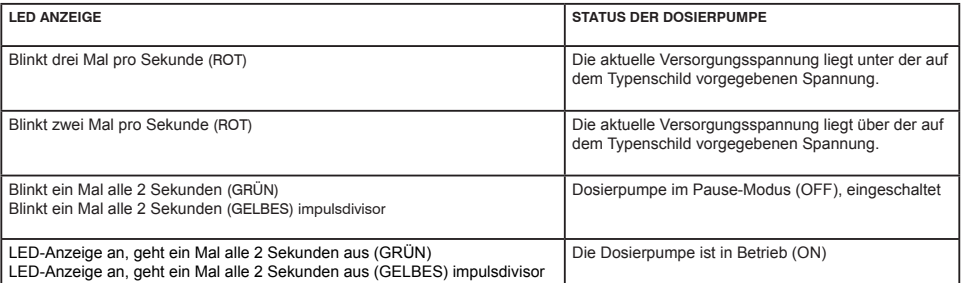

Das Modell VCOG verfügt über eine Entlüftungsautomatik: Halten Sie, bei in Betrieb befindlicher Dosierpumpe (ON), die Taste on/off für 7 Sekunden gedrückt. Die Dosierpumpe beginnt den Entlüftungsvorgang. Um die Dosierpumpe abzuschalten (OFF), lassen Sie die Taste los.

# **11. Programmierung Modell VIS**

#### **VIS**

Dosierpumpe zur *Proportional-/Konstantdosierung*.

*Im Modus Konstant* hat die Dosierpumpe die gleichen Eigenschaften und Regeloptionen wie das Modell CL. Die Leistungsverstellung erfolgt elektronisch und beeinfluss die Hubfrequenz der Dosierpumpe. Wird der Kippschalter auf proportional gestellt, wird für jeden Impuls von einem externen Signal über einen potenzialfreien Kontakt ein Hub ausgelöst.

*Im Modus Proportional hat die Stellung des Drehknopfs % keinen Einfluss* auf die Dosierleistung. Die Dosierpumpen vom Typ IS können zur Proportionaldosierung über jede beliebige elektronische Einrichtung (Computer, SPS etc.), die Kontaktimpulse senden kann, gesteuert werden. Der Impulsgeber (Kontakt N.O. oder Open Collector) ist an das 2-polige Eingangskabel der Dosierpumpe anzuschließen, wobei auf die Polarität zu achten ist (nur Open Collector):

> - Rot - positiver Pol - Schwarzes - negativer Pol

Um den Modus Konstant oder Proportional zu aktivieren, setzen Sie die Dosierpumpe in den Modus OFF.

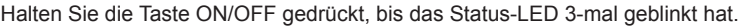

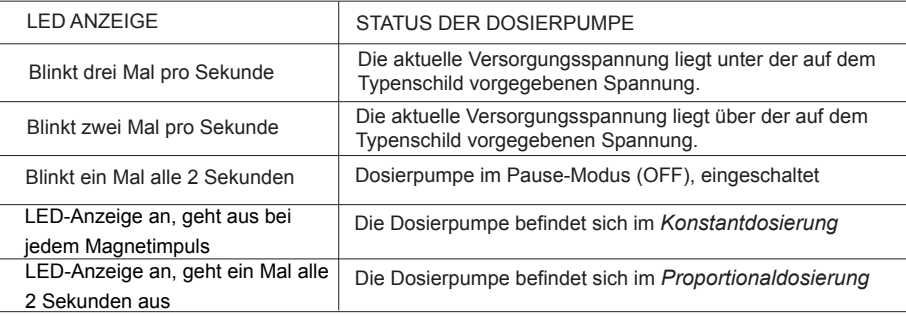

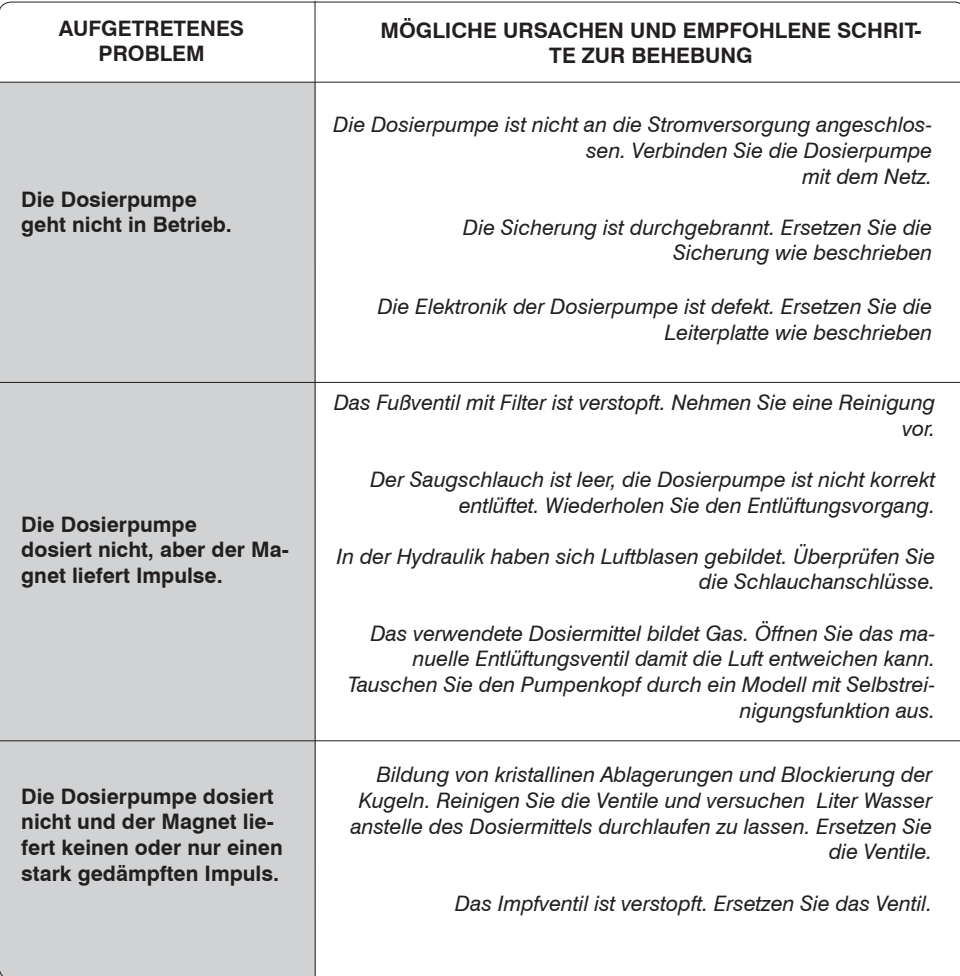

### **13. Austauschen der Sicherung oder der Leiterplatte**

Das Austauschen der Sicherung oder der Leiterplatte darf **nur durch qualifiziertes, technisches Personal** und erst nachdem die Dosierpumpe von der Stromversorgung und der Hydraulikanlage getrennt wurde, vorgenommen werden.

Zum Austauschen der Sicherung sind zwei Kreuzschlitzschraubenzieher (3x16 und 3x15) sowie eine Sicherung mit den entsprechenden Werten erforderlich.

Zum Austauschen der Leiterplatte sind ebenfalls zwei Kreuzschlitzschraubenzieher (3x16 und 3x15) sowie eine Leiterplatte mit den gleichen elektrischen Eigenschaften (Speisung) wie die defekte erforderlich.

#### *Vorgehen beim Austauschen der Sicherung:*

- Entfernen Sie die 6 Schrauben auf der Rückseite der Dosierpumpe.

- Ziehen Sie die Rückseite der Dosierpumpe heraus bis diese ganz von der Vorderseite gelöst ist bzw. bis die Elektronik auf der Vorderseite der Dosierpumpe zugänglich ist.

- Lokalisieren Sie die defekte Sicherung und tauschen Sie sie gegen eine Sicherung mit IDENTISCHEN Werten.

- Fügen Sie die Rückseite der Dosierpumpe wieder ein bis sie genau auf der Vorderseite sitzt.

- Ziehen Sie die 6 Schrauben auf der Dosierpumpe wieder fest.

#### *Vorgehen beim Austauschen der Leiterplatte:*

- Entfernen Sie die 6 Schrauben auf der Rückseite der Dosierpumpe.

- Ziehen Sie die Rückseite der Dosierpumpe heraus bis diese ganz von der Vorderseite gelöst ist und trennen Sie sämtliche Pole von der Leiterplatte.

- Entfernen Sie die Befestigungsschrauben der Leiterplatte.

- Notieren Sie sich die Polpositionen (siehe Schema Leiterplatte), tauschen Sie dann die Leiterplatte aus und befestigen Sie die neue Leiterplatte an der Dosierpumpe indem Sie die Befestigungsschrauben wieder anziehen.

- Verbinden Sie sämtliche Pole wieder mit der neuen Leiterplatte.

- Fügen Sie die Rückseite der Dosierpumpe wieder ein bis sie genau auf der Vorderseite sitzt.

- Ziehen Sie die 6 Schrauben auf der Dosierpumpe wieder fest.

# **14. Schema Leiterplatte**

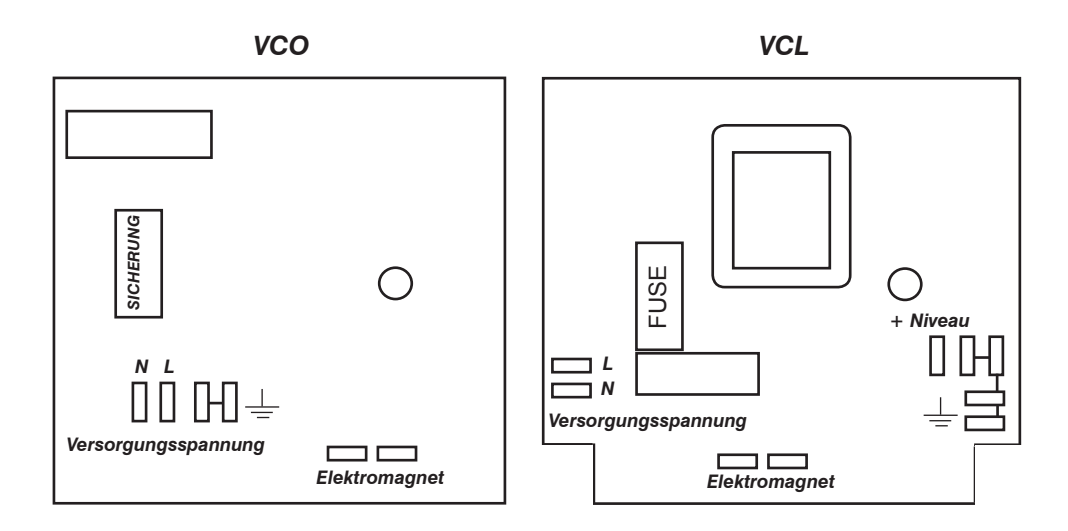

*VIS*

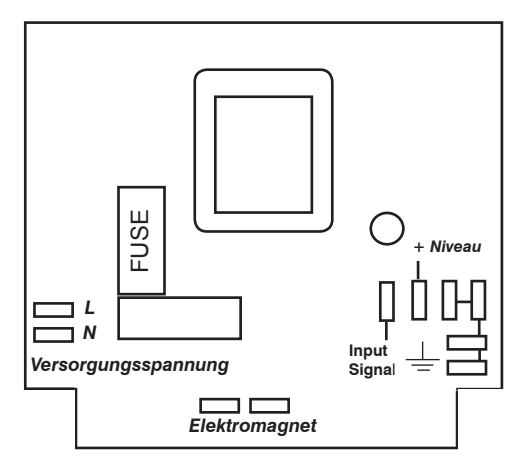

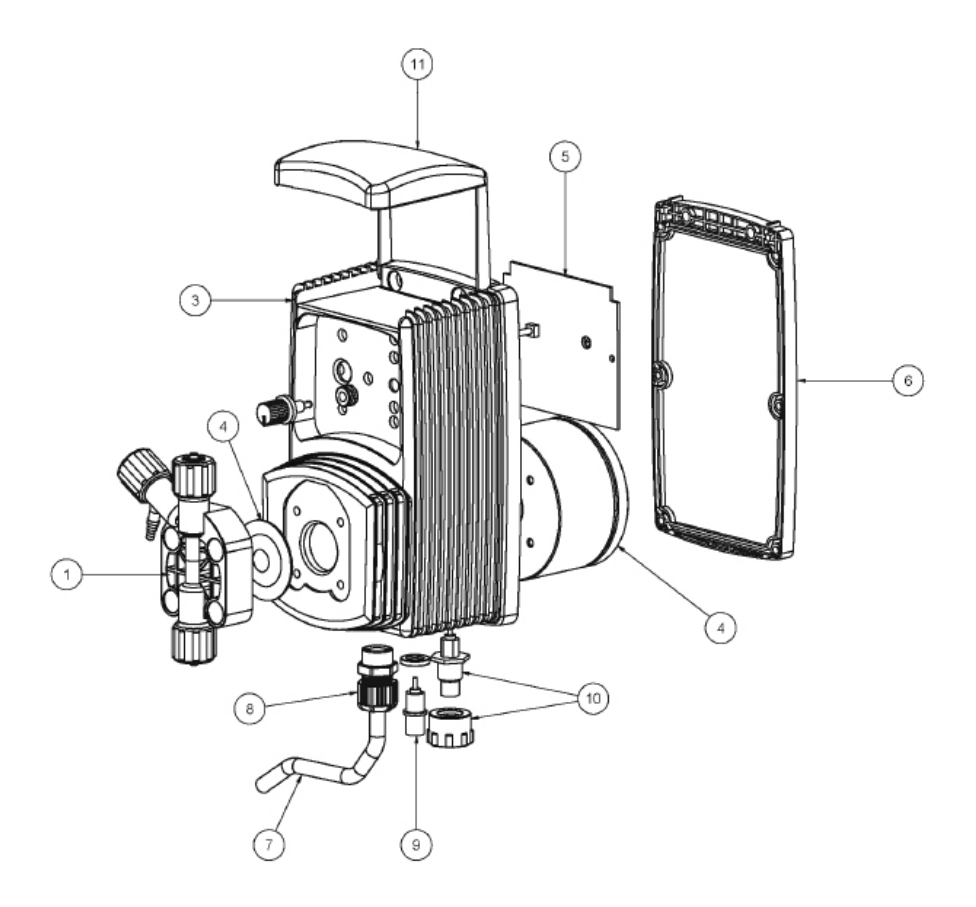

**ACHTUNG:** Bei Bestellung von Ersatzteilen bitte stets das Typenschild der Dosierpumpe angeben.
Bei normalem Dosierbetrieb sollte die Dosierpumpe mindestens einmal monatlich überprüft werden. Zur Vermeidung von Störungen oder unvorhergesehenen Betriebsausfällen führen Sie, *unter Verwendung entsprechender Schutzausrüstung, folgende Prüfungen sorgfältig durch:*

- sind
- Stellen Sie sicher, dass die elektrischen und hydraulischen Anschlüsse intakt
- Überprüfen Sie die Schläuche und deren Anschlüsse zur Dosierpumpe auf eventuelle Leckstellen
- Stellen Sie sicher, dass keine Teile der Dosierpumpe und/oder der Schläuche Ablagerungen aufweisen

**Sämtliche Wartungs- und Servicearbeiten sind ausschließlich durch autorisiertes Fachpersonal auszuführen. Sollte es erforderlich sein, dass Service- oder Wartungsarbeiten an der Dosierpumpe direkt beim Hersteller vorgenommen werden, so ist jegliche Flüssigkeit aus dem Pumpenkopf zu entfernen und die Dosierpumpe VOR dem Verstauen in der Originalverpackung gut zu trocknen!**

Besteht, nach dem Entleeren des Pumpenkopfes, immer noch die Möglichkeit, dass ein stark ätzendes Dosiermittel Schäden verursachen könnte, so ist dies auf dem Rücksendeschein der Dosierpumpe anzugeben!

Sollten Verschleißteile und/oder beschädigte Teile an der Dosierpumpe ausgetauscht werden müssen, sind ausschließlich Originalersatzteile zu verwenden!

#### **TECHNISCHE DATEN**

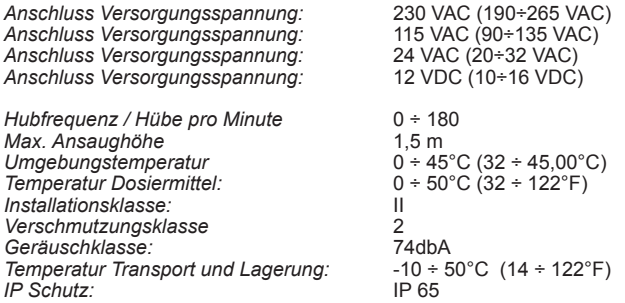

#### **DOSIERPUMPENMATERIAL**

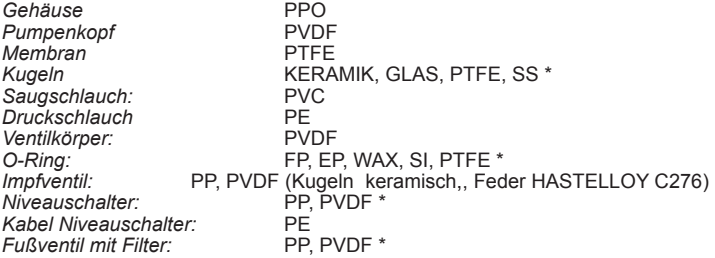

#### **\*gemäß Auftrag.**

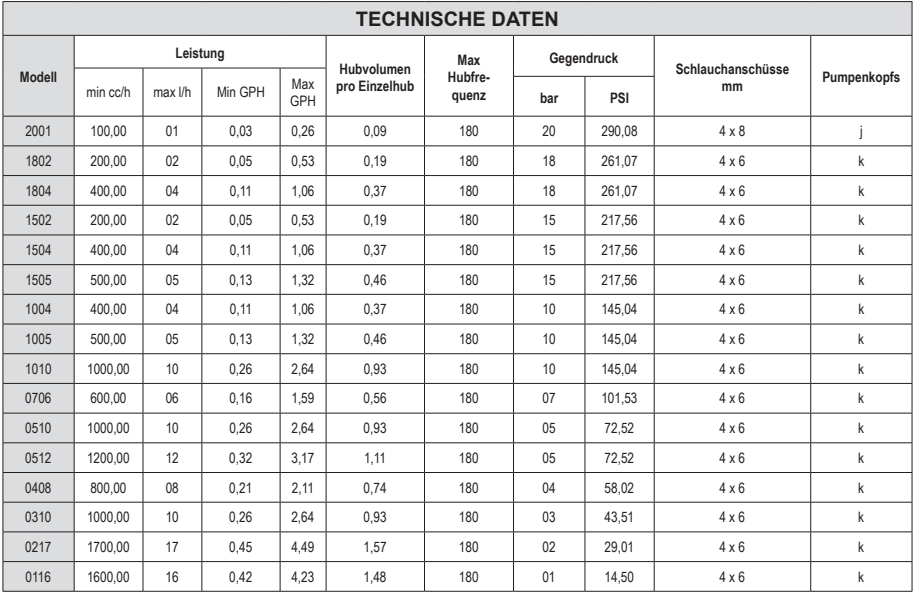

### *Anhang* **C. Leistungskurven**

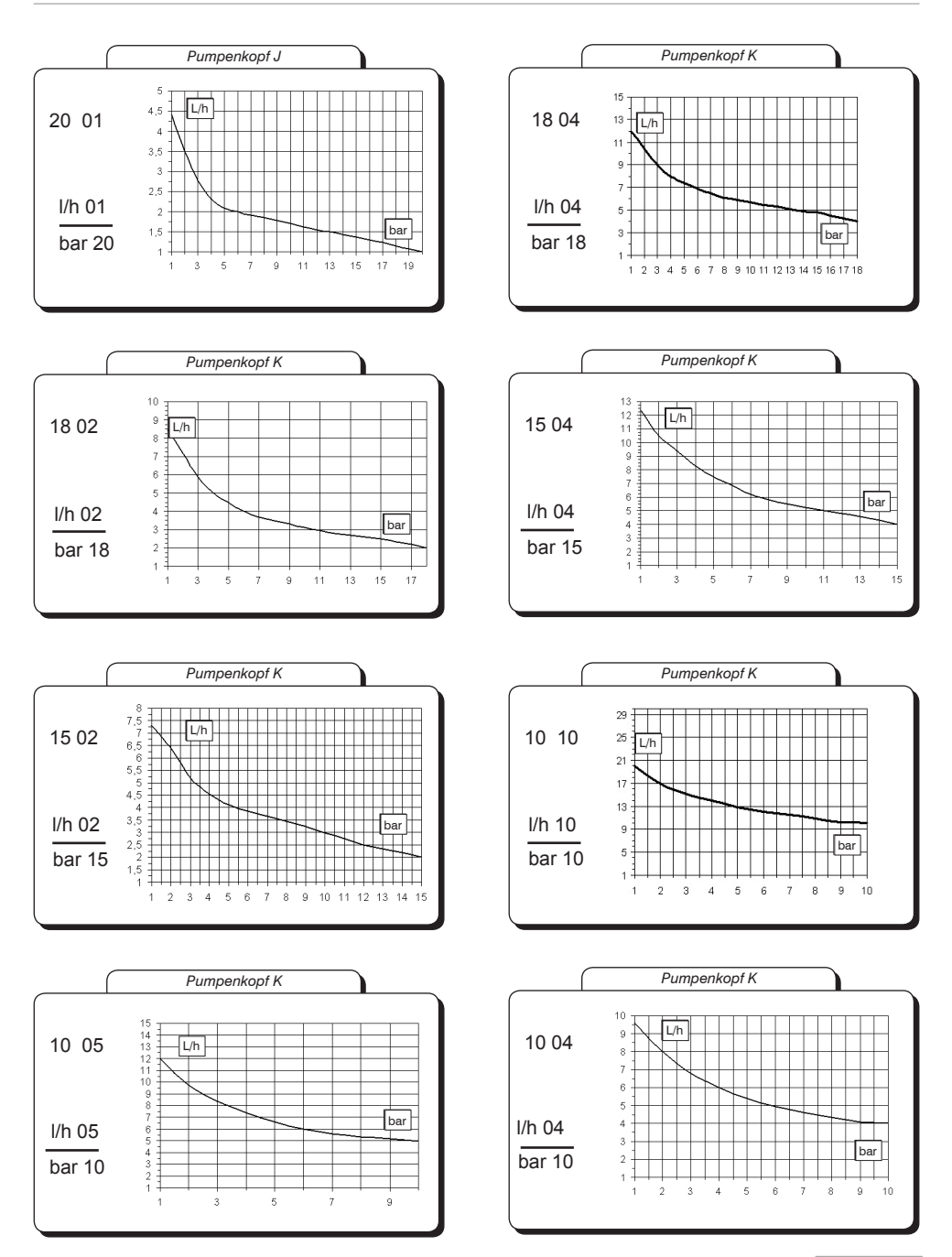

## *Anhang* **C. Leistungskurven**

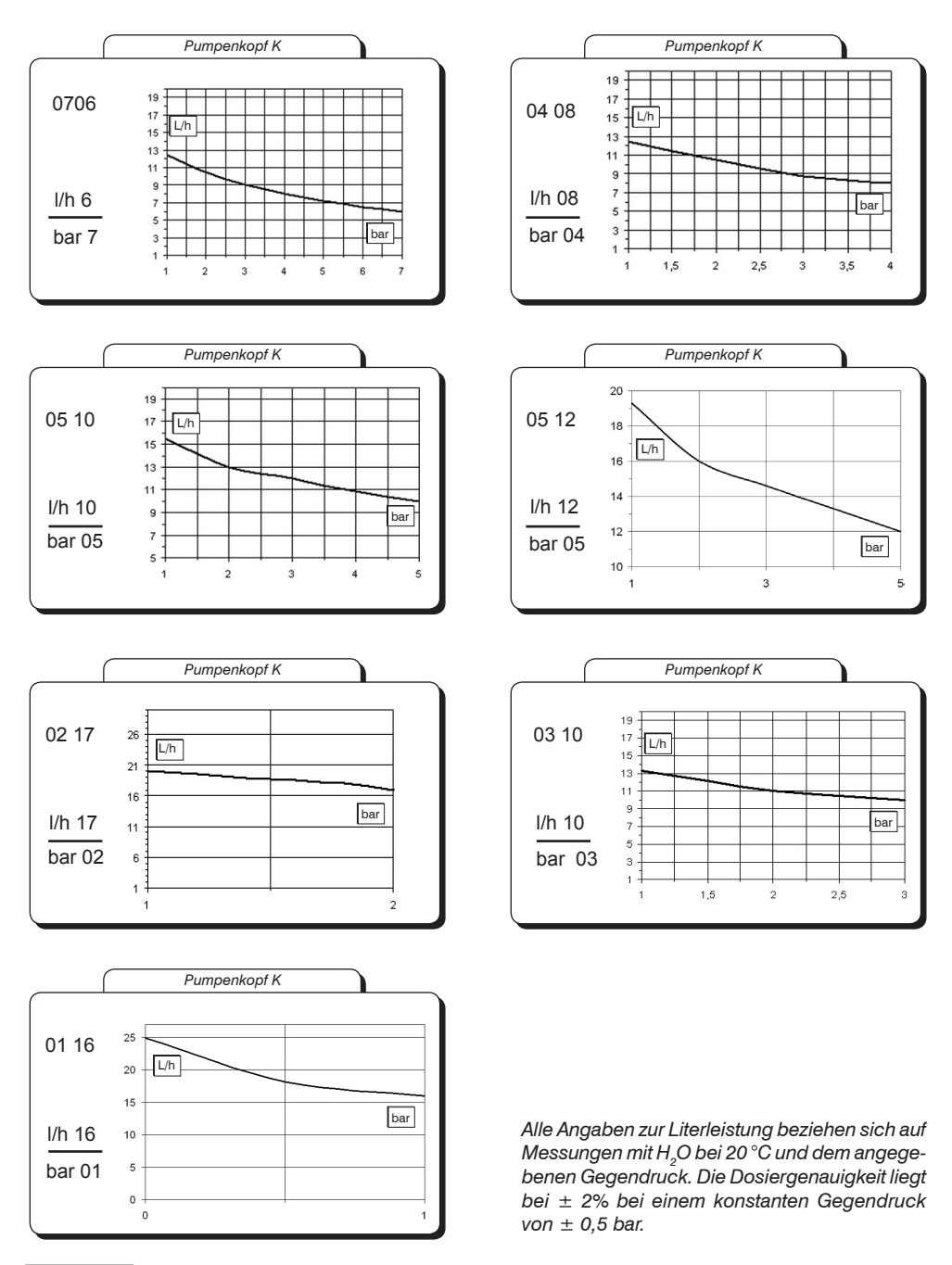

# *Anhang* **D. Abmessungen**

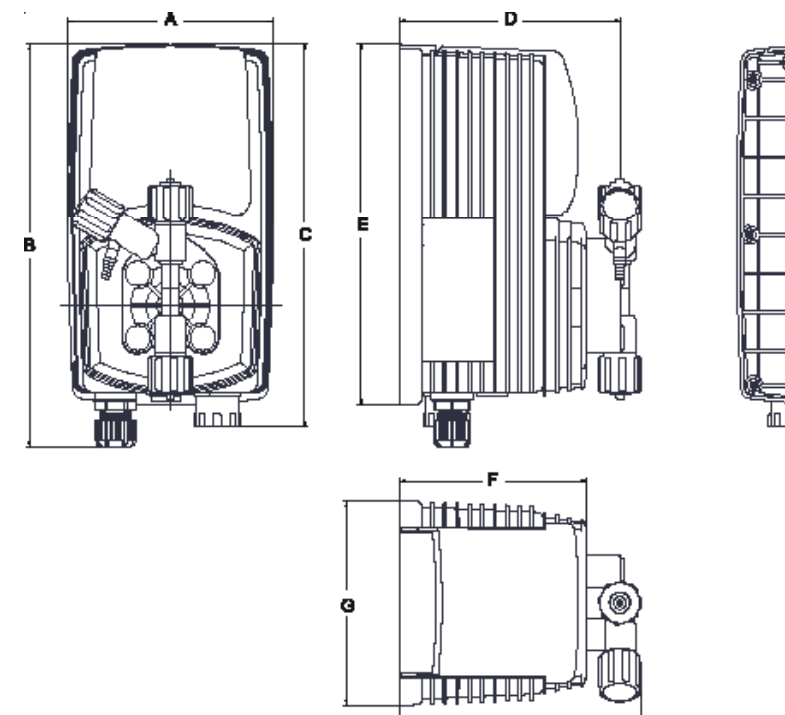

Η

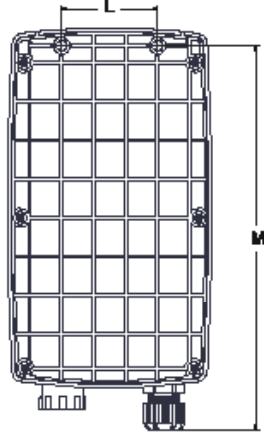

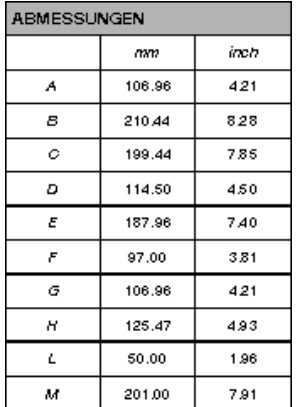

## *Anhang* **E. Tabelle Chemische Kompatibilität**

Die Dosierpumpen werden häufig zur Dosierung von Chemikalien verwendet. Daher ist es wichtig, beim Material darauf zu achten, dass es für das zu dosierende Produkt geeignet ist. Die TABELLE ZUR CHEMISCHEN KOMPATIBILITÄT hilft Ihnen bei der Auswahl des richtigen Materials. Die in der Tabelle aufgeführten Informationen werden regelmäßig überprüft und gelten zum Zeitpunkt der Veröffentlichung als korrekt. Die Daten basieren auf Informationen der jeweiligen Hersteller und deren Erfahrung. Da die Beständigkeit von Material jedoch von zahlreichen Faktoren abhängt, kann die Tabelle lediglich als Grundleitlinie dienen. Der Hersteller übernimmt keinerlei Haftung bezüglich der Inhalte der Tabelle.

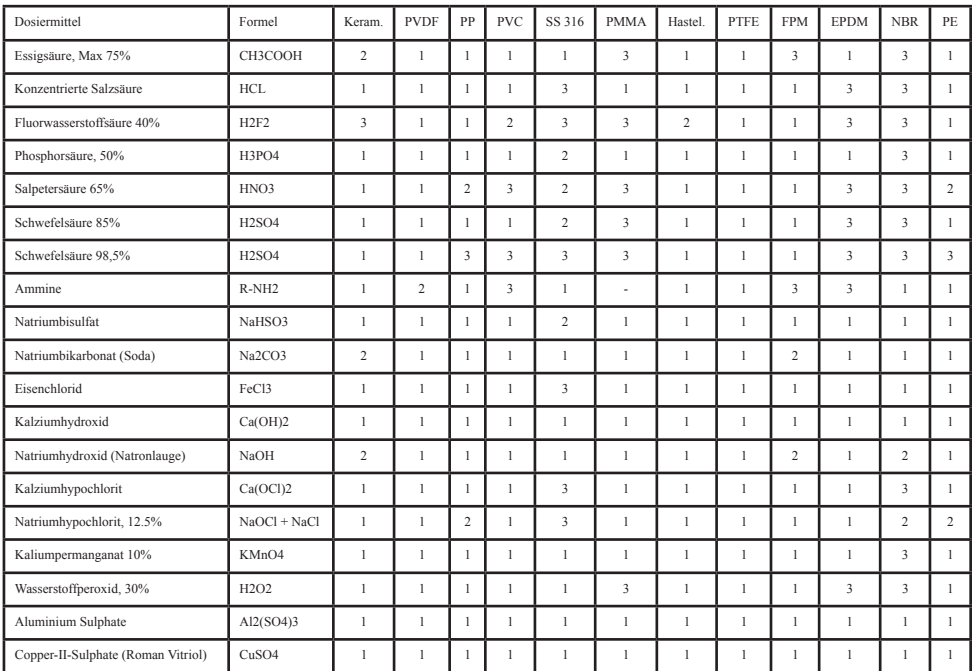

Komponente mit*optimaler Beständigkeit* -1- Komponente mit*guter Beständigkeit* -2- Komponente *ohne Beständigkeit* -3-

#### **Material Dosierpumpen und Zubehör**

PVC Pumpenköpfe Stainless steel (SS 316) The Pumpenköpfe, Ventile Polymethyl Metacrilate Acrylic (PMMA) Pumpenköpfe Hastelloy C-276 (Hastelloy) Feder Impfventil Polytetrafluoroethylene (PTFE) Membran Fluorocarbon (FPM) and the control of the Dichtungen Ethylene propylene (EPDM) Dichtungen Nitrile (NBR) Dichtungen Polyethylene (PE) Schlauchanschlüsse

Polyvinyldene fluoride (PVDF) Pumpenköpfe, Ventile, Anschlüsse, Schläuche Polypropylene (PP) Pumpenköpfe, Ventile, Anschlüsse, Schwimmer

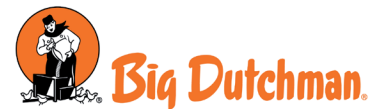

**Big Dutchman International GmbH** Auf der Lage 2 49360 Vechta - Deutschland Tel. (+49) 4447 801-0 Fax (+49) 4447 801-5120 www.bigdutchman.de

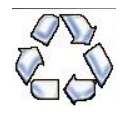

*Als Beitrag zum Umweltschutz wurden zur Herstellung der Dosierpumpe sowie des vorliegenden Handbuchs ausschließlich recyclebare Materialien verwendet. Entsorgen Sie schädliche Materialien immer in dafür vorgesehen Einrichtungen! Informationen zu Recyclingmöglichkeiten in Ihrer Nähe erhalten Sie bei den zuständigen Behörden!*